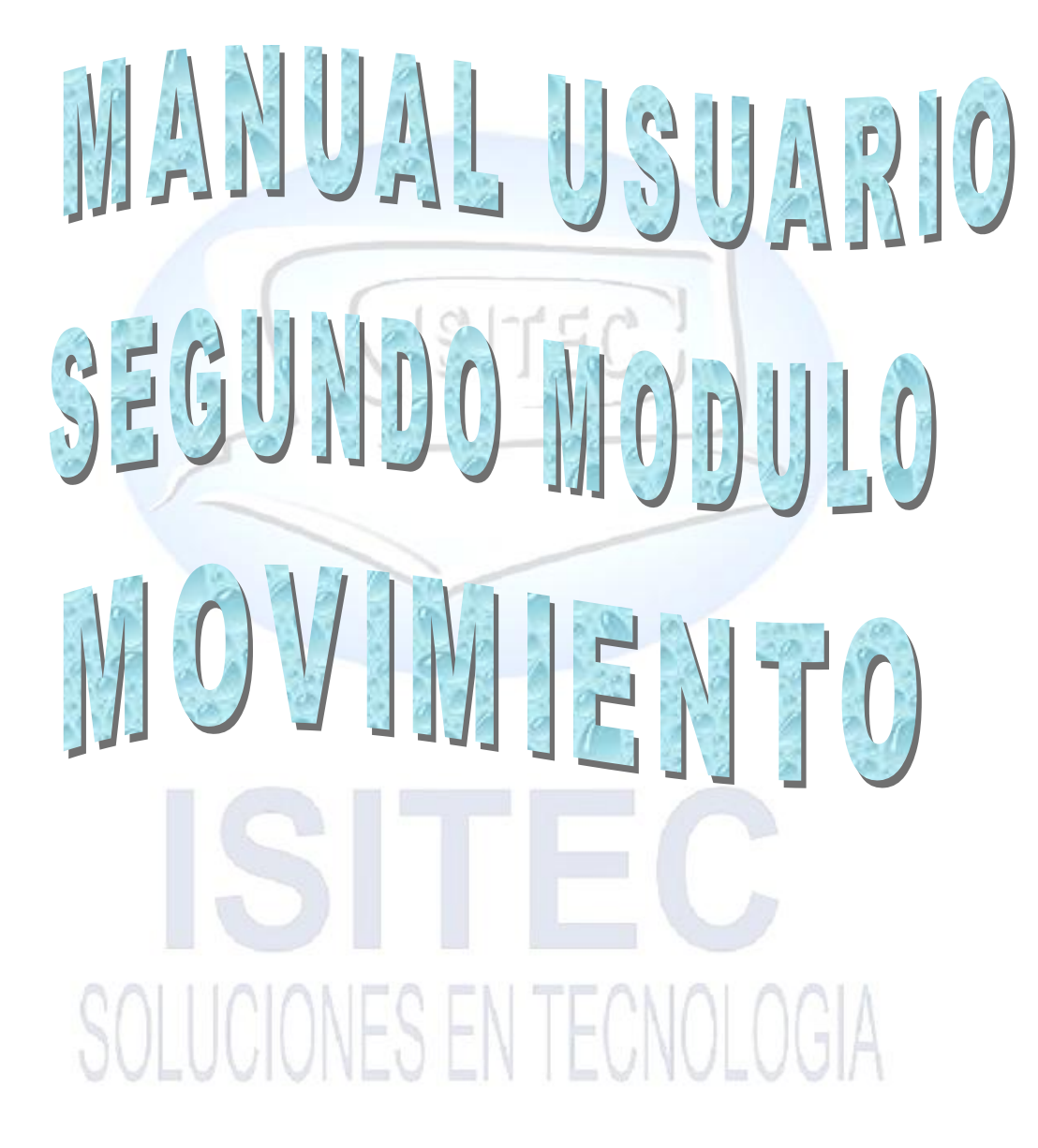

Página **1** de **113**

**SITEC** 

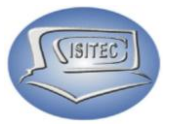

#### **MOVIMIENTOS**

Para seleccionarla la parte de movimiento es dándole clic en la opción MOVIMIENTOS ó presionar las teclas Alt + M y nos desplazamos así abajo y arriba con las flechas de movimiento.

Cada módulo lo tenemos divididos en por bloques así como nos muestra la imagen.

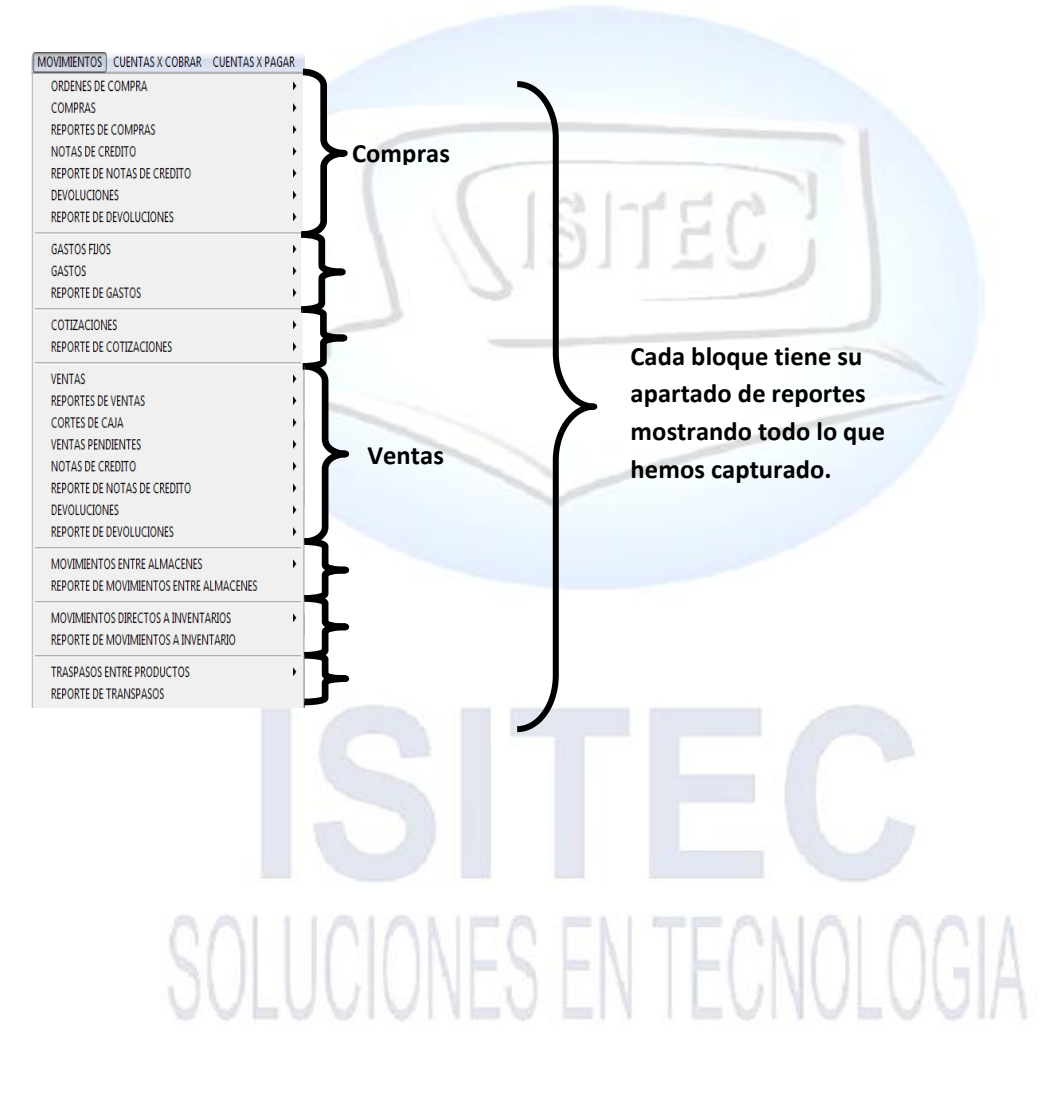

Página **2** de **113**

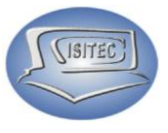

#### **ORDEN DE COMPRA**

Para abrir el bloque de orden de compra es dándole clic en MOVIMIENTO ó en todo caso podemos presionar las teclas ALT+ M y nos movemos con las flechas de movimiento así abajo y nos posicionamos en orden de compra y nos movemos así a la derecha y veremos otros tres submenús que son:

- Crear una orden de compra
- Consultar órdenes de compra
- Cancelar órdenes de compra

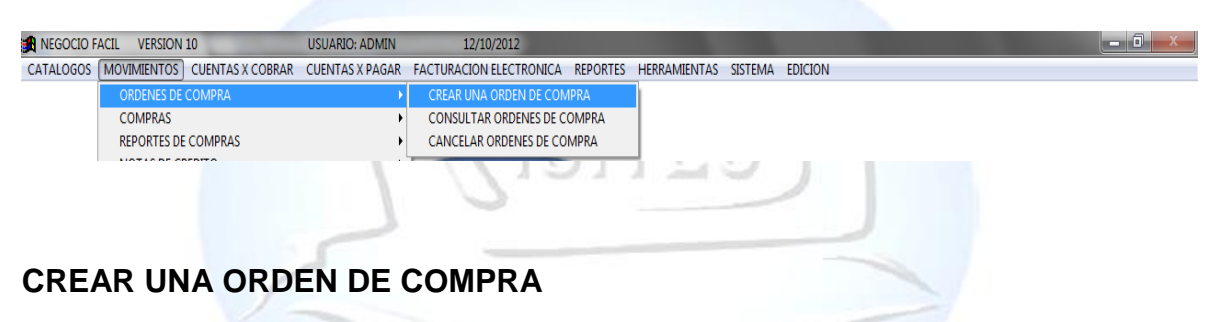

Una orden de compra nos sirve para hacer nuestros pedidos a los proveedores en la cual nos aparecerá la cantidad de productos que hagamos pedido a continuación lo elaboremos una orden de compra.

Para esto es necesario colocar el proveedor de la compra que vamos a realizar.

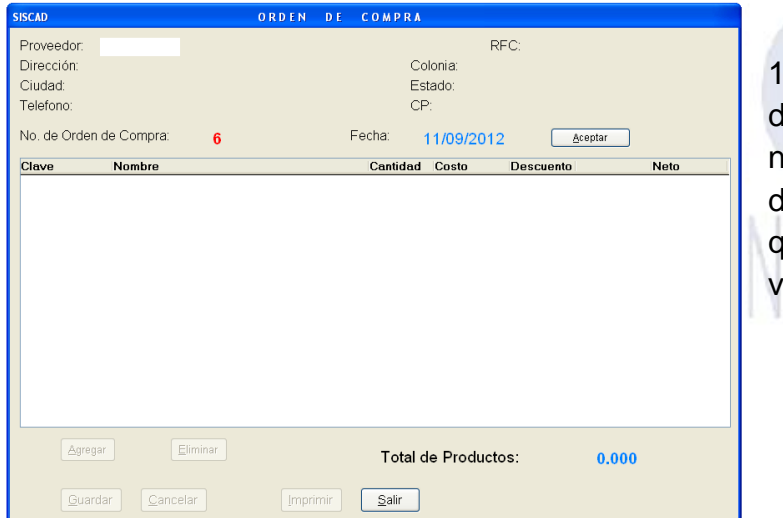

1.- podemos colocar la clave lel proveedor en caso que no la sepamos, presionamos dos veces tabulador hasta que nos a parezca otra ventana.

Página **3** de **113**

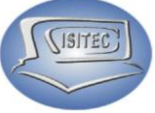

2.- Nos aparece una ventana como está, en la cual nos a parecerá los proveedores aquí seleccionamos el proveedor a quien le vamos a pedir nuestro producto, para esto hay que movernos con las flechas de movimiento Asia arriba y así abajo cuando estemos posicionado en el proveedor hay que darle enter.

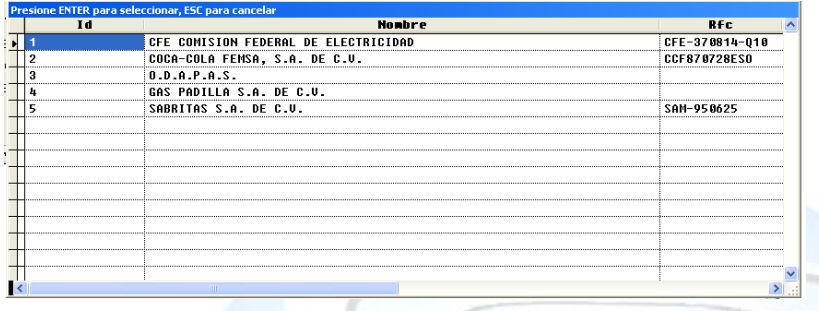

3.- Después nos aparecerá la siguiente ventana en la cual ya nos va a parecer todos los datos del proveedor después tendremos que darle clic en Aceptar para que nos habilite las siguientes opciones que son:

- Agregar: Aquí vamos agregar los productos que vamos adquirir
- Eliminar: Eliminaremos algún producto que nos hagamos ocupado
- Cancelar: Cancelamos la orden de compra pero que sea antes de guarda
- Guardar: Guardamos la orden de compra

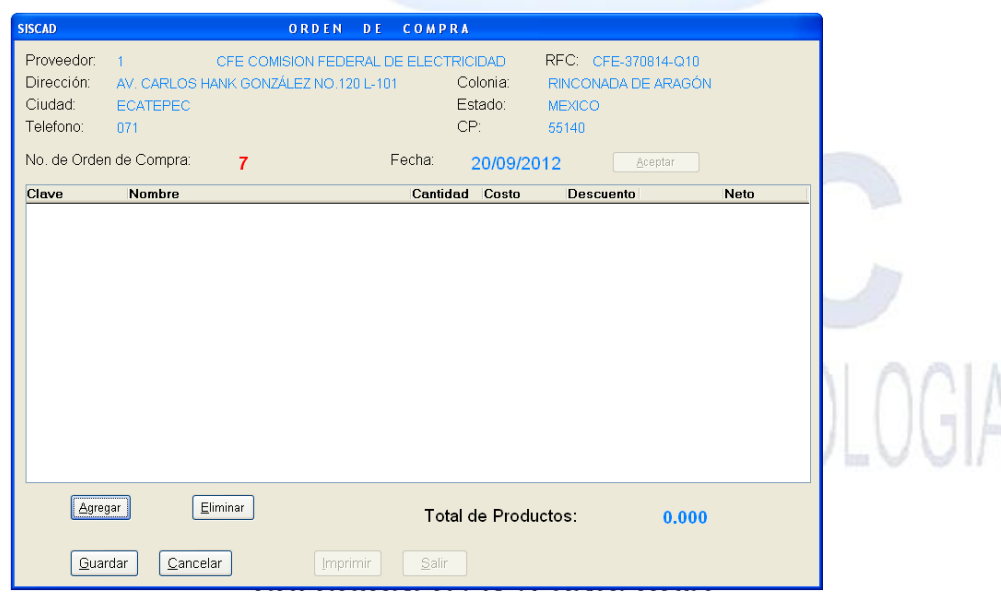

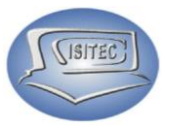

#### **AGREGAR**

Para agregar un producto podemos darle clic en el icono agregar ó presionar la tecla ATL+ A y nos aparecerá la siguiente ventana aquí podemos agregar la clave directa en caso que no sepamos presionamos dos veces tabulador.

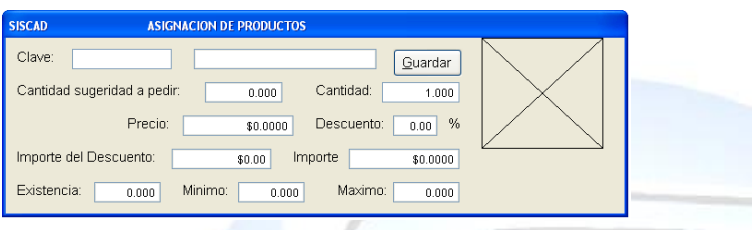

Cuando le damos dos veces la tecla de tabulador nos aparecerá la siguiente venta en la cual podemos encontrar nuestros productos por nombre clave ó marca lo colocamos la clave en el cuadro blanco que nos aparece debajo de BUSCAR.

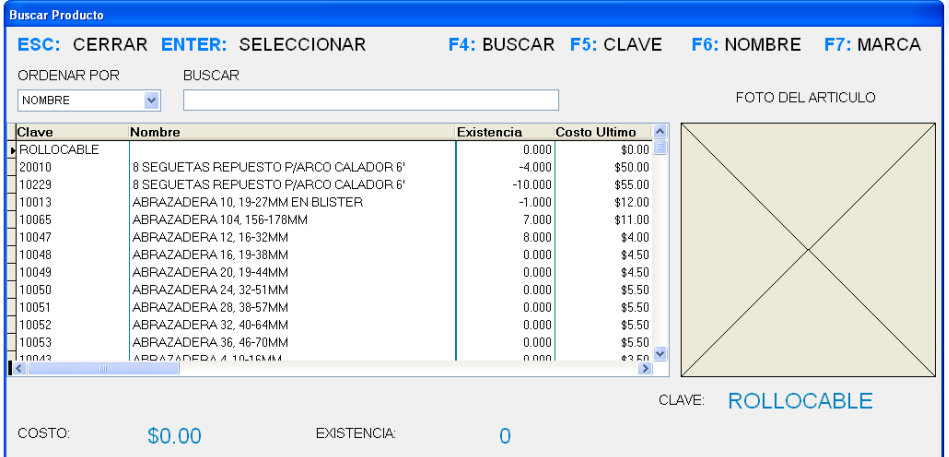

Después nos aparecerá el siguiente cuadro donde tenemos que colocar la cantidad de producto a pedir y colocar el importe del descuento en caso que se maneje y al final le damos en guardar.

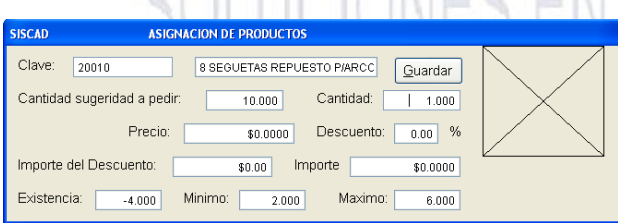

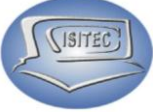

Luego nos aparecerá en la tabla el producto que guardamos con su clave, nombre del producto, cantidad, costo, descuento, neto como todavía no se cierra la ventana podemos agregar todos los productos que corresponde al proveedor y en caso que ya no queríamos mas productos madamas presionamos ESC.

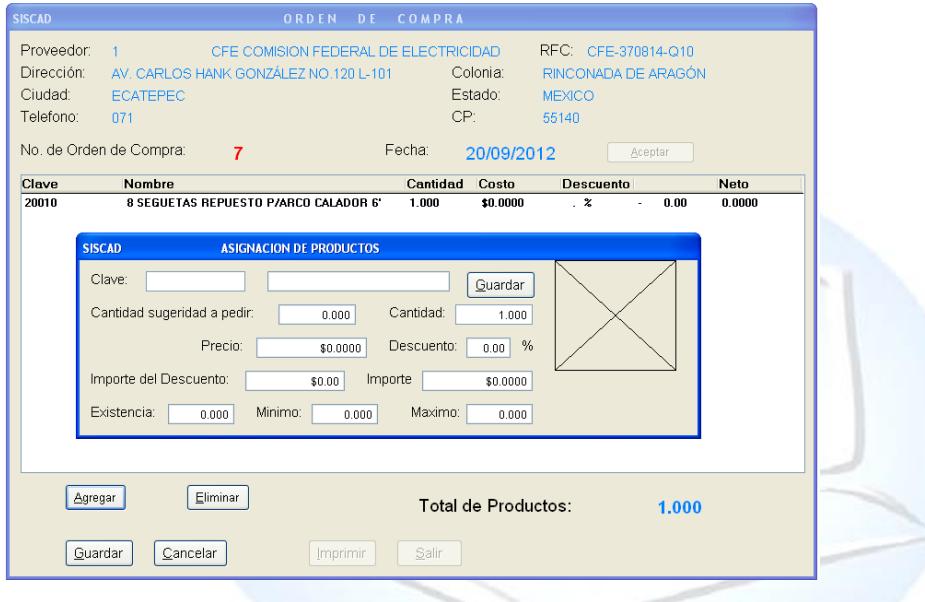

#### **Eliminar**

Para eliminar cualquier producto que nos hagamos equivocado o que ya no queramos pedir en esta ocasión tenemos que hace lo siguiente.

Nos vamos a posicionar en el producto después le damos clic el icono de Eliminar o en todo caso podemos presionar con ATL+E.

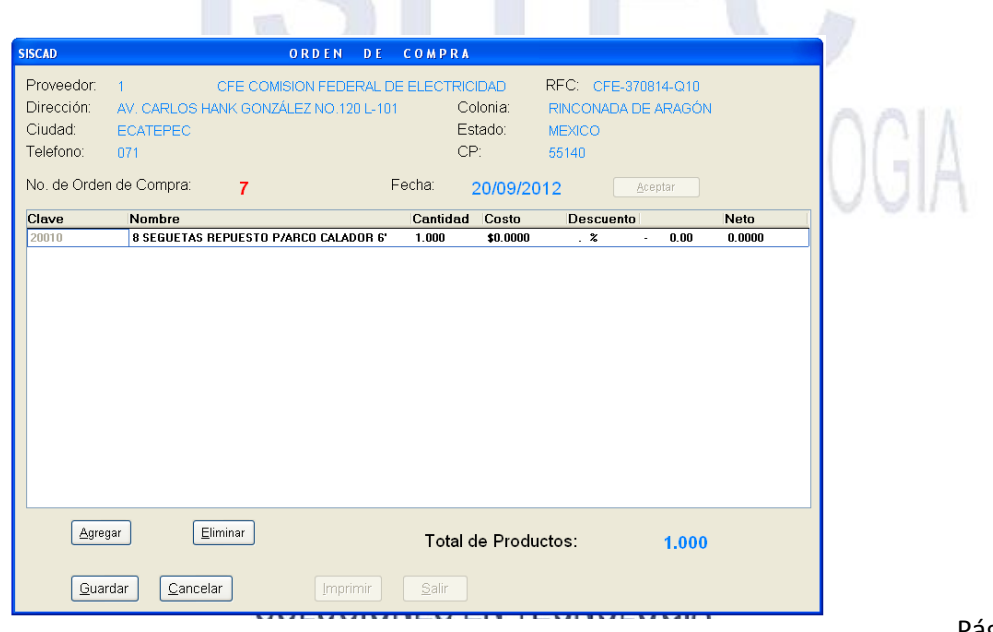

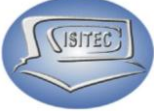

Luego nos aparecerá la siguiente ventana en la cual nos manda un mensaje que dice ¿Deseas eliminar este registro? SI ó NO esta opción es si para eliminar ese registro

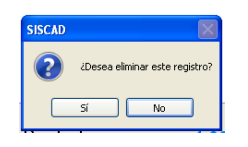

# **CANCELAR**

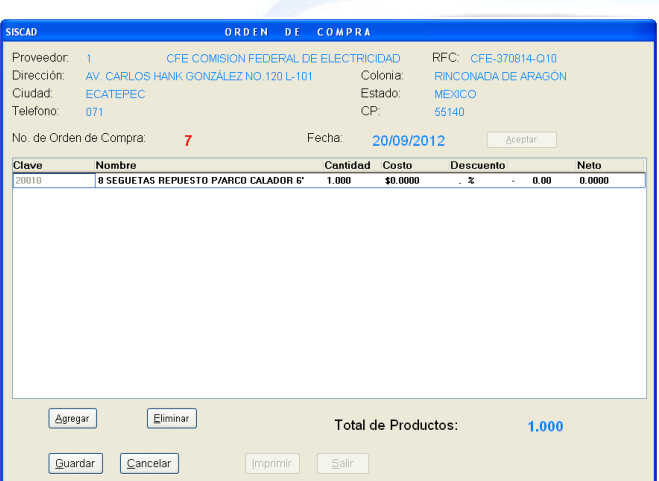

Esta opción como la palabra dice es para cancelar la orden de compra y se cierra la pantalla en la cual se puede dar clic en el icono de cancelar o presionar ALT+C.

#### **GUARDAR**

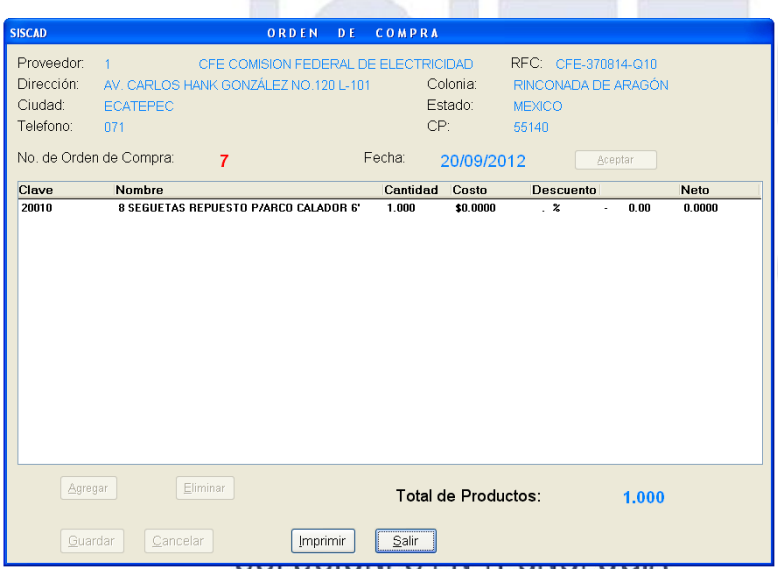

Cuando ya tengamos todos nuestros productos en pedido solamente nos queda guardar la orden de compra para esto hay que darle clic en el icono guardar o presionar la tecla ALT+G y nos habilitara los siguientes botones que son:

Imprimir: Nos imprime lo que es nuestra orden de

#### compra.

Salir: nos cierra la venta de orden de compra.

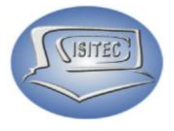

#### **CONSULTAR ORDEN DE COMPRA**

Para consulta una orden de compra es necesario saber el No. De compra si no la sabemos no podemos realizar este proceso.

Después presionamos enter, y nos aparecerán todos los datos de la orden de compra que se hizo desde el proveedor y la compra que se hizo.

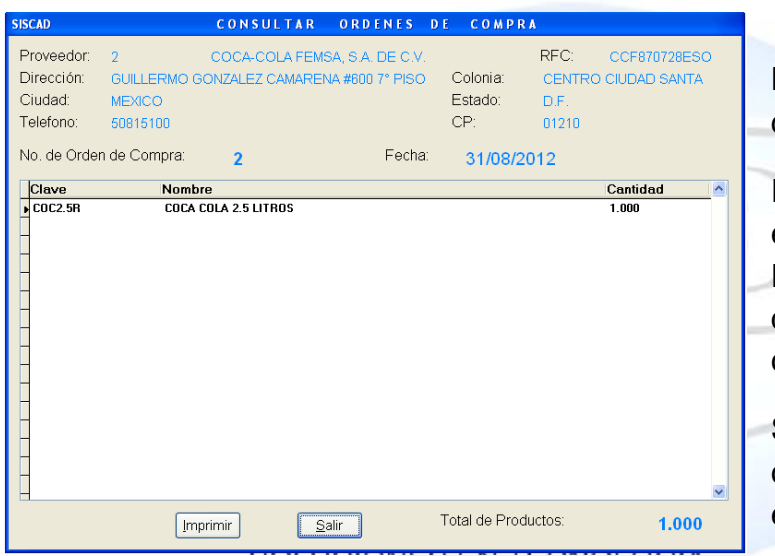

Después abajo nos aparecen dos botones que son:

Imprimir: Nos imprime lo que es la orden de compra. Podemos manejar un acceso directo que es ALT+I ó darle clic en el botón imprimir.

Salir: Nos cierra la venta de consulta. Podemos darle clic en el botón salir ó ALT+S

#### **CANCELAR ORDEN DE COMPRA**

Para consulta una orden de compra es necesario saber el No. De compra si no la sabemos no podemos realizar este proceso posteriormente de colocar el número de orden de compra y le damos enter.

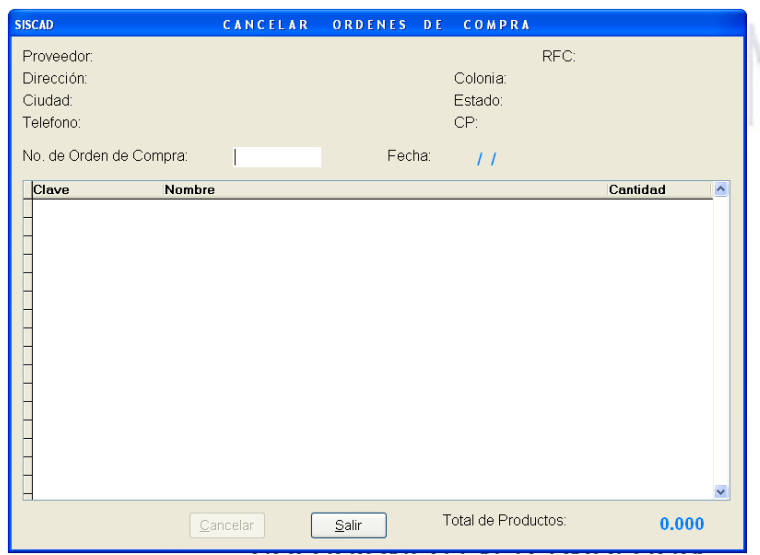

Después nos aparecerán los datos de la orden de compra que hicimos en la cual le damos clic en cancelar o teclear ALT+C después nos aparecerá una ventanita en la cual nos pide la clave del administrador en este caso es (admin).

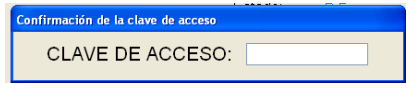

Página **8** de **113**

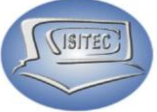

Posteriormente nos va aparecer en letras rojas CANCELADA a que se refiere que se dio como cancelada esta orden de compra.

También nos apareceré un botón habilitado que es salir podemos darle clic o en todo caso presionar ALT+ S que nos cerrara lo que es nuestra venta de cancelación de orden de compra.

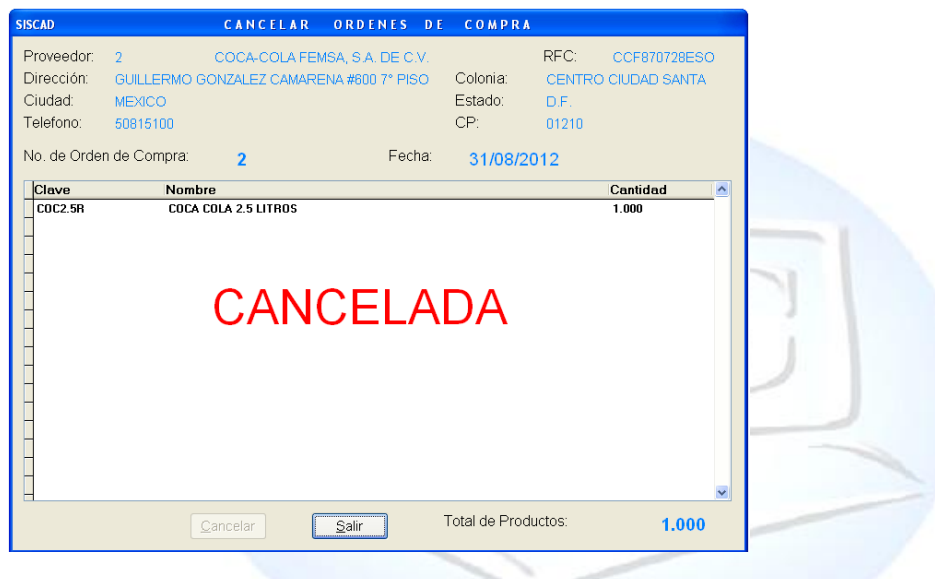

**COMPRAS**

Para abrir el bloque de compra es dándole clic en MOVIMIENTO ó en todo caso podemos presionar las teclas ALT+ M y nos movemos con las flechas de movimiento así abajo y nos posicionamos en compra y nos movemos así a la derecha y veremos otros tres submenús que son:

- > Ingresar una compra CTRL+C
- $\triangleright$  Consultar compras
- $\triangleright$  Cancelar compras

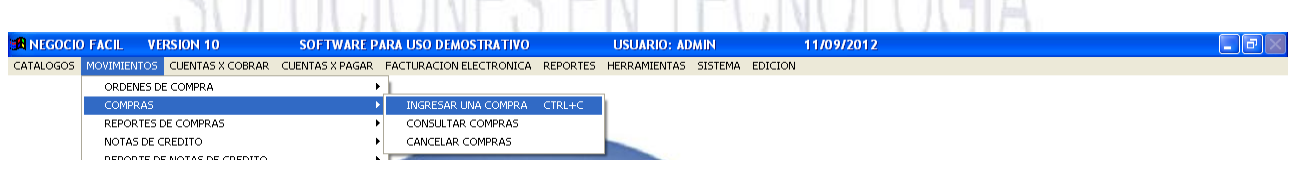

<u>N HOIANES EN TEANALACIA</u>

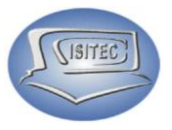

#### **INGRESAR UNA COMPRA CTRL+C**

#### **INGRESAR UN PROVEEDOR**

1.- Para esto hay q colocar la clave del proveedor en caso que no sepamos presionamos dos veces tabulador.

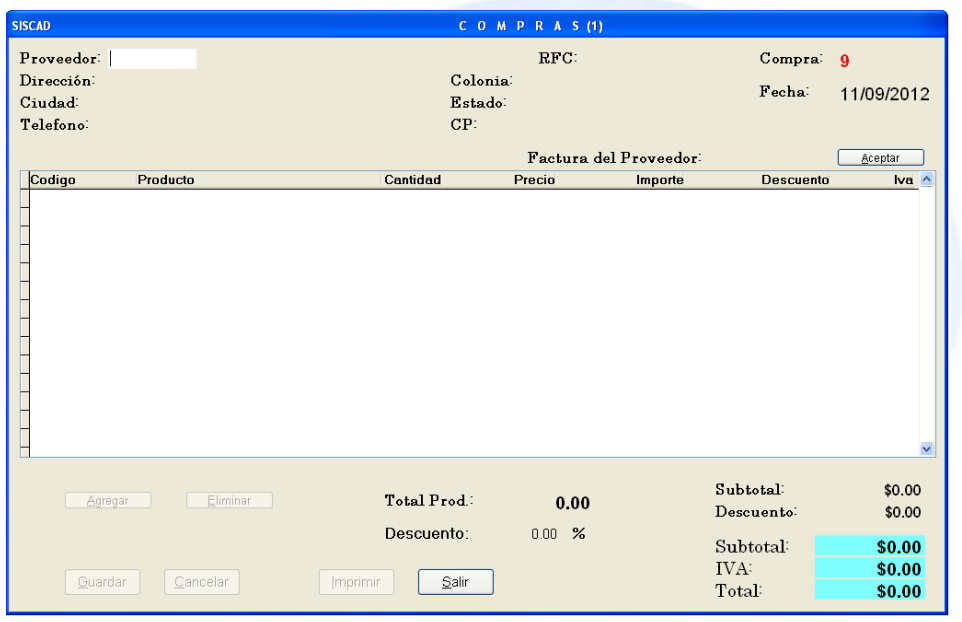

Posteriormente nos aparecerá la siguiente ventana en la cual nos muestra todos nuestra todos los proveedores que tenemos seleccionamos al que le vamos hacer al que vamos a comprar. Nos podemos desplazar con flechas de movimiento asía arriba y abajo ya que estemos en el proveedor le damos enter.

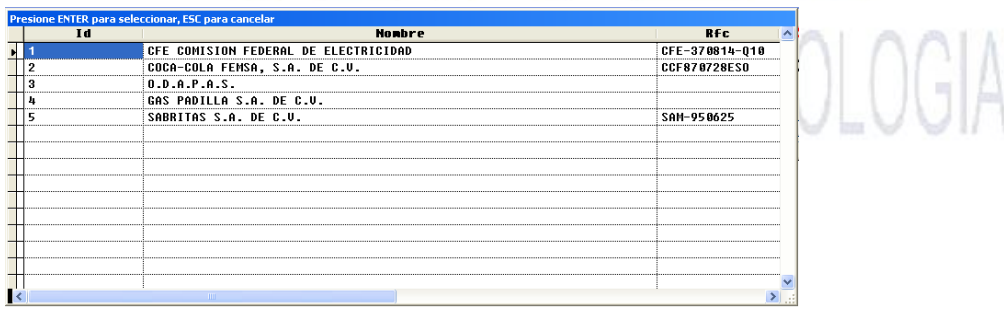

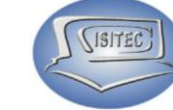

Inmediatamente nos aparecerá el siguiente cuadro le damos dos veces tabulador nos pide número de factura q nos da el proveedor y después le damos clic en aceptar o si no ALT+A esto es para que nos habilite las siguientes opciones que son:

- Agregar: Aquí vamos agregar los productos que vamos adquirir
- Eliminar: Eliminaremos algún producto que nos hagamos ocupado
- Cancelar: Cancelamos la orden de compra pero que sea antes de guarda
- Guardar: Guardamos la orden de compra

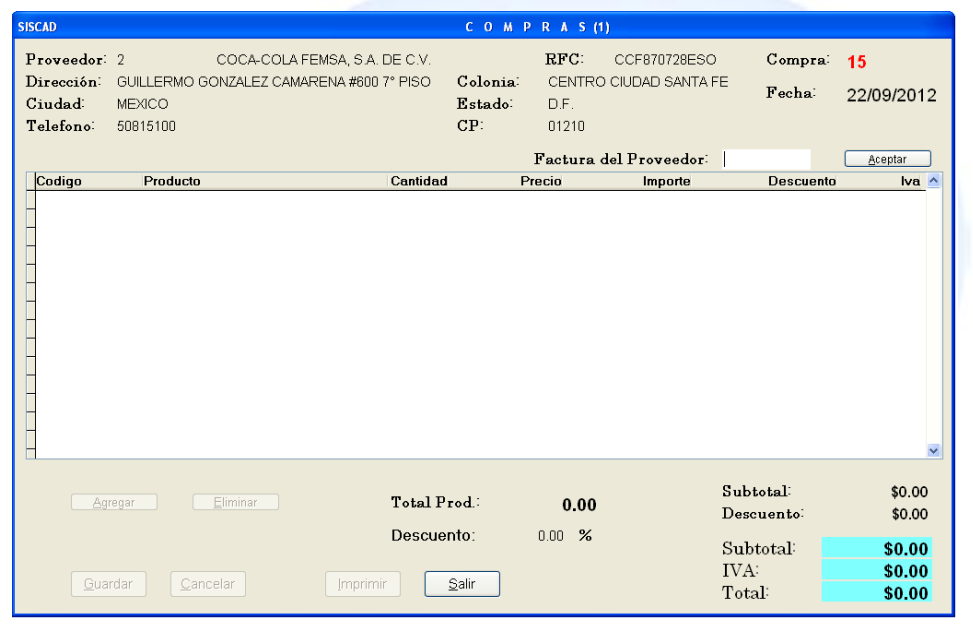

En seguida nos aparece un cuadro que nos indica lo siguiente ¿Esta compra es con factura? Si ó No. Que quiere decir que si lo vamos a manejar por medio de una factura ya que tenemos algunos proveedores que nos darán un numero de factura.

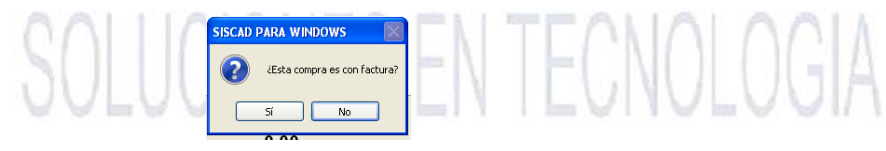

#### **AGREGAR**

Para agregar un producto podemos darle clic en el icono agregar ó presionar la tecla ATL+ A y nos aparecerá la siguiente ventana aquí podemos agregar la clave directa en caso que no sepamos presionamos dos veces tabulador.

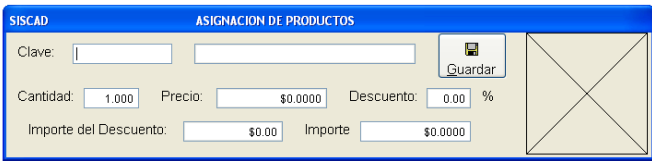

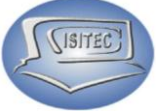

Cuando le damos dos veces la tecla de tabulador nos aparecerá la siguiente venta en la cual podemos encontrar nuestros productos por nombre clave ó marca lo colocamos la clave en el cuadro blanco que nos aparece debajo de BUSCAR.

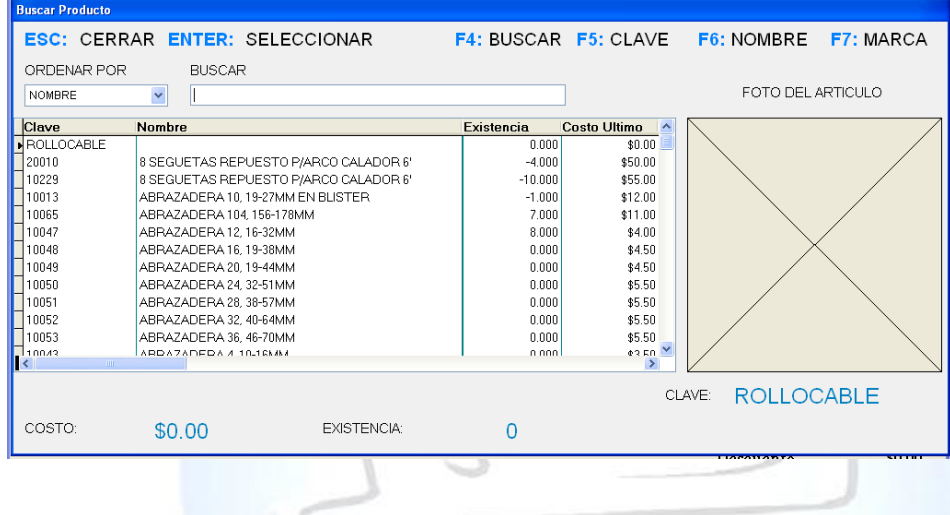

Después nos aparecerá el siguiente cuadro donde tenemos que colocar la cantidad de producto a pedir y colocar precio, Descuento, Importe de descuento así vamos agregar cada uno de los productos que deseamos.

Para salir de esta ventana nada mas presionamos la tecla ESC y nos cierra la venta para agregar un producto.

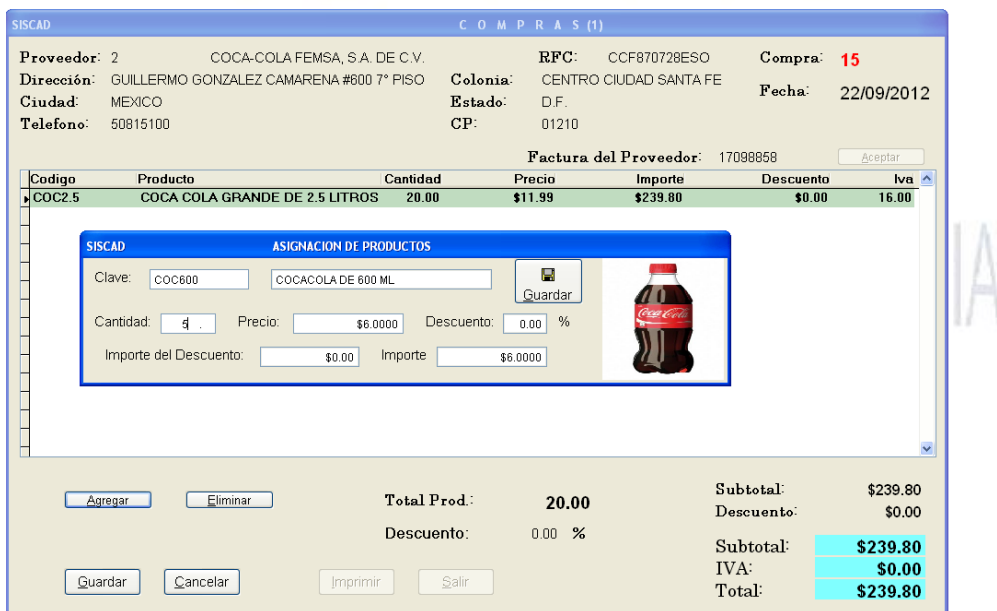

Página **12** de **113**

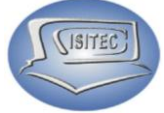

En seguida nos aparecerá en la tabla el producto que guardamos con su código, nombre del producto, cantidad, precio, importe, descuento y el IVA.

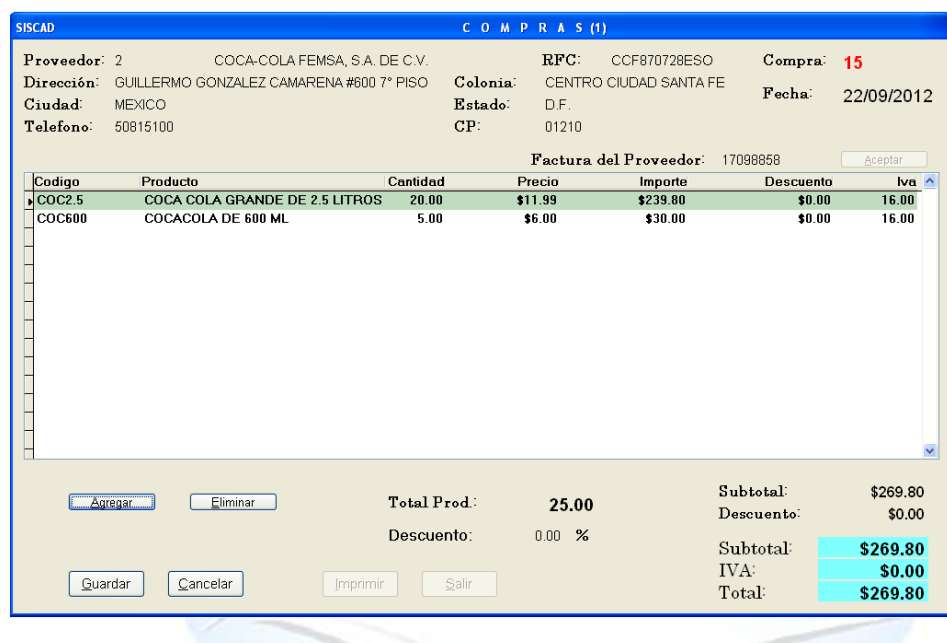

Como también nos coloca el total de producto, Subtotal, IVA, Total que vamos apagar

#### **ELIMINAR**

Para eliminar cualquier producto que nos hagamos equivocado o que ya no queramos pedir en esta ocasión tenemos que hace lo siguiente.

Nos vamos a posicionar en el producto después le damos clic el icono de Eliminar o en todo caso podemos presionar con ATL+E.

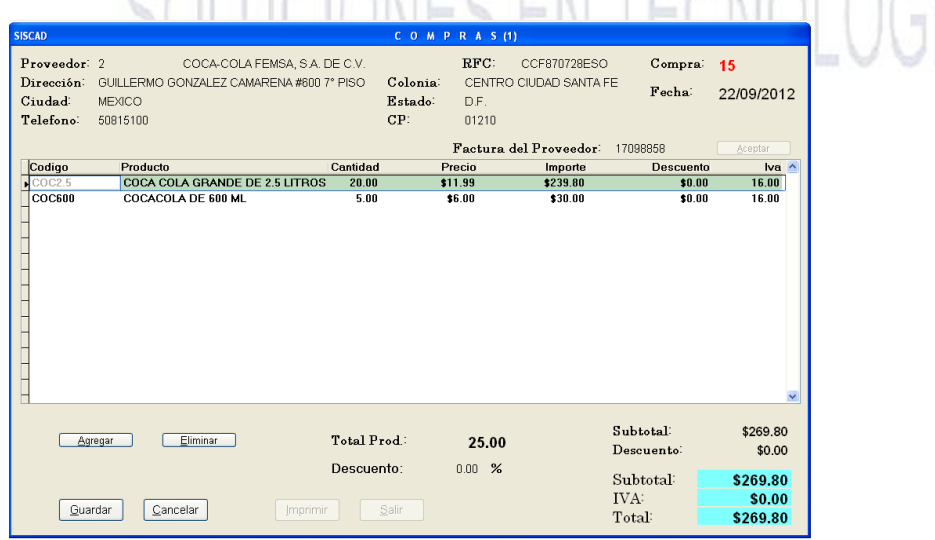

Página **13** de **113**

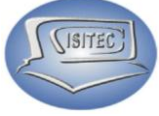

Luego nos aparecerá la siguiente ventana en la cual nos manda un mensaje que dice ¿Deseas eliminar este registro? SI ó NO esta opción es si para eliminar ese registro

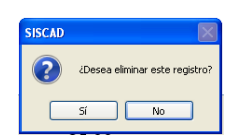

#### **CANCELAR**

Esta opción como la palabra dice es para cancelar la compra y se cierra la pantalla en la cual se puede, dar clic en el icono de cancelar o presionar ALT+C.

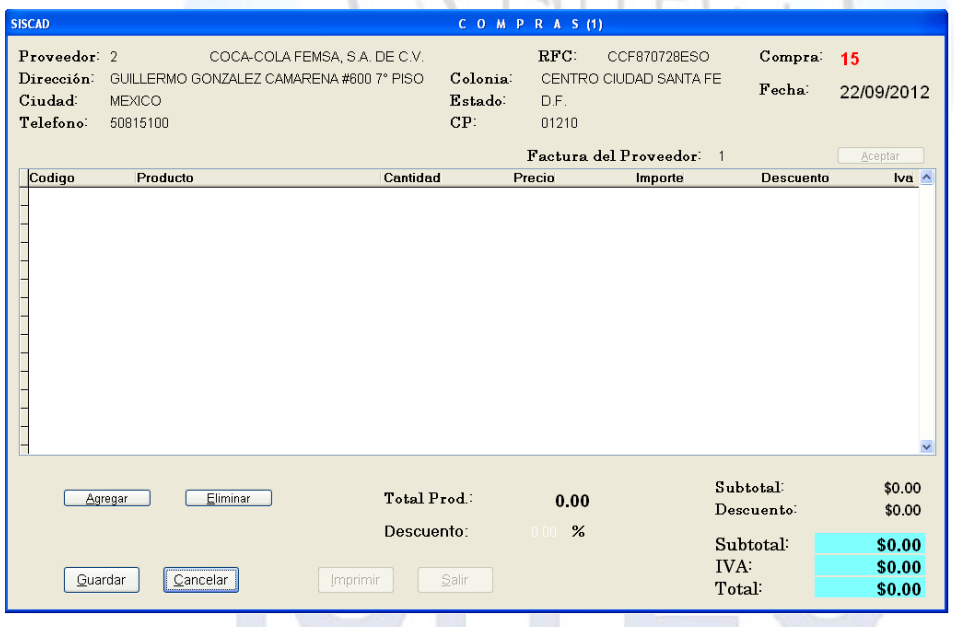

# ONES EN TECNOLOGIA **GUARDAR**

Cuando ya tengamos todos nuestros productos en pedido solamente nos queda guardar la orden de compra para esto hay que darle clic en el icono guardar o presionar la tecla ALT+G y nos habilitara el siguiente cuadro en la cual nos pregunta lo siguiente.

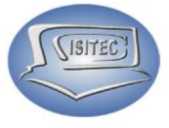

#### **FORMA DE PAGO**

- Contado
- Crédito

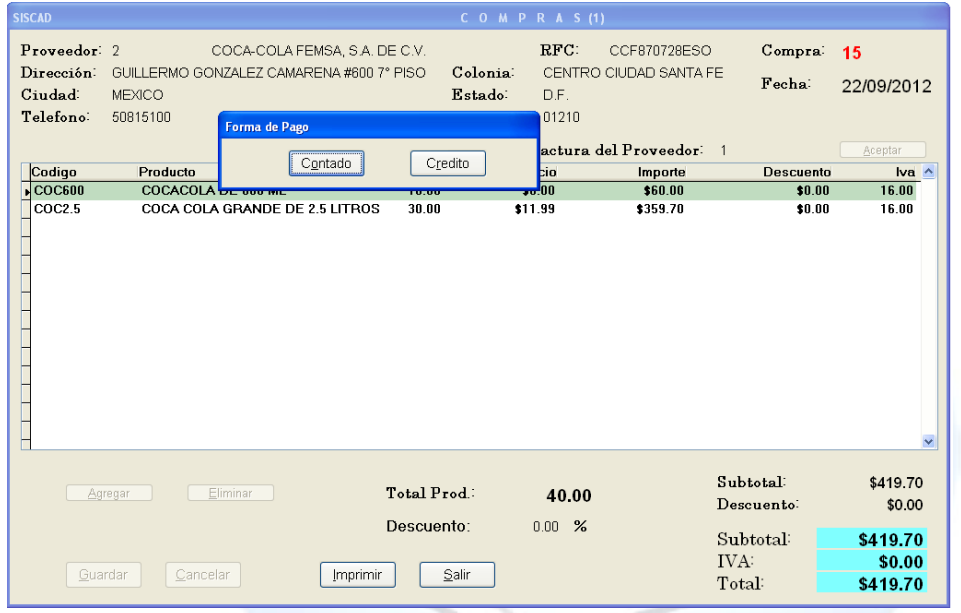

#### **CONTADO**

Nos pregunta lo siguiente:

- Tipo: Aquí nos muestra la diferente manera de pagar ya sea en efectivo, tarjeta, trasferencia ó debito.
- > Total a pagar: La cantidad que vamos a pagar
- ▶ Recibido: Cuando recibió.
- > Banco: Esta parte es mas cuando pagamos con tarjeta.

Y por ultimo nos aparece un botón que es Guardar ya sea que le demos clic o que le demos ALT+G

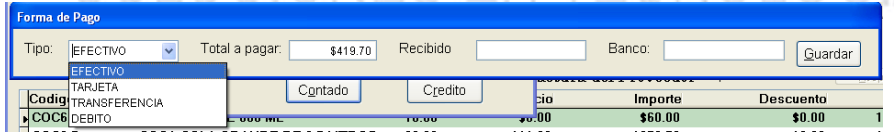

# **CREDITO**

Otra manera que tenemos para pagar es a crédito en caso que no tengamos crédito con este proveedor nos manda un mensaje que dice:

CON ESTE PROVEEDOR NO SE CUENTA CON CREDITO

Asignar: Se refiere a que podemos crear un crédito, podemos darle clic o presionar ALT+A

Cancelar: Cancela la cuenta a crédito y elegimos la forma de pago en efectivo

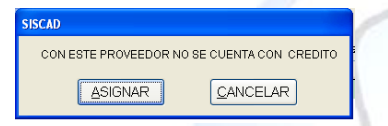

Si deseamos crear un crédito con este proveedor nos va a mandar el siguiente cuadro en la cual tenemos que insertar la clave del administrador.

.<br>Ionfirmación de la clave de acceso CLAVE DE ACCESO: |

Posteriormente nos manda los siguientes datos

- Días de crédito: Cuanto tiempo nos darán para pagar.
- $\triangleright$  Limite: La cantidad que nos van a dar.
- Interés: Cuantos intereses nos van a cobrar
- Guardar: Guardamos el crédito con el proveedor
- Cancelar: Cancelamos el crédito

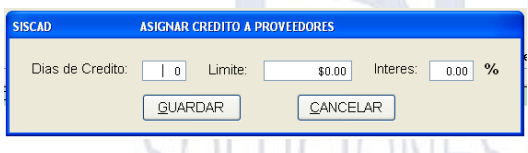

En cado que si te gamos crédito con el proveedor nos va a mandar el siguiente cuadro. En la cual nos indica el número de compra y la fecha de vencimiento como también nos habilita una opción de Cambiar esta opción podemos cambiar el dia de crédito

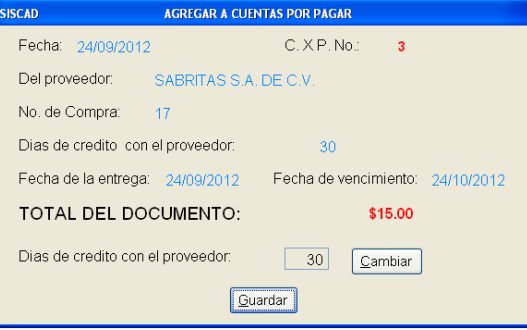

Página **16** de **113**

ISITEC

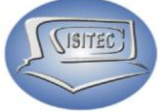

Si deseamos cambiar los días de crédito ya sea aumentarle o disminuirle nos va a mandar el cuadro de clave de acceso que es el de administrador.

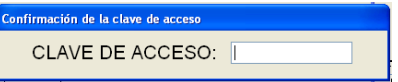

Inmediatamente nos mandar el cuadro de días de crédito para cambiarle el que deseamos y por último nada más le damos Guardar y listo

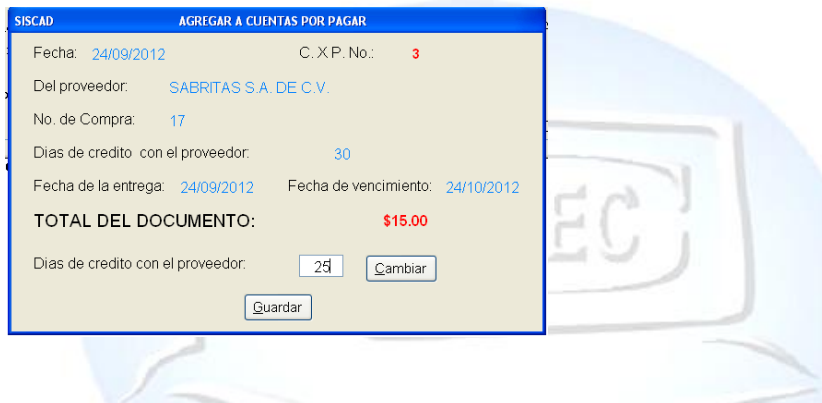

Después nos cierra lo que es la venta de forma de pago y nos habilita las siguientes opciones que son:

- > Imprimir: Nos imprime lo que es nuestra orden de compra
- Salir: nos cierra la venta de orden de compra.

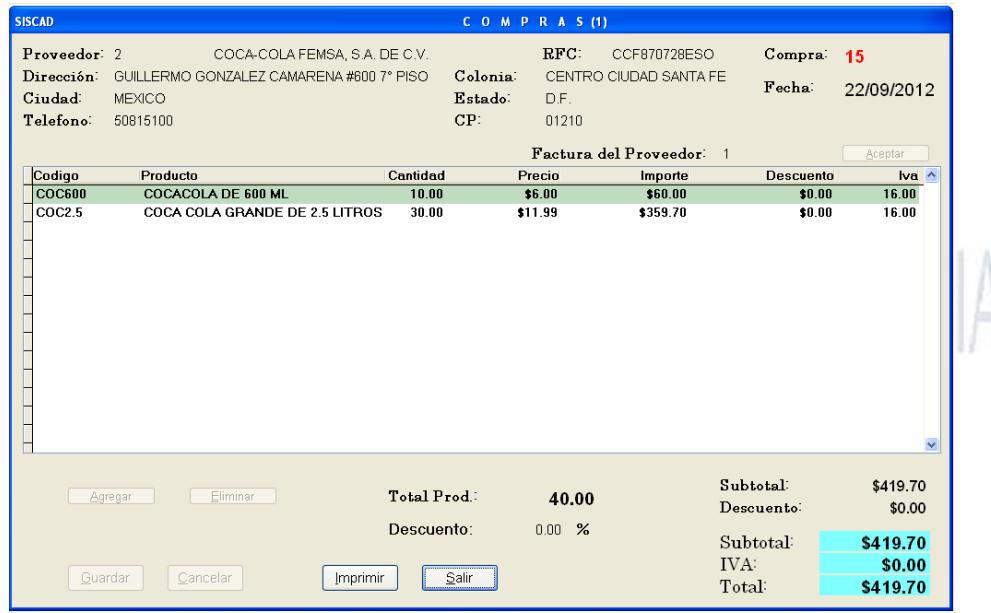

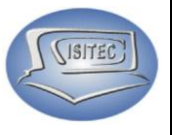

#### **CONSULTAR COMPRA**

Aquí para consultar la compra es necesario saber cuales el número de compras lo colocamos y presionamos enter.

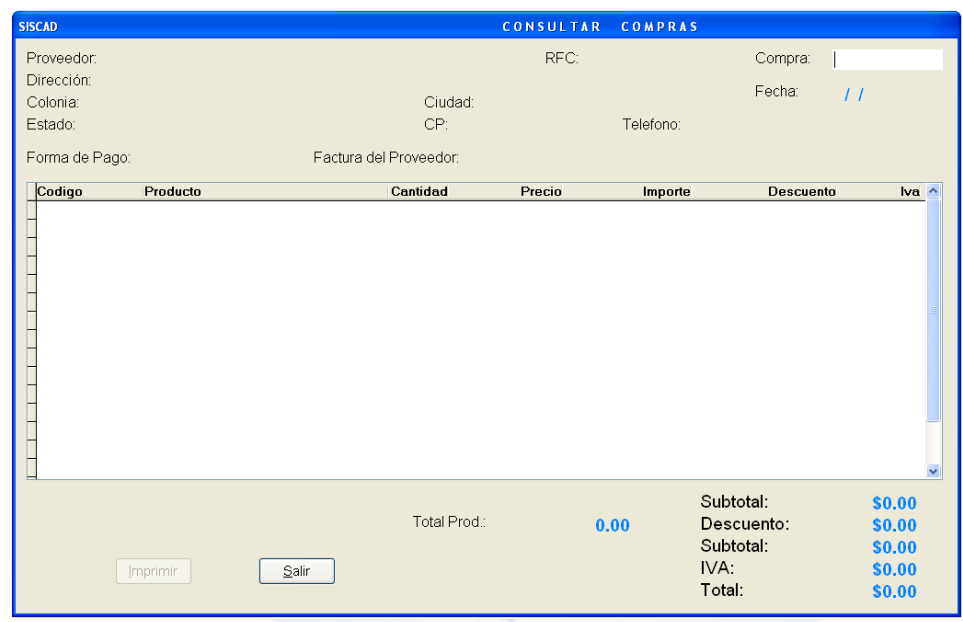

Después nos aparecerán todos los datos de la compra que se hizo desde el proveedor y la compra que se hizo.

Después abajo nos aparecen dos botones que son:

- $\triangleright$  Imprimir: imprime la comprar que aparece
- > Salir: Nos cierra la venta de consulta. Podemos darle clic en el botón salir ó ALT $+S$

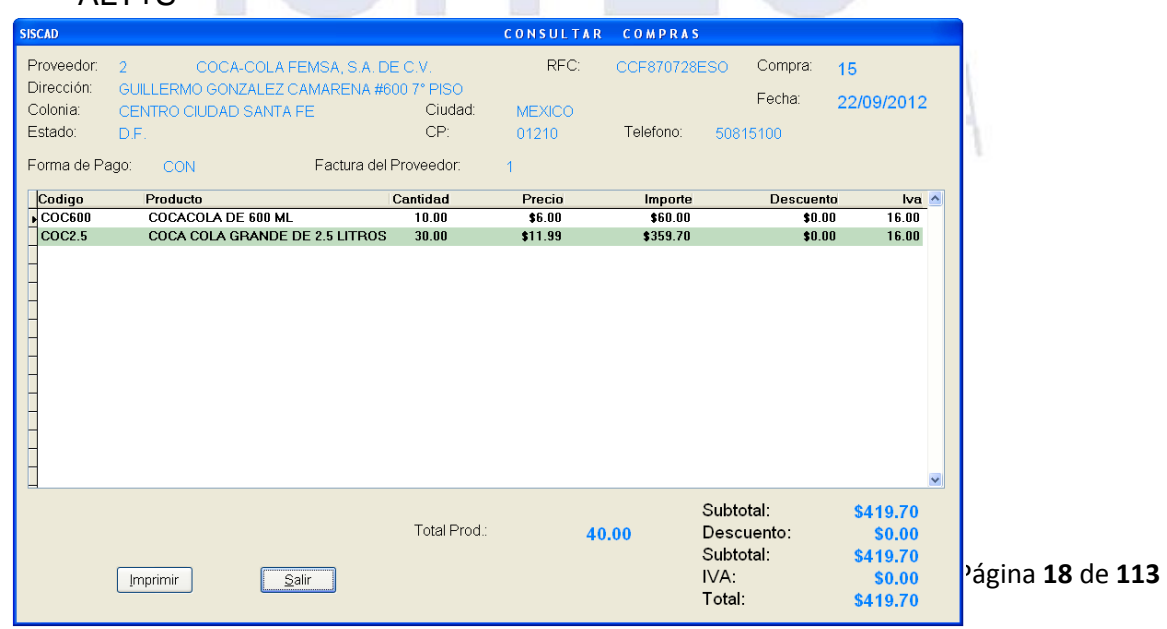

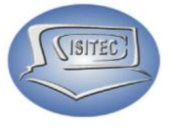

#### **CANCELAR COMPRA**

Aquí para cancelar la orden de compra es necesario saber cuales el número de compras lo colocamos y le damos enter.

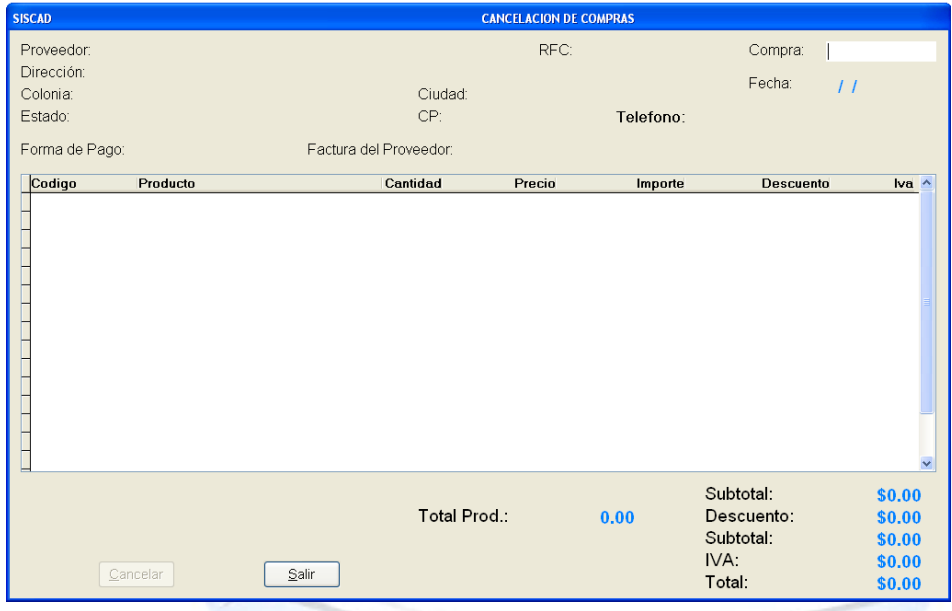

Después nos aparecerá los datos de la compra tanto el proveedor que le compramos como también los productos que aviamos dados para la compra.

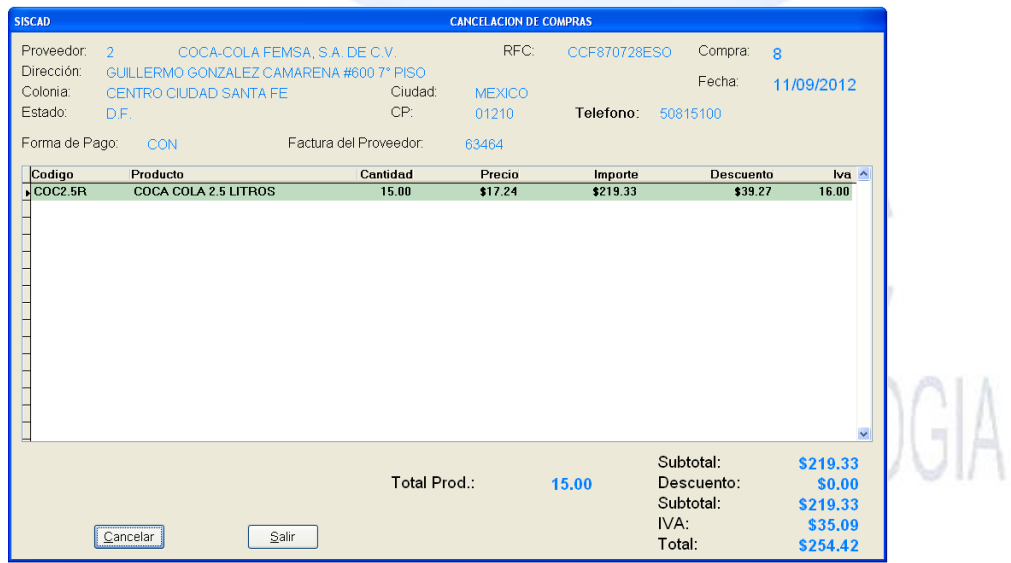

Después nos aparecerán los datos de la compra que hicimos en la cual le damos clic en cancelar o teclear ALT+C después nos aparecerá una ventanita en la cual nos pide la clave del administrador en este caso es (admin).

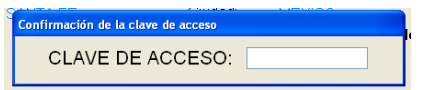

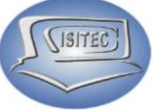

Posteriormente nos va aparecer en letras rojas que dice CANCELADA a que se refiere que se dio como cancelada esta compra.

También nos apareceré un botón habilitado que es salir podemos darle clic o en todo caso presionar ALT+S que nos cerrara lo que es nuestra venta de cancelación de orden de compra.

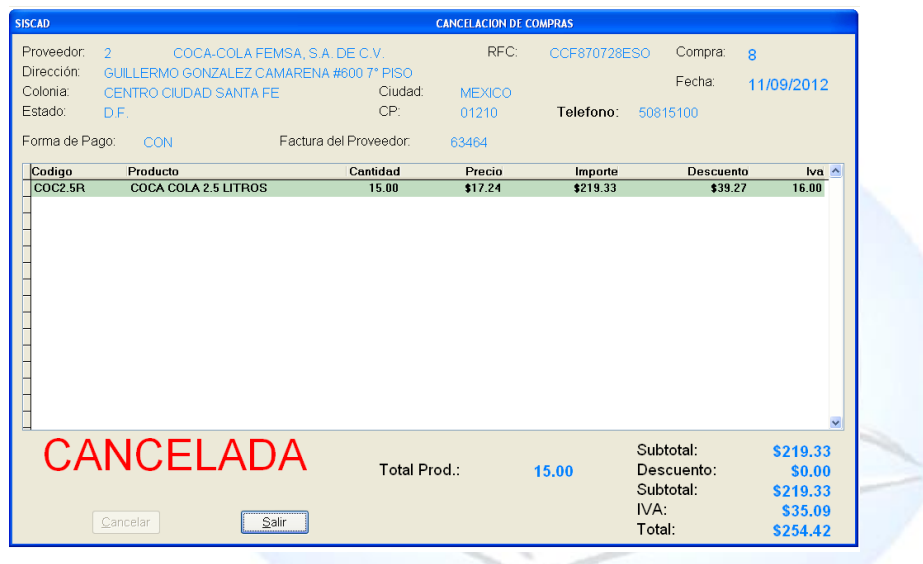

#### **REPORTE DE COMPRAS**

Para abrir el bloque de reporte de compras es dándole clic en MOVIMIENTO ó en todo caso podemos presionar las teclas ALT+ M y nos movemos con las flechas de movimiento así abajo y nos posicionamos en reportes de compras y nos movemos así a la derecha y veremos otros tres submenús que son:

- $\triangleright$  X rango de fechas
- $\triangleright$  X proveedor
- $\triangleright$  De productos comprados

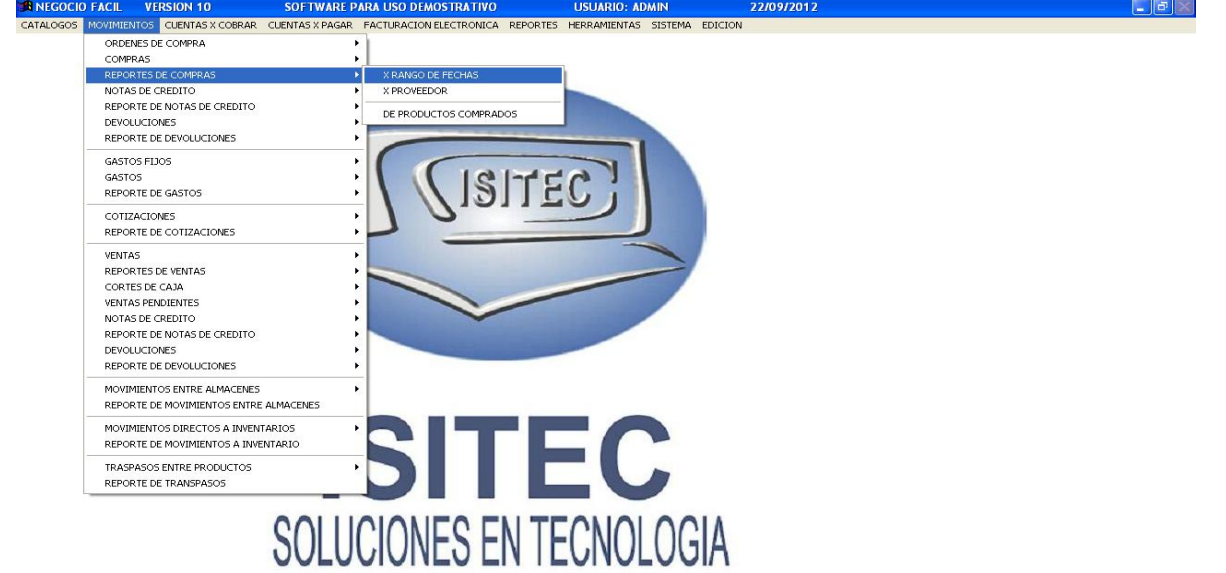

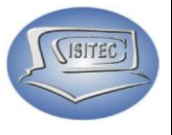

#### **X RANGO DE FECHAS**

En esta parte podemos sacar los reportes que tenemos nada más indicamos la fecha Del día: -------- hasta Al día: -------

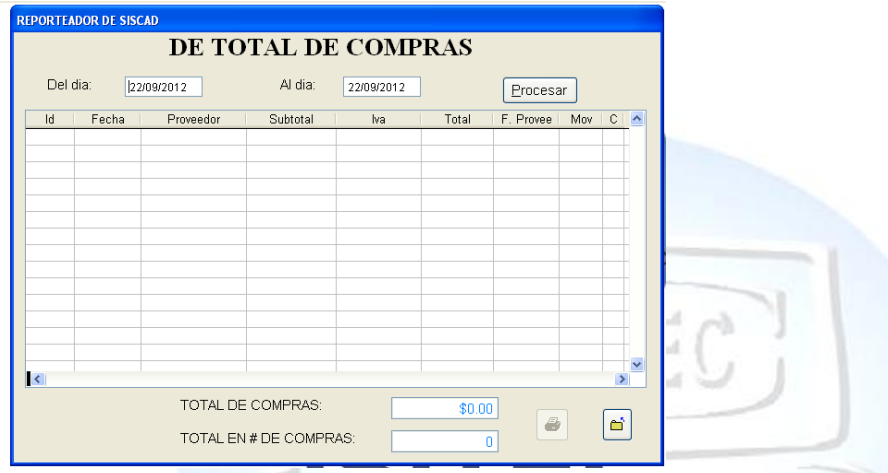

Después le damos clic en procesar ó en todo caso podemos presionar ALT+ P y nos va a mostrar todas las compras que se hicieron en el rango que colocamos.

Nos muestra lo siguiente:

- ID: Es el numero consecutivo que nos da cuando hacemos la compra
- Fecha: El día que realizamos esa compra
- $\triangleright$  Proveedor: Con que proveedor lo hicimos
- $\triangleright$  IVA: El IVA que se le cobro
- $\triangleright$  Total: El total a pagar
- F. Proveedor: El numero de factura que nos dio el proveedor
- Mov: Significa con qué tipo de forma de pago se pago si a contado o a crédito
- C: Significa que están canceladas esas compras.

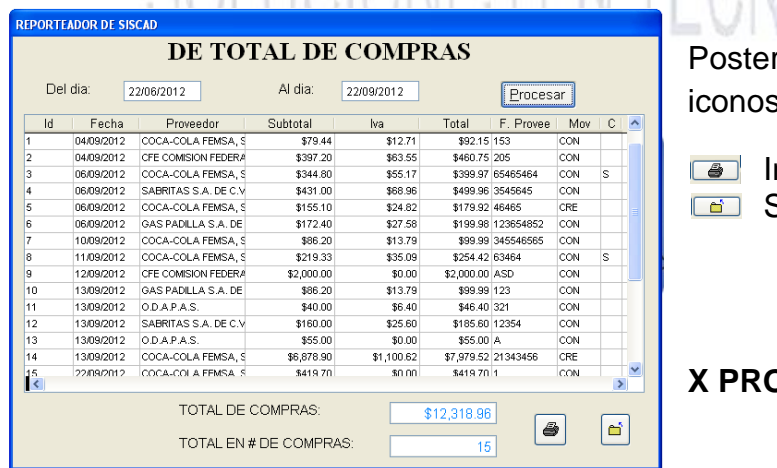

riormente nos aparecen dos  $\mathbf{S}^{\perp}$ 

mprimir Salir

#### *X* POSE

Página **21** de **113**

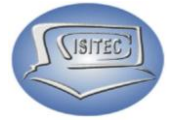

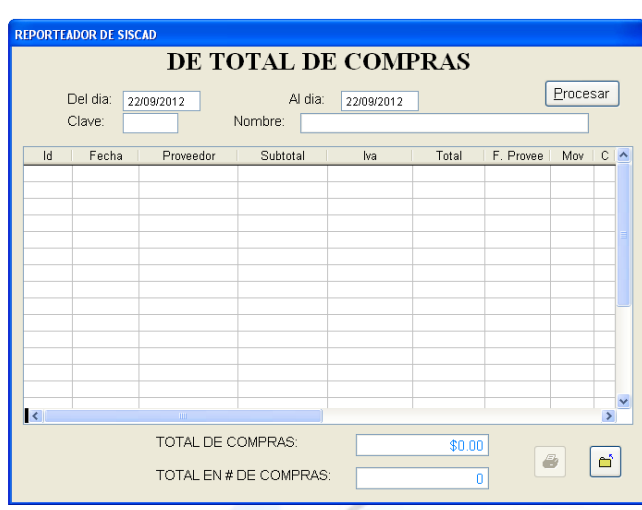

Aquí podemos tener un poco mas especifico nuestro reporte porque lo vamos a buscar un reporte por Día y proveedor en la parte Del Día: la fecha que deseamos

Para colocar el proveedor vamos a presionar dos veces tabulador o podemos colocar la clave del proveedor y nos desplazamos con las flechas de movimiento así abajo y nos posesionamos en el que deseamos y le damos enter.

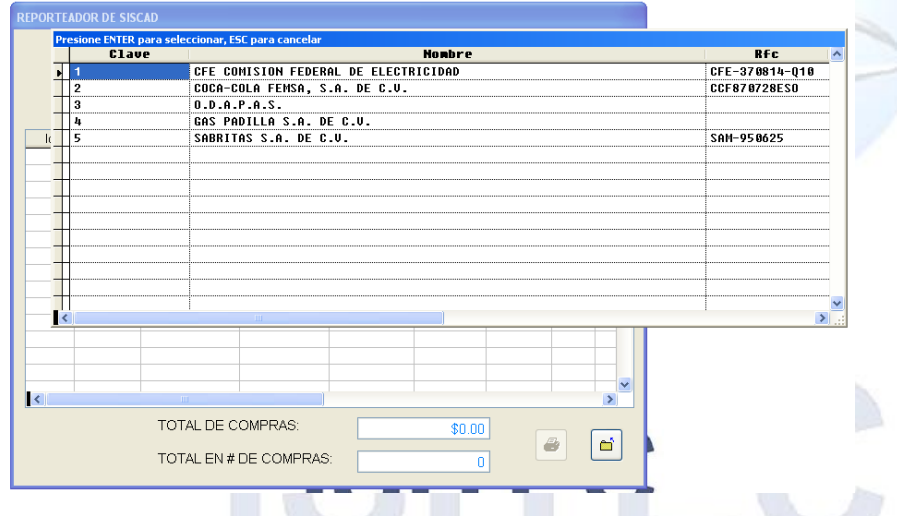

Posteriormente nos aparece los datos correspondientes nada mas le damos clic en Procesar o en todo caso tecleamos ALT+P y nos arrojara todas las compras con ese proveedor.

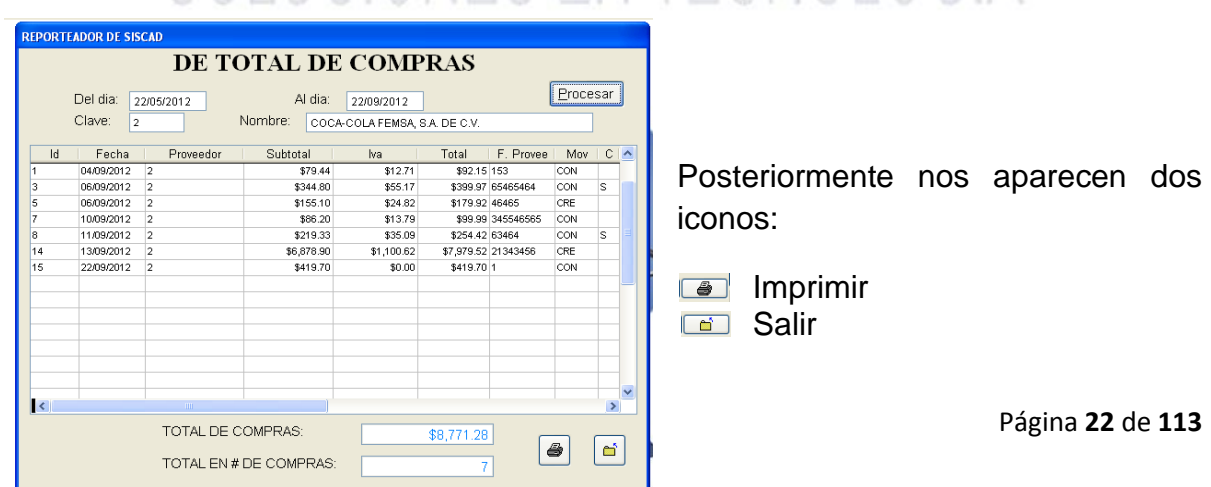

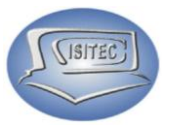

#### **DE PRODUCTOS COMPRADOS**

A continuación nos aparecerá el siguiente ventana para este caso tenemos que poner la fecha indicada que deseamos saber los productos que hemos comprado para esto le damos clic en Procesar o en todo caso podemos teclear ALT+P

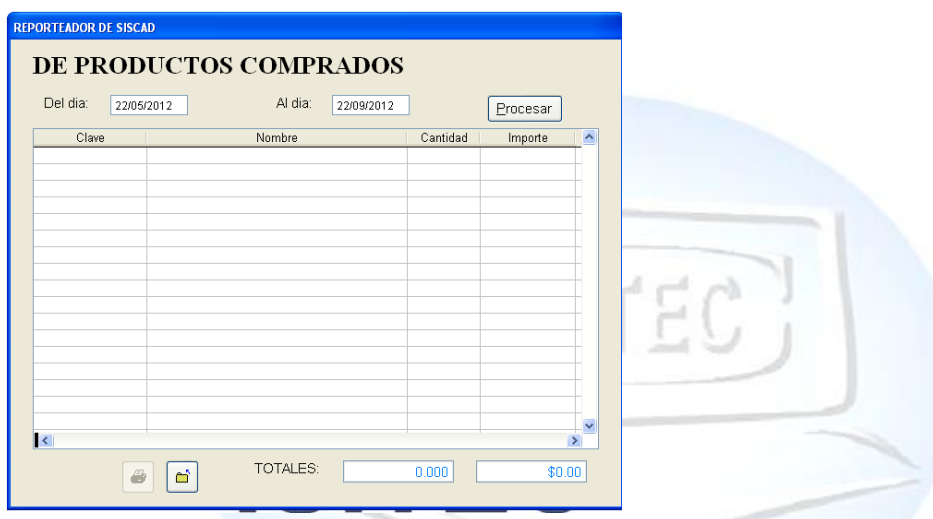

Después nos abrirá el siguiente cuadro en la cual nos aparecerá el todo nuestro producto comprado ya sea por día por semana o por mes y claro nos aparecerá la cantidad.

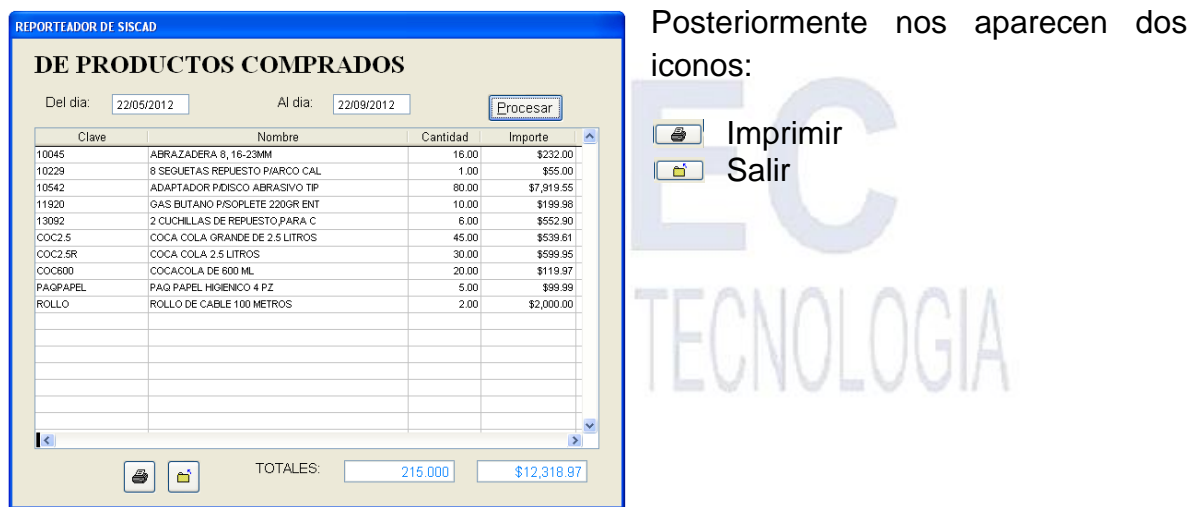

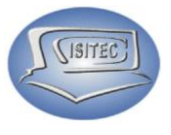

#### **NOTAS DE CREDITO**

Para abrir el bloque de notas de crédito es dándole clic en MOVIMIENTO o en todo caso podemos presionar las teclas ALT+ M y nos movemos con las flechas de movimiento así abajo y nos posicionamos en notas de crédito y nos movemos así a la derecha y veremos otros tres submenús que son:

- Crear una nota de crédito
- Consultar una nota de crédito
- Cancelar una nota de crédito

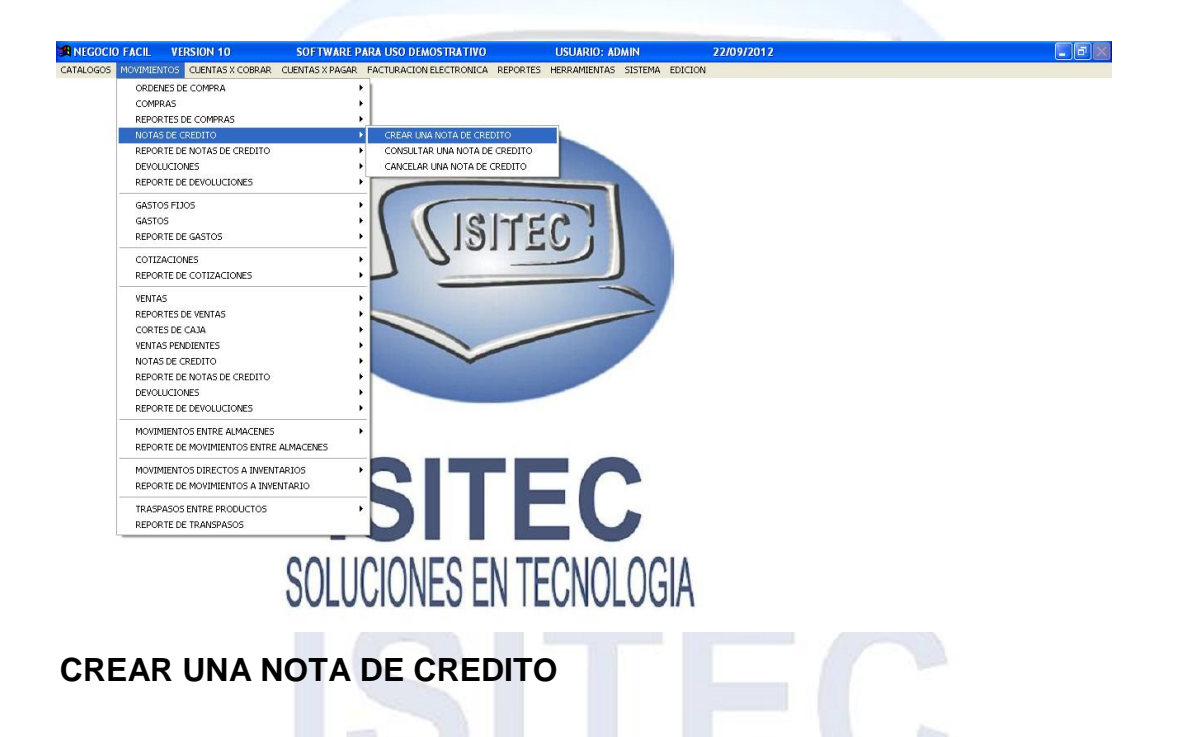

Para crear una nota de crédito es necesario saber el número de compra lo colocamos y presionamos Enter. A FILE ALIAI AAIA

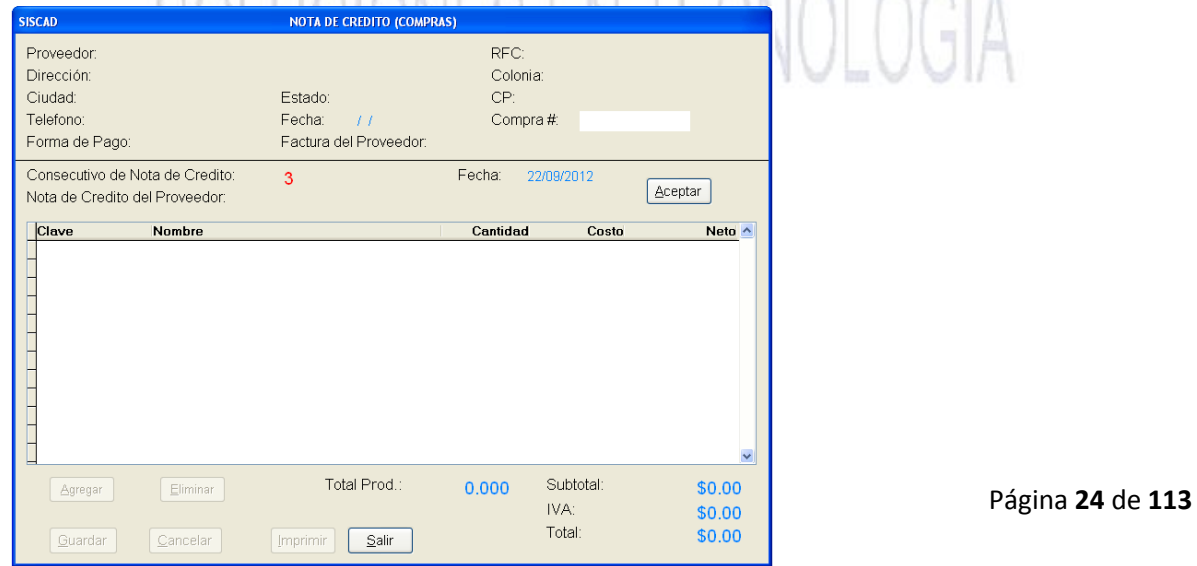

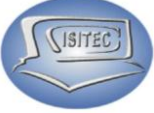

A continuación nos habilitara la opción de Nota de crédito del proveedor aquí colocaremos el número que nos va a dar el proveedor para que con sida los datos presionamos Enter y le damos clic en Aceptar o en todo caso presionamos las teclas ATL+A.

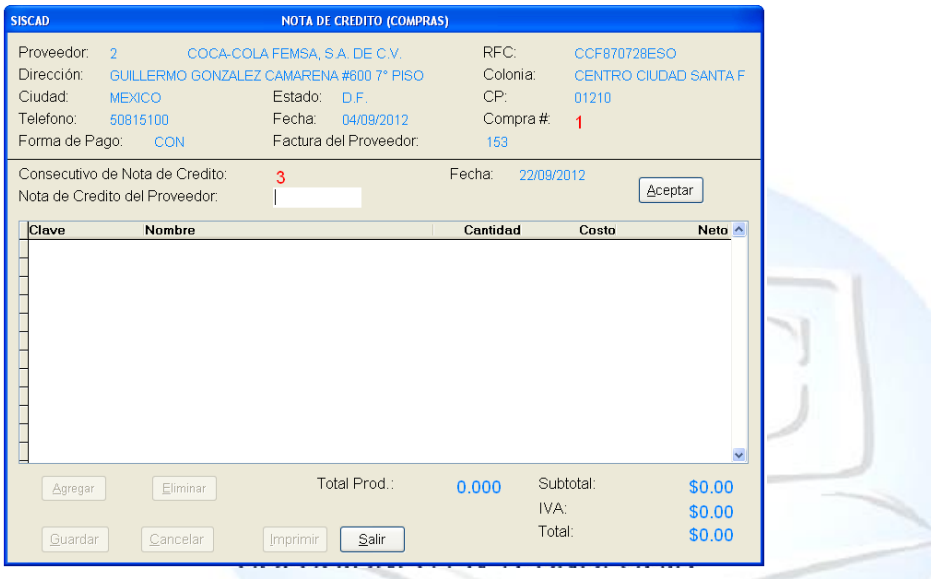

En la pregunta de que ¿Esta Nota de Crédito es de Descuento? Si ó No en caso que presiones que sí, nos mandara el siguiente mensaje.

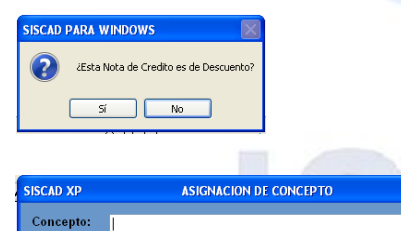

 $$0.00$ 

Importe:

Nos aparecerá la siguiente ventana en la cual tenemos que colocar el concepto del descuento y el importe y después le damos guardar.

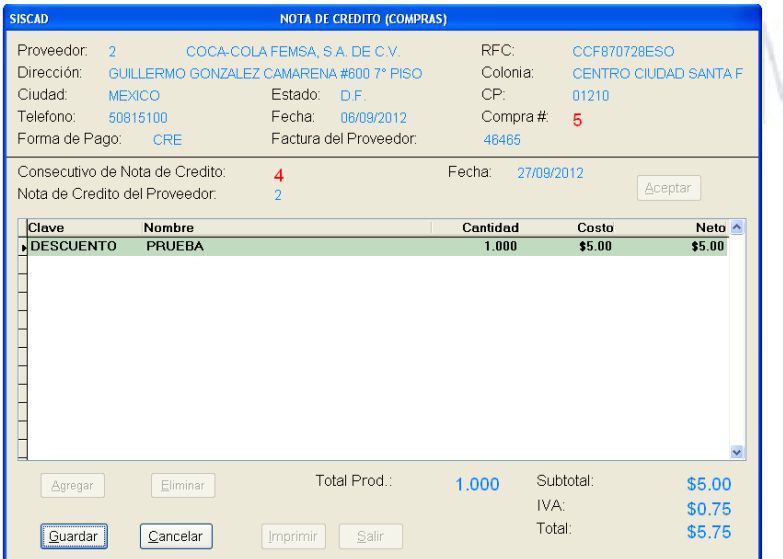

Guardar

Posteriormente nos colocara la ventana con el descuento que hagamos hecho.

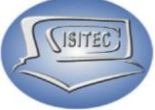

En seguida nos aparecerá el siguiente mensaje que dice lo siguiente ¿Esta Nota de Crédito es de Descuento? Si ó No en caso que presiones que no, nos mandara el siguiente mensaje.

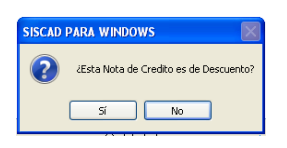

¿Esta Nota de crédito, desea que afecte su inventario? SI ó NO en este caso es dependiendo de lo que deseamos hacer.

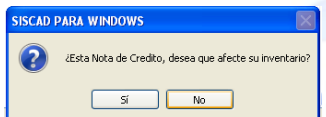

Después nos habilitar los siguientes cuadros que son:

- Agregar: Aquí vamos agregar los productos que vamos adquirir en nuestra Nota de crédito.
- Eliminar: Eliminaremos algún producto que ya no lo deseamos.
- Cancelar: Cancelamos la Nota de crédito pero que sea antes de guarda porque nos va a sacar de la venta de Nota de crédito.
- Guardar: Guardamos la Nota de compra.

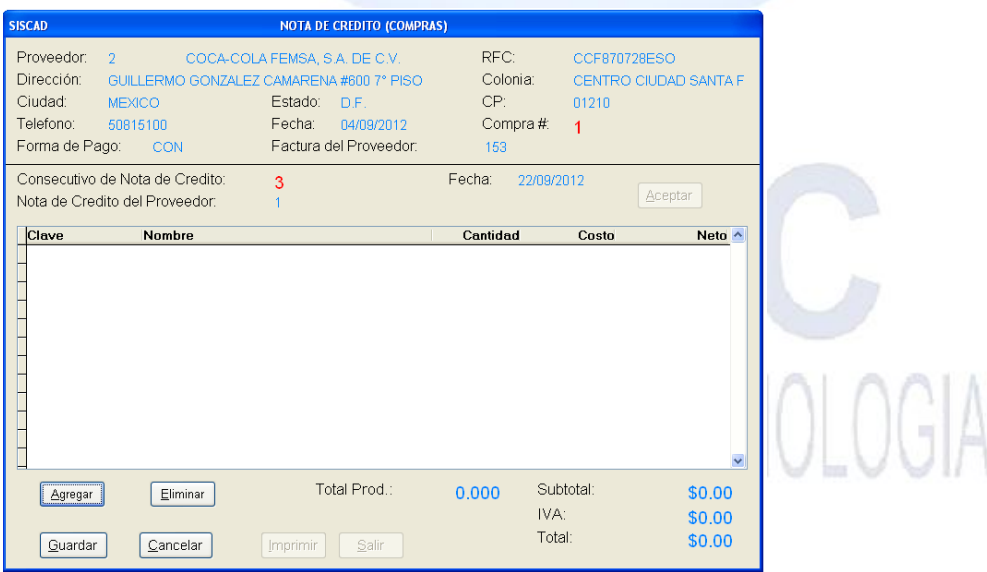

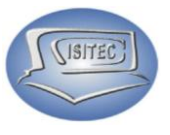

#### **AGREGAR**

Para agregar el producto en nuestra Nota de crédito es el siguiente procedimiento: Le damos clic en Agregar ó darle clic en ALT+A y nos aparecerá el siguiente cuadro en la cual nos pide la clave del producto y la cantidad del producto y le damos guardar.

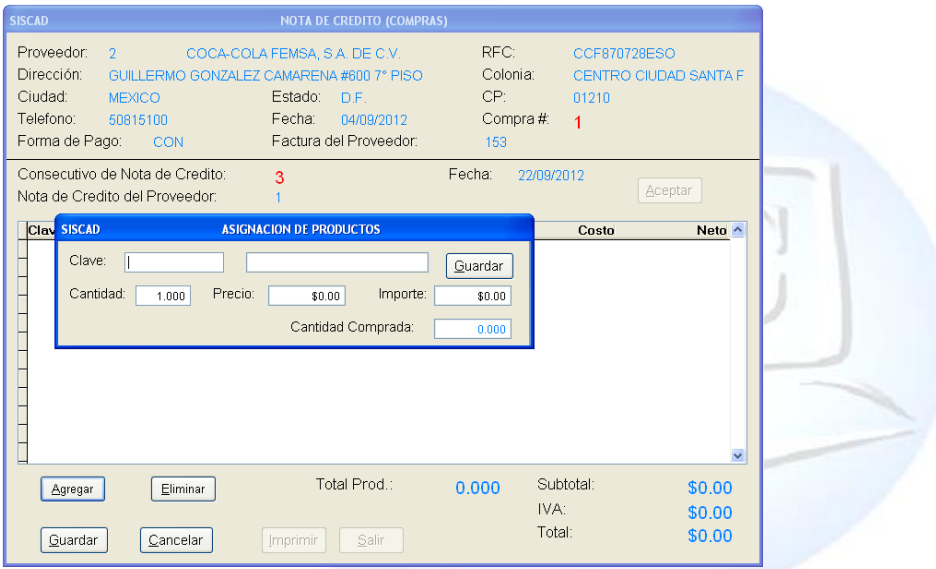

En caso que no nos sepamos la clave del producto podemos darle dos veces el tabulador hasta que nos aparezca el siguiente cuadro en la cual nos parecerán los productos de la compra que hicimos seleccionamos el que vamos hacerle la nota de crédito y le damos Enter.

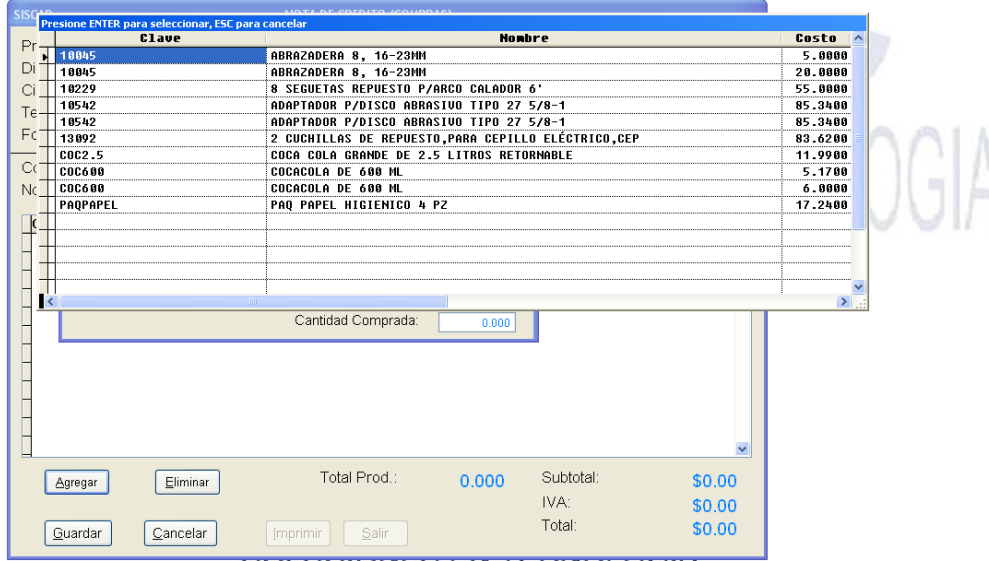

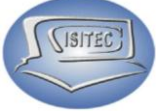

Después nos aparecerá los datos del productos que seleccionamos le damos guardar y así suciamente seleccionamos los productos que vamos hacer nota de crédito.

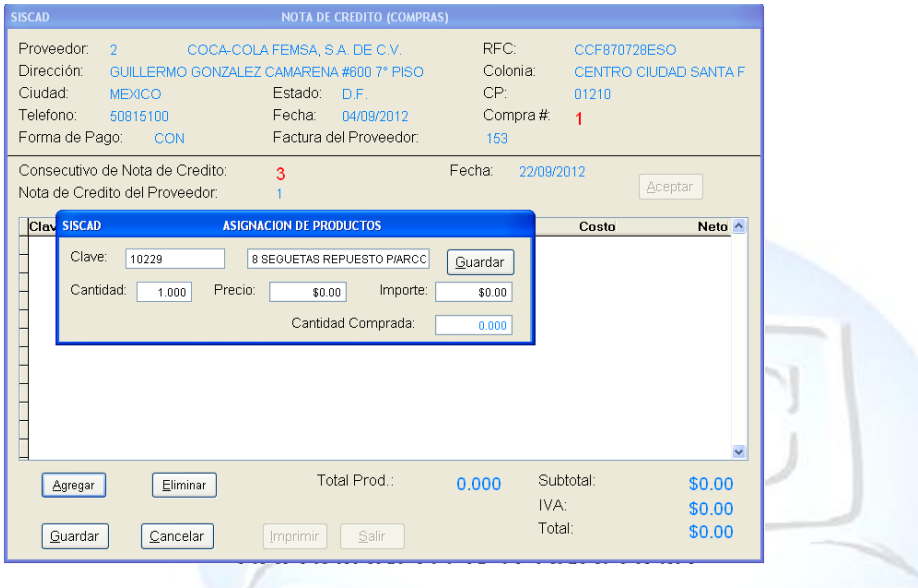

Después nos aparecerá nuestra ventana con los productos que hemos dado guardar de los productos que deseamos guardar en nuestra nota de credito.

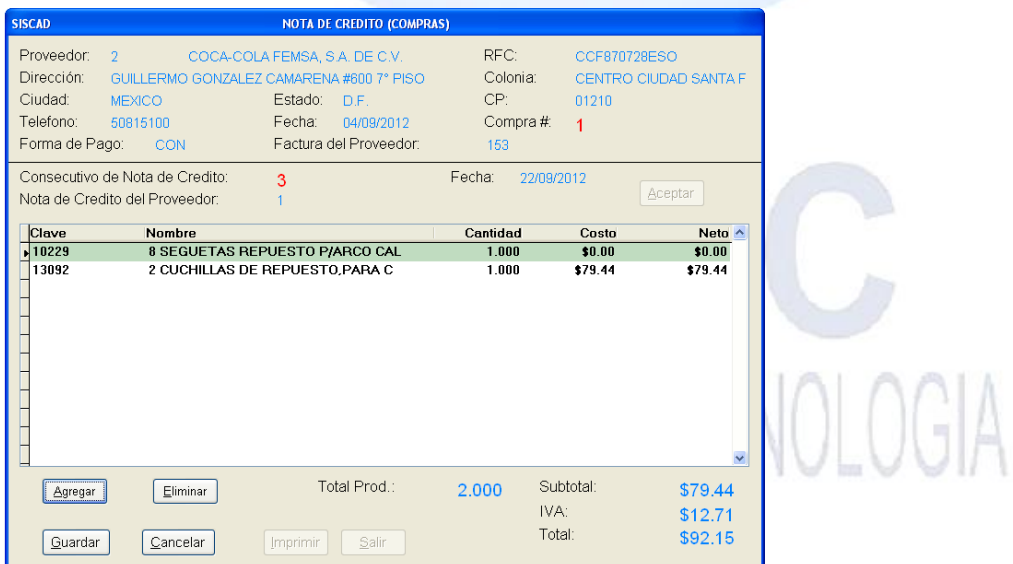

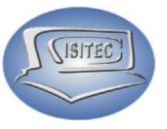

#### **ELIMINAR**

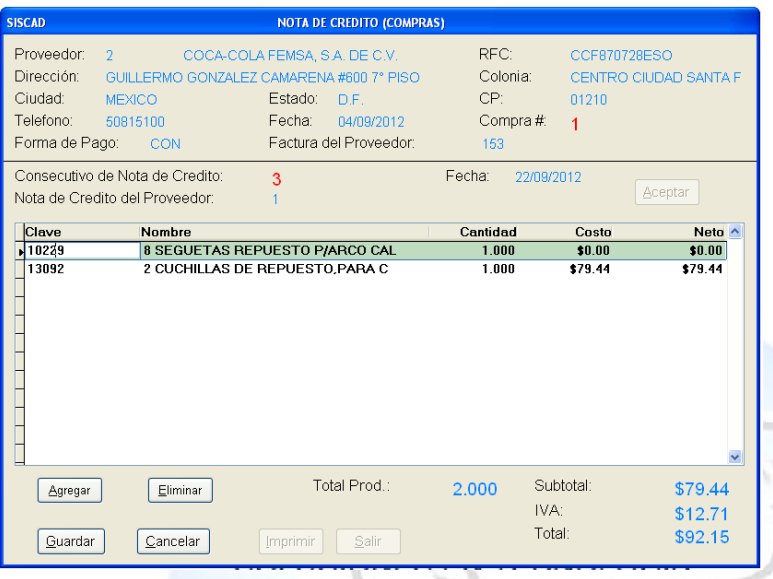

Para eliminar cualquier producto que nos hagamos equivocado.

Nos vamos a posicionar en el producto después le damos clic el icono de Eliminar o en todo caso podemos presionar con ATL+E

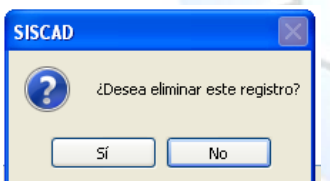

Luego nos aparecerá la siguiente ventana en la cual nos manda un mensaje que dice ¿Deseas eliminar este registro? SI ó NO esta opción es si para eliminar ese registro

#### **CANCELAR.**

Esta opción como la palabra dice es para cancelar la compra y se cierra la pantalla en la cual se puede, dar clic en el icono de cancelar o presionar ALT+C.

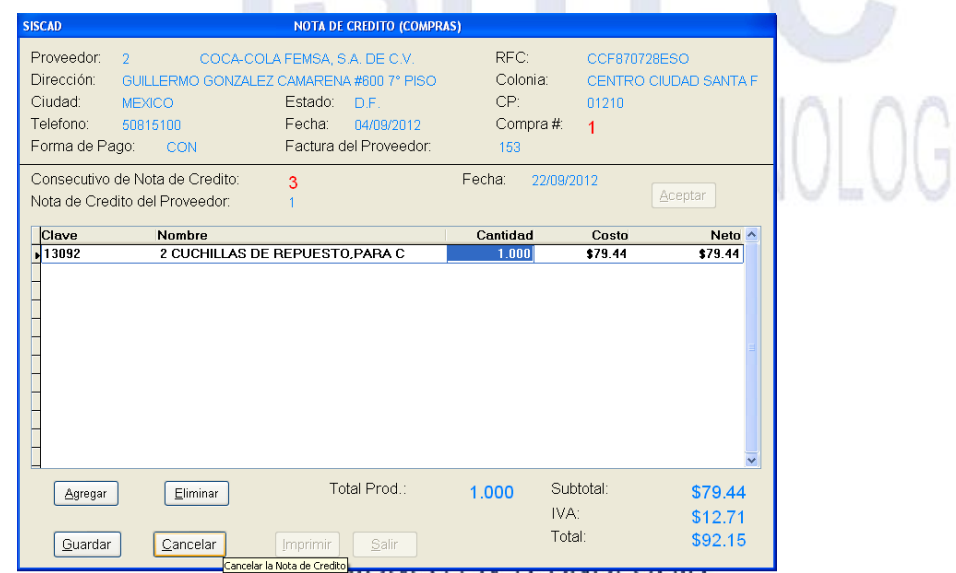

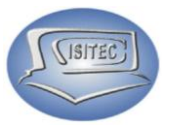

#### **GUARDAR.**

Cuando ya tengamos todos nuestros productos en pedido solamente nos queda guardar la orden de compra para esto hay que darle clic en el icono guardar o presionar la tecla ALT+G y nos habilitara los siguientes iconos que son:

- Imprimir: Nos imprime lo que es nuestra nota de crédito (Compra).
- Salir: nos cierra la venta de orden de compra.

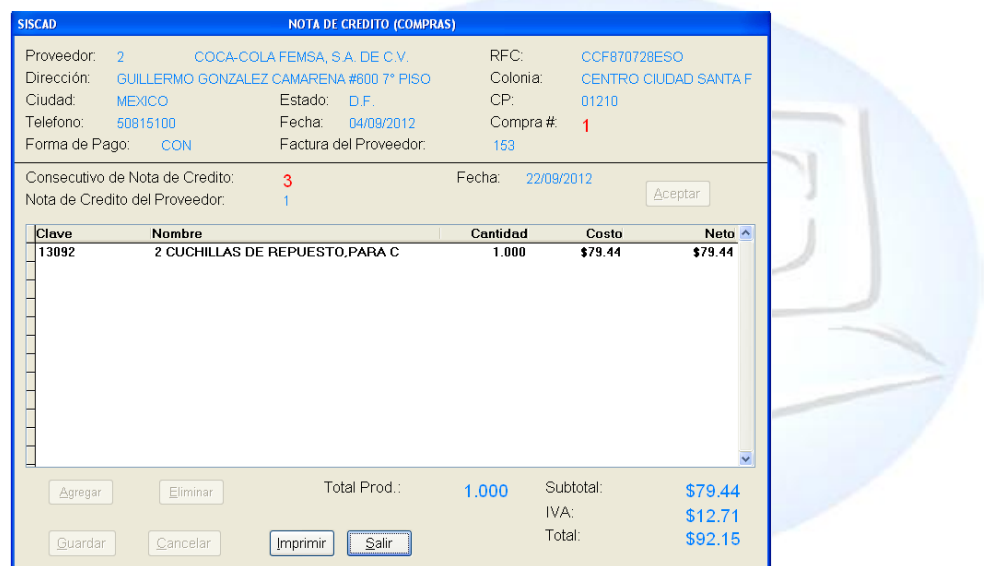

# SOLUCIONES EN TECNOLOGIA

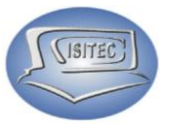

#### **REPORTE DE NOTA DE CREDITO.**

Para abrir el bloque de reporte de notas de crédito es dándole clic en MOVIMIENTO o en todo caso podemos presionar las teclas ALT+ M y nos movemos con las flechas de movimiento así abajo y nos posicionamos en reportes de nota de crédito y nos movemos así a la derecha y veremos otros tres submenús que son:

- $\triangleright$  X rango de fechas
- $\triangleright$  X rango de fecha proveedor
- De productos en notas de crédito

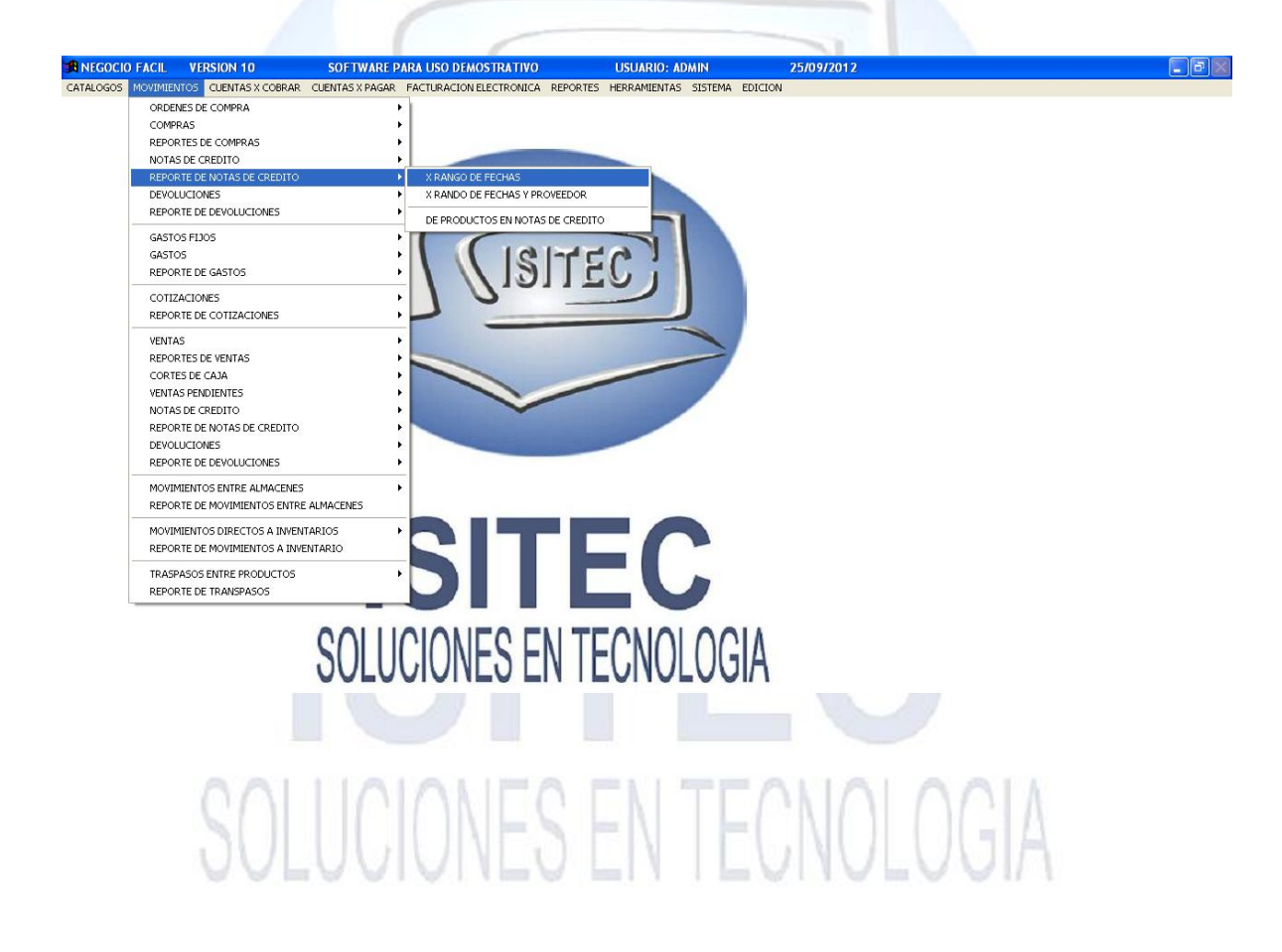

Página **31** de **113**

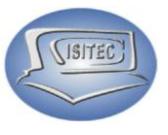

#### **DEVOLUCIONES.**

Para abrir el bloque de devoluciones es dándole clic en MOVIMIENTO ó en todo caso podemos presionar las teclas ALT+ M y nos movemos con las flechas de movimiento así abajo y nos posicionamos en devoluciones y nos movemos así a la derecha y veremos otros tres submenús que son:

- Crear una Devolución
- Consultar una Devolución
- Cancelar una Devolución.

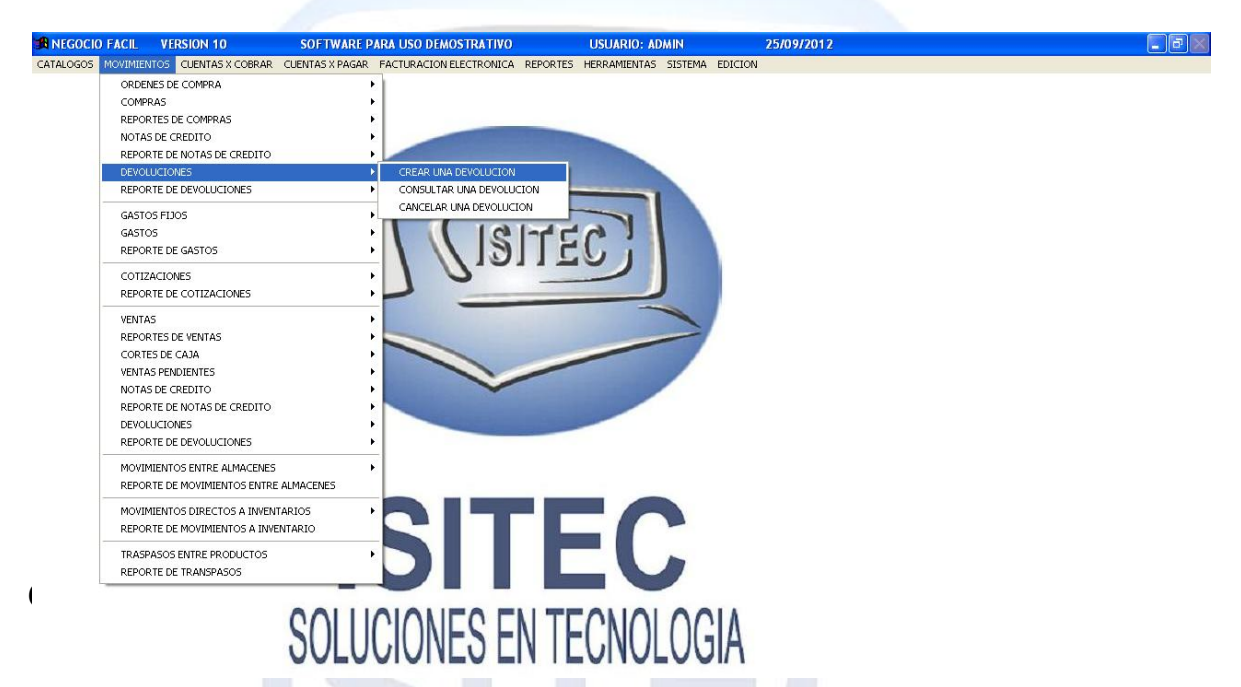

Para realizar una devolución debemos colocar el número de comprar para poder realizar e procesos de la devolución después nos aparecerá los todos de la compra.

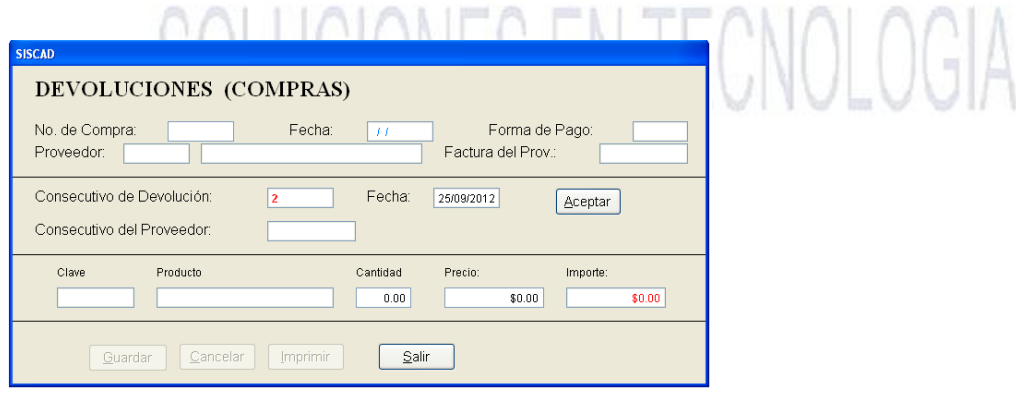

Página **32** de **113**

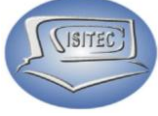

Luego nos va a pedir el Consecutivo del proveedor de las devoluciones que le hemos hecho a este proveedor después le damos clic en aceptar para que nos habilite la opción del producto.

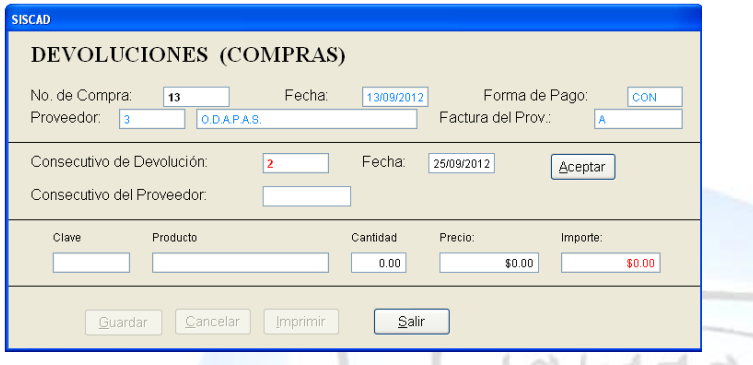

Posteriormente nos aparece el siguiente recuadro que dice que esto nos afectara a nuestro inventario le decimos que si.

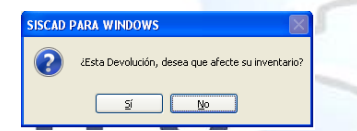

Después presionamos la tecla de tabular y nos aparecerá el siguiente cuadro en la cual nos aparecerá los productos del al compra que deseamos hacer la devolución y nos desplazamos con las flechas de movimiento y seleccionamos el producto de la devolución.

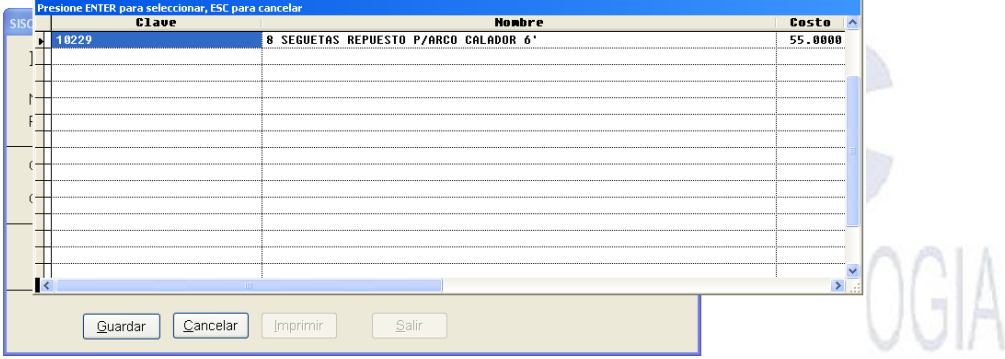

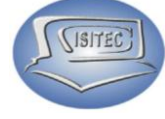

En seguida nos aparecerá nuestro cuadro con todos los datos que nos indica y nos habilita las siguientes botones que son

- Guardar: Que nos guardara esta devolución.
- Cancelar: Nos cancela la devolución y nos cierra la ventana

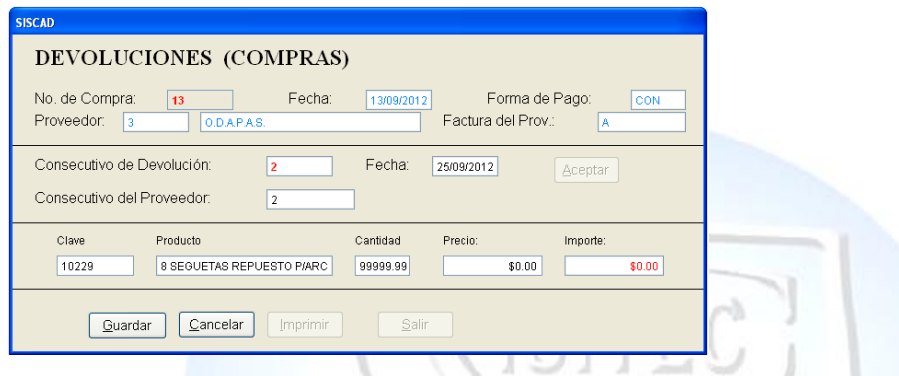

Cuando le damos guardar nos habilita otros dos iconos más que son:

- > Imprimir: Nos imprime la devolución
- > Salir: Nos saca de la devolución

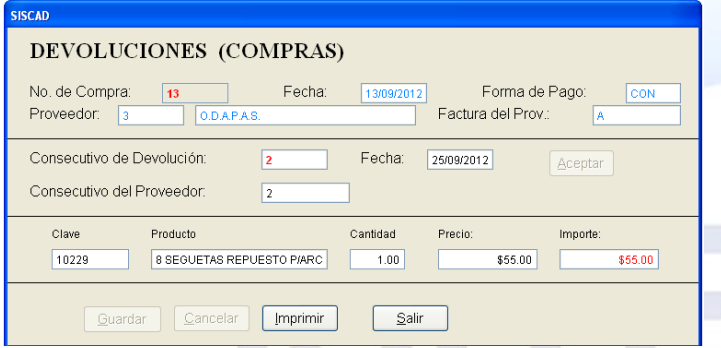

Para hacer una consulta nos pide el número de Devolución que se hizo presionamos entre y después nos mostrara todos los datos de la devolución.

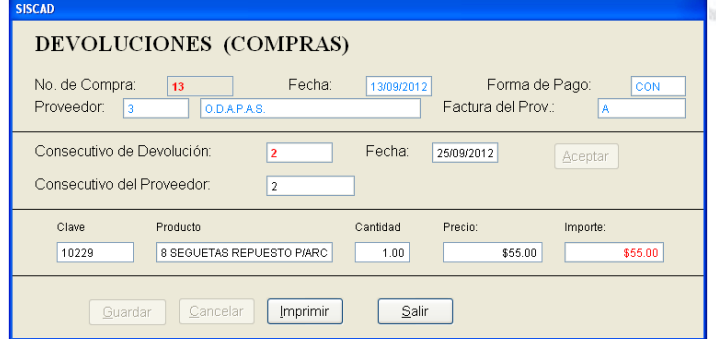

 $\triangleright$  Imprimir: Nos imprime la devolución

> Salir: Nos saca de la devolución

Página **34** de **113**

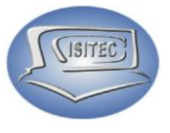

#### **CANCELAR LA DEVOLUCION.**

Para hacer una cancelación es necesario colocar el número de devolución para que nos aparezcan los datos de la devolución que hicimos como también habilitada la opción de cancelación.

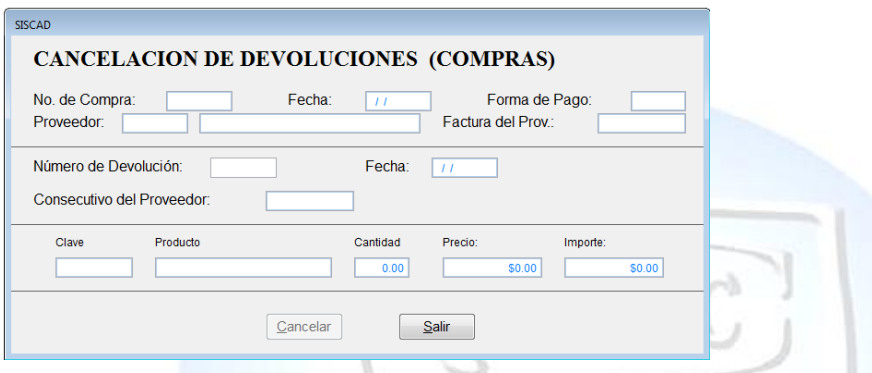

Posteriormente nos mandara el cuadro de colocación de clave de acceso que es el del administrador por que no cualquiera puede hacer esta operación.

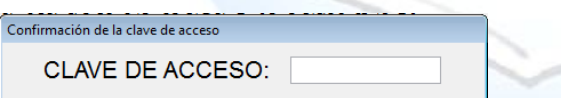

Después nos aparecerá nuestro recuadro con letras rojas que dicen cancelada.

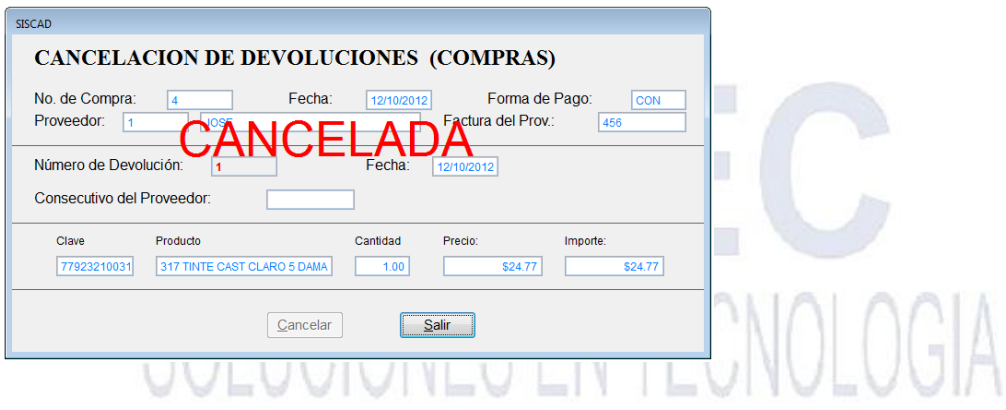

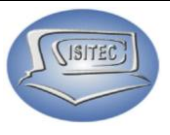

#### **REPORTE DE DEVOLUCIONES**

Para abrir el bloque de reporte de devoluciones es dándole clic en MOVIMIENTO ó en todo caso podemos presionar las teclas ALT+ M y nos movemos con las flechas de movimiento así abajo y nos posicionamos en reportes de devoluciones y nos movemos así a la derecha y veremos otros tres submenús que son:

- $\triangleright$  X rango de fechas
- $\triangleright$  X rango de fecha y proveedor
- De productos en devolución.

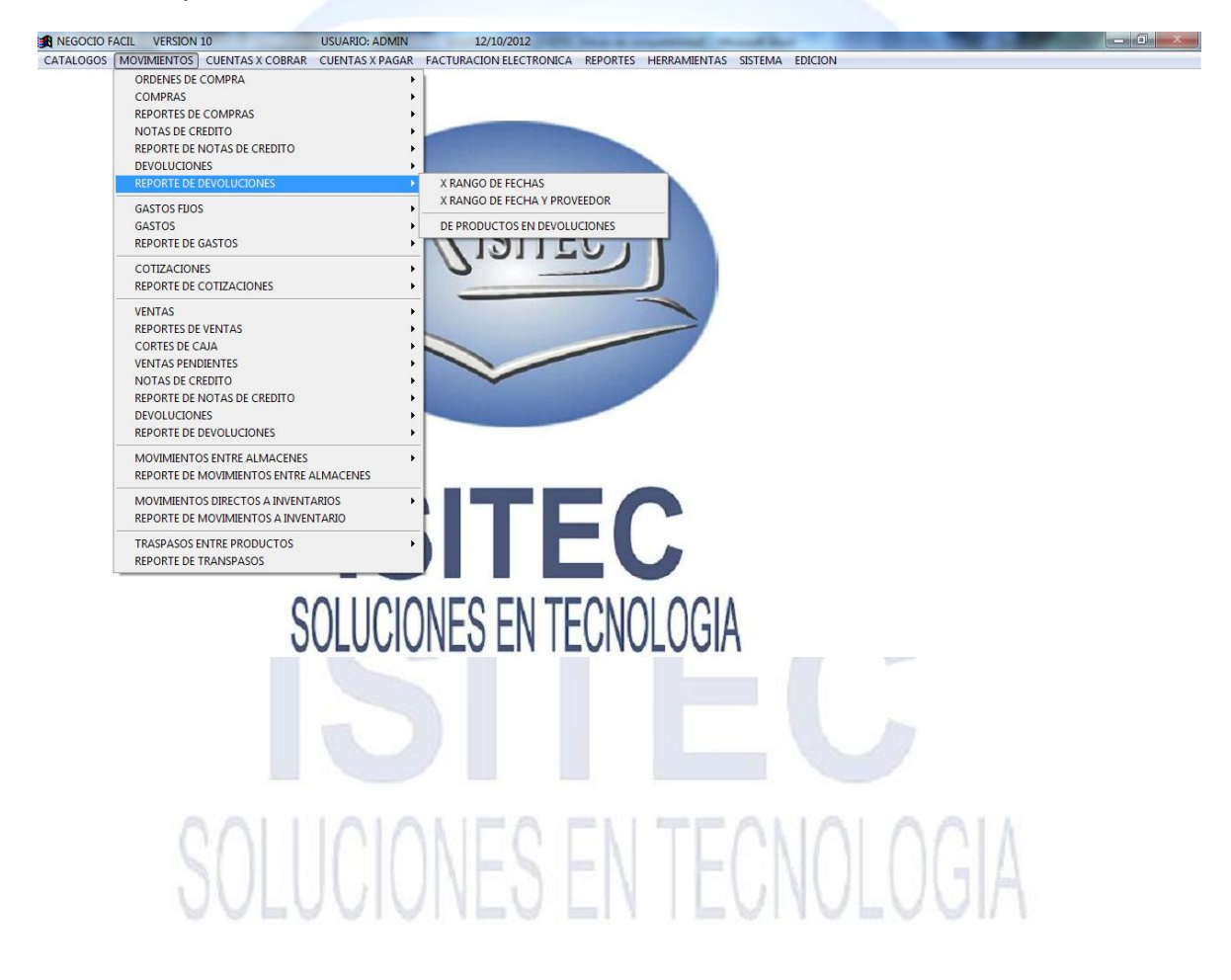

Página **36** de **113**
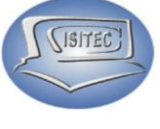

#### **GASTOS FIJOS**

Para abrir el bloque de gastos fijos es dándole clic en MOVIMIENTO ó en todo caso podemos presionar las teclas ALT+ M y nos movemos con las flechas de movimiento así abajo y nos posicionamos en gastos fijos y nos movemos así a la derecha y veremos otros dos submenús que son:

- Catálogo de Gastos Fijos
- **EXEC** Reporte del catálogo de gastos Fijos

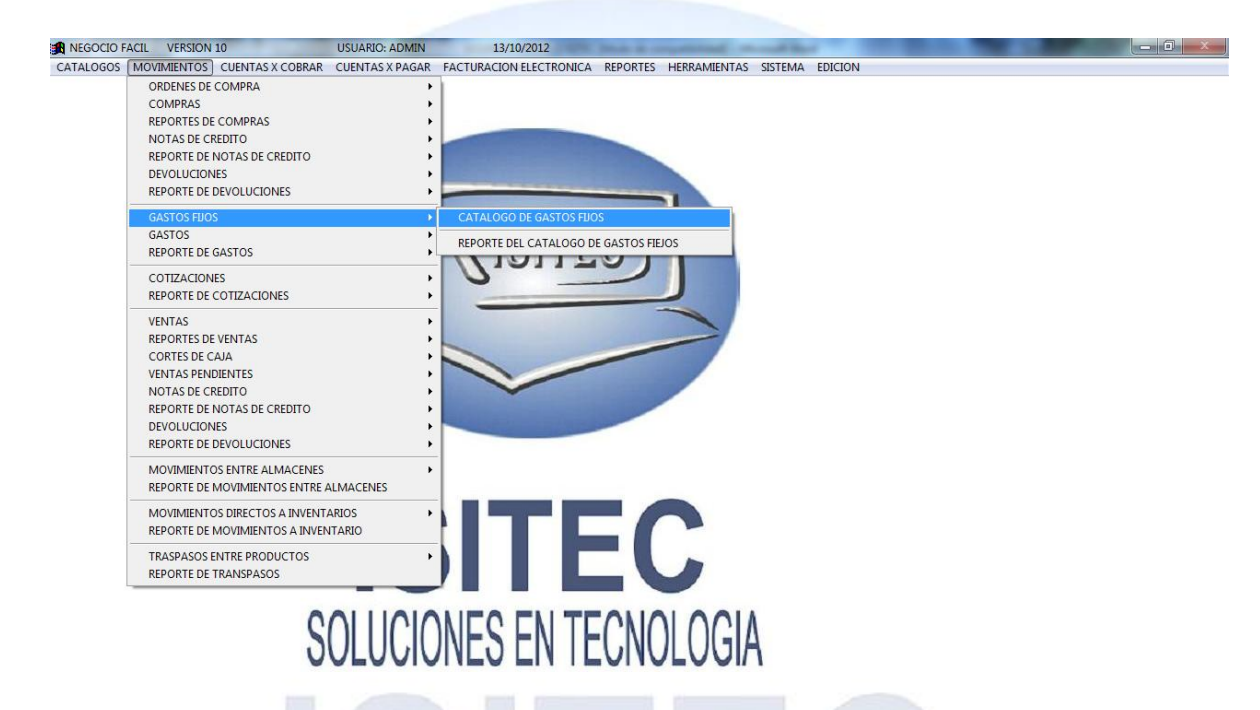

# **CATALOGO DE GASTOS FIJOS**

Colocaremos los pagos adicionales que puede ser (Luz, Teléfono etc…)

# **AGREGAR UN GASTO FIJO**

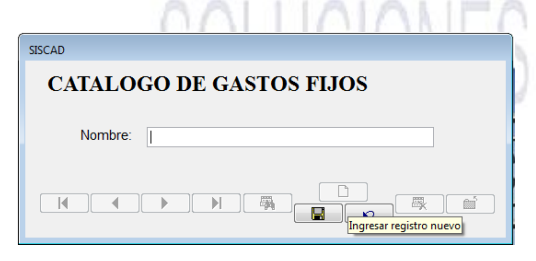

Para agregar un gasto fijo le damos clic en el icono para que nos habilite la opción de nombre para colocar el que queríamos agregar.

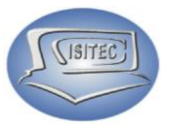

#### **GASTOS**

Para abrir el bloque de gastos de crédito es dándole clic en MOVIMIENTO ó en todo caso podemos presionar las teclas ALT+ M y nos movemos con las flechas de movimiento así abajo y nos posicionamos en gastos y nos movemos así a la derecha y veremos otros tres submenús que son:

- ▶ Agregar un Nuevo Gasto CTRL+G
- Consultar Gastos
- Cancelar Gastos

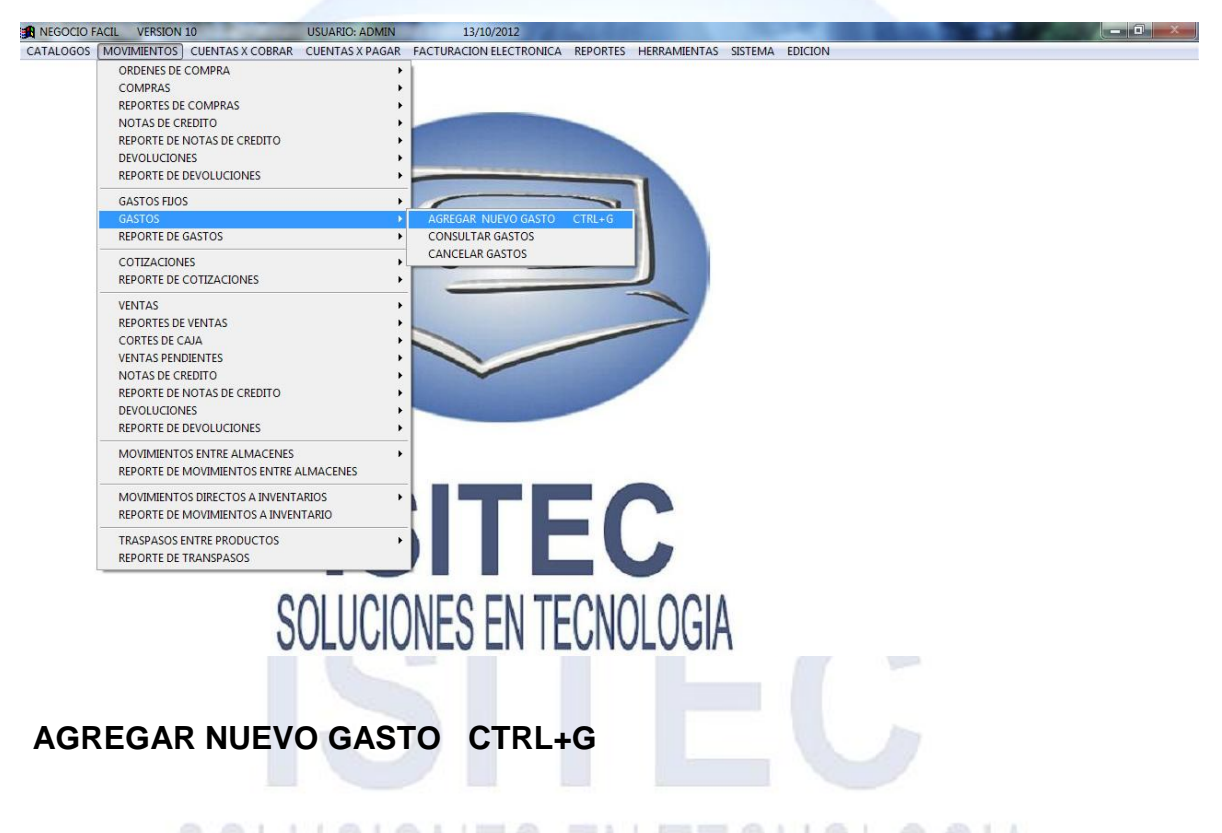

Para agregar un nuevo gasto fijo podemos presionar la tecla CTRL+G y nos mandara la siguiente ventana en la cual nos pregunta

#### **¿Va agregar un gasto fijo? Si o No. NO**

Si la respuesta es no hacemos lo siguiente.

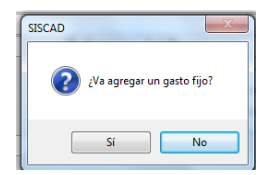

Página **38** de **113**

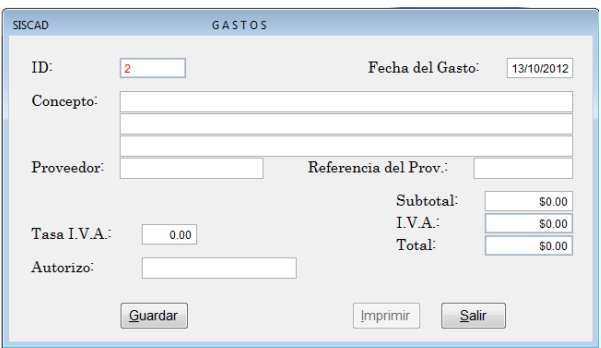

Nos habilitara los siguientes campos que son:

(ISITEC)

- **≻** Concepto.
- $\triangleright$  Proveedor.
- $\triangleright$  Referencia del prov.
- $\triangleright$  Subtotal.
- $\triangleright$  Autorizo

# **¿Va agregar un gasto fijo? Si o No. SI**

Si la respuesta es no.

'n.

Nos hablita la siguiente ventana que nos aparecerá los gasto que aviamos agregado nos movemos con flechas de movimiento y nos posicionamos en la que vamos a seleccionar y le damos enter.

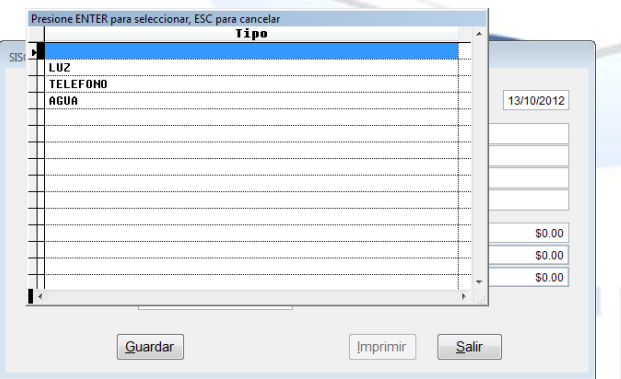

Posteriormente presionamos tres veces tabulador para que nos aparezca los proveedores que tenemos y nos movemos con fechas de movimiento y seleccionamos el que deseamos.

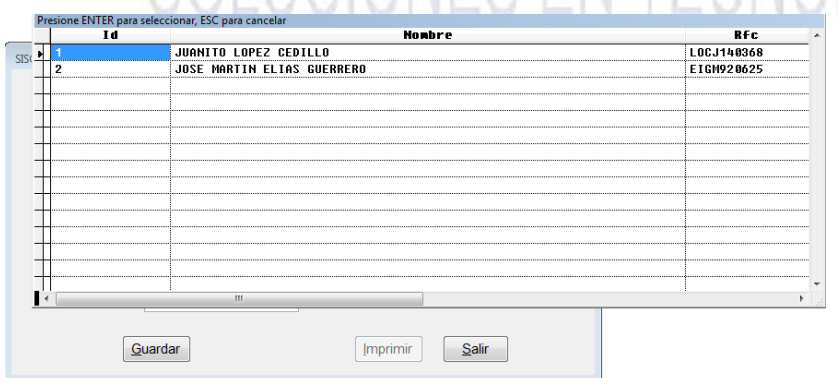

Página **39** de **113**

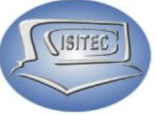

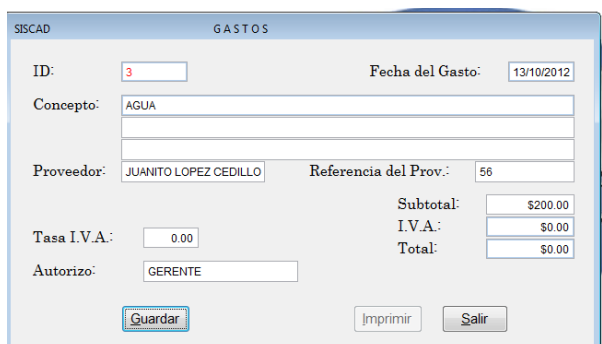

En seguida nos pedirá lo que es Referencial del Prov, Subtotal, Autorizo.

Nada más al final le damos clic en Guardar.

Posteriormente nos pregunta si este gasto es con factura aquí es dependiendo del proveedor.

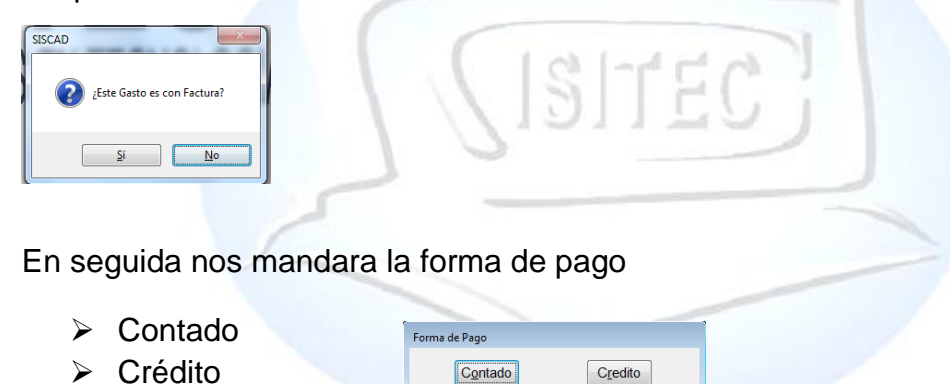

# **CRÉDITO**

Nos aparecerá la siguiente ventana en la cual nos indica que esta guardad en cuentas por pagar y nada más le damos clic en guardar.

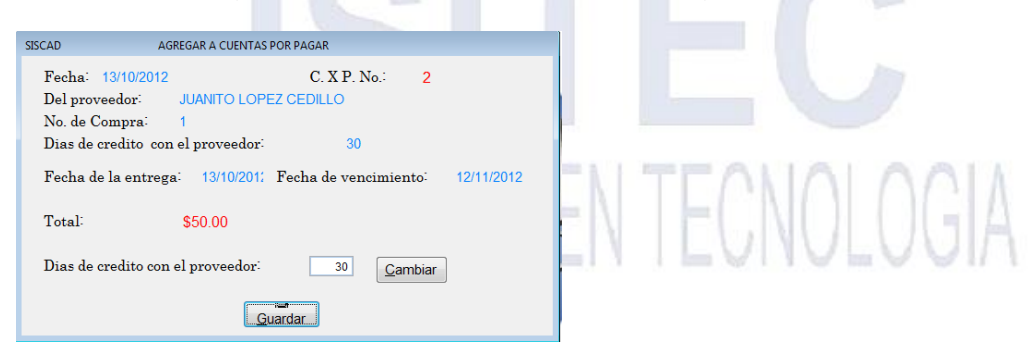

Página **40** de **113**

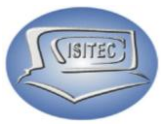

Página **41** de **113**

#### **CONTADO**

En esta parte colocaremos lo que el tipo de cómo va a pagar como el total a pagar y lo que recibimos y le damos guardar.

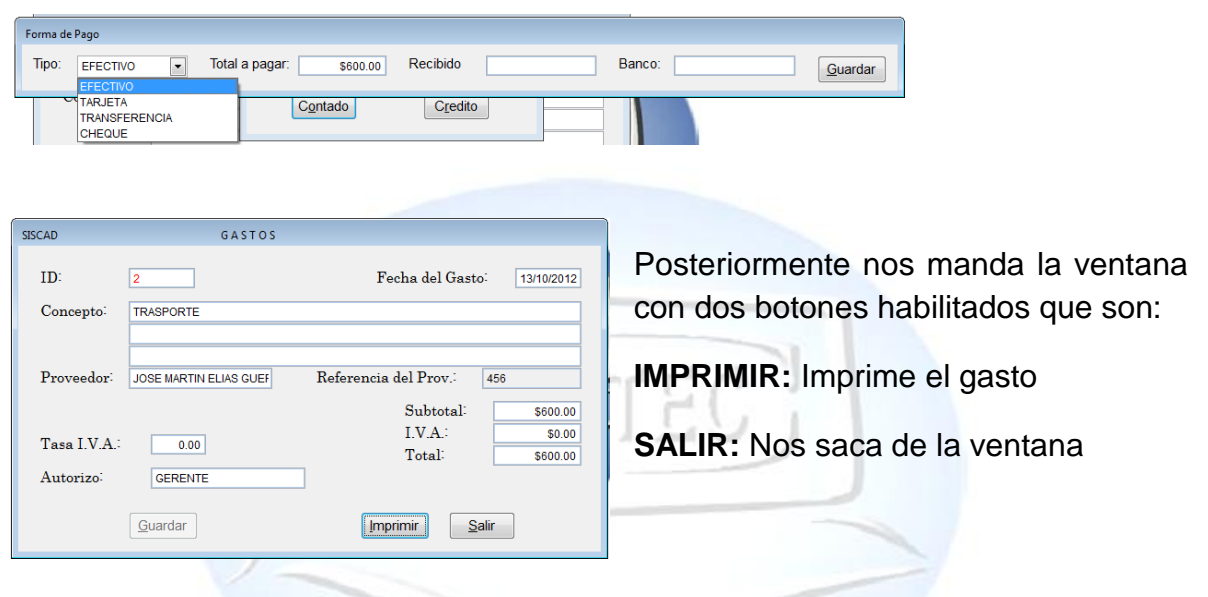

# **CONSULTAR GASTOS**

Para hacer una consulta es necesario saber la id del gasto que hicimos en caso que no la sepamos no podemos consultar ese gasto.

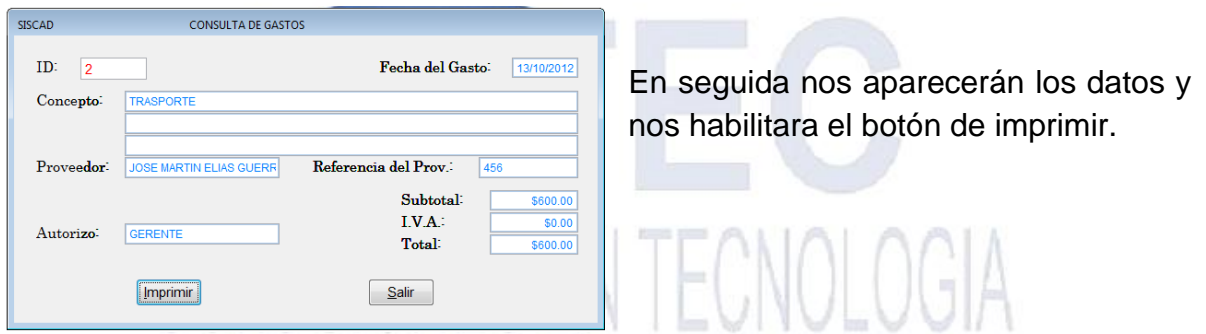

#### **CANCELAR GASTOS**

En la cancelación es lo mismo necesitamos colocar la id para cancelarla

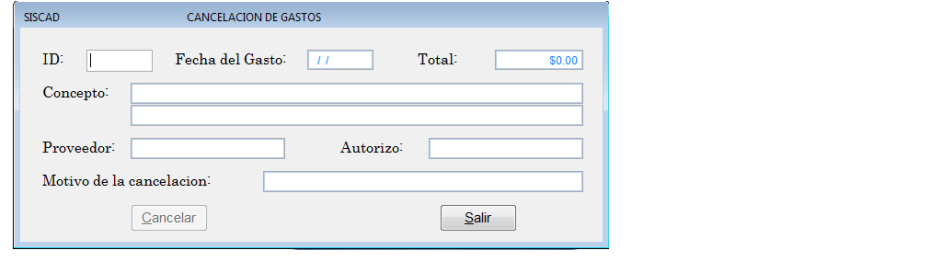

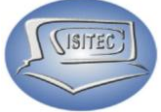

Posteriormente Nos pediría que coloquemos lo que es el Motivo de la cancelación para tener un mejor control y después le damos clic en cancelación y nos aparecerá la ventana de colocar la clave del administrador.

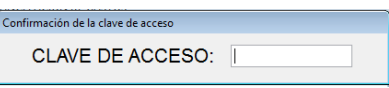

En seguida nos aparece cuadro de gasto con letras rojas cancelado. Y nada mas le damos clic en salir.

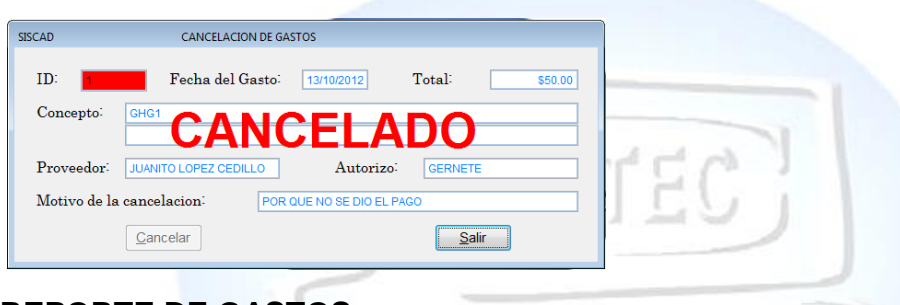

**REPORTE DE GASTOS**

Para abrir el bloque de reporte de gastos es dándole clic en MOVIMIENTO o en todo caso podemos presionar las teclas ALT+ M y nos movemos con las flechas de movimiento así abajo y nos posicionamos en reportes de gastos y nos movemos así a la derecha y veremos otro submenú que es:

 $\triangleright$  X rango de fechas

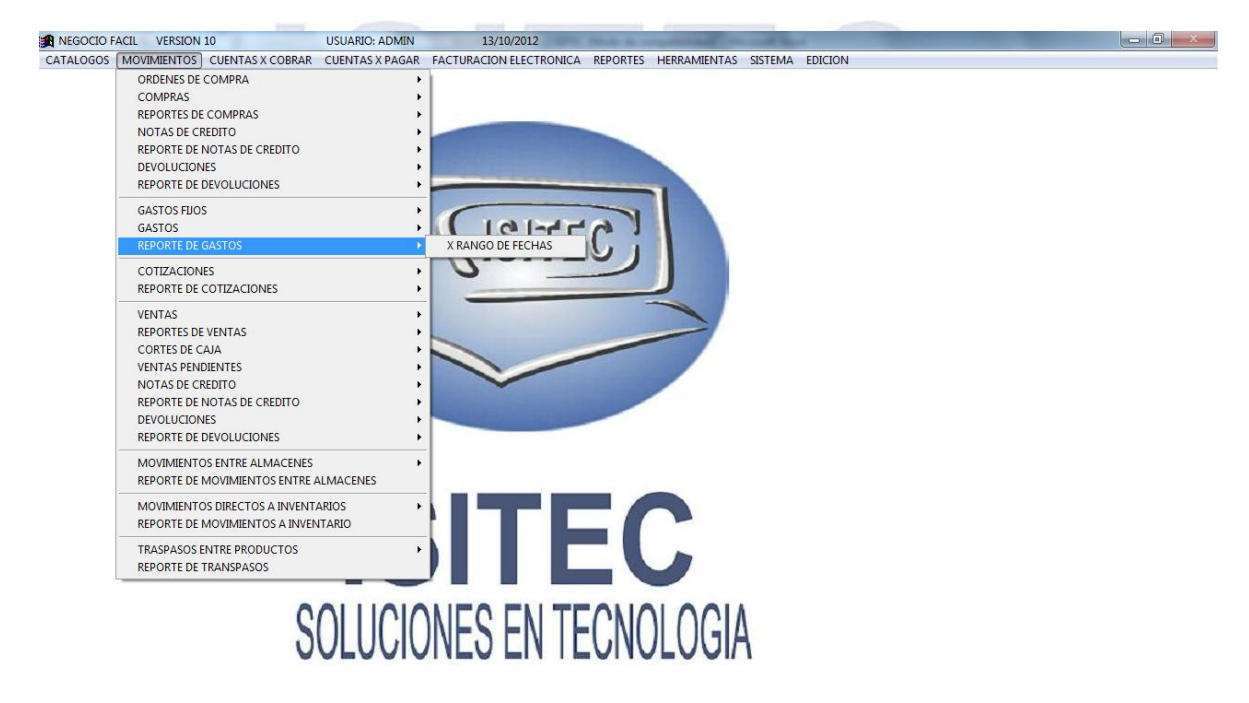

Página **42** de **113**

# **COTIZACIONES**

Para abrir el bloque de cotizaciones es dándole clic en MOVIMIENTO o en todo caso podemos presionar las teclas ALT+ M y nos movemos con las flechas de movimiento así abajo y nos posicionamos en cotizaciones y nos movemos así a la derecha y veremos otros cuatro submenús que es:

- $\triangleright$  Ingresar cotizaciones
- $\triangleright$  Consulta de cotizaciones
- Modificar cotizaciones
- Cancelar cotizaciones

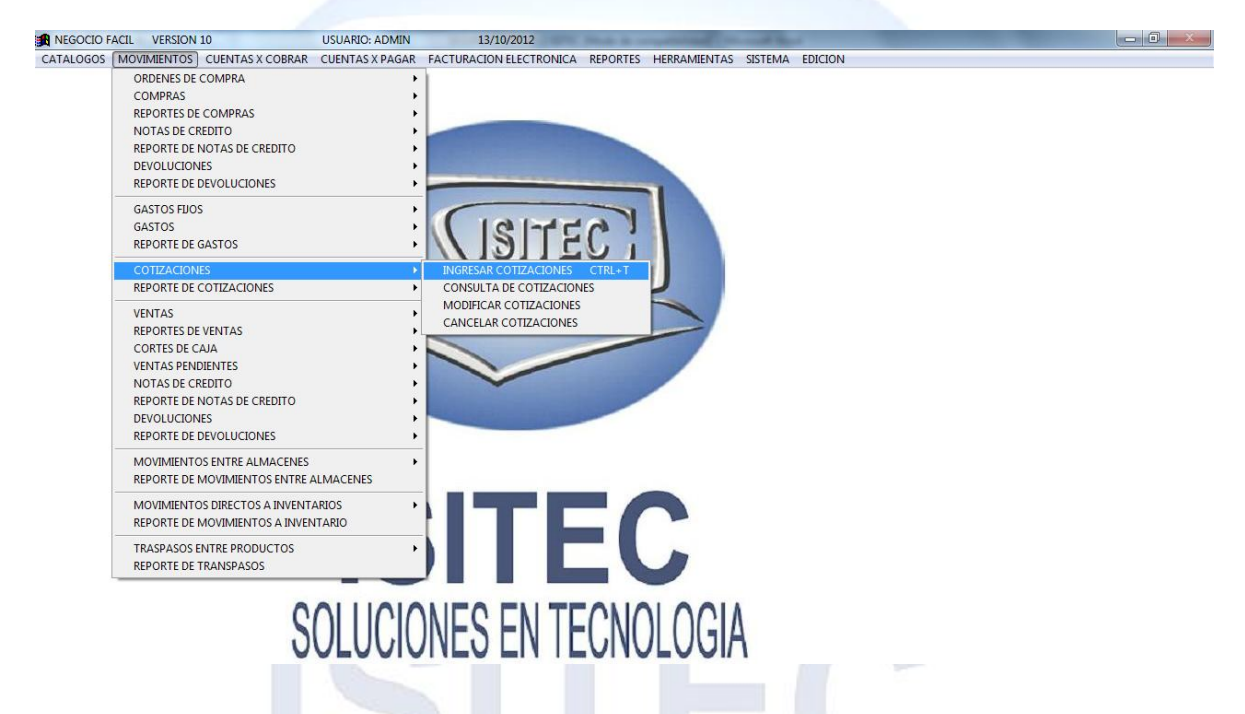

# **INGRESAR COTIZACIONES CTRL+T**

Para ingresar la cotización de varios productos podemos presionar la tecla CTRL+T y nos aparecerá la siguiente ventana en la cual se puede hacer a un cliente en especial o hacer la cotización a cualquier cliente.

Se hace de la siguiente manera si lo que remos realizar para un cliente especifico tenemos que colocar la id del cliente que seamos en caso que no la sepamos borramos la clave que aparece y donde dice ventas de mostrador colocamos la primera letra del cliente que deseemos y podemos presionar enter o tabulado y nos muestra la siguiente ventana y nos podemos mover con la flechas de movimientos así arriba y así abajo seleccionamos el cliente que deseamos.

(ISITEC)

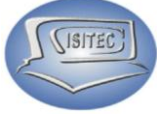

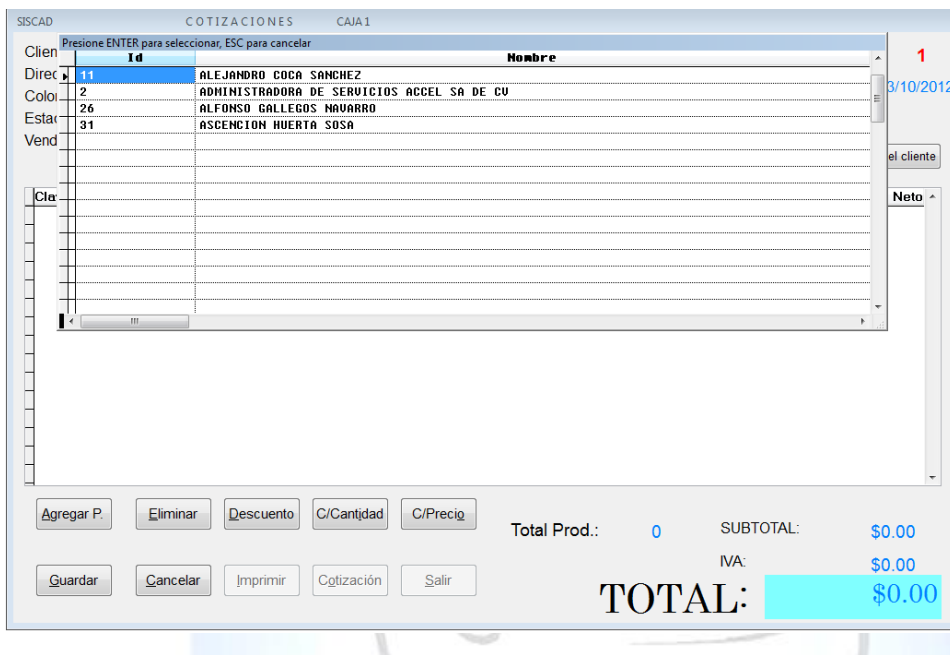

Para hacer la cotizacion sin cliente lo podemos hacerlo directamente sin mover nada mas empezamosmos a familizarnos con los botones que tenemos que son:

- Agregar P.
- $\triangleright$  Eliminar.
- **Descuento.**
- $\triangleright$  C\ Cantidad.
- $\triangleright$  C\ Precio.
- $\triangleright$  Guardar.
- Cancelar.
- $\triangleright$  Imprimir.
- $\triangleright$  Cotizacio
- $\triangleright$  Salir.

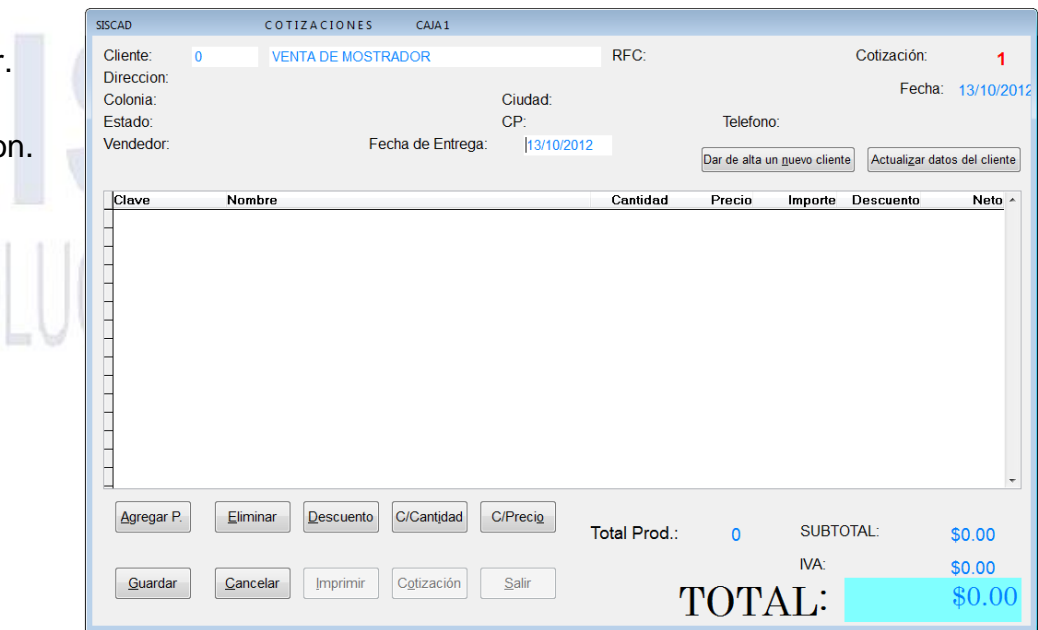

Página **44** de **113**

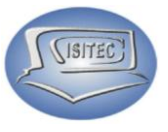

#### **AGREGAR PRODUCTO**

Le daremos clic en el boton agregar o le podemos precionar las teclas Alt+A y nos abrira la la siguiente ventana para que empecemos agregar nuestros productos

En caso que nos sepamos la clave del producto nadmas la colocamos y presionamos enter para colocar los siguientes datos que son cantidad importe descuento.

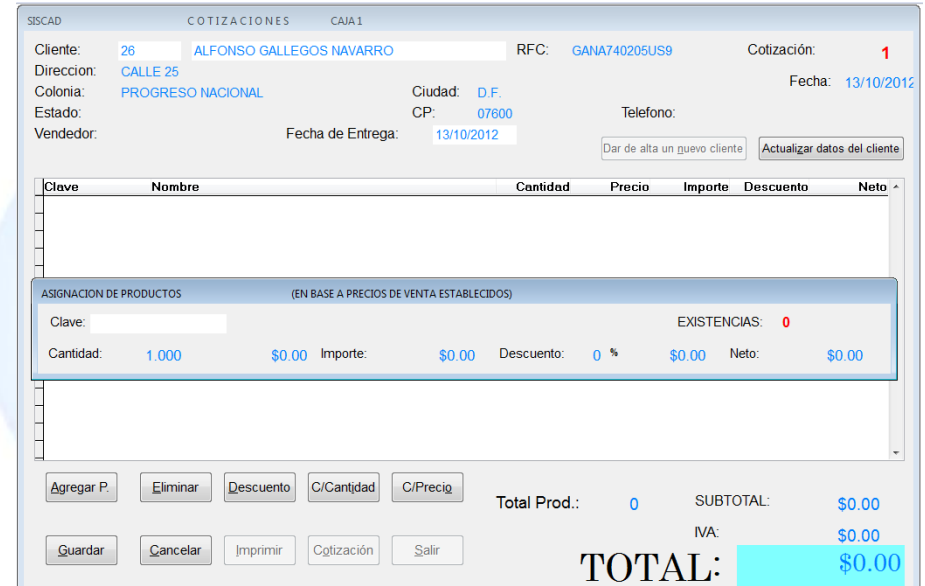

En caso que no sepamos la clave presionamos la tecla tabulador y nos abrira la ventana de los productos lo podemos buscar por clave, nombre o marca en el buscador podemos colocar lo que es la palabra o el numero que lo podemos buscar y nos podemos desplazar con las flechas de movimiento asi asi ariba y asi abajo y precionamos enter y guardar y asi le hacemos con cada uno de los productos que queremos cotizar.

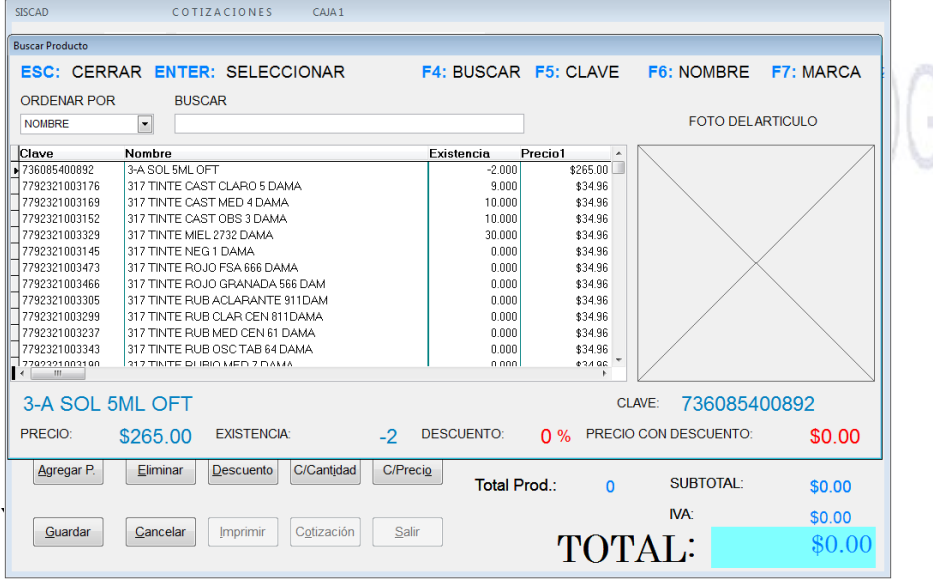

Página **45** de **113**

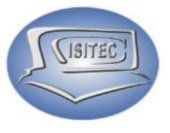

#### **DESCUENTO**

Para aplicar un descuento a un producto lo primero es colocarse en el producto que deseamos aplicar el descuento, despue le damos clic en el boton de descuento o presionamos la tecla Alt+D y posteriormente nos mandara el cuadro donde nos indica donde que debemos colocar laclave del administrador ya que cual quiera no lo podra realizar.

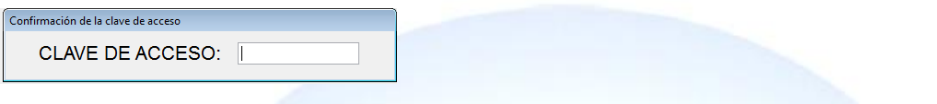

Acontinuacion nos aparece la pantalla de descuento que le vamos a realizar al producto.

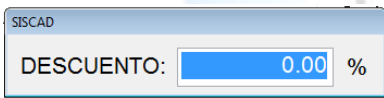

Y precionamos enter para acabar con el descuento y en la parte de la ventana donde dice Descuento nos aparecera el descuento que colocamos para aplicarle.

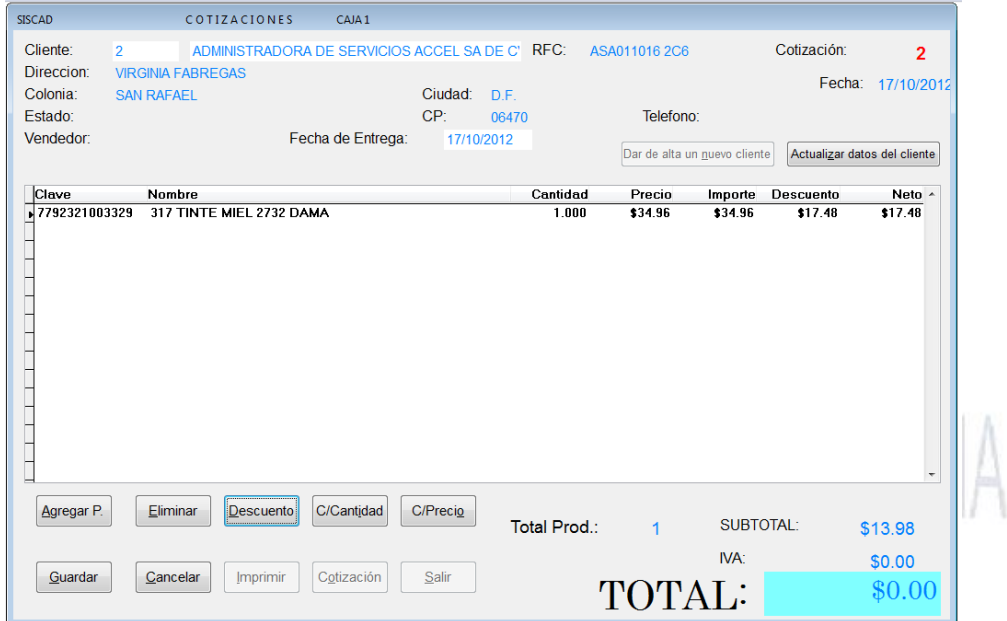

Página **46** de **113**

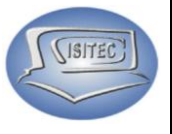

#### **C/CANTIDAD**

Para corregir la cantidad que aviamos colocado le damos clic en C/cantidad o podemos precionar Alt+i y nos aparecera la ventana para colocar la cantidad deseada

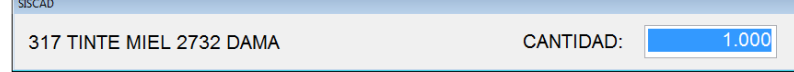

Posteriormente en nuestra ventana nos aparecera en la parte de los parametros en la parte de cantidad ya cambiada la cantidad que desidimos cambiar.

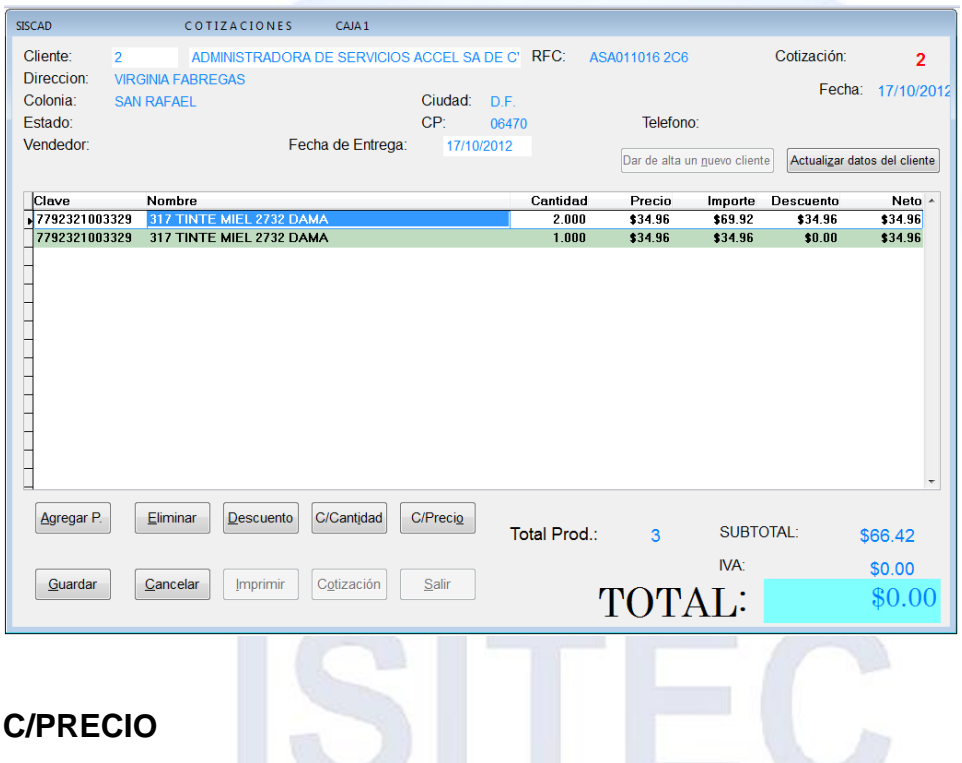

Tambien aquí mismo podemos cambiar el precio del producto para esto haya que darle clic en el boton C/PRECIO o podemos precionar la tecla Alt+o. y nos mandara la siguiente ventana en la cual colocamos el precio que le daremos ya sea subirle o bajarle.

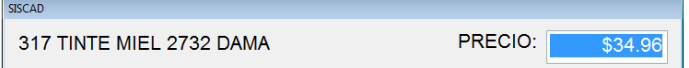

Posteriormente me manda una ventana en la cual nos aparesce la cantidad de precio que le cambiamos.

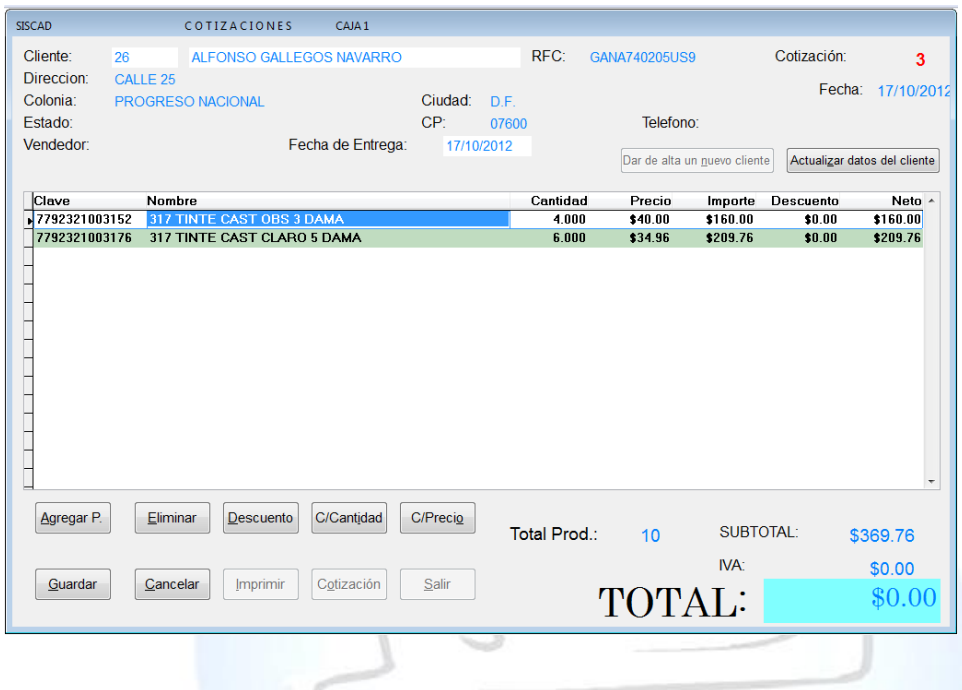

#### **ELIMINAR EL PRODUCTOS**

Nos posicionamos en en el producto que desemos eliminar y le damos clic en eliminar o podemos precionar Alt+E y luego nos preguntara que ¿Deseamos eliminar este registro? Si o No aquí es es dependiendo de la opcion que deseamos.

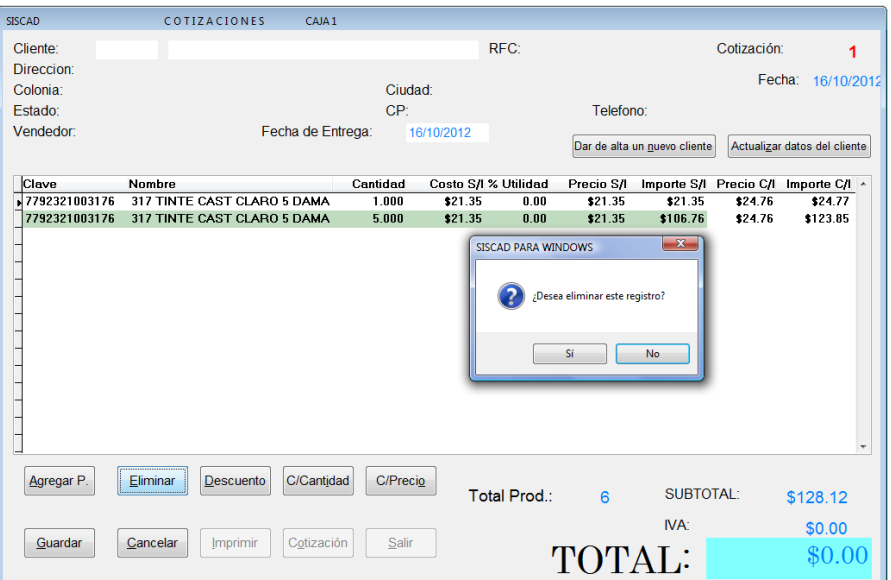

Página **48** de **113**

SISITEC

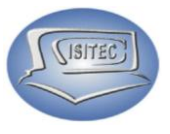

#### **CANCELAR.**

Esta opción como la palabra dice es para cancelar el producto y se cierra la pantalla en la cual se puede, dar clic en el icono de cancelar o presionar ALT+C. y nos habilas los siguientes iconos que son:

- Cotización: Para hacer una nueva cotización.
- $\triangleright$  Salir: nos cierra la venta de orden de compra.

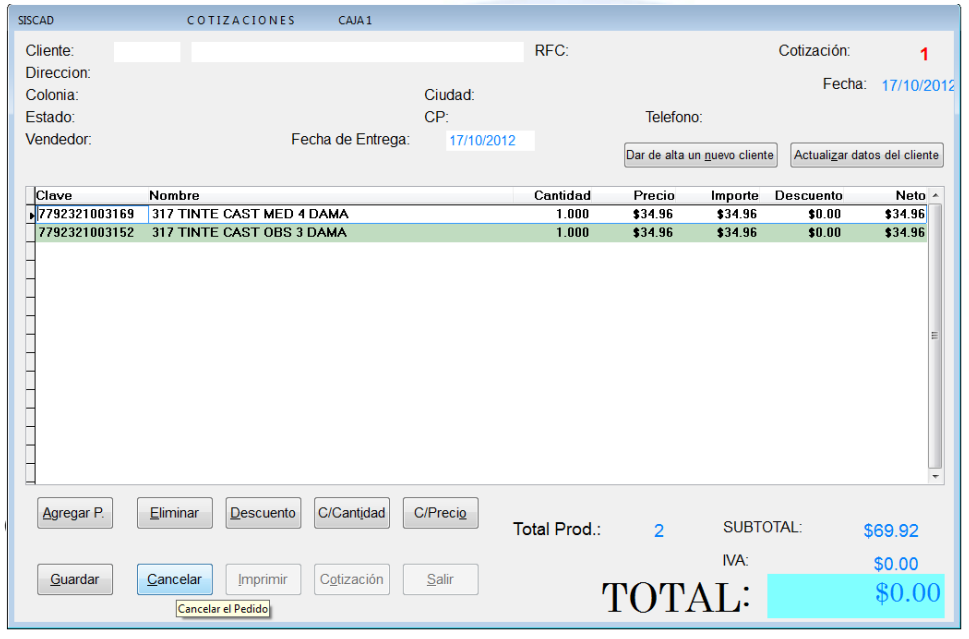

Cuando ya tengamos todos nuestros productos en pedido solamente nos queda guardar la orden de compra para esto hay que darle clic en el icono guardar o presionar la tecla ALT+G y nos habilitara los siguientes iconos que son:

- Imprimir: Nos imprime lo que es nuestra nota de crédito (Compra).
- Cotización: Para hacer una nueva cotización.
- $\triangleright$  Salir: nos cierra la venta de orden de compra.

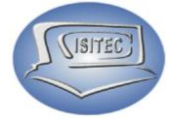

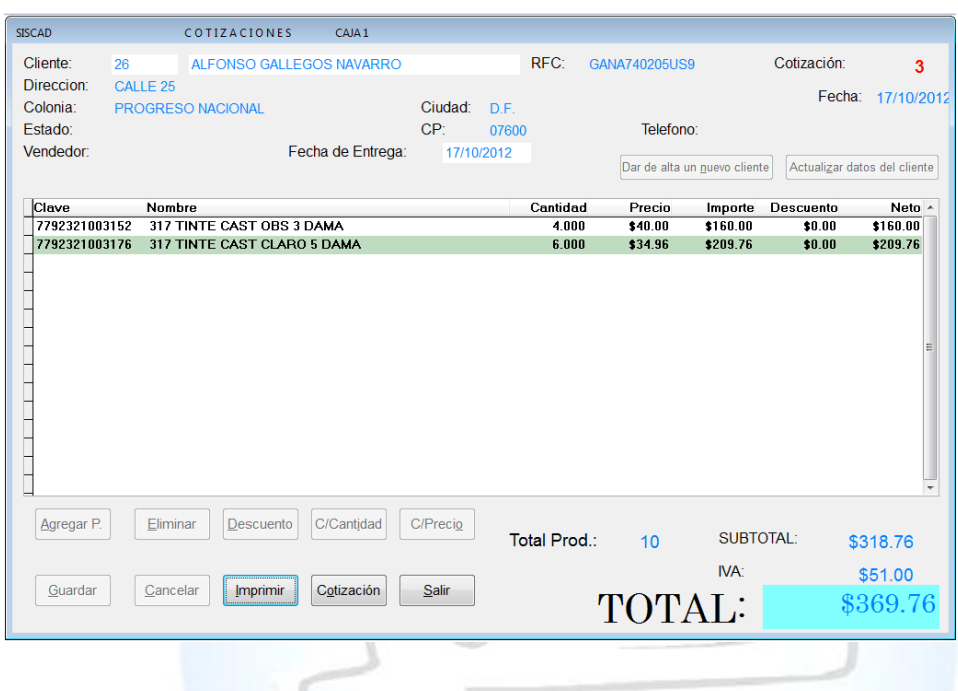

# **CONSULTA DE COTIZACIONES**

Para poder consultar una cotizacion es necesario saber el numero de cotizacion y nos va a mostrar todo lo que fue la cotizacion de los productos.

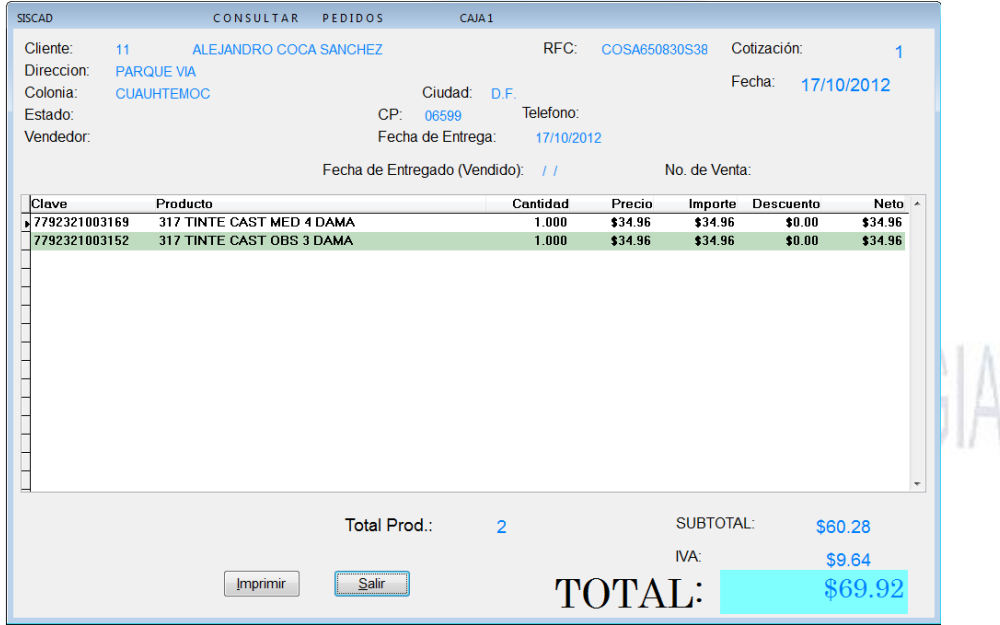

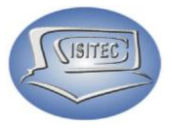

#### **MODIFICACION DE COTIZACIONES**

Para hacer una modificacion de alguna cotizaciones es necesario saber el numero de cotizacion y nos habilita los siguientes botones que son:

> C/Precio Guardar **≻** Cancelar  $\triangleright$  Imprimir

- $\triangleright$  Agregar P
- $\triangleright$  Eliminar
- **Descuento**
- ▶ C/Cantidad
- CONSULTAR PEDIDOS SISCAD CAJA 1 Cliente:  $11 - 1$ ALEJANDRO COCA SANCHEZ RFC: COSA650830S38 Cotización: Direccion: **PARQUE VIA** Fecha: 17/10/2012 Colonia: **CUAUHTEMOC** Ciudad: D.F. Telefono: Estado: CP: 06599 Fecha de Entrega: Vendedor: 17/10/2012 Fecha de Entregado (Vendido): // No. de Venta: Precio Clave Producto<br>317 TINTE CAST MED 4 DAMA Cantidad Importe Descuento Neto A  $7792321003169$  $1.000$ \$34.96 \$34.96  $50.00$ \$34.96 7792321003152 317 TINTE CAST OBS 3 DAMA  $1.000$ \$34.96 \$34.96  $$0.00$ \$34.96 Agregar P.  $E$ liminar  $Descuento$ C/Cantidad  $C/Precio$ SUBTOTAL: Total Prod.:  $\overline{2}$ \$60.28 IVA: \$9.64 Salir **TOTAL:** Guardar Cancelar Imprimir \$69.92

VIILV

**CANCELAR COTIZACIONES** 

Es neceario colocar el numero de clave para hacer la cancelacion y posteriormente nos abrira la ventana con el boton:

 $-1$ 

- Cancelar
- $\triangleright$  Salir

En este caso le damos clic en cancelar o podemos precionar ALT+C y nos mandara la venta de colocacion del administracion.

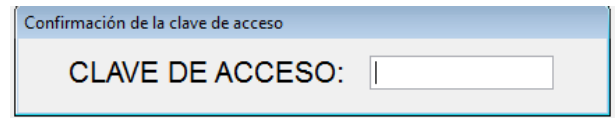

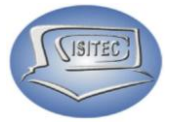

Y nos mandara la ventana con el cuadro de cancelada

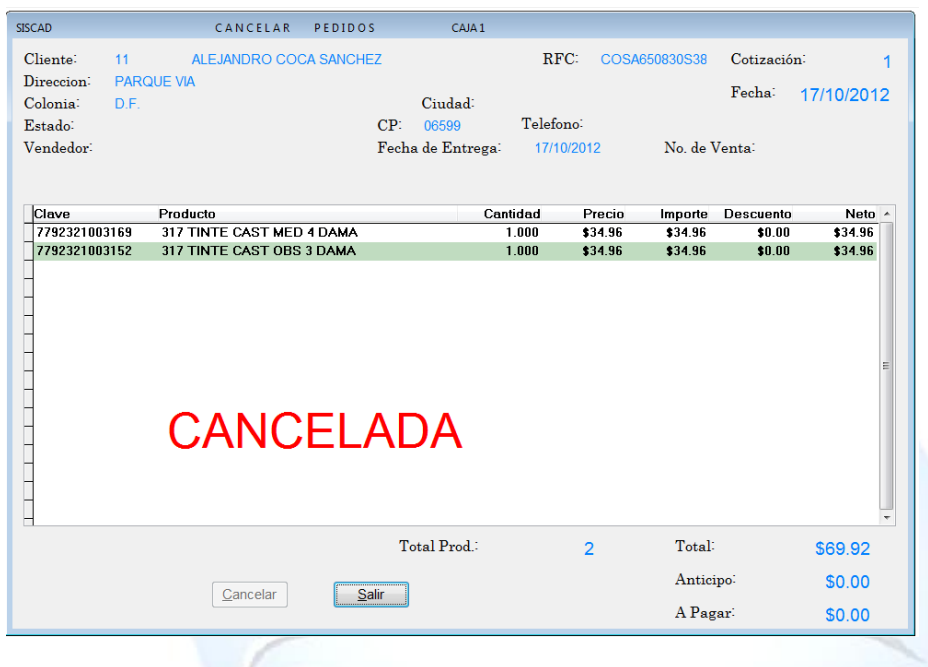

# **REPORTE DE COTIZACIONES**

Para abrir el bloque de reporte de cotizaciones es dándole clic en MOVIMIENTO ó en todo caso podemos presionar las teclas ALT+ M y nos movemos con las flechas de movimiento así abajo y nos posicionamos en reporte de cotizaciones y nos movemos así a la derecha y veremos otros tres submenús que son:

- $\triangleright$  X Rango de fechas
- $\triangleright$  X Clientes
- $\triangleright$  X Productos cotizados

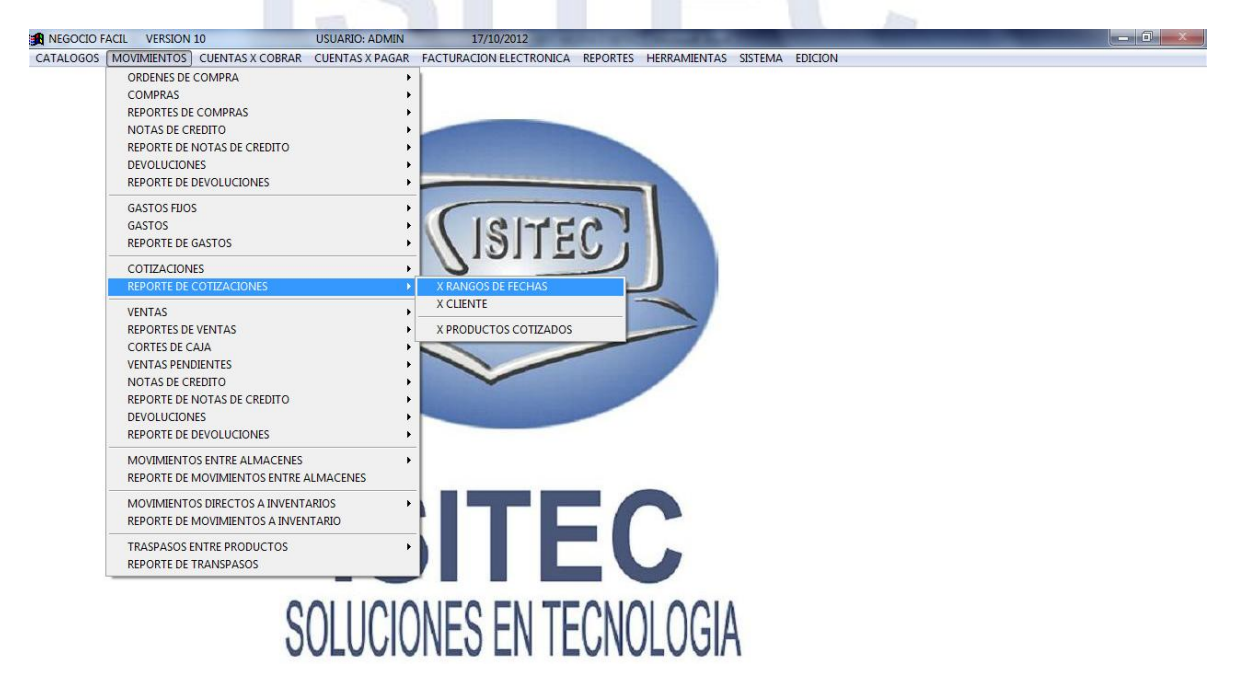

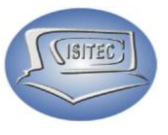

#### **VENTAS**

Para abrir el bloque de ventas es dándole clic en MOVIMIENTO ó en todo caso podemos presionar las teclas ALT+ M y nos movemos con las flechas de movimiento así abajo y nos posicionamos en ventas y nos movemos así a la derecha y veremos otros siete submenús que son:

- Venta directa (Caja 1) CTRL+V
- Consulta/Reimpresión de venta
- Cancelación de ventas
- Facturas de venta hecha/ # De Venta CTRL+F
- $\triangleright$  Facturar ventas x días
- Consultar/Reimprimir ventas facturadas
- Consultar/Reimprimir factura de ventas x día

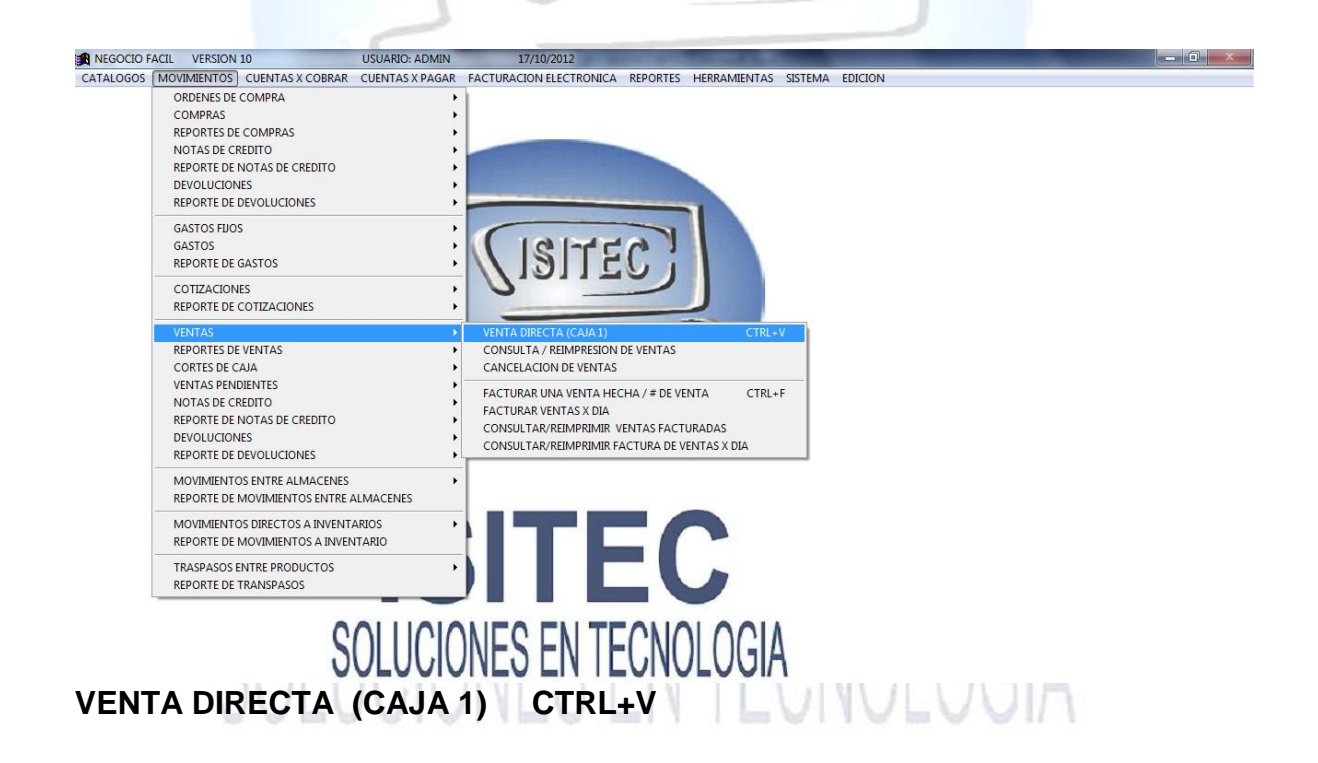

Ya en esta parte ya empezamos a realizar nuestras ventas de nuestros productos Para realizar una venta podemos presionar la tecla CTLR+V.

En la cual tenemos dos opciones.

1. Tener la opción de Escoger el vendedor al principio de abrir el punto de venta: Esta parte es dependiendo de cómo vayan a trabajar si es un vendedor que va estar en una sola maquina es recomendable esta opción.

Página **53** de **113**

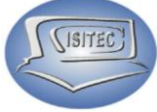

Nos aparecerá la siguiente ventana con todos nuestros vendedores, en la cual nos podemos mover con las flechas de movimiento y seleccionar el vendedor.

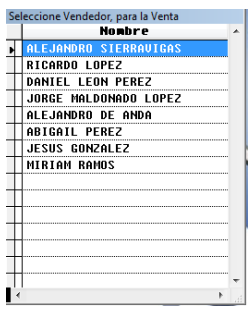

Después nos pedirá la contraseña del vendedor para qué no cualquiera entre con ese usuario y no vayan hacer mal uso de eso.

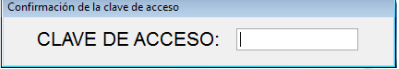

Posteriormente nos aparecerá la ventana de ventas.

2. Tener la opción de No Escoger el vendedor al principio de abrir el punto de venta: Esta opción es si nada más hay una máquina y lo usan hasta 4 personas.

Posteriormente nos aparece la ventana de hacer la venta ya automaticamente nos aparace otra ventana pequeña donde nos pide la clave del producto y la cantidad pero eso lo explicaremos mas adelante ahorita precionamos Esc para salir de la ventana asignación de productos.

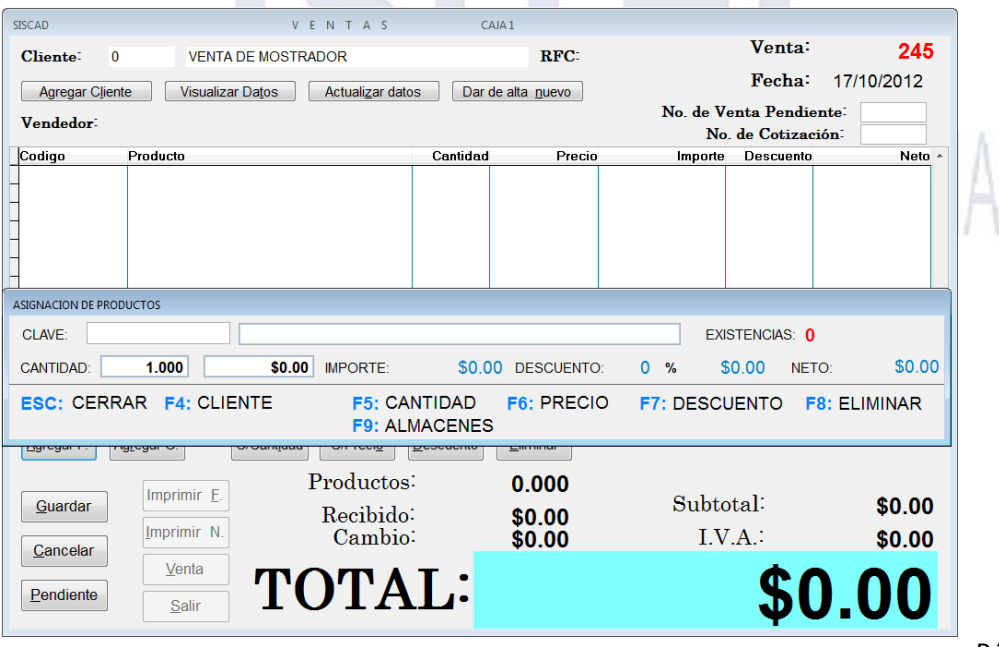

Página **54** de **113**

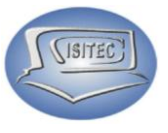

#### **AGREGAR UN CLIENTE**

Nada más podemos colocar el número de id del cliente en caso que no lo sepamos borramos el 0 y presionamos una vez el tabulador y colocamos la letra que empieza el nombre del cliente y volvemos a presionar el tabulador y nos aparecerá el siguiente cuadro con todos los clientes que empecen con esa letra y nos movemos con las flechas de movimiento y seleccionamos el nombre del cliente que deseemos para la venta.

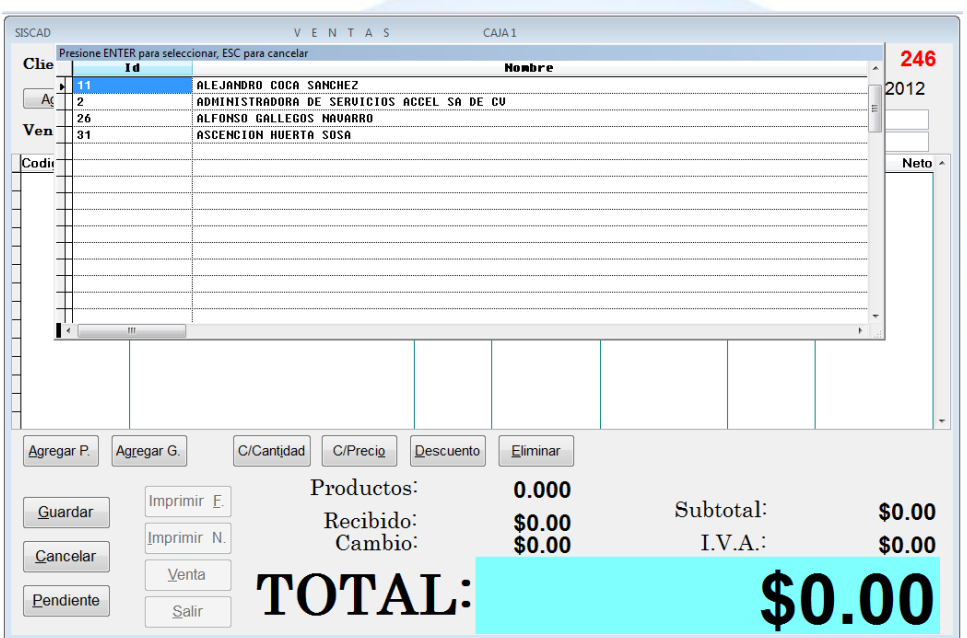

El botón visualizar datos nos sirve para distinguir todos los datos del cliente lo que es clave, nombre, RFC, dirección, colonia, estado, teléfono.

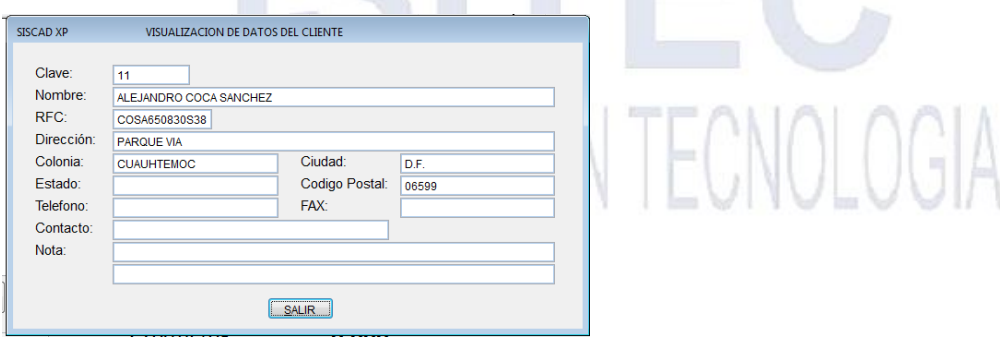

Página **55** de **113**

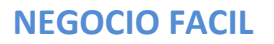

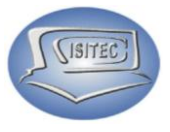

# **ACTUALIZAR LOS DATOS**

Aquí podemos terminar con el registro del cliente en caso que no hagamos terminado de registrar un dato.

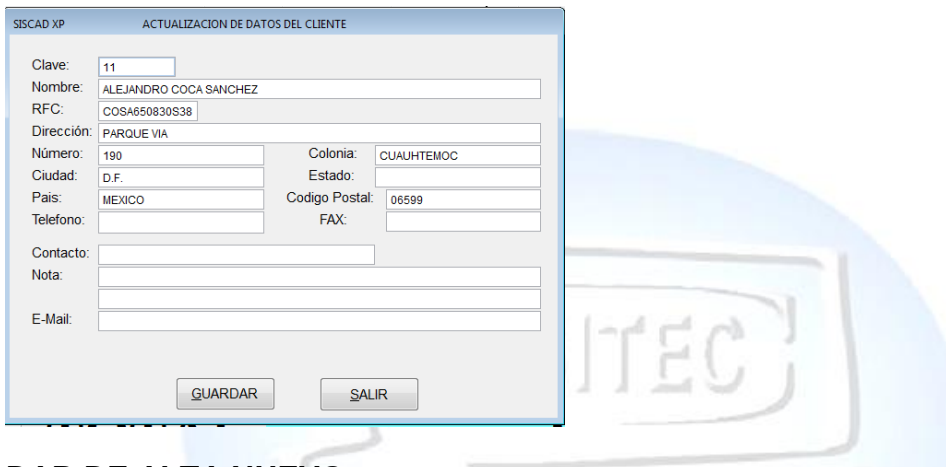

**DAR DE ALTA NUEVO**

Como la palabra lo dice podemos dar de alta un nuevo cliente y colocarle lo que es si va a tener crédito o no.

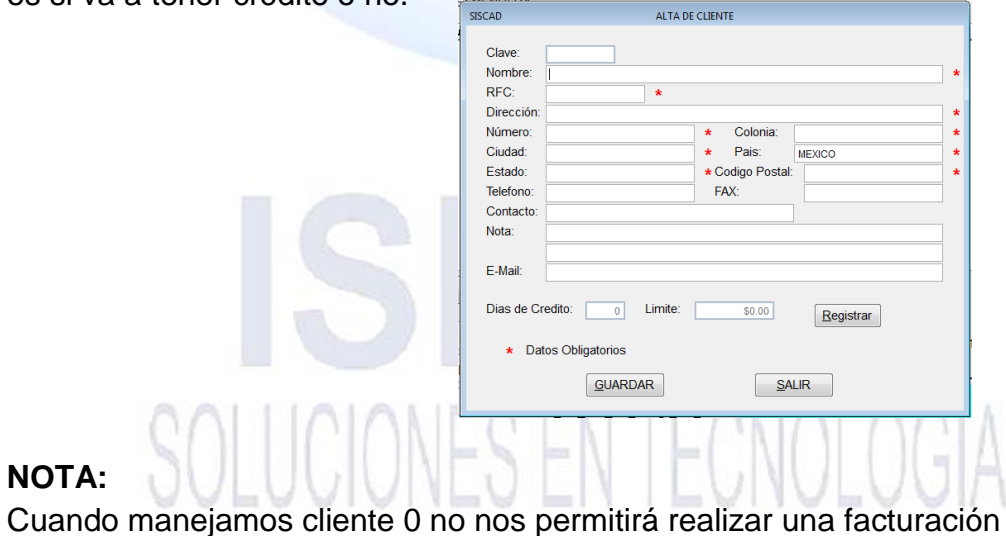

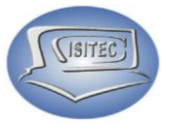

### **INGRESAR UN PRODUCTO (Agregar P)**

Para agregar un producto lo primero que tenemos que realizar es darle clic en Agregar P. (Agregar un producto) ó podemos presionar las teclas ALT+A y nos abrirá la siguiente ventana.

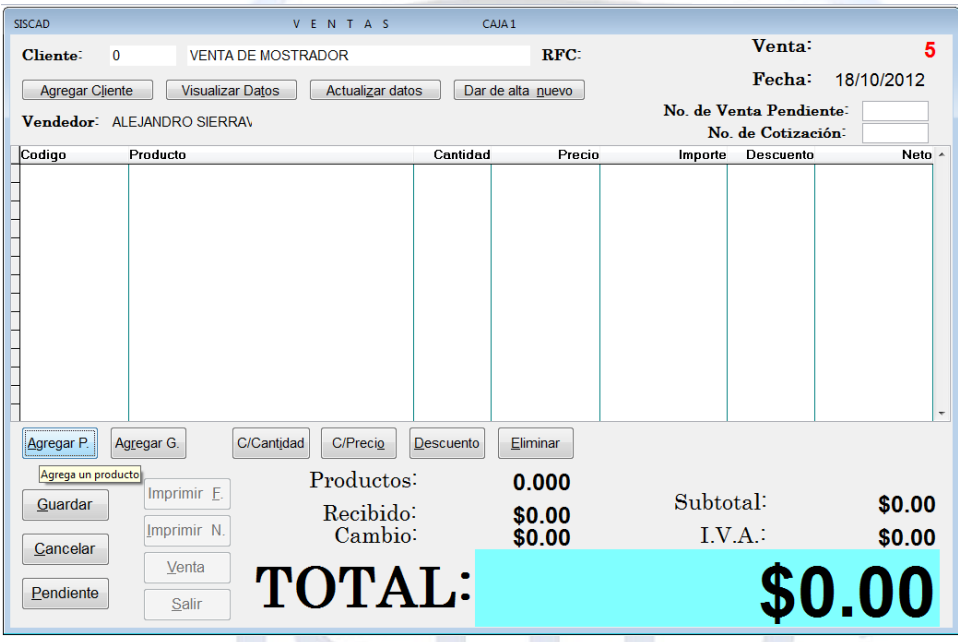

En la cual en esta parte tenemos que colocar lo que es el número de la clave y nos colocara lo que es su nombre y la existencia del producto y ya nosotros podemos colocar la cantidad que se llevaran de ese producto.

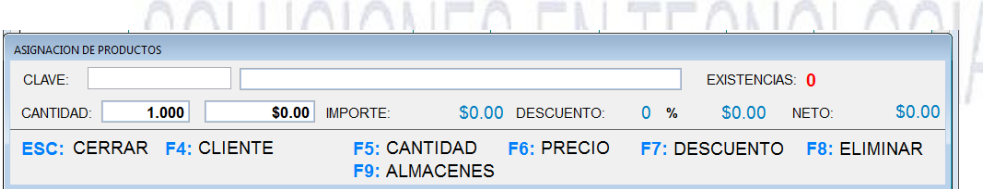

En caso que no sepamos la clave del producto podemos presionar lo que es la tecla de tabulador y nos mandara la siguiente ventana en la cual aquí podemos buscar nuestros productos que son por tres opciones:

- $\triangleright$  Clave
- $\triangleright$  Nombre

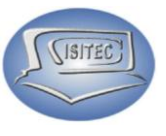

#### $\triangleright$  Marca

Aquí es de manera personal de cómo se acomode el vendedor para encontrar el producto que desea buscar y se pude desplazar con las flechas de movimiento y ya que estemos en el producto que deseamos presionamos enter.

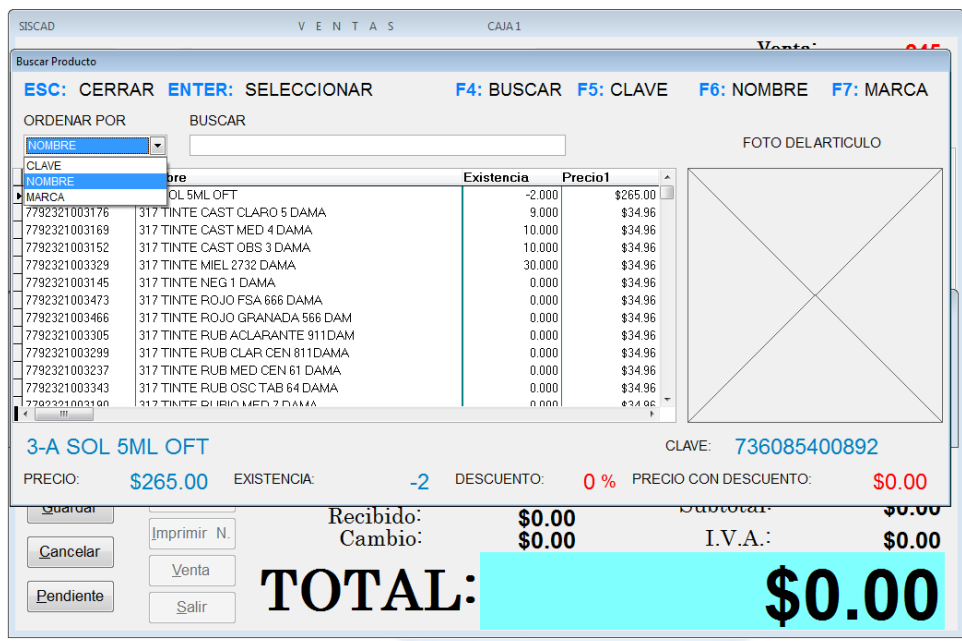

A continuación nos mostrara la venta con los datos indicados aquí solamente colocaremos las piezas a vender en donde dice cantidad. Y presionamos enter y se agrega este producto en nuestra venta y así sucesivamente le hacemos a todos los productos que se van a llevar.

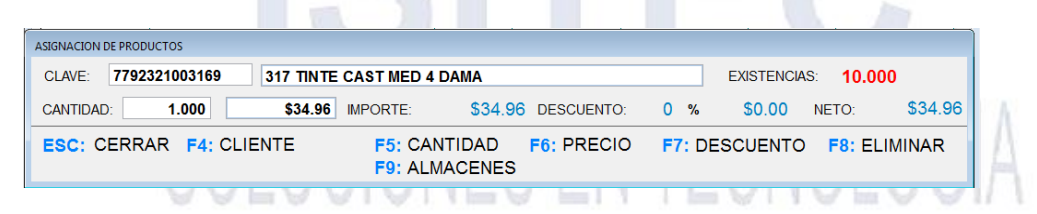

Y en la parte de abajo tenemos opciones de acceso directo que son:

- ESC: nos cierra la ventana
- $\triangleright$  F4: Colocamos un cliente
- $\triangleright$  F5: cantidad de producto
- F6: Precio
- **F7: Descuento**
- F8: Eliminar

**ISITEC** 

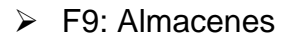

#### **AGREGAR UN GRUPO (Agregar G.)**

En este aparto colocaremos vuestros grupos o conocidos como Kit para esto podemos darle clic en Agregar G. o podemos presionar ATL+R

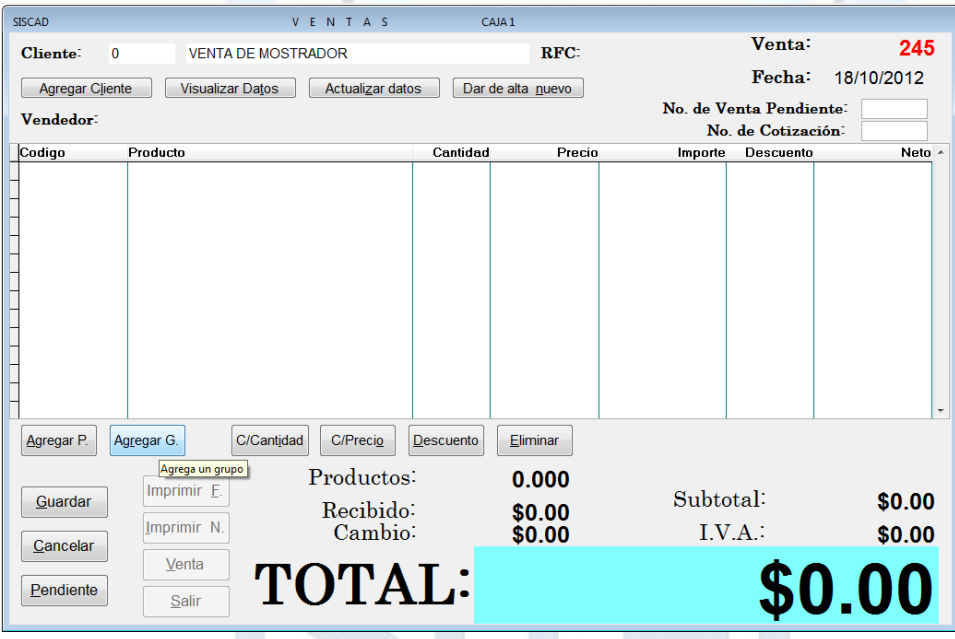

Posteriormente nos aparecerá la siguiente venta que es la de asignación de grupo de productos aquí tenemos que colocar lo que es la clave del grupo que deseamos colocar (kit) en caso que no sepamos la clave presionamos la tecla tabulador

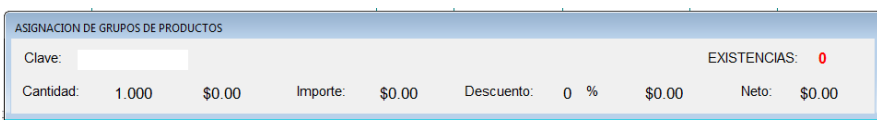

F

A continuación nos mandara la siguiente ventana aquí podemos colocar el nombre o descripción del kit que deseamos o en todo caso podemos movernos con las flechas de moviente y seleccionamos el que deseemos y le damos enter

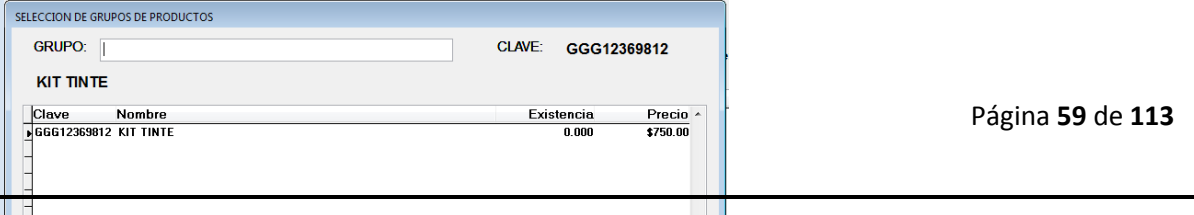

A continuación nos aparecerá la siguiente ventana con dos datos del grupo que es clave, nombre y la existencia nada más tenemos que colocar la cantidad de paquetes que venderemos y le damos enter y se agrega a nuestra venta.

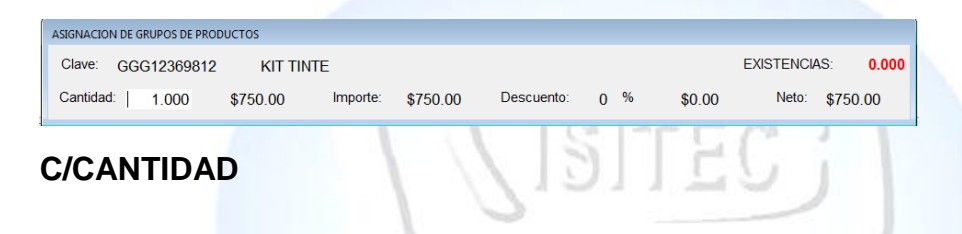

Ya que hagamos colocado un producto podemos sustituir la cantidad de producto para esto podemos darle clic en el botón de c/cantidad o podemos presionar la tecla ALT+i

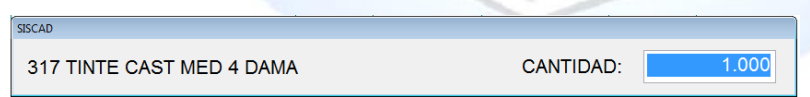

#### **C/PRECIO**

De igual manera ya que hagamos colocado un producto podemos sustituir el precio del producto para esto podemos darle clic en el botón de c/precio o podemos presionar la tecla ALT+o

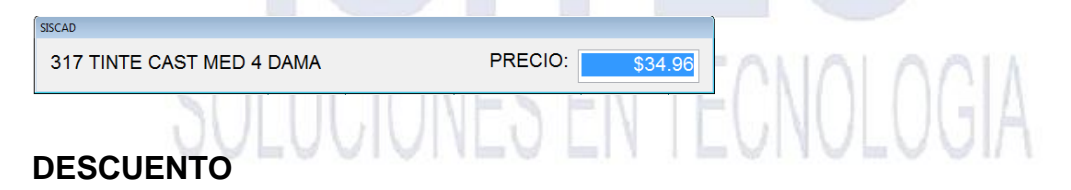

Para aplicar lo que es un descuento primero tenemos que tener nuestro producto ingresado y nada más colocamos lo que es el porcentaje que deseamos para este producto.

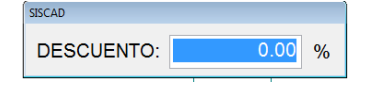

ISITEC

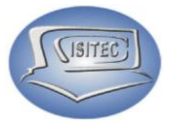

Por ultimo en nuestro cuadro de ventas nos mostrara todo los cambios que realizamos que fue la cantidad de producto, precio, descuento.

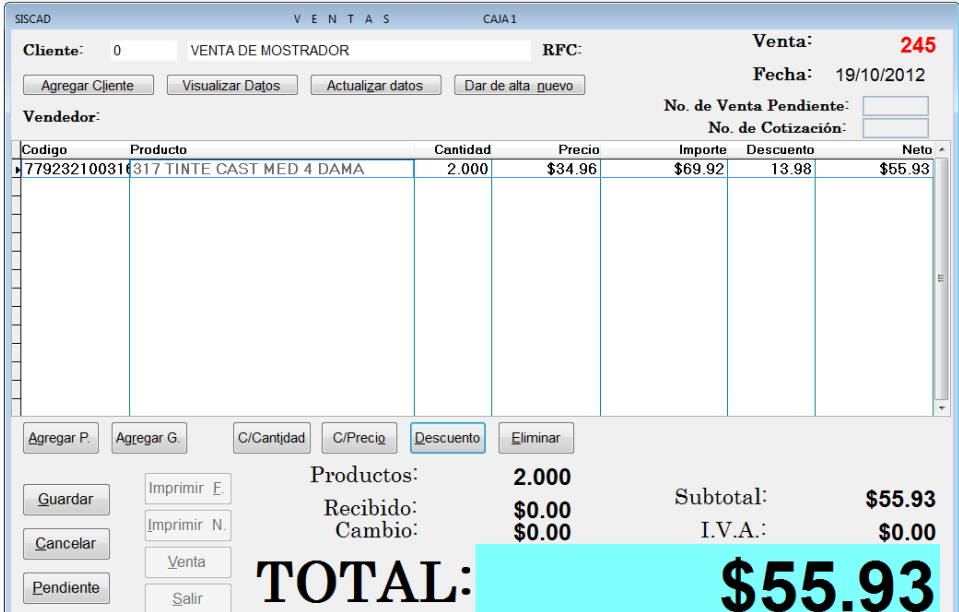

#### **ELIMINAR**

Tenemos otro botón que dice eliminar este nos eliminara el producto que deseamos le podemos dar clic en el botón eliminar o ponemos presionar los que son las teclas de ALT+E.

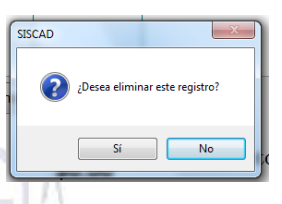

Y nos mandara el siguiente cuadro donde nos pregunta que si

deseemos eliminar el registro aquí en esta opción es dependiendo de lo que seamos realizar ya que aquí nada más se eliminar un producto no toda la venta.

#### **CANCELAR**

Esta opción es para cancelar la venta que hicimos ya que puede haber un cliente que no ya no quiera la venta o que valla y no se lleve nada.

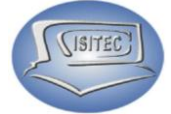

Aquí nos mandara el siguiente cuadro en el cual nos indica que si deseamos realmente cancelar la venta le damos que sí, si es eso lo que deseamos. Y nos habilitara los siguientes botones que son:

- Venta: Hacemos una nueva venta
- Salir: Nos cierra la ventana de ventas

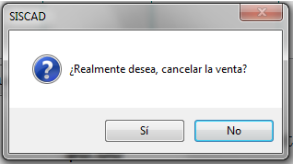

#### **PENDIENTE**

Esta opción es si el cliente se le olvido el dinero o que no está seguro algún producto se puede dejar en pendiente y podemos seguirse con las demás ventas para que después regrese y se termine su venta después nos habilitara las siguientes botones.

- Venta: Hacemos una nueva venta
- $\triangleright$  Salir: Nos cierra la ventana de ventas

#### **NO. DE VENTA PENDIENTE**

Aquí colocamos el número de venta en la cual sé que do pendiente por la razón de que el cliente se le olvido el dinero o por otras razones.

Para esto tenemos que colocar el número de pendiente en caso que no lo sepamos le damos clic en No. Venta pendiente y presionamos el tabulador de y nos mostrara todos los pendiente que se han hecho con el nombre del cliente y la cantidad total.

Nada más nos movemos con flechas de movimientos y nos posicionamos en la venta correspondiente y le damos enter.

# SOLUCIONES EN TECNOLOGIA

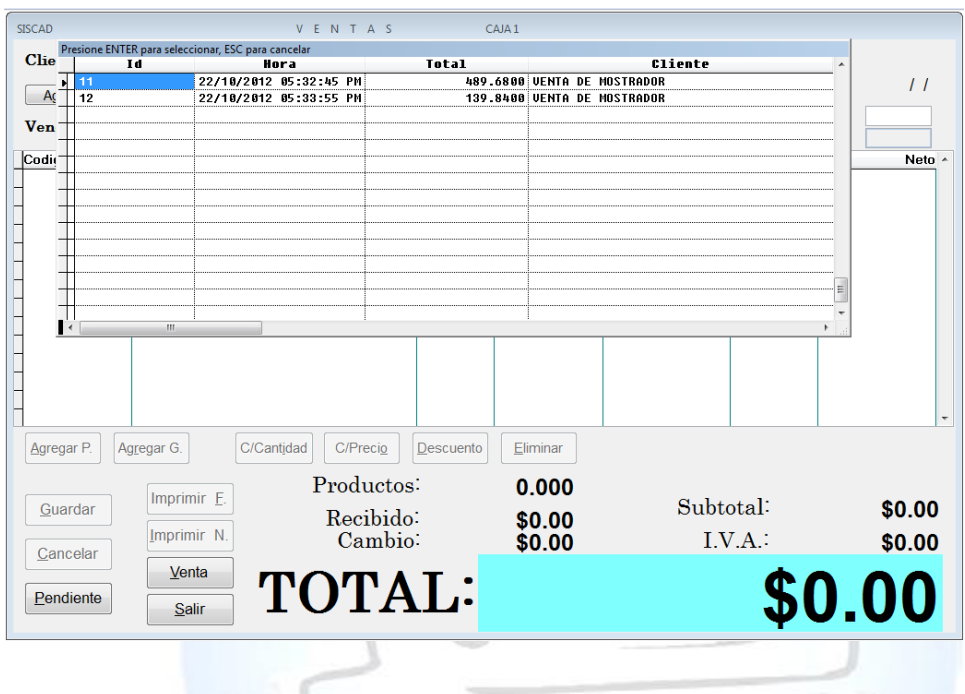

#### **NO. DE COTIZACIÓN**

En esta parte nada más colocamos lo que es nuestro número de cotización que le hagamos hecho al cliente y le damos enter y nos habilitara los opciones siguientes:

LUCIONES EN TECNOLOGIA

- $\triangleright$  Agregar P.
- $\triangleright$  Agregar G.
- ▶ C/Cantidad
- $\triangleright$  C/Precio
- **▶ Descuento**
- $\triangleright$  Eliminar
- $\triangleright$  Guardar

(ISITEC)

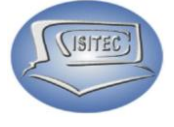

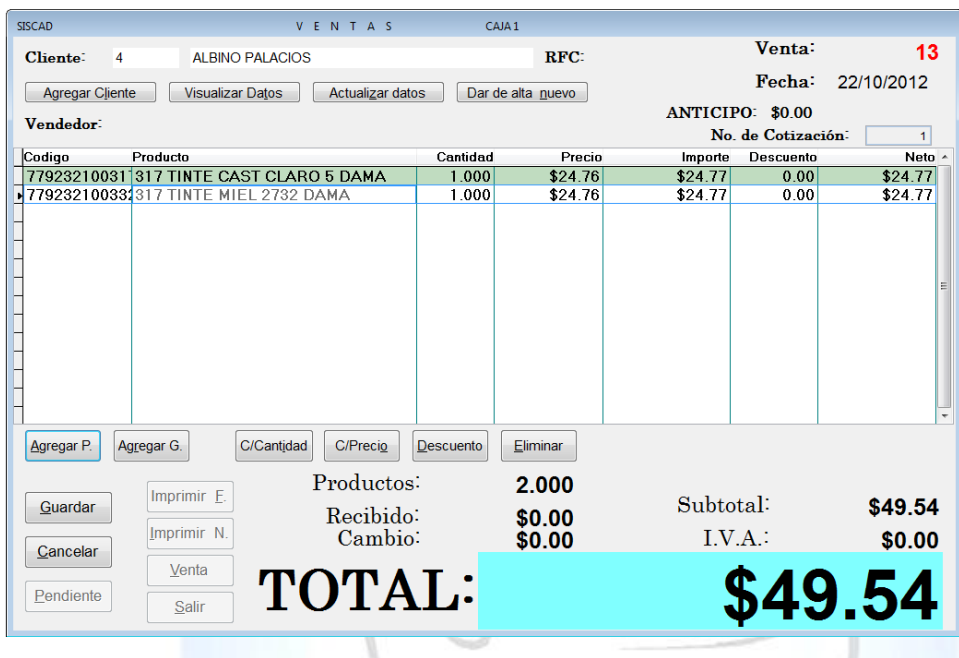

# **GUARDAR**

En esta opción cerramos nuestra cuenta de ventas le podemos dar clic en el botón de guardar o en todo caso podemos teclear ALT+G. $A A K$ 

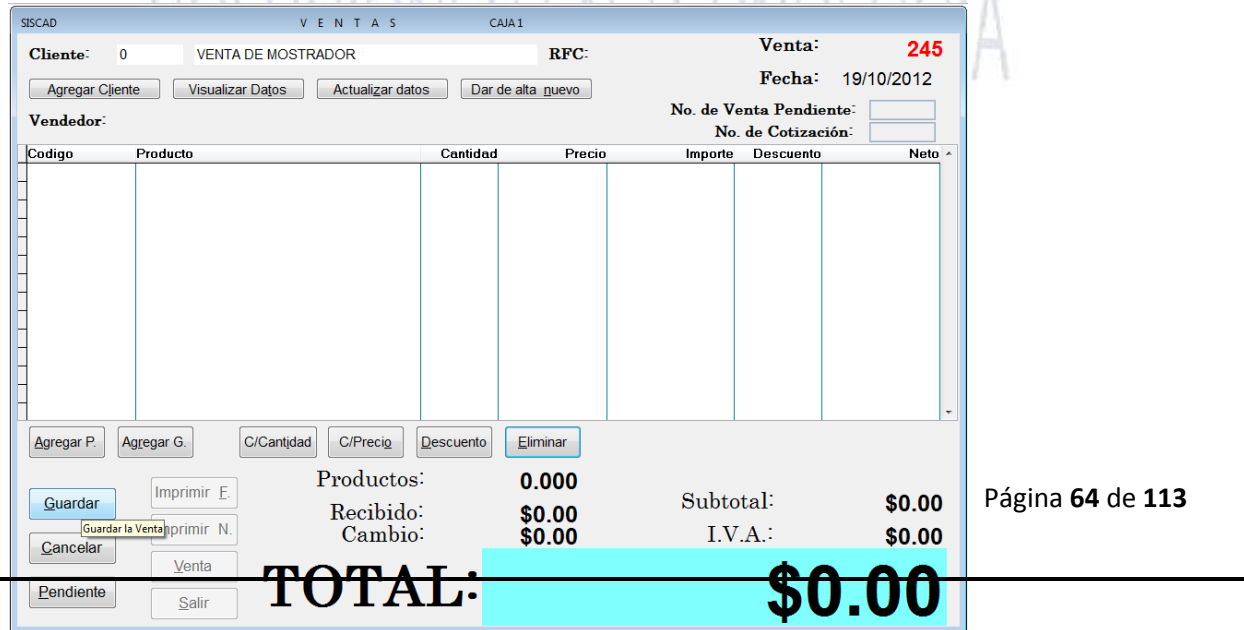

**SISTEC** 

Y posteriormente nos aparecerá la ventana de la forma de pago en tipo elegimos opción de pagar ya sea en efectivo, tarjeta, cheques etc… y colocamos cuantos nos paga y lo que recibimos y le damos guardar listo.

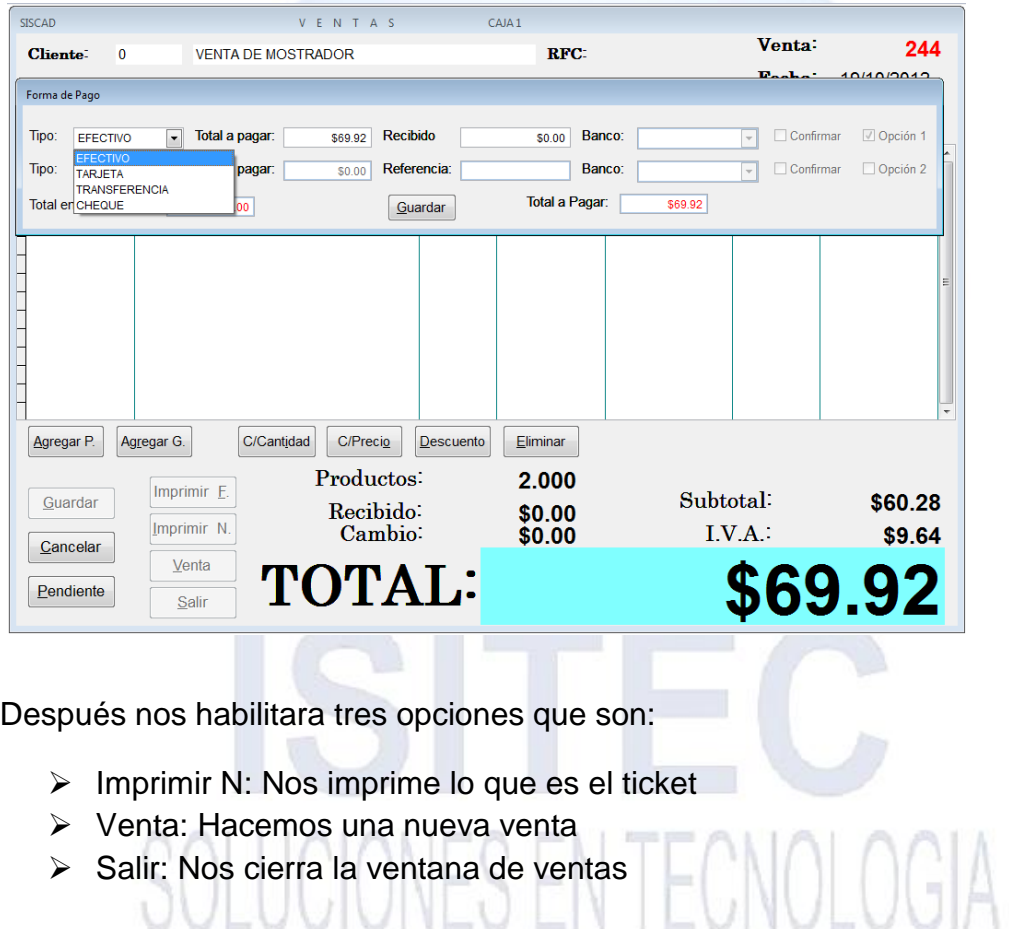

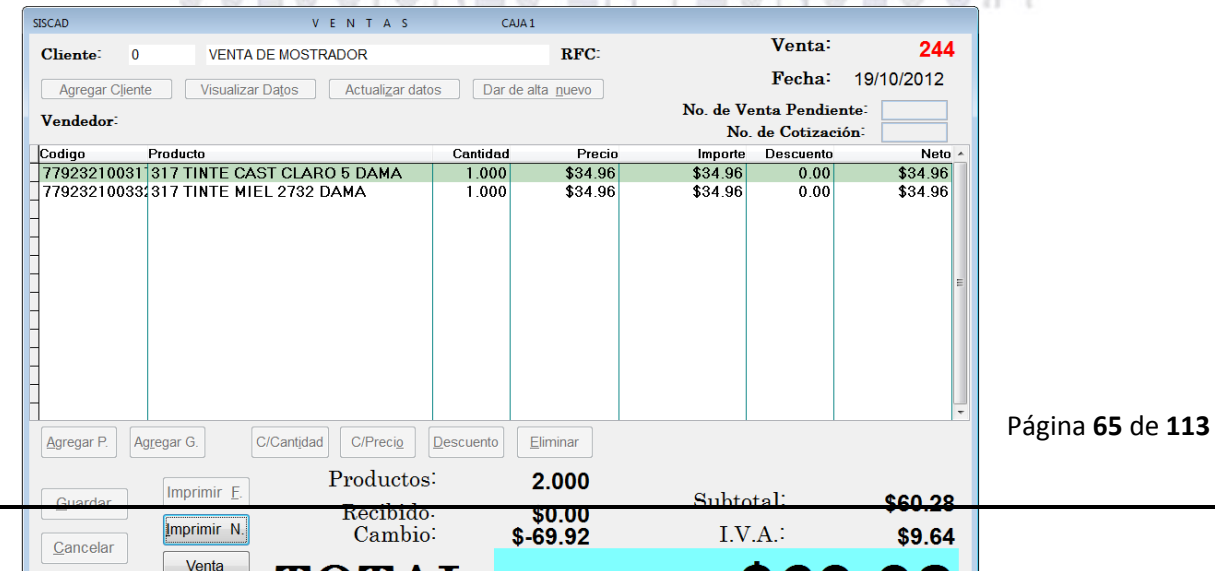

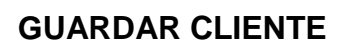

Hay dos maneras de hacerlo ya sea con factura o como nota aquí es dependiendo lo que pida el cliente.

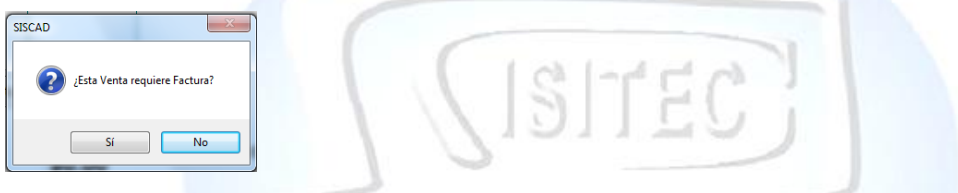

En seguida nos aparecerá el siguiente cuadro que como deseamos pagar al contado o a crédito cuando es cliente se puede realizar con a crédito.

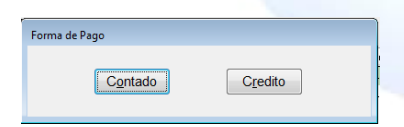

CLAVE DE ACCESO:

En caso que este cliente no tenga credito nos mandara un mensaje que no tiene credito que si deseamos asignar.

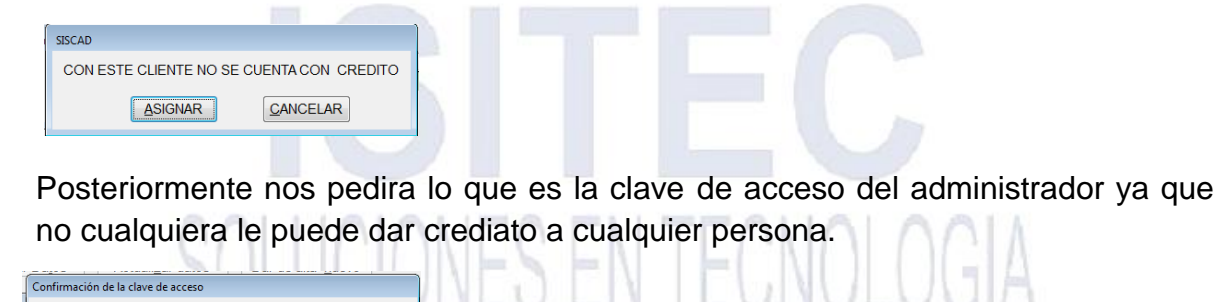

Despues nos habilitara el siguiente cuadro en la cual aquí tenemos que colocar el dia de credito que le daremos como el limite y cuanto se le cobrara el interes.

Nadamas le damos clic en guardar o podemos precionar ALT+G

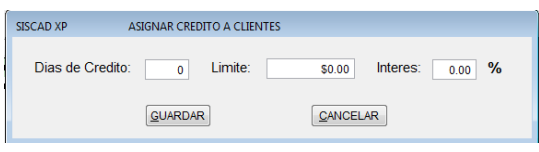

Página **66** de **113**

ISITEC

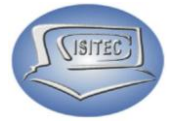

Despues nos abrira la siguiente ventana en la cual nos va indicar el total del la compra como tambien nos indicara los datos del cliente y fecha de vecimiento.

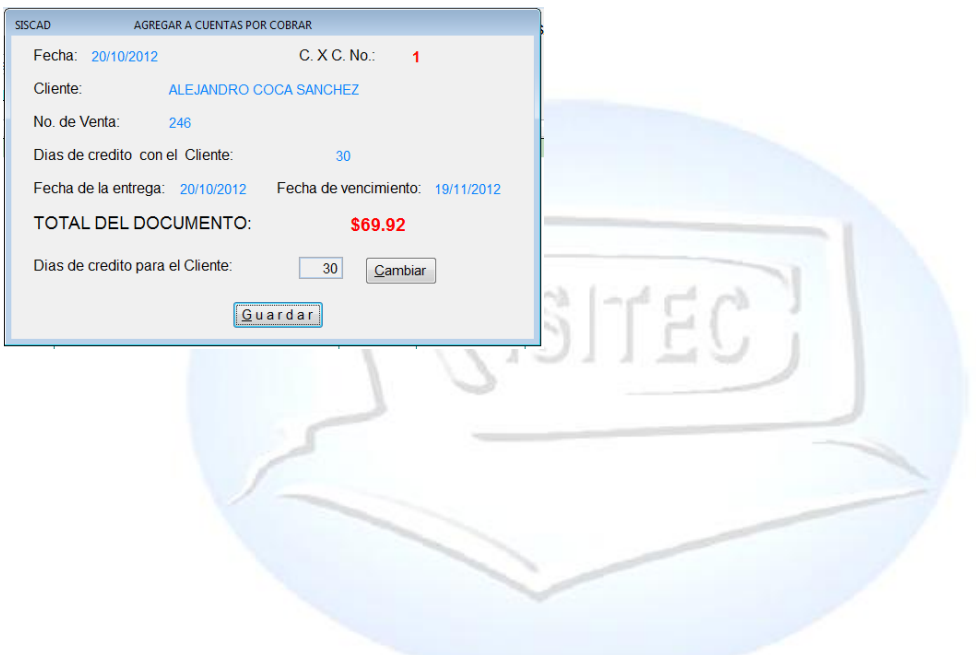

Posteriormente nos aparecerá la siguiente ventana en la cual nos habilitara lo que son los siguentes botones:

CNOLOGIA

- > Imprimir F: Nos imprimirá la facturación
- $\triangleright$  Imprimir N: Nos imprime lo que es el ticket
- Venta: Hacemos una nueva venta
- $\triangleright$  Salir: Nos cierra la ventana de ventas

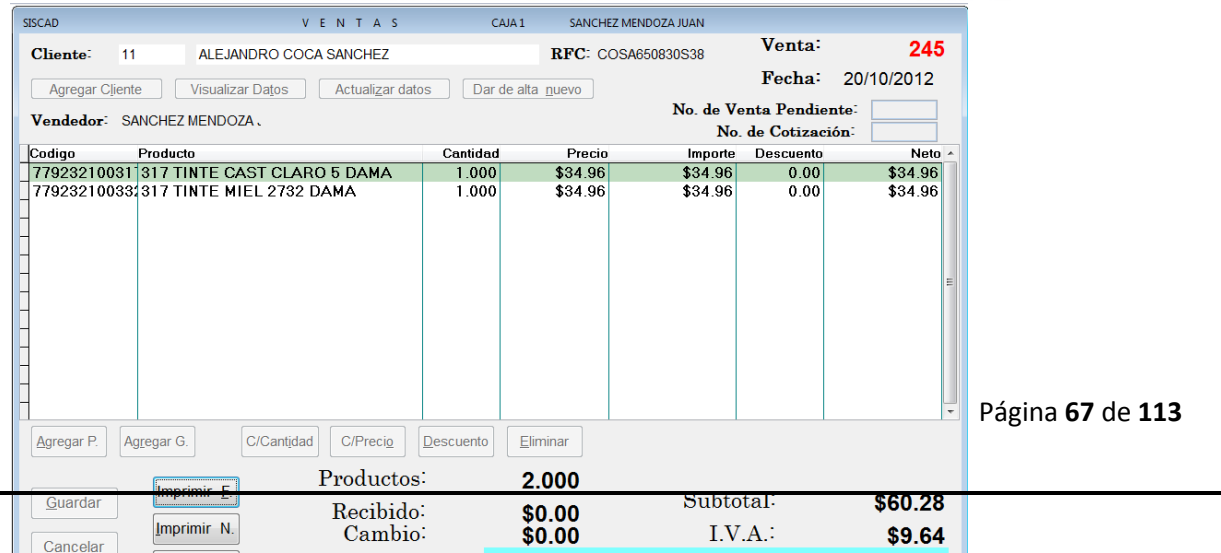

**ISITEC** 

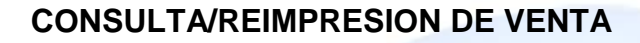

En esta parte nos permite revisar lo que es la venta, y nos dará informe de esta venta nos aparece lo que es el nombre del cliente como también todos los datos de lo que es la venta el total y como se pagó.

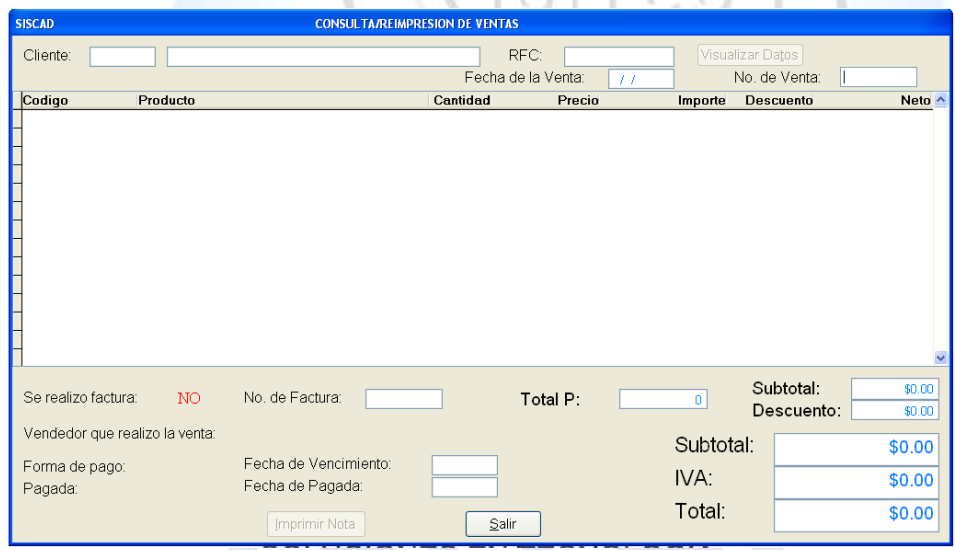

En caso que no sepamos el número de venta colocamos un 0 y nos aparecerá todas las ventas que se realizaron lo vamos a poder identificar ya sea por fecha o el total.CALLIAIANEA EN TEANALAAIA

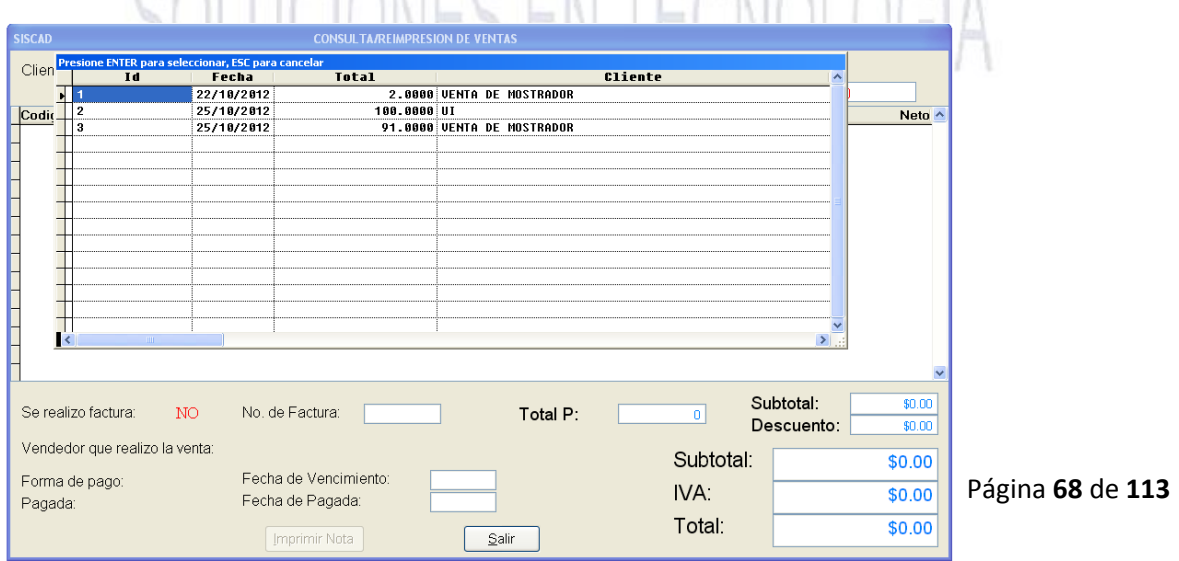

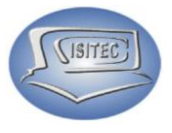

Después seleccionamos la venta y nos aparecerá los detales de la venta que seleccionamos como si es factura y la forma que pago y posteriormente nos habilita dos botones que son:

> Imprimir Nota: Aquí nos imprimirá lo que es el ticket de la compra que se elaboro

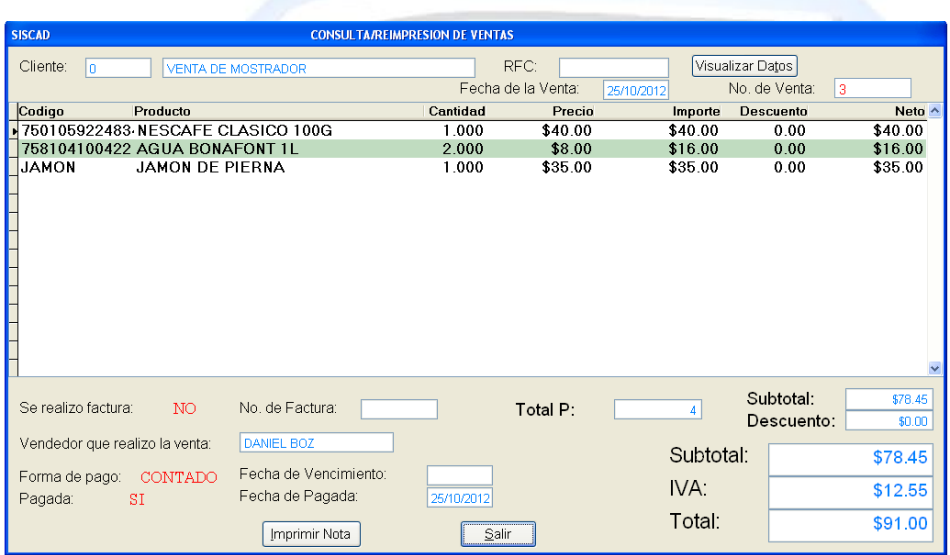

Salir: Nos permite salir de la ventana

# **CANCELACION DE VENTAS**

Para hacer la cancelación de una compra es necesario colocar lo que es el número de venta que se elaboró esto es para agilizar un poco más rápido la venta pero también podemos.

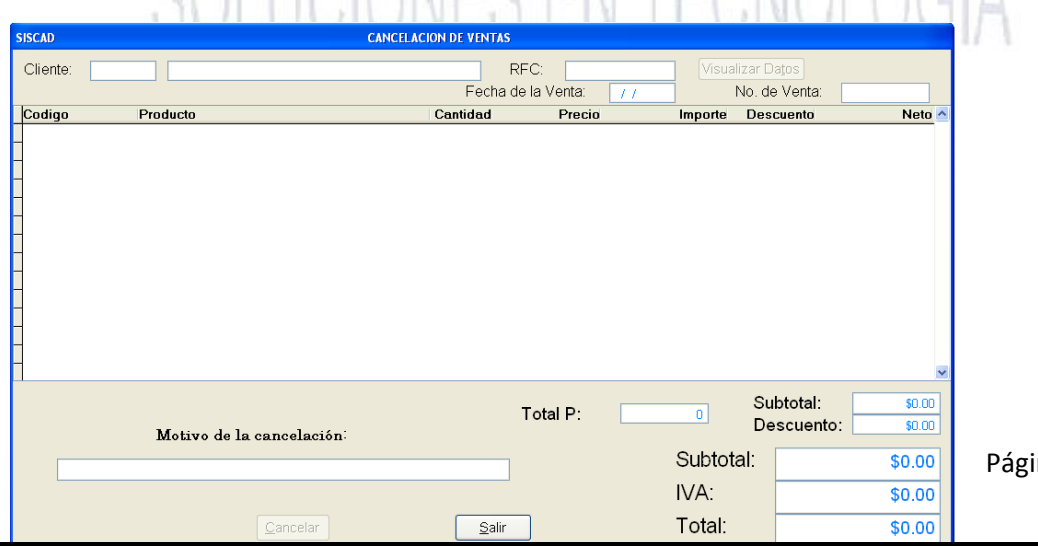

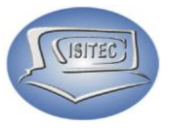

Colocar un 0 en lo que es No. De venta para que nos aparezcan todas las ventas pero el detalle de este procedimiento es que lo debemos identificar con la fecha y el monto total de la compra.

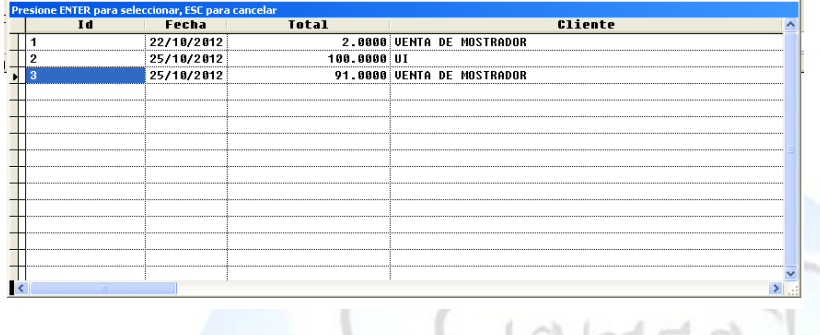

Posteriormente en la ventana nos aparece la información de la venta y nos habilita lo que es el cuadro de Motivo de la cancelación aquí es necesario saber el motivo de la cancelación para tener el control.

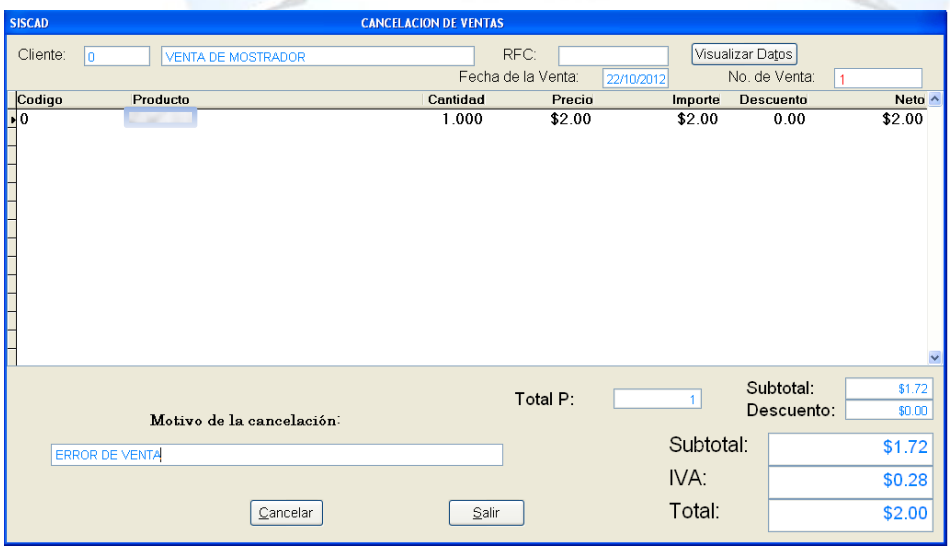

Posteriormente le damos clic en Cancelar o en todo caso podemos presionar la tecla Alt+C en la cual nos abrirá el siguiente recuadro que es para colocar la clave del administrador ya que esta operación no cualquiera vendedor lo puede realizar.

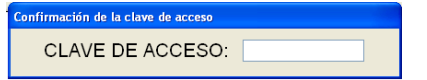

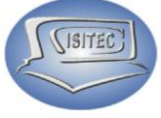

Luego en letras Rojas nos aparecerá cancelada esto quiere decir que ya se canceló la venta y enseguida nos habilitara el siguiente botón que es el de salir le podemos dar clic o también presionar Alt+S

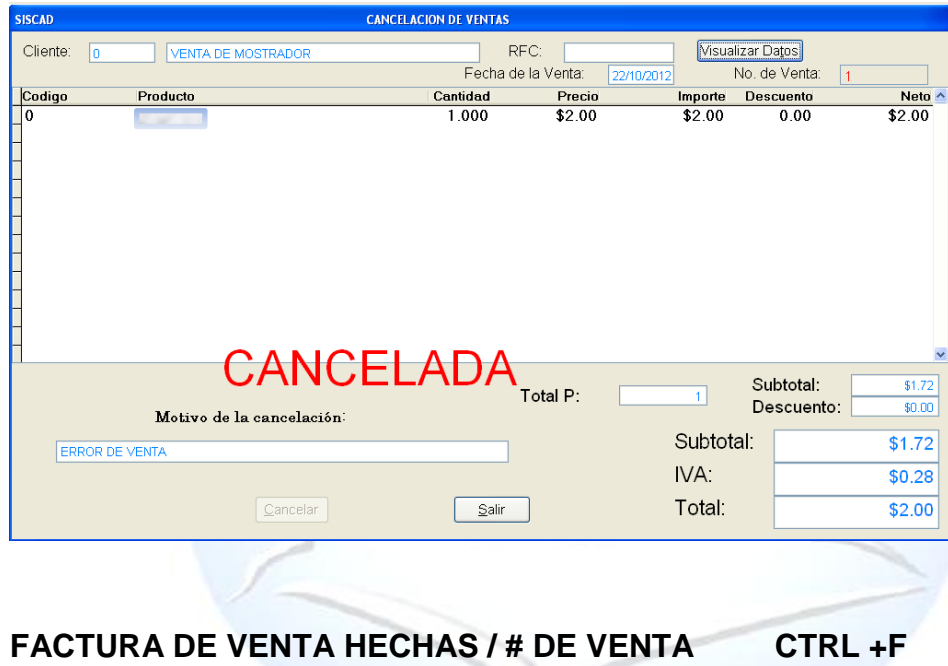

Aquí es necesario colocar lo que es el número de venta y nos generar el número de venta.

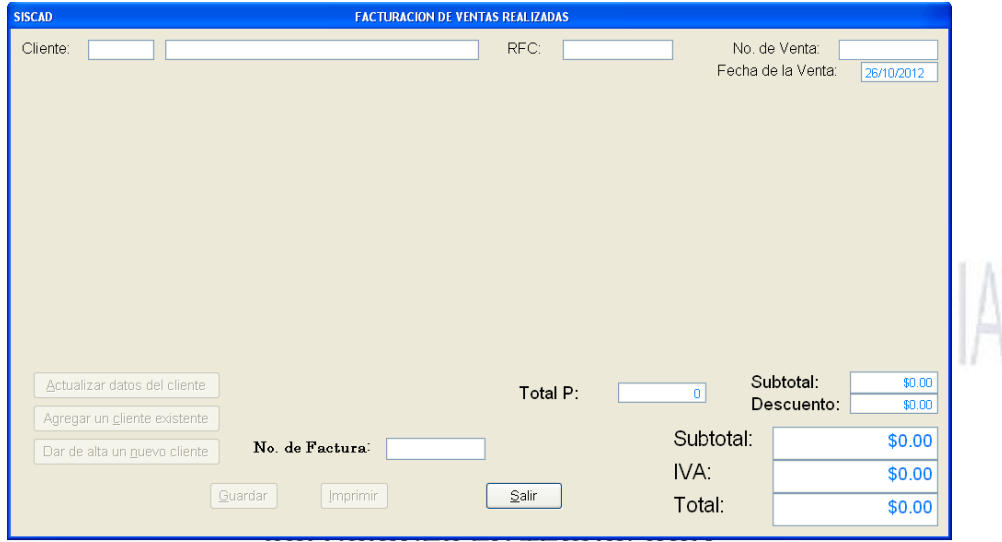

Página **71** de **113**

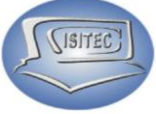

Como también podemos colocar el número 0 y no aparecerá un listado de todas la ventas. Nos aparece lo que es el, Id, Fecha, Total y el cliente

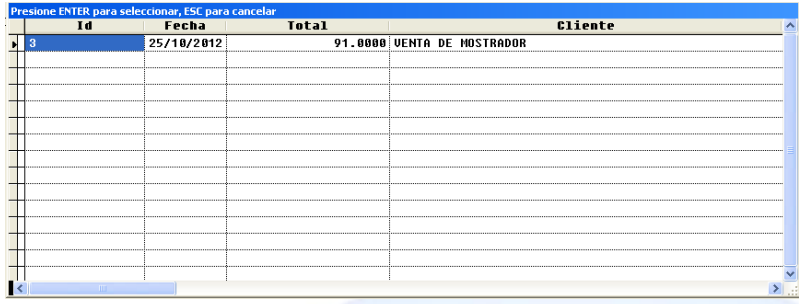

Posteriormente nos aparecerá la descripción y nos habilitara dos botones son:

- $\triangleright$  Agregar un cliente existente
- > Dar de alta nuevo cliente

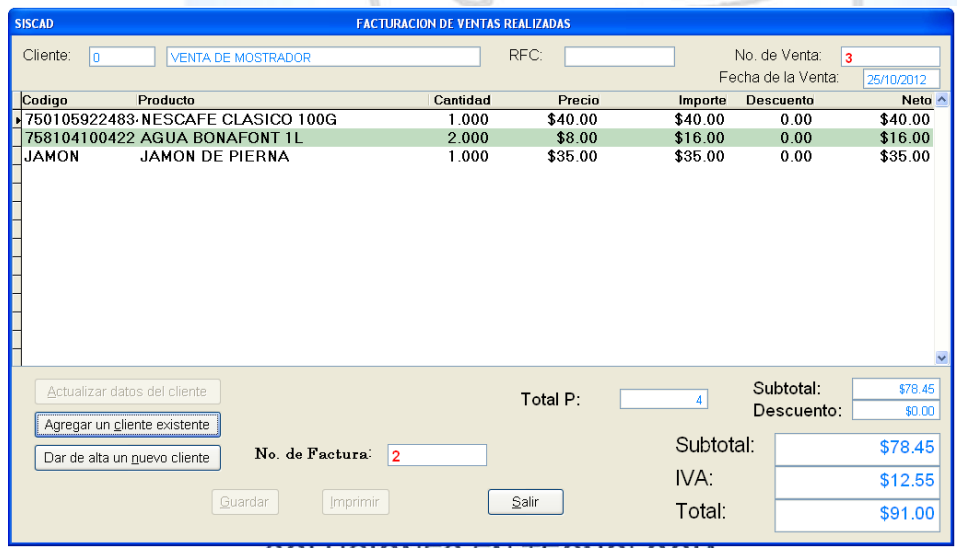

#### **AGREGAR UN CLIENTE.**

Aquí colocamos lo que colocamos el nombre del cliente que deseamos para la factura.

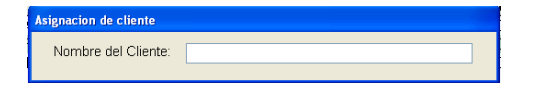

En caso que no lo sepamos podemos presionar la tecla tabulador y nos aparecerá el listado de todos los clientes que tenemos.
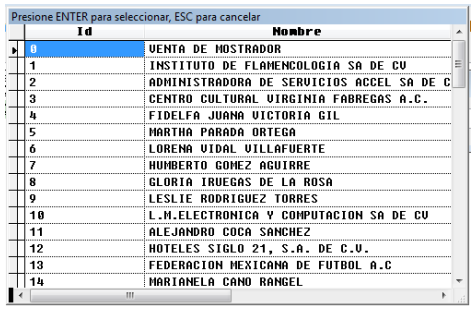

#### **DAR DE ALTA UN NUEVO CLIENTE.**

Le podemos dar clic en el botón de dar de alta un nuevo cliente o podemos presionar la tecla ALT+N en la cual nos abrirá la siguiente ventana en donde tenemos que colocar todos los datos generales para que quede como factura nuestra venta.

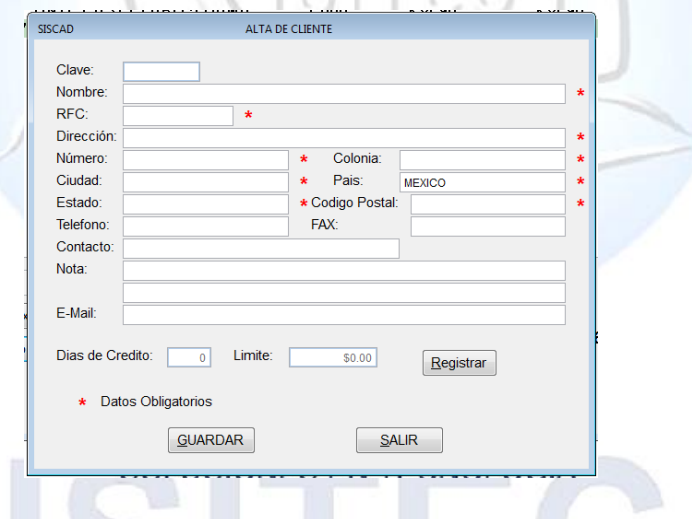

#### **ACTUALIZACIÓN DATOS DEL CLIENTE.**

Y en nuestra venta de facturación de ventas nos aparecerá ya con el nombre del cliente y nos habilita otra opción que es Actualización del cliente.

L V

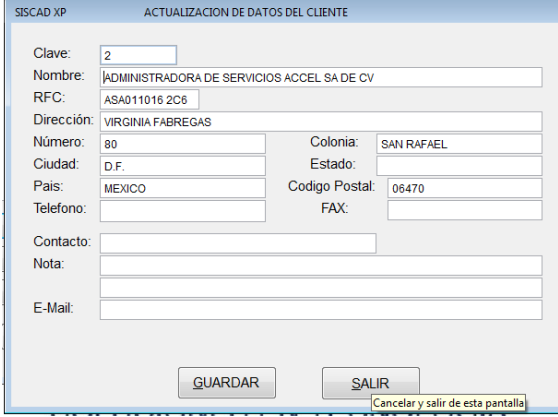

Página **73** de **113**

**ISITEC** 

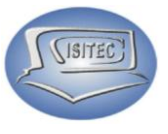

#### **FACTURA DE VENTA X DIA**

Nos mostrara un detalle delas ventas y las facturas por fecha en la cual aquí se aplica una regla -------------- en la cual toda venta se tiene que pasar a factura por ley ya nada más cuando colocamos la fecha indicada y nos aparecerá el listado de nuestras ventas y facturas en la cual nos habilitara el botón guardar y nos convierte todo a factura.

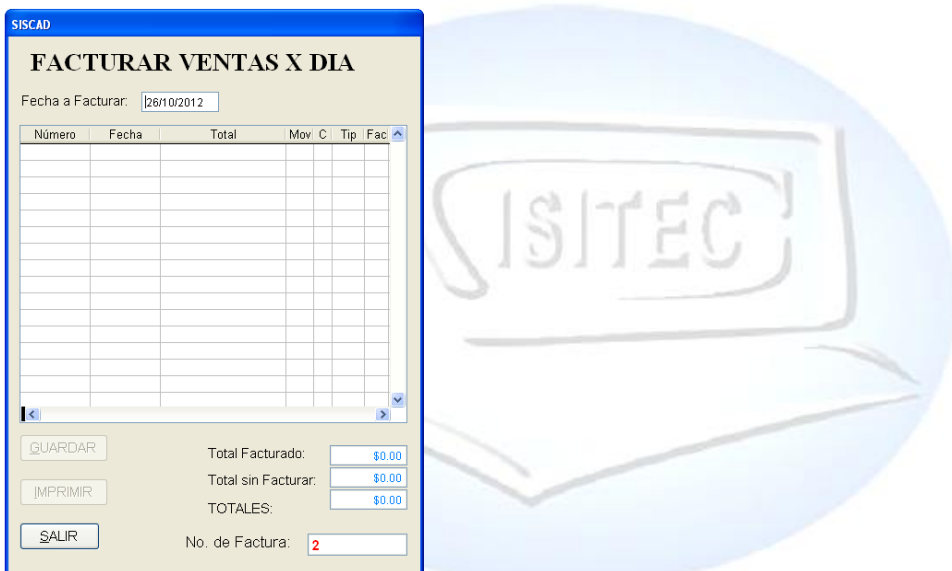

#### **CONSUTAR / REIMPRIMIR VENTAS CON FACTURAS.**

En este aparatado tenemos que colocar el número de venta que deseamos consulta factura.

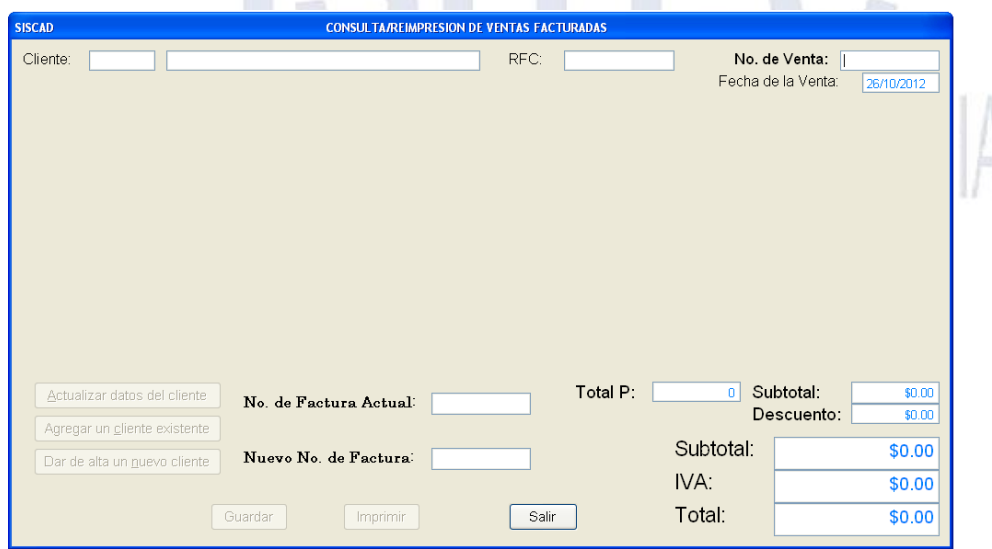

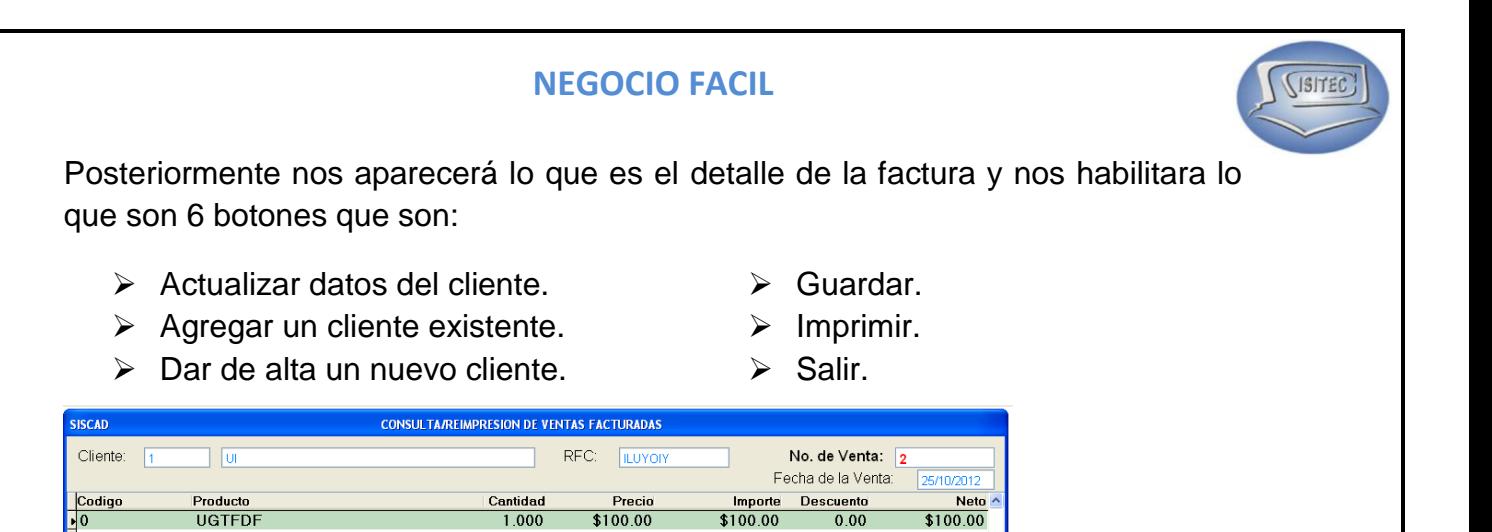

#### **CONSULTAR/REIMPRIMIR FACTURAS DE VENTAS X DIA**

No. de Factura Actual: 1

Nuevo No. de Factura<sup>:</sup> 2

Imprimir

Guardar

Actualizar datos del cliente

Agregar un cliente existente

Dar de alta un nuevo cliente

Aquí vamos a verlos resultados que hicimos en la parte de facturas de venta por día nos aparecerá todas las ventas ya convertidas en factura.

Total P |

Salir

Subtotal:

Descuento:

 $1<sup>1</sup>$ 

Subtotal:

IVA:

Total:

\$0.00

\$0.00

\$86.21

\$13.79

\$100.00

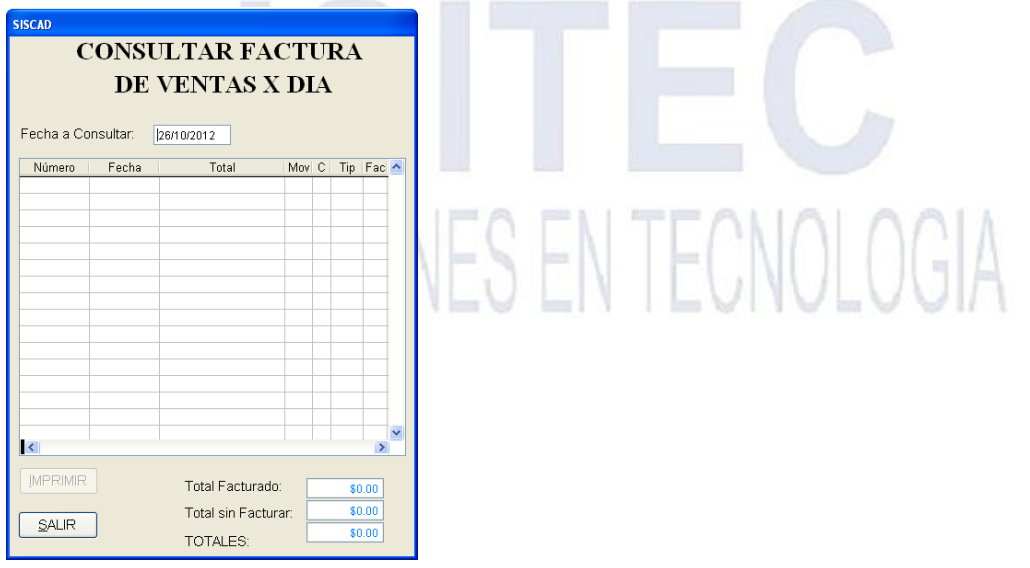

Página **75** de **113**

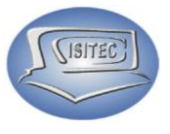

#### **REPORTE DE VENTA**

Para abrir el bloque de reporte de venta es dándole clic en MOVIMIENTO ó en todo caso podemos presionar las teclas ALT+ M y nos movemos con las flechas de movimiento así abajo y nos posicionamos en reporte de venta y nos movemos así a la derecha y veremos otros Cinco submenús que son:

- $\triangleright$  X Rango de Fechas
- $\triangleright$  X # de Ventas
- $\triangleright$  X Cliente
- $\triangleright$  X Rango de Fechas de pago
- $\triangleright$  De productos vendidos

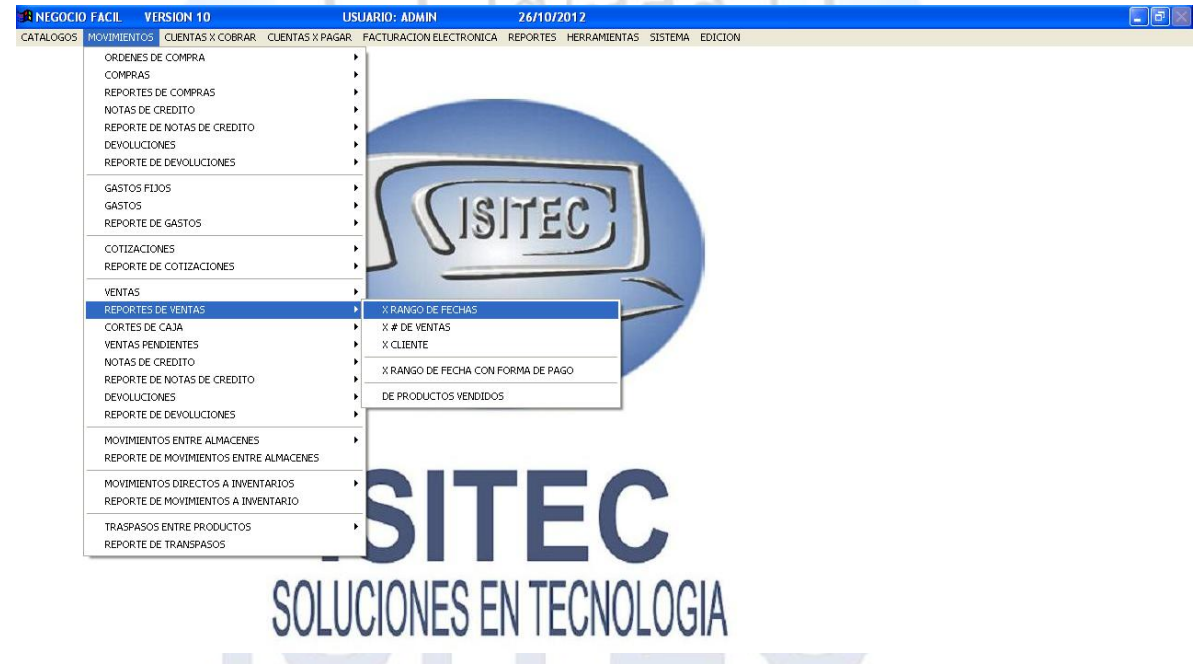

En esta parte sacamos nuestros reportes de 5 formas distintas que son:

- $\triangleright$  X Rango de Fechas
- $\triangleright$  X # de Ventas
- $\triangleright$  X Cliente
- X Rango de Fechas de pago
- $\triangleright$  De productos vendidos

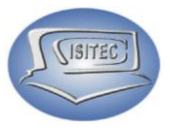

#### **CORTE DE CAJA**

Para abrir el bloque de corte de caja es dándole clic en MOVIMIENTO ó en todo caso podemos presionar las teclas ALT+ M y nos movemos con las flechas de movimiento así abajo y nos posicionamos en reporte de venta y nos movemos así a la derecha y veremos un submenú que es:

 $\triangleright$  Corte por rango de fechas

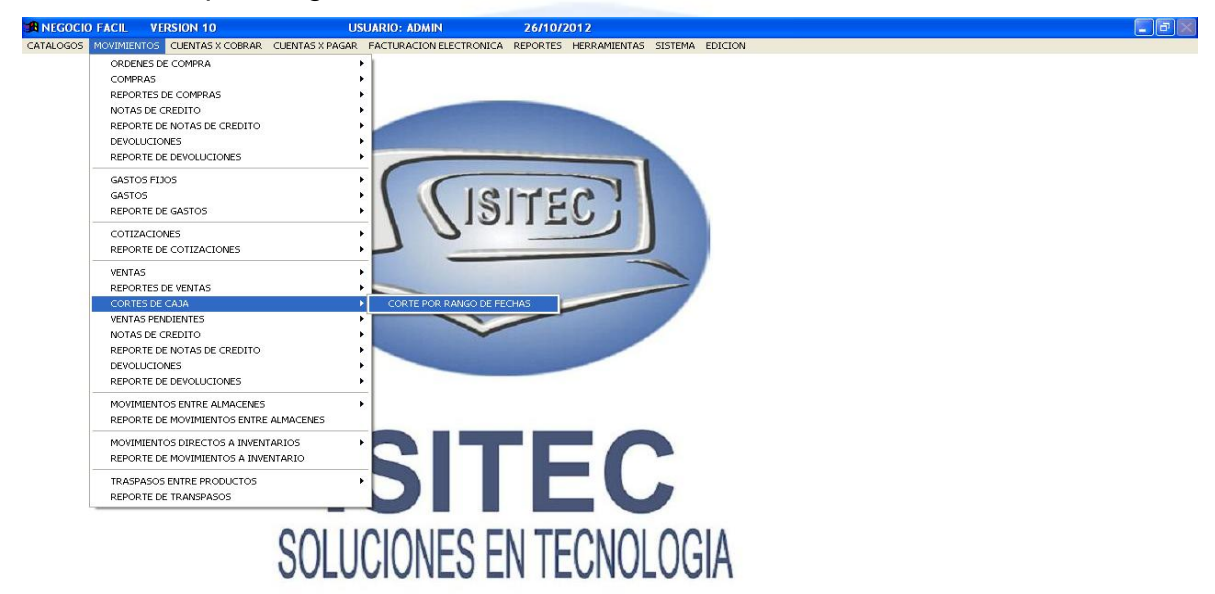

#### **CORTE POR RANGO DE FECHAS**

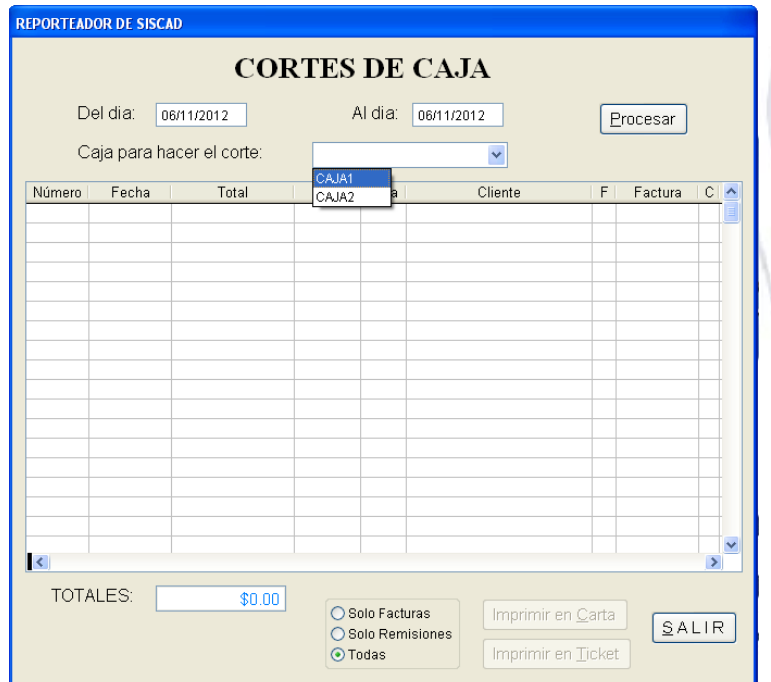

La opción de corte de caja aquí nos muestra de la siguiente manera en la cual lo necesario que tenemos que colocar es lo siguiente el día al día la caja que deseamos hacer el corte le damos clic en procesar.

En la cual nos aparece los totales de venta como también lo podemos verlo de la siguiente manera:

- $\triangleright$  Solo factura
- $\triangleright$  Solo remisiones
- $\triangleright$  Todas

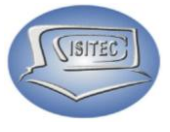

Y nos dará lo que son dos opciones uno imprimir en carta e imprimir en ticket

#### **VENTAS PENDIENTES**

Para abrir el bloque de ventas pendientes es dándole clic en MOVIMIENTO ó en todo caso podemos presionar las teclas ALT+ M y nos movemos con las flechas de movimiento así abajo y nos posicionamos en ventas pendientes y nos movemos así a la derecha y veremos otros tres submenús que son:

- $\triangleright$  Reporte de ventas pendientes en General
- **EXEC** Reporte de Productos en venta pendiente
- Cancelación de ventas pendientes

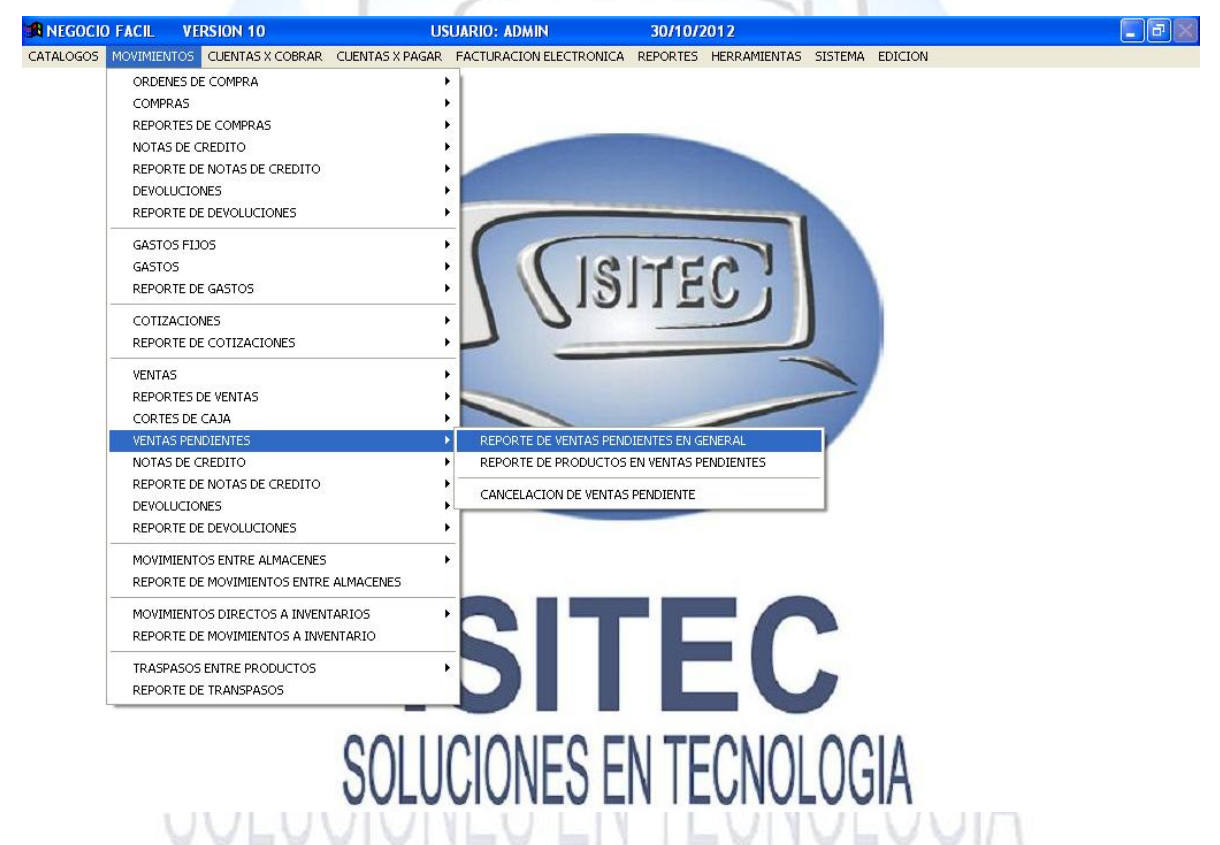

En nuestros 2 primeros submenú nos aparecerá lo que es el reporte de nuetra ven tas pendientes.

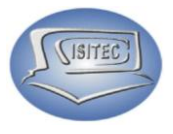

#### **CANCELACION DE VENTAS PENDIENTES**

Aquí automáticamente nos aparecerán las ventas pendientes que tenemos en la cual en la parte de abajo nos pide el número de venta que deseamos cancelar lo colocamos y nos habilitara la opción de cancelar.

El podemos dar clic o podemos teclear ALT+C ò si deseamos salir de la pantalla le podemos dar clic en salir o ALT+S.

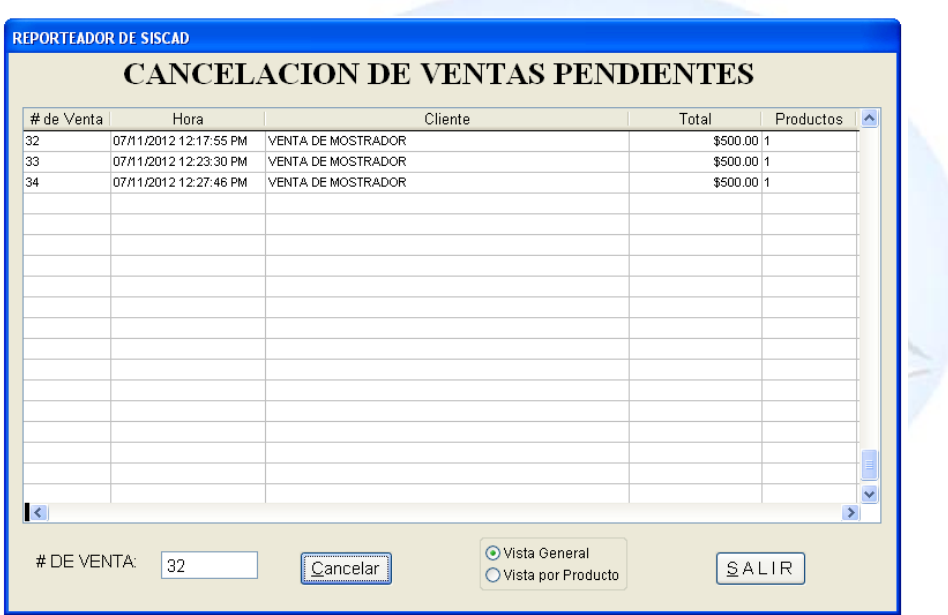

Si le dimos clic en cancelar nos aparecera la siguiente venta en la cual no alvierte lo siguiente:

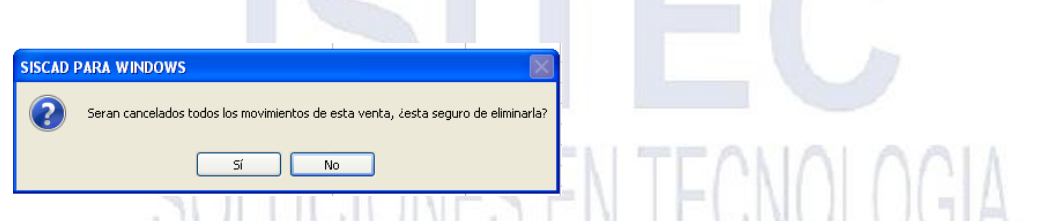

Le de damos que si si desemos cancelar esa venta pendiente y no si no queremos cancelar esa venta.

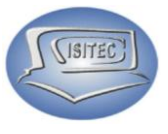

#### **NOTAS DE CREDITO**

Para abrir el bloque de notas de crédito es dándole clic en MOVIMIENTO ó en todo caso podemos presionar las teclas ALT+ M y nos movemos con las flechas de movimiento así abajo y nos posicionamos en notas de crédito y nos movemos así a la derecha y veremos otros tres submenús que son:

- Crear una nota de crédito
- Consultar una nota
- Cancelación una nota de credito

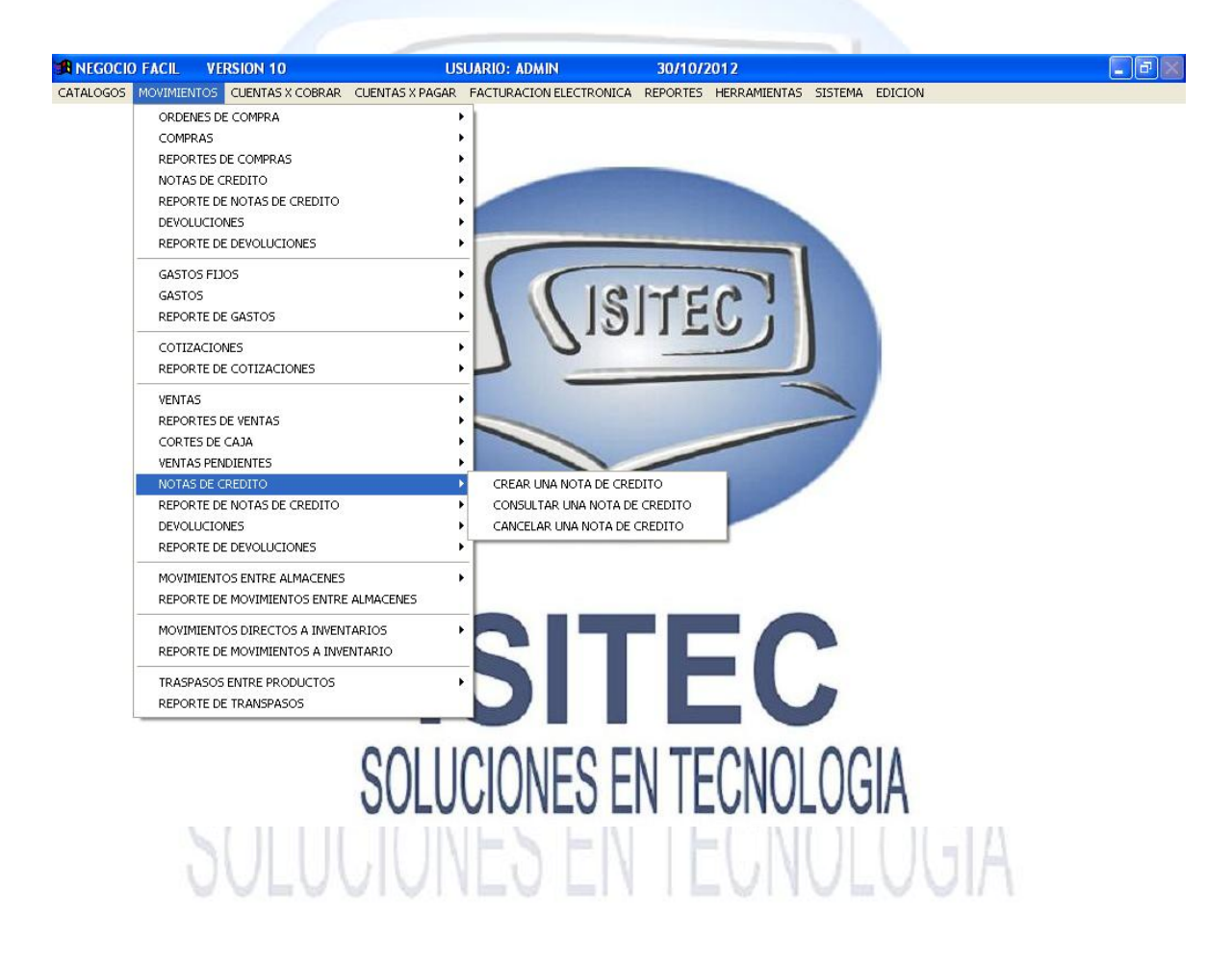

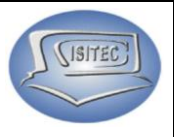

#### **CREAR UNA NOTA DE CREDITO**

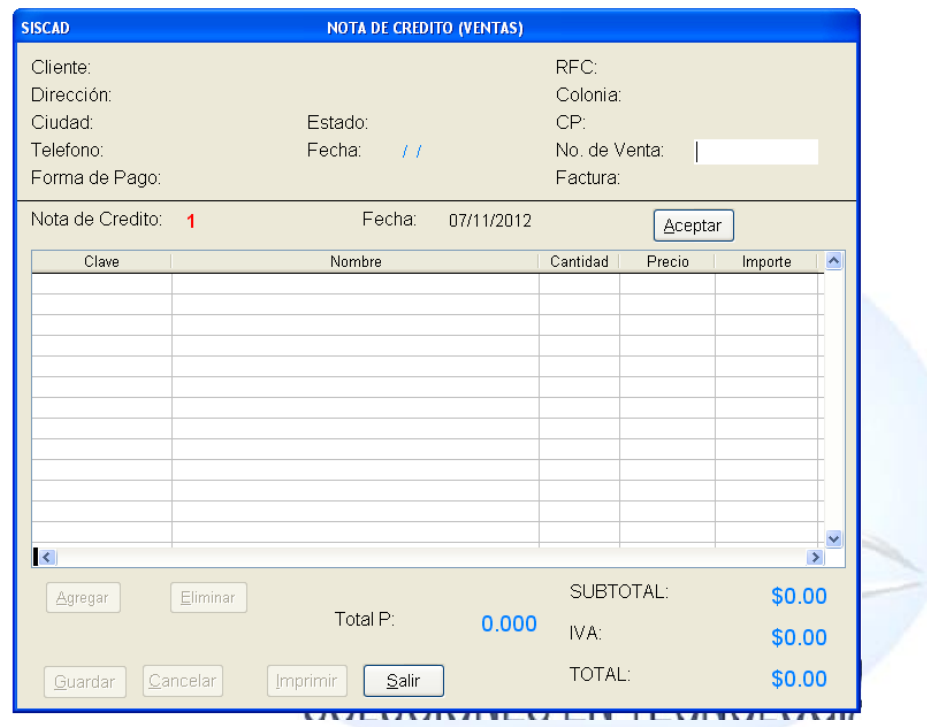

Para crear una nota de crédito es necesario saber lo que es el número de venta.

En caso que no lo sepamos presionamos colocar el número 0 y nos aparecerá la siguiente ventana con el número de venta como la fecha que se realizó esto es bueno cuando tenemos pocas ventas registradas.

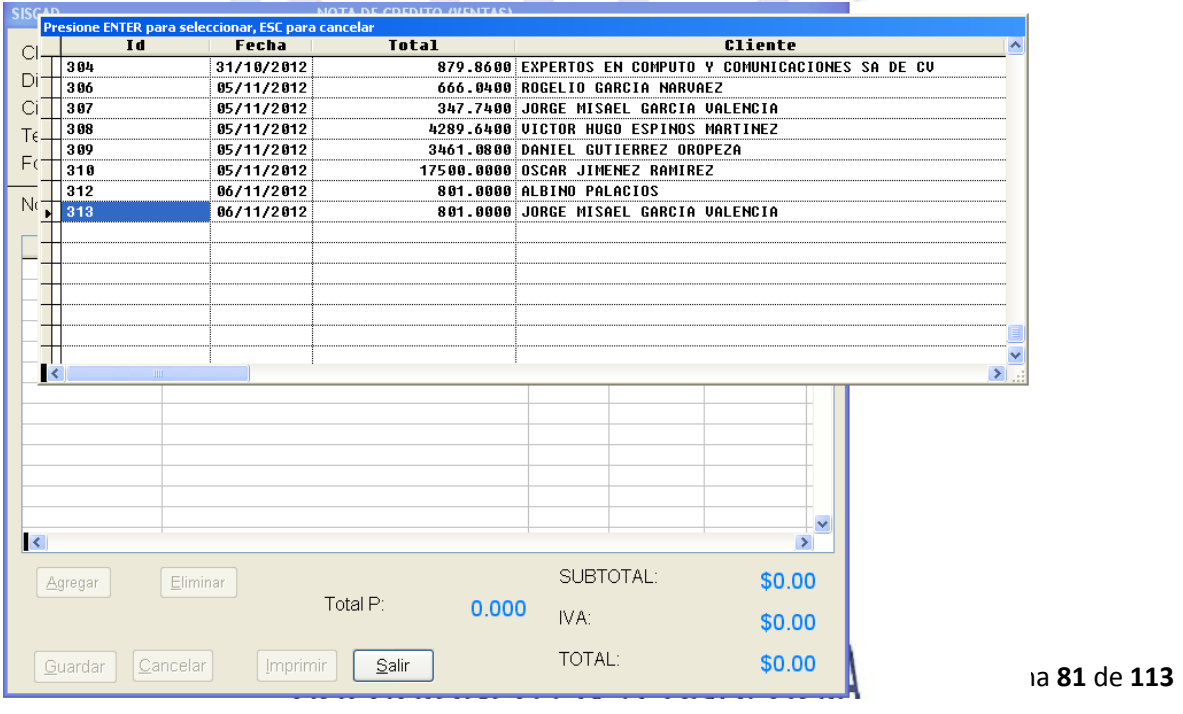

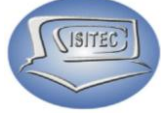

Después nos habilita lo que es la fecha aquí colocamos la fecha que deseamos que este registrada nuestra nota de crédito en la cual podemos cambiar la fecha indicada o dejarla asi. Y le damos clic en aceptar

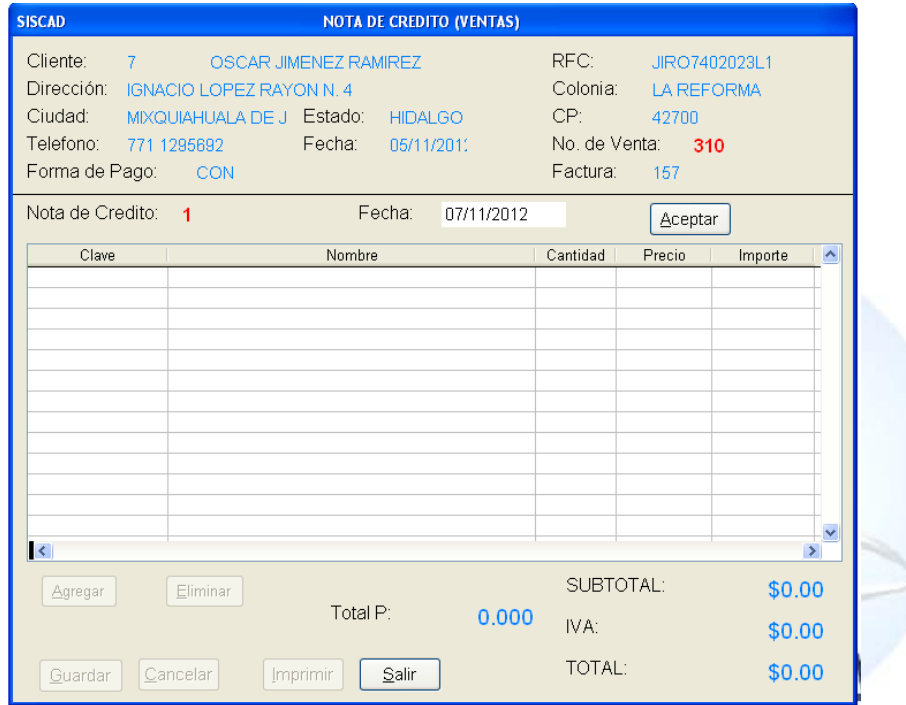

Luego nos mostrara el siguiente mensaje que nos dice que si vamos a manejar algun descuento en esta nota o no.

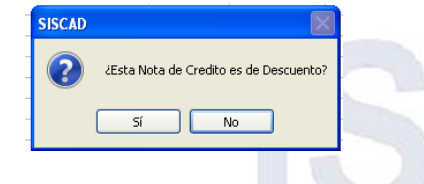

Si respondemos a que no nos aparece el siguiente mensaje que si esta nota de credito, desea que afecte su inventario.

Aquí es dependiendo de cada necesidad que se nos presente a nuestro negocio.

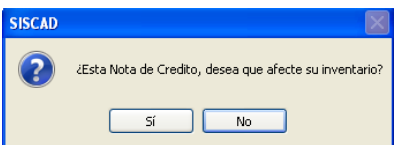

Página **82** de **113**

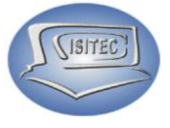

En seguida nos habilitara lo que son 4 botones mas que son:

- $\triangleright$  Agregar
- Eliminar
- $\triangleright$  Guardar
- $\triangleright$  Cancelar

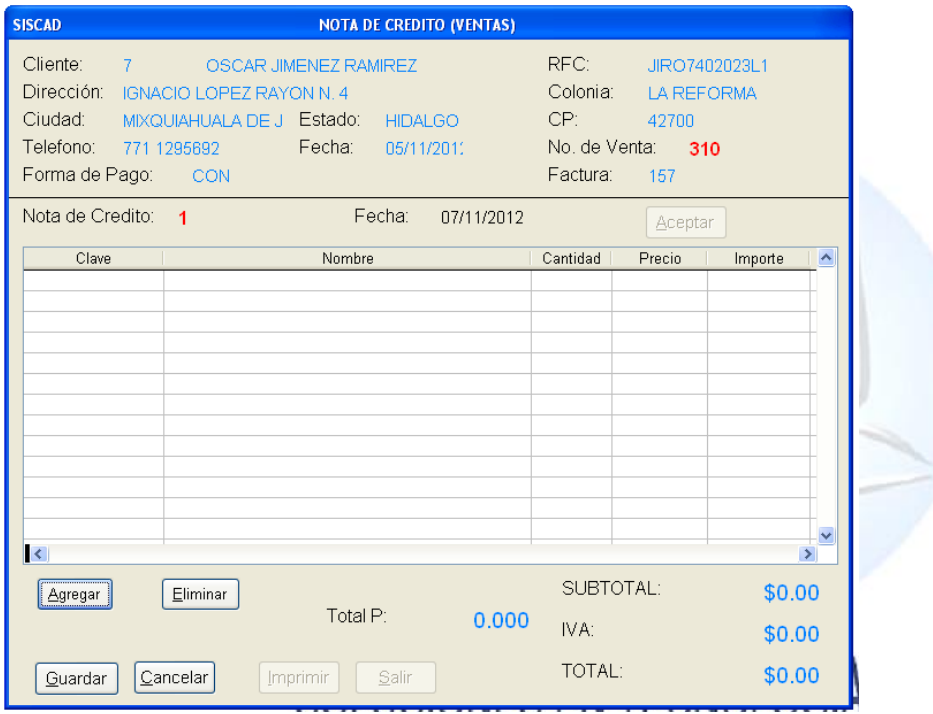

#### **AGREGAR**

Aqui agregamos lo que son los productos para agregar en nuestra nota de credito pero en esta nota no se coloca cual quier producto solamente los que se realizo en la venta.

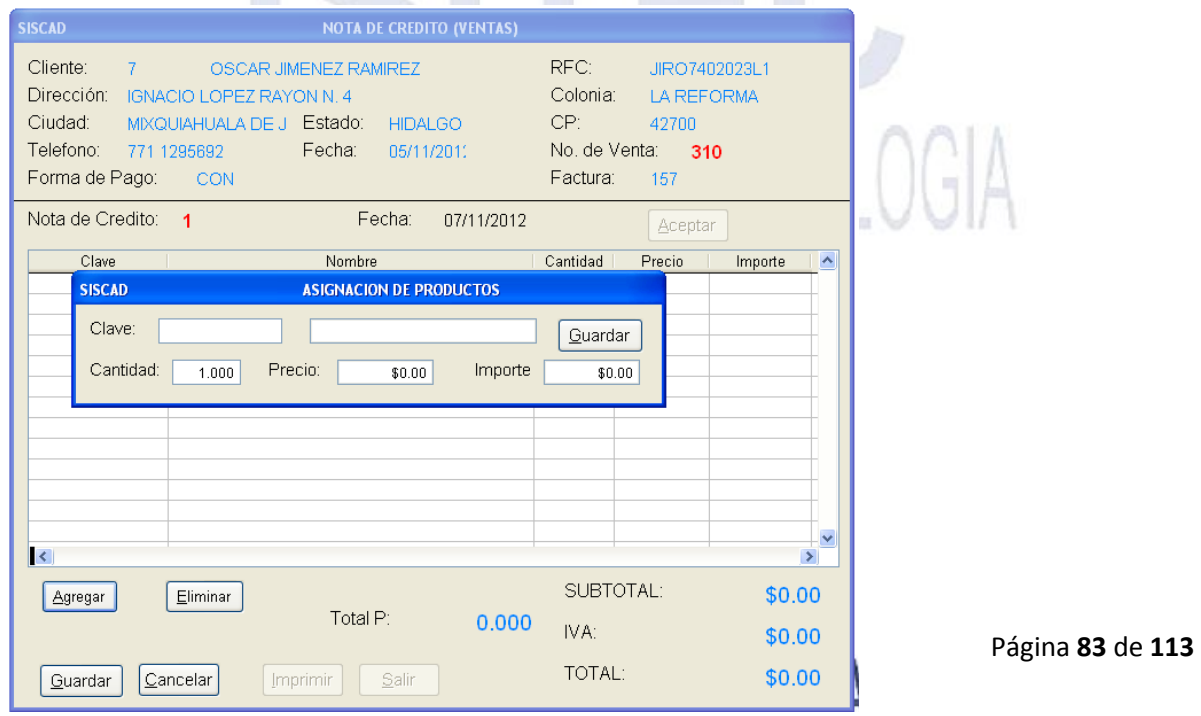

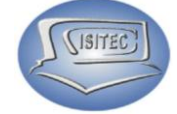

Para eso precionamos tabulador dos veces y nos aparecera los productos de esa venta selecionamos el que deseamos para realizar la nota de credito.

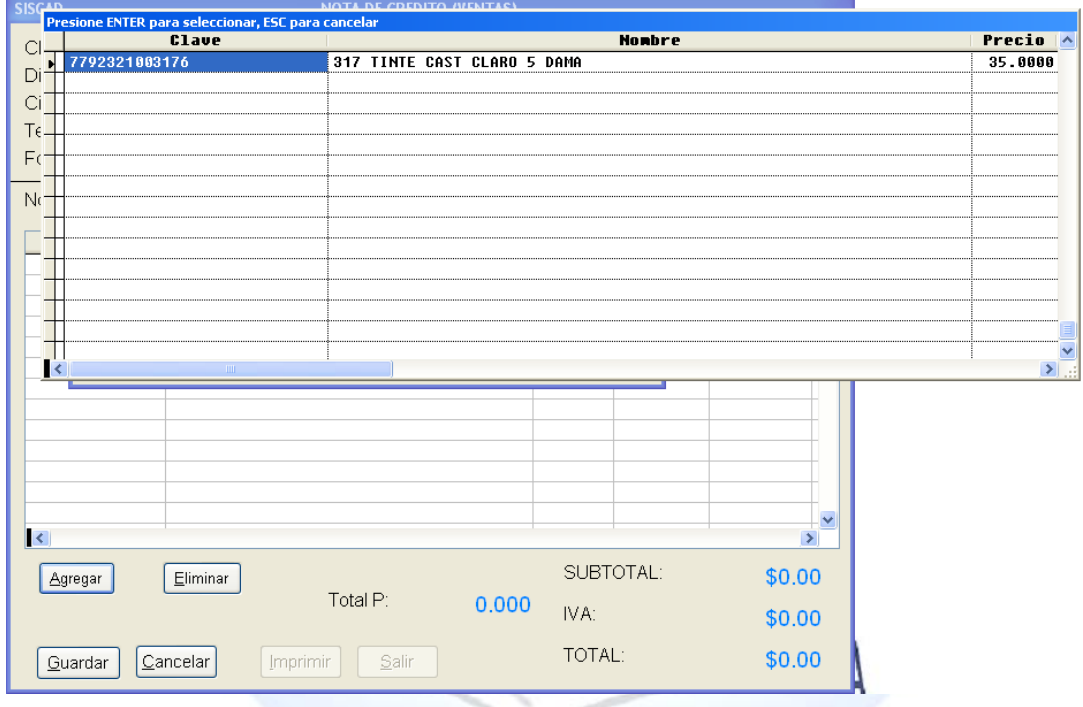

Posteriormente nos madara el siguiente cuadro donde nos dara lo que es la clave y el nombre del producto aquí somente colocaremos la cantidad de productos y le damos guardar.

Y se agrega en nuestra nota de credito.

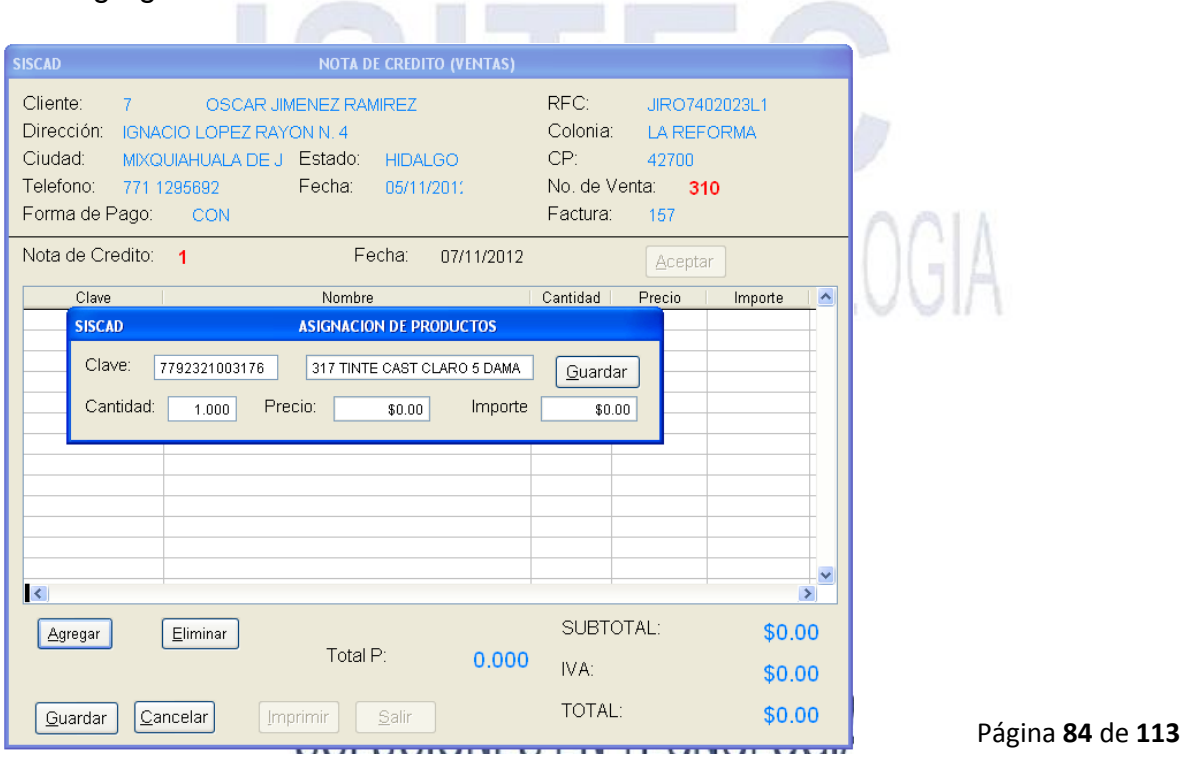

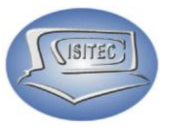

#### **ELIMINAR**

Si deseamos eliminar ese producto lo seleccionamos y después le damos clic en eliminar o en todo caso le podemos dar clic en ALT+E y nos mandara el siguiente mensaje que si deseamos eliminar este registro le damos que si y se quitara de nuestra nota de crédito.

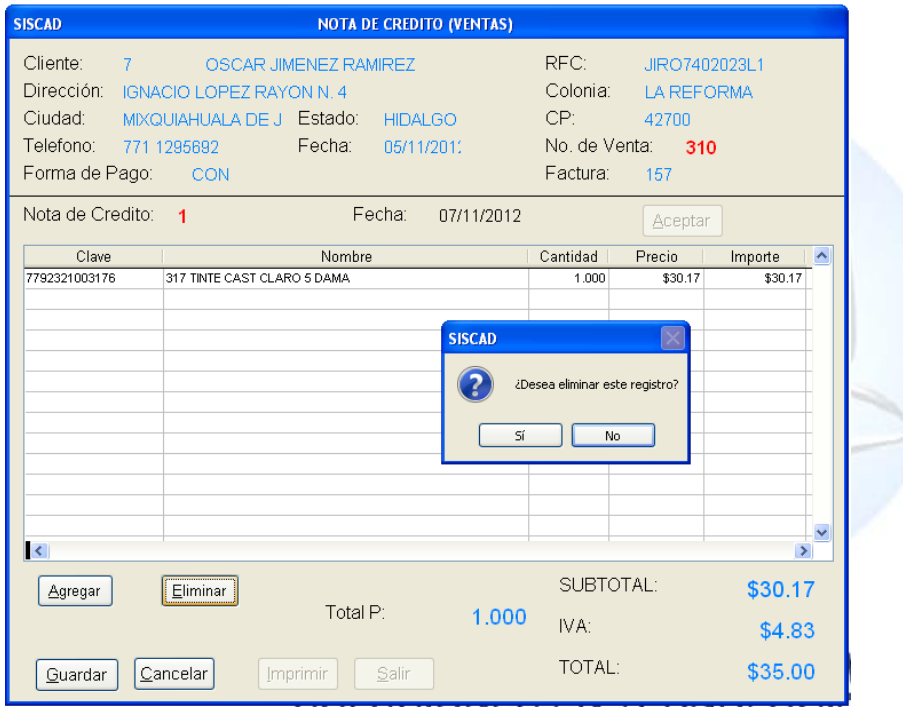

### **CANCELAR**

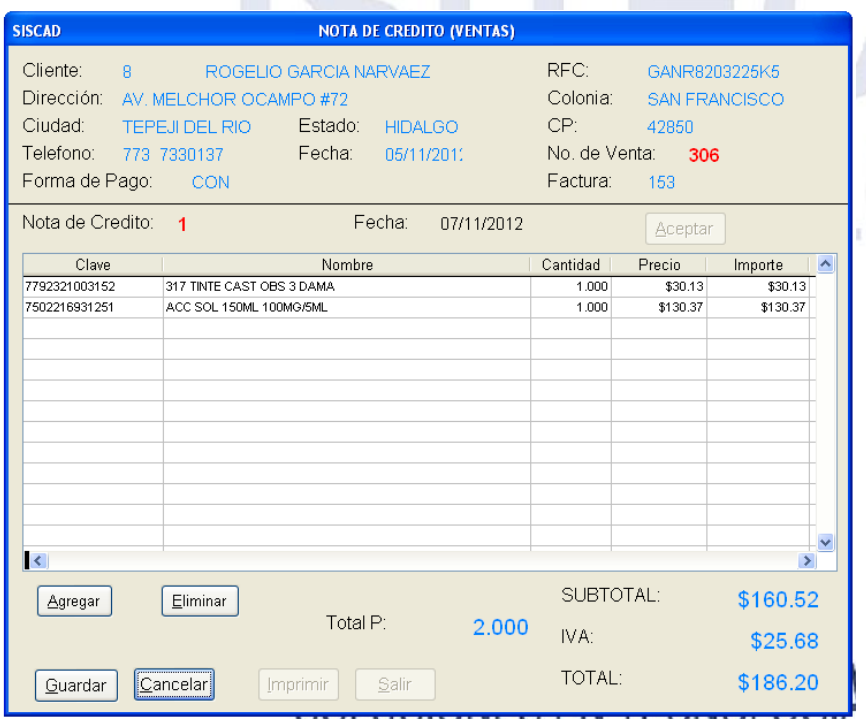

Cuando le damos clic en cancela o podemos presionar la tecla ALT+ C y nos cerrar la ventana de nota de crédito.

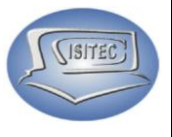

Página **86** de **113**

#### **GUARDAR**

Para guardar la nota de crédito ya seleccionado los productos que vamos a realizar la nota de crédito. Le damos clic en el botos de guardar o en todo caso podemos presionar la tecla ALT+C.

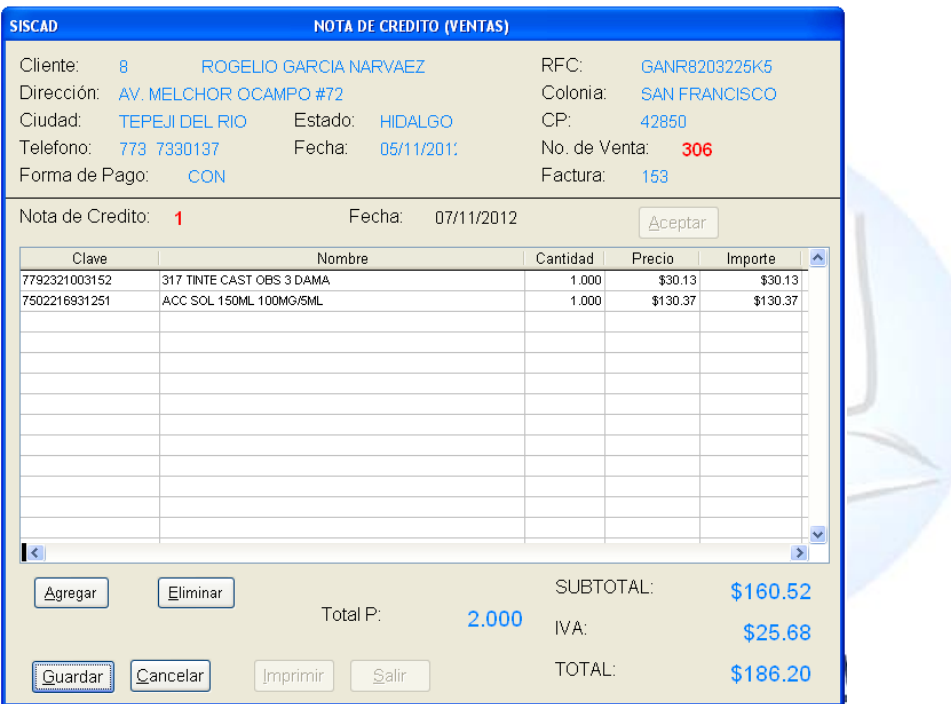

#### Posteriormente nos habilitara dos botones que son:

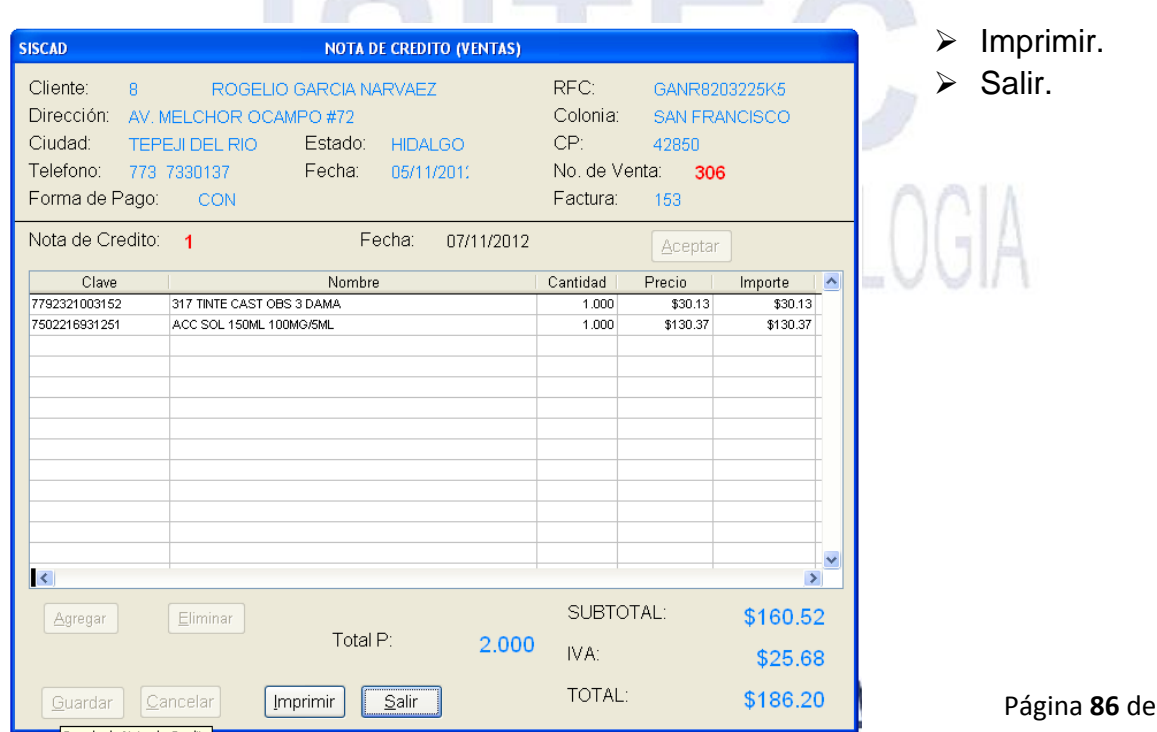

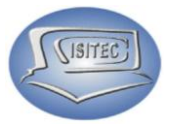

#### **CONSULTAR UNA NOTA DE CREDITO**

Para hacer la consulta de alguna nota de crédito nada más colocamos lo que es el número de nota de crédito. Y nos mandara el detalle de los productos que colocamos y nos habilita dos botones que son:

- $\triangleright$  Imprimir
- $\triangleright$  Salir

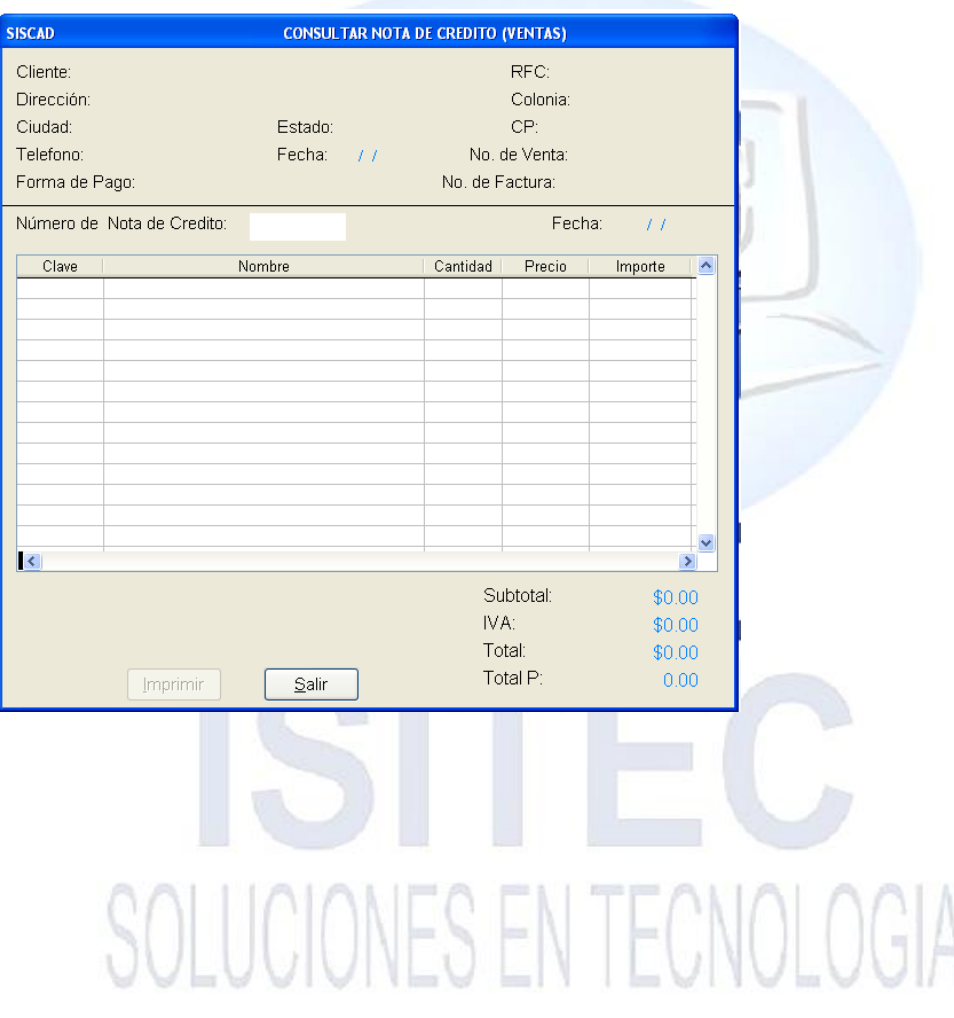

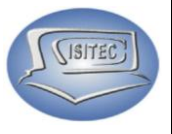

#### **CANCELAR UNA NOTA DE CRÉDITO**

Para cancelar una nota de crédito nada más se coloca lo que es el número de nota de crédito y le damos clic en cancelar

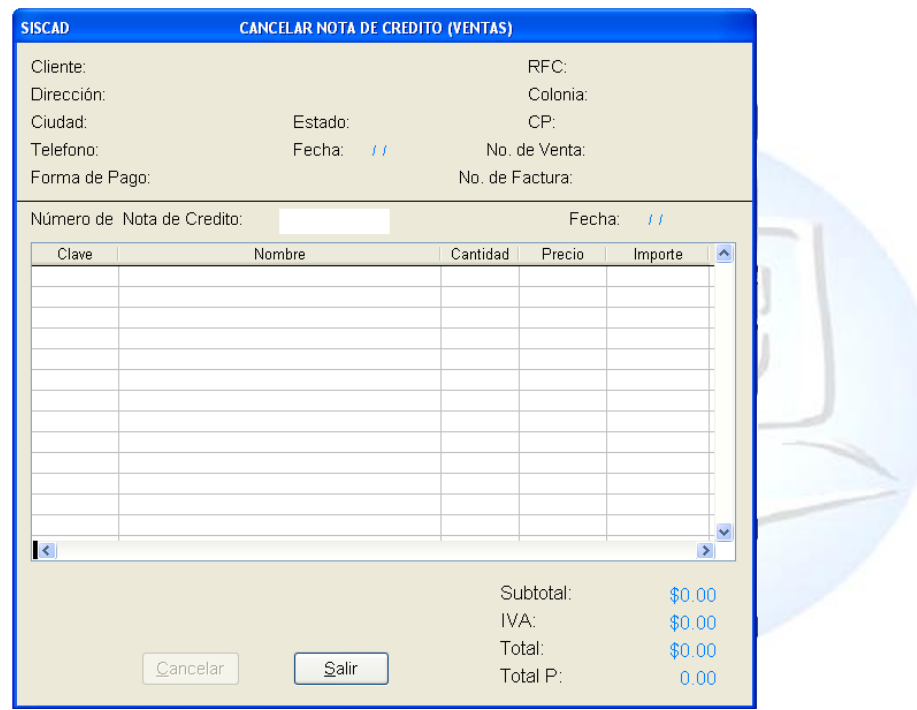

Posteriormente nos aparecerá el cuadro de colocar la clave de acceso que colocamos la contraseña del administrador.

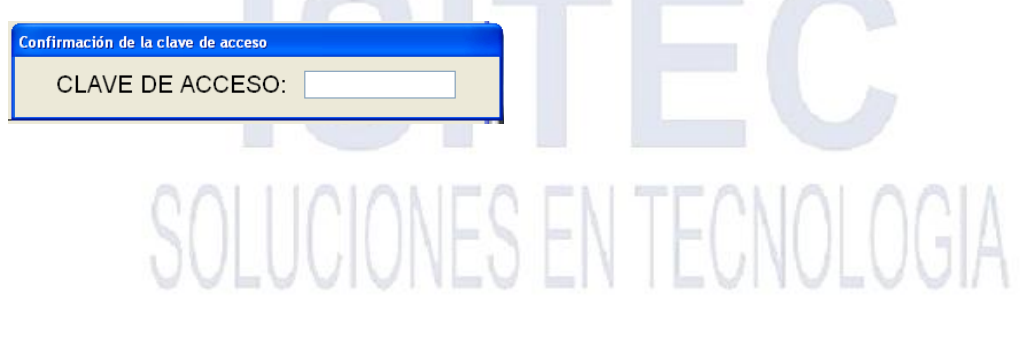

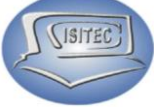

Ya que hagamos colocado la contraseña nos parecerá nuestra nota de crédito y en letras rojas cancelada.

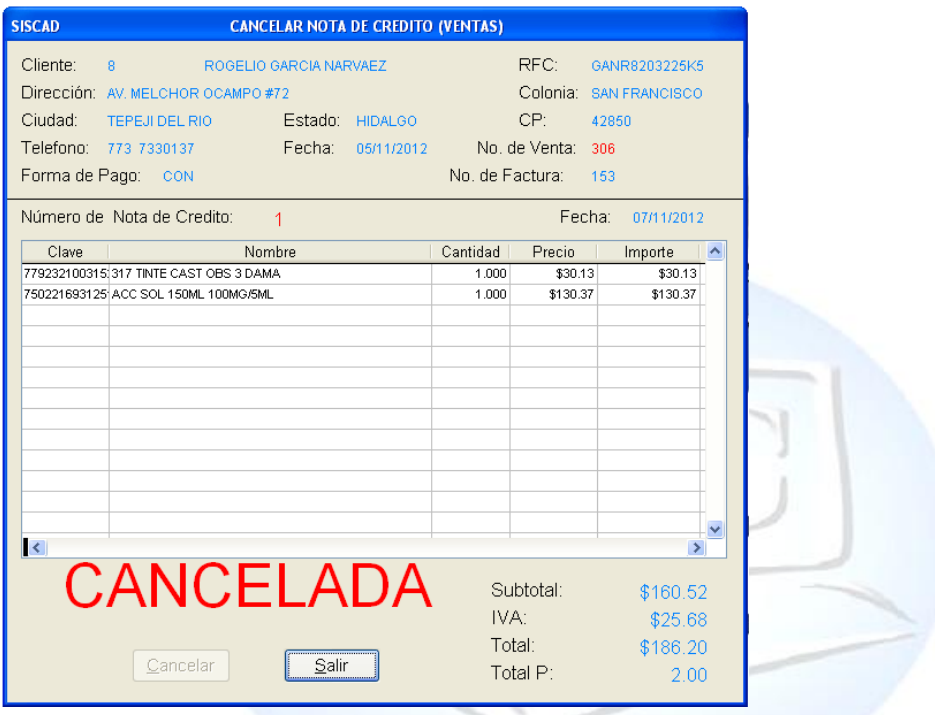

# SOLUCIONES EN TECNOLOGIA

Página **89** de **113**

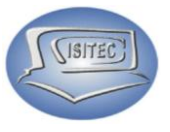

#### **REPORTE DE NOTAS DE CREDITO**

Para abrir el bloque de Reporte de notas de crédito es dándole clic en MOVIMIENTO ó en todo caso podemos presionar las teclas ALT+ M y nos movemos con las flechas de movimiento así abajo y nos posicionamos en Reporte de notas de crédito y nos movemos así a la derecha y veremos otros tres submenús que son:

- $\triangleright$  X Rango de Fechas
- $\triangleright$  X Rango de Fechas y cliente
- De productos de notas de crédito

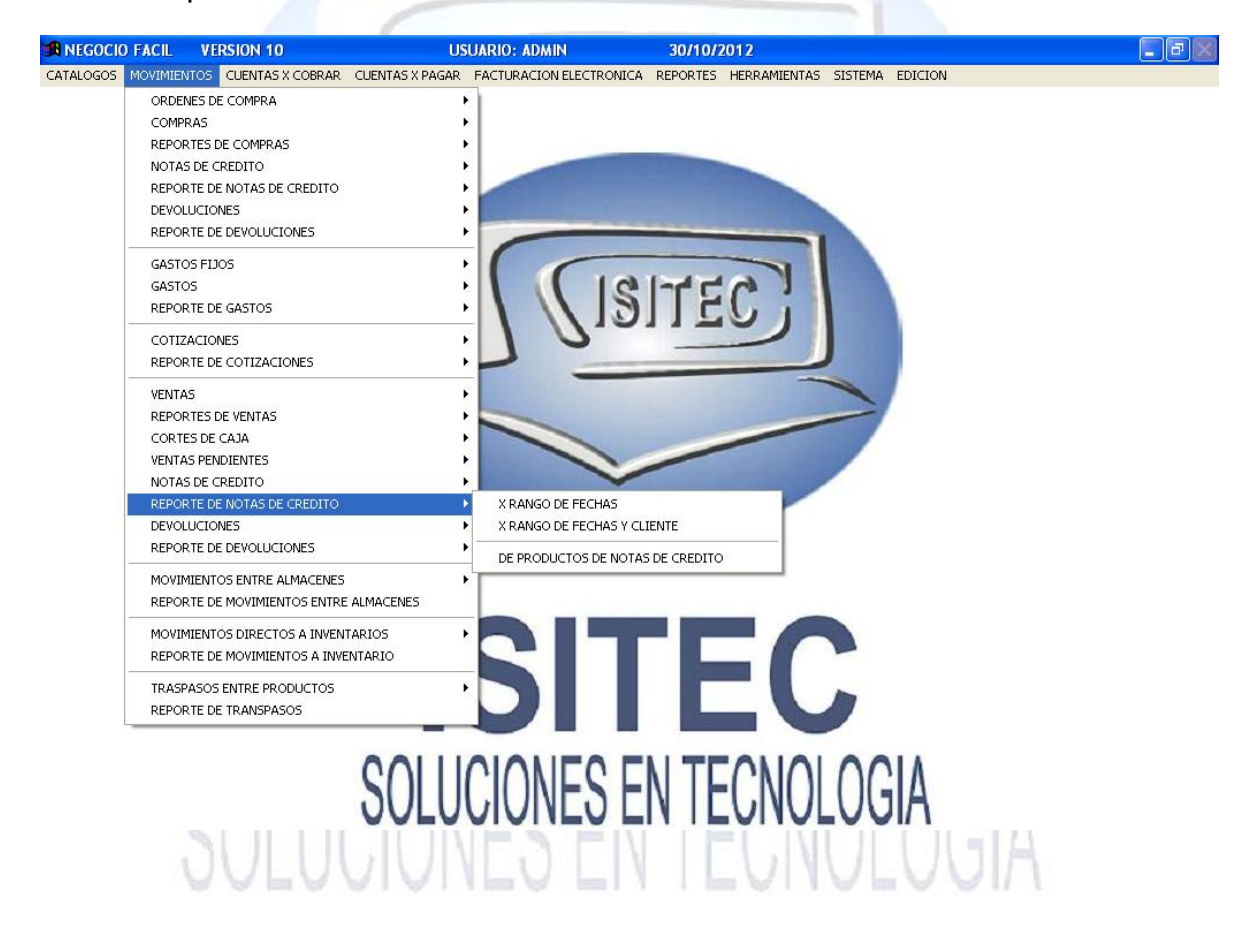

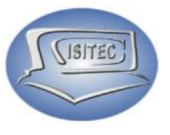

#### **DEVOLUCIONES**

Para abrir el bloque de Devoluciones es dándole clic en MOVIMIENTO ó en todo caso podemos presionar las teclas ALT+ M y nos movemos con las flechas de movimiento así abajo y nos posicionamos en Devoluciones y nos movemos así a la derecha y veremos otros tres submenús que son:

- Crear una Devolución
- Consultar una Devolución
- Cancelar una Devolución

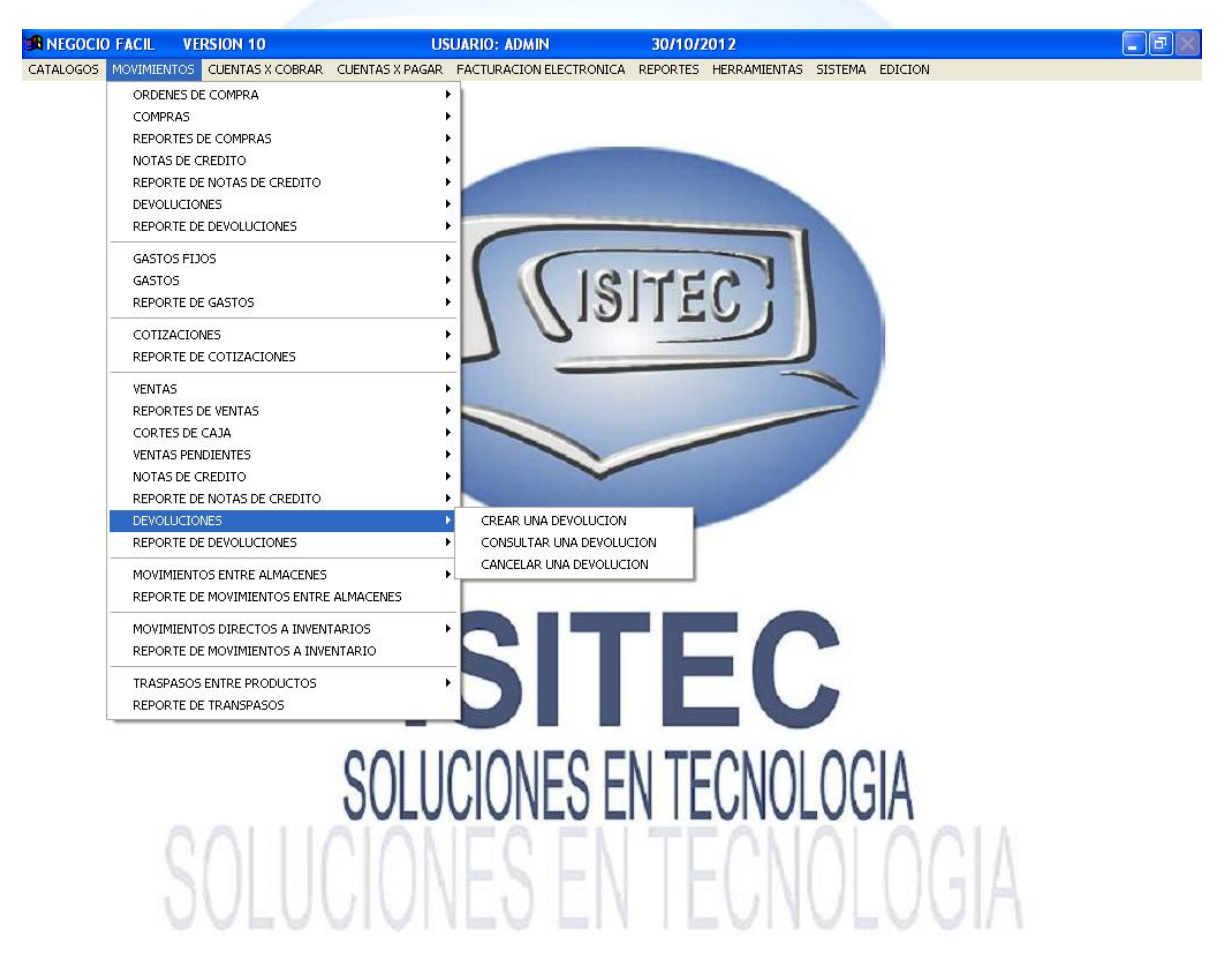

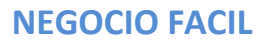

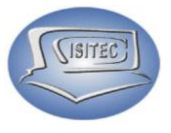

#### **CREAR UNA DEVOLUCIÓN**

Para realizar una devolución es necesario colocar lo que es el número de venta para que nos aparezca lo que es el detalle de la venta.

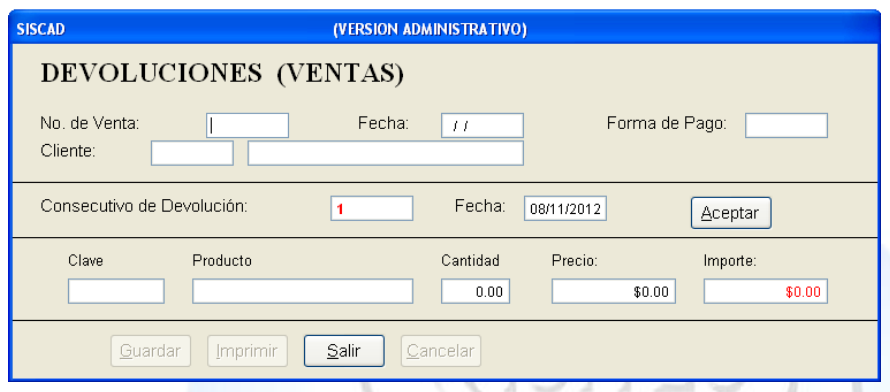

Posteriormente nos aparecerá lo el siguiente recuadro que dice esta devolución desee que afecte a tu inventario.

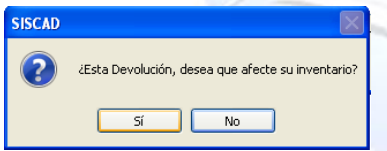

Después le damos clic en aceptar para que nos habilite lo que es la opción de colocar la clave del producto.

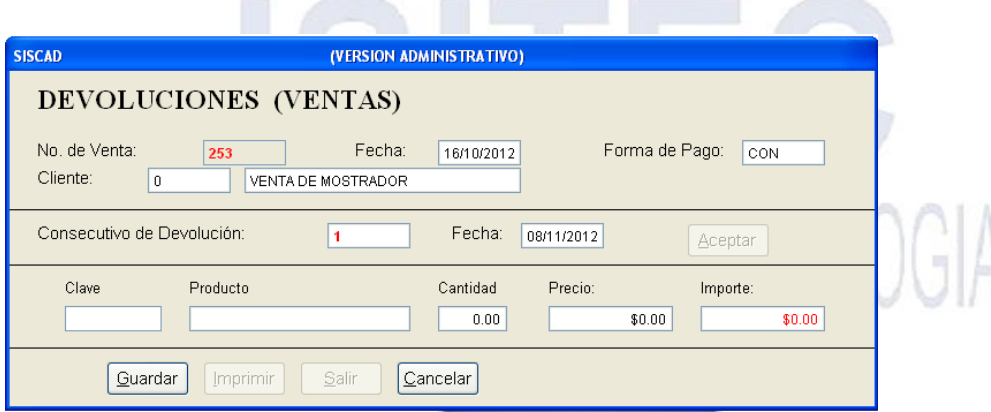

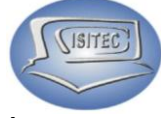

En caso que no nos sepamos la clave presionamos dos veces la tecla tabulador. Y nos aparecerá lo que es un listado de producto de la venta que hicimos.

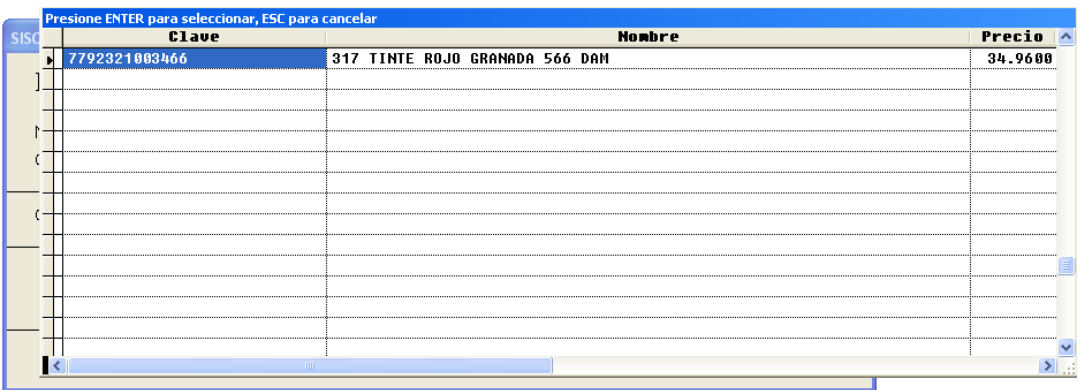

Después de que lo hagamos seleccionado le damos clic con tabulador y podemos cambiar lo que es la cantidad y ya nada más le damos guardar.

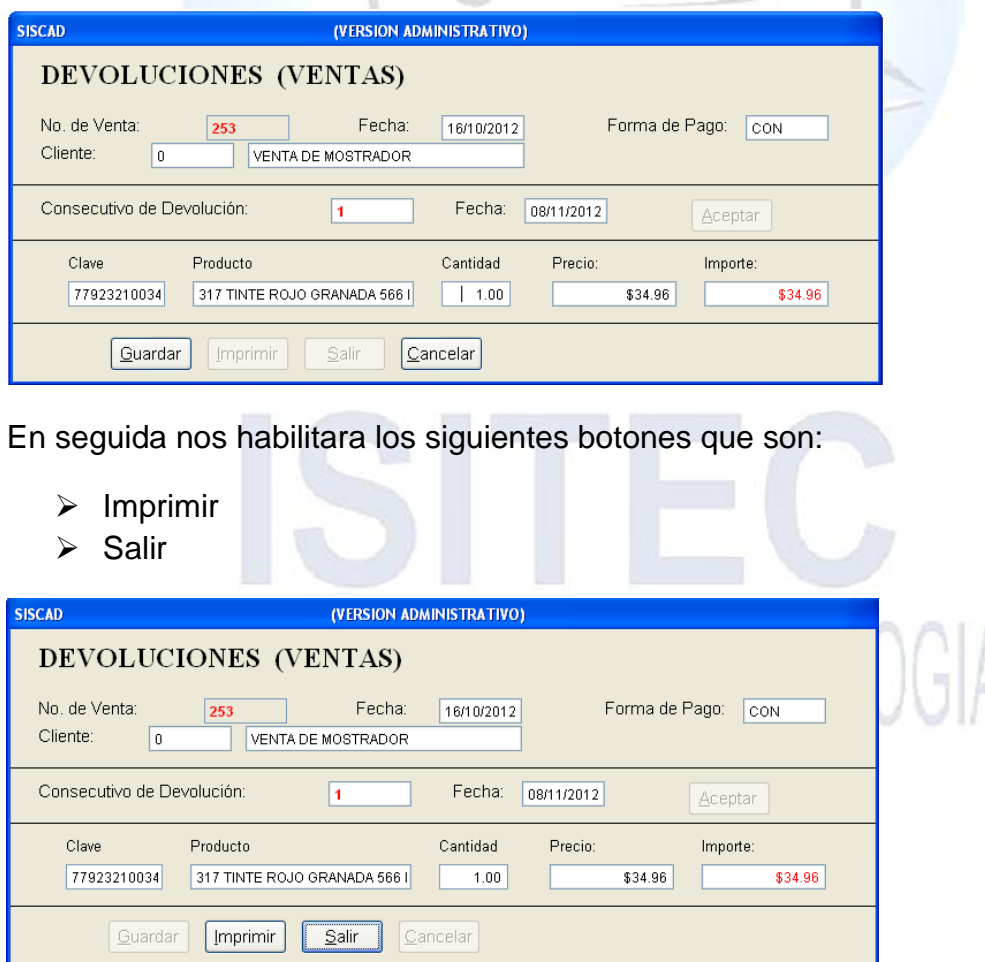

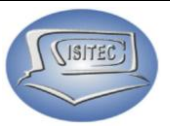

#### **CONSULTAR UNA DEVOLUCIÓN**

Para hacer la consulta de la devolución es necesario colocar el número de la devolución.

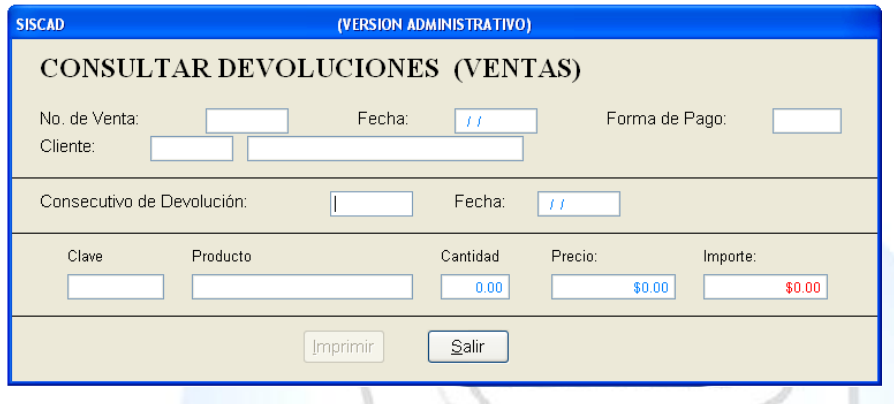

En caso que no sepamos lo que es el número de la devolución podemos colocar lo que es el 0 y presionamos enter y nos parecerá lo que es el listado de las devoluciones que realizamos.

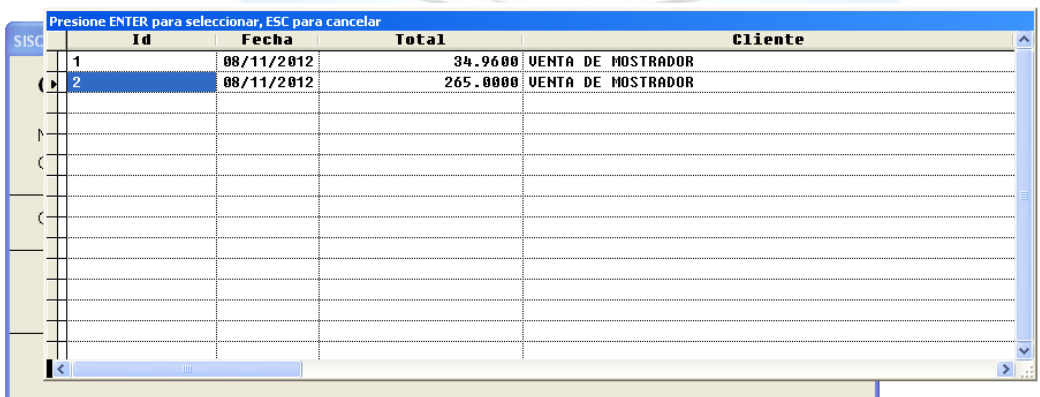

Después de haber seleccionado lo que el número de devolución nos aparecerá el detalle que hicimos de la devolución como también nos habilita dos botones que na katika matu wa Katika Marejeo son:

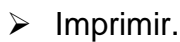

 $\triangleright$  Salir.

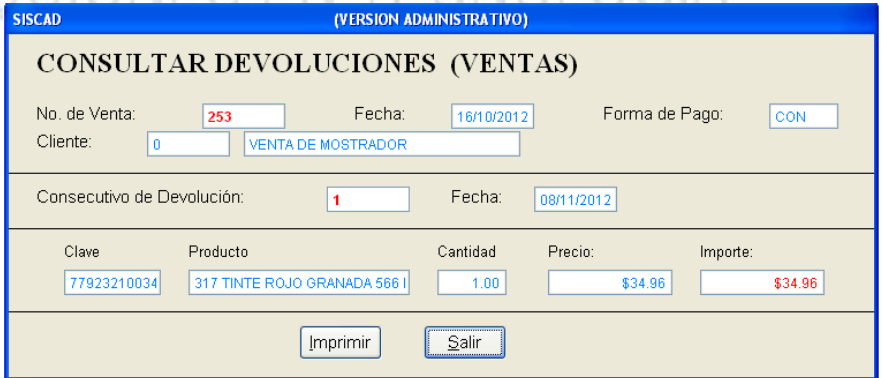

Página **94** de **113**

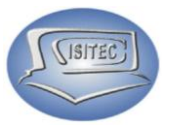

#### **CANCELAR UNA DEVOLUCIÓN**

Para cancelar una devolución es necesario colocar el número de devolución.

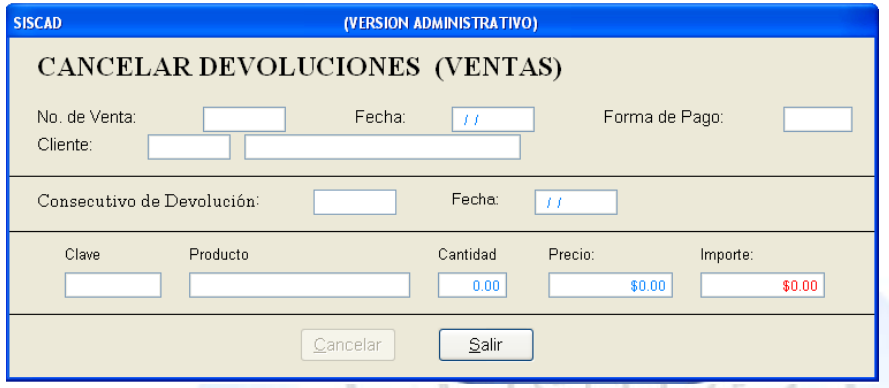

Posteriormente que hagamos colocado nos aparecerá lo que es el detalle de la devolución y nos habilitara los siguientes botones que son:

- $\triangleright$  Cancelar .
- $\triangleright$  Salir.

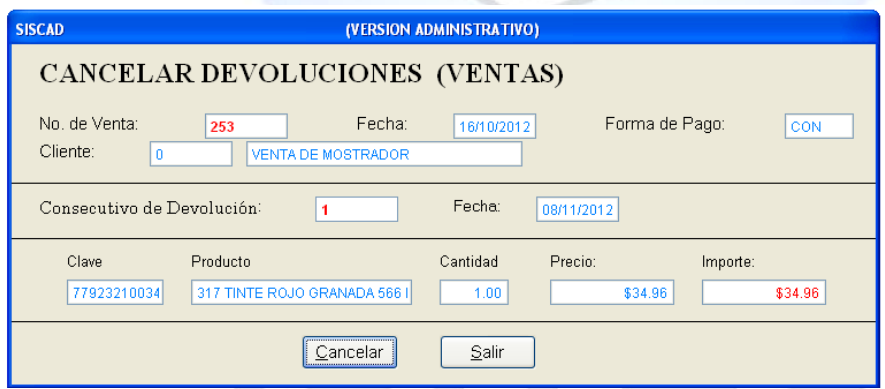

En seguida nos mandara la pantalla de colocación de la clave del administrador.

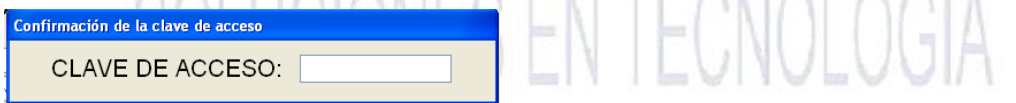

Ya que se la hagamos colocado nos mandara la pantalla con letras en rojo que esta cancelada.

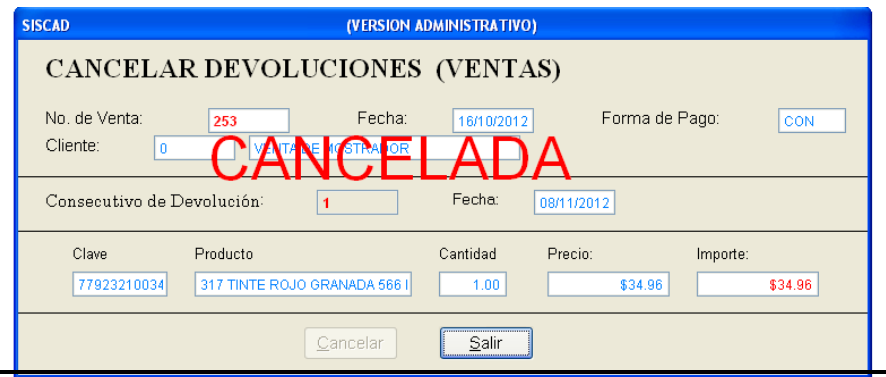

Página **95** de **113**

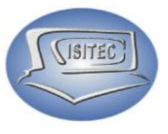

#### **REPORTE DE DEVOLUCIONES**

Para abrir el bloque de Reporte de Devoluciones es dándole clic en MOVIMIENTO ó en todo caso podemos presionar las teclas ALT+ M y nos movemos con las flechas de movimiento así abajo y nos posicionamos en Reporte de Devoluciones y nos movemos así a la derecha y veremos otros tres submenús que son:

- $\triangleright$  X Rango de Fechas
- $\triangleright$  X Rango de Fechas y cliente
- > De productos de notas de crédito

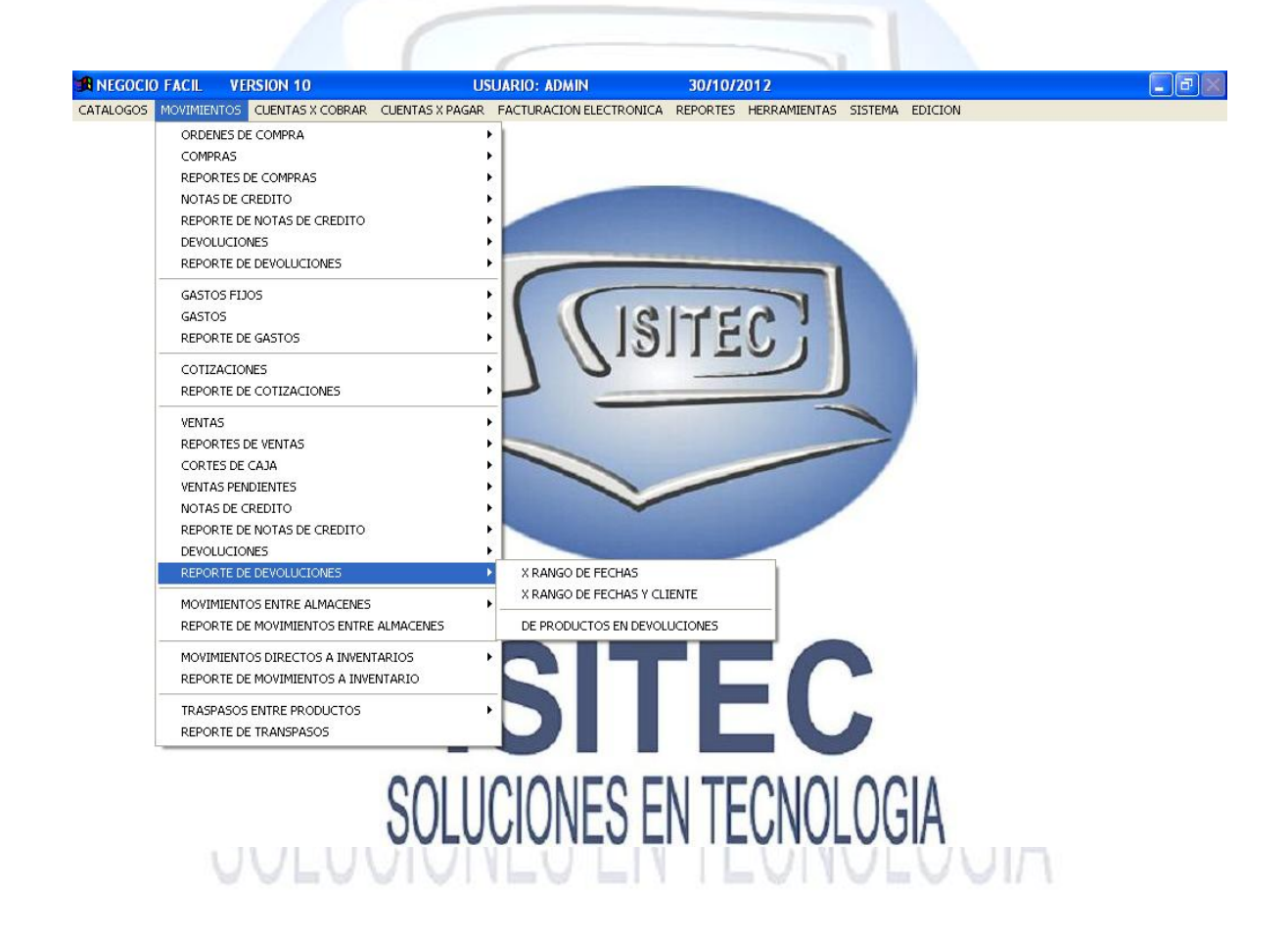

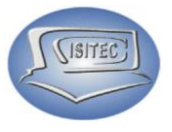

#### **MOVIMIENTOS ENTRE ALMACEN**

Para abrir el bloque de Movimiento entre almacén es dándole clic en MOVIMIENTO ó en todo caso podemos presionar las teclas ALT+ M y nos movemos con las flechas de movimiento así abajo y nos posicionamos en Movimiento entre almacén y nos movemos así a la derecha y veremos otros cuatro submenús que son:

- ▶ Realizar un movimiento Ctrl+A
- Consultar movimientos a almacén
- Cancelar Movimientos a almacén
- > Realizar Varis Movimientos

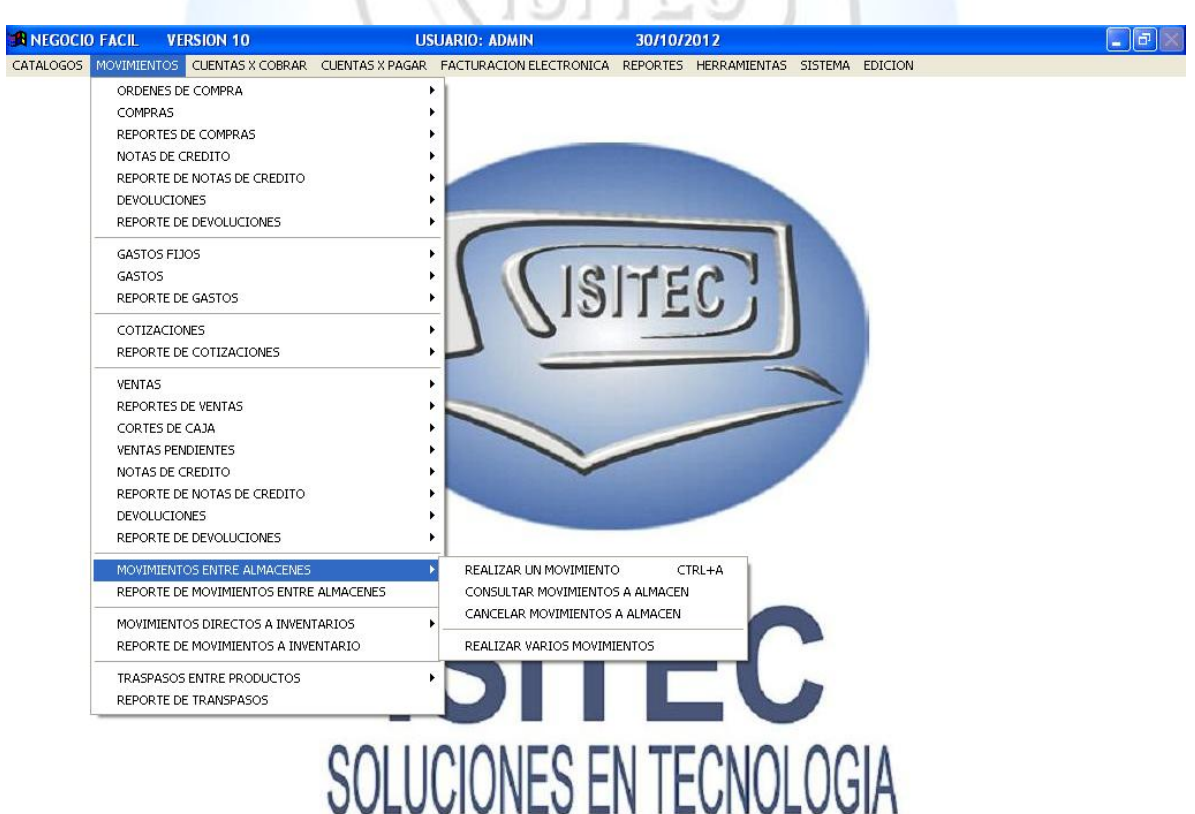

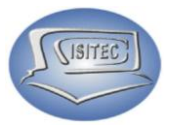

#### **REALIZAR UN MOVIMIENTO CTL+A**

Para realizar un movimiento es necesario colocar la clave del administrador

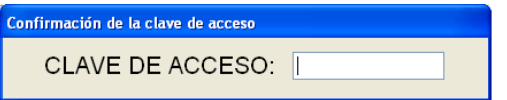

Posteriormente nos aparece la siguiente ventana en la cual aquí nos va a pedir lo que es el producto si nos sabemos la clave se la colocamos en caso que no la sepamos presionamos dos veces la tecla tabulador.

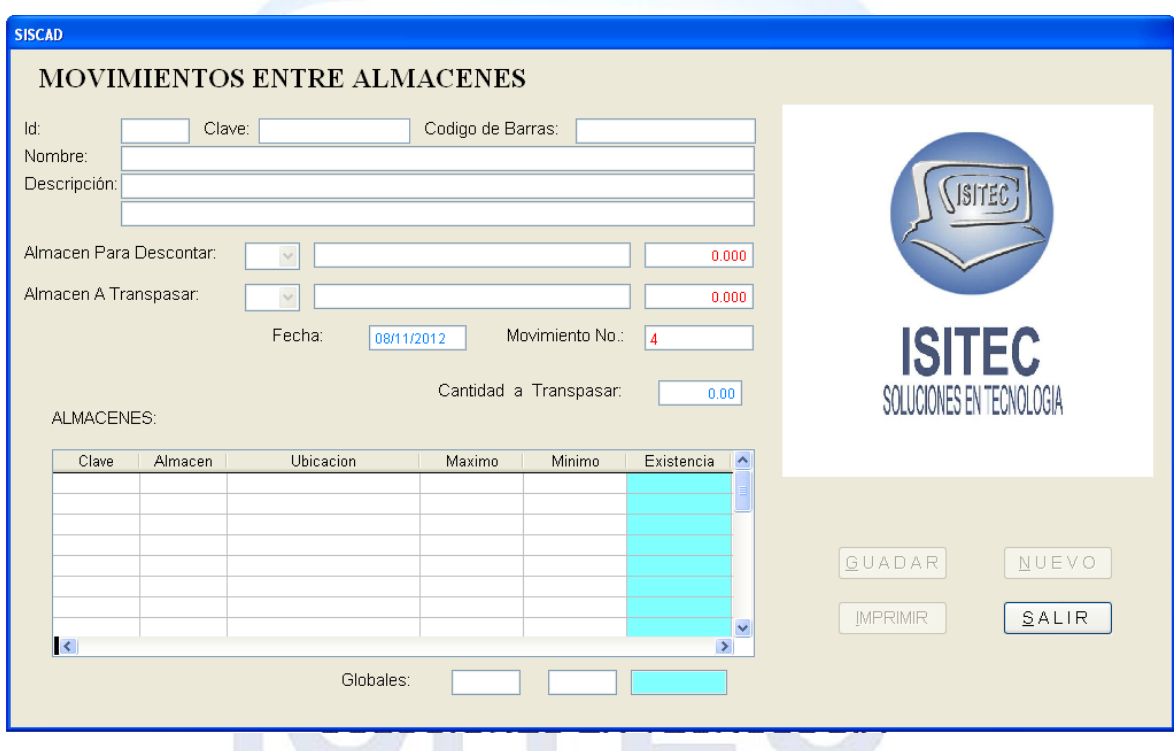

#### NOTA:

Solamente se puede hacer el traspaso cuando el producto es directo en caso que no lo sea hable con alguien de soporte de isitec.

 $\sim$  1.000  $\mu$ 

 $1 - \rho$ 

(ISITEC)

Ahora Nos aparecerá la ventana donde nos aparece lo que es el listado de nuestro producto y nos podemos mover con flechas de movimiento así abajo para seleccionar el producto que sedeamos hacer el traspaso.

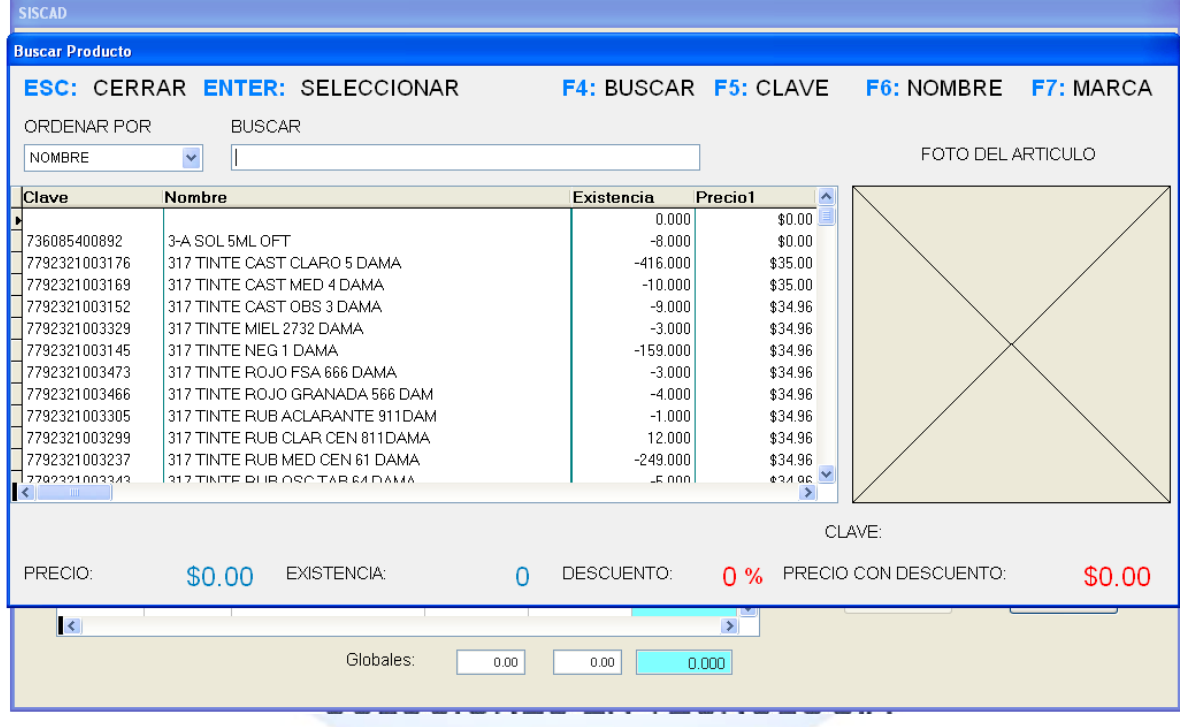

En seguida nos aparece nuestra venta con el dato del producto y tenemos que colocar lo que son los almacenes el de faul nos da lo que es 0 ALMACEN GENERAL y nos marca lo que es las existencia del producto, posteriormente tenemos que colocar la cantidad a traspasar y nos habilita el botón de guardar

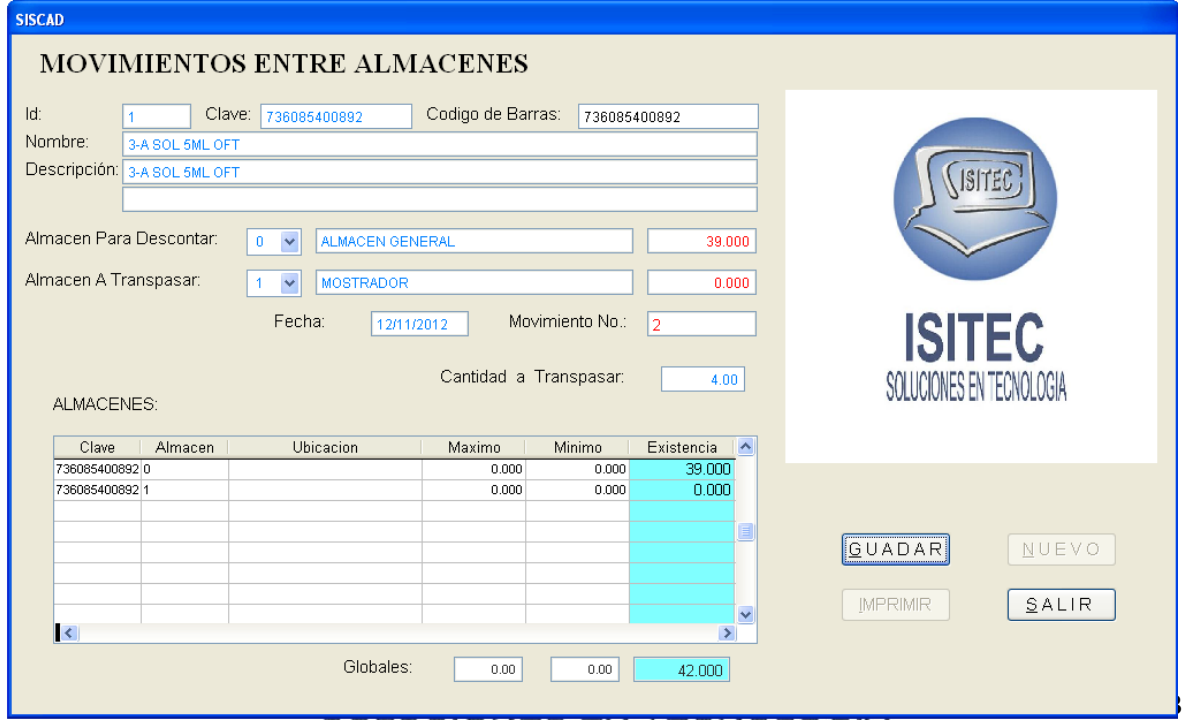

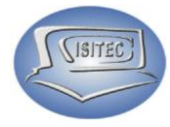

y posteriormente en nuestra ventanita de abajo nos muestra como quedo que es en almacén 0 existencia 35 y en almacén 1 existencia 4 que fue la cantidad que nosotros le indicamos.

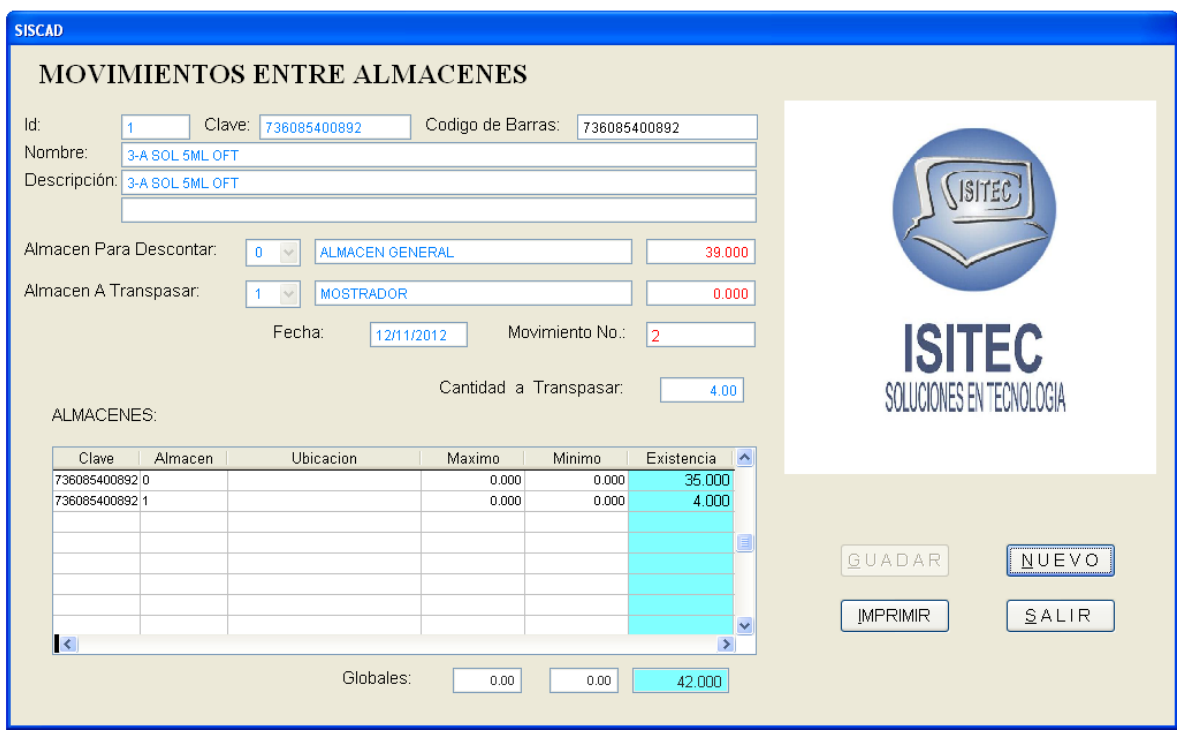

Y nos habilita los siguientes botones que son

- $\triangleright$  Nuevo
- $\triangleright$  Imprimir
- > Salir

#### **CONSULTAR MOVIMIENTO A ALMACENES**

Para consultar un movimiento entre almacenes necesitamos colocar lo que es el numero o en todo caso podemos colocar el numero 0  $\Lambda$ 

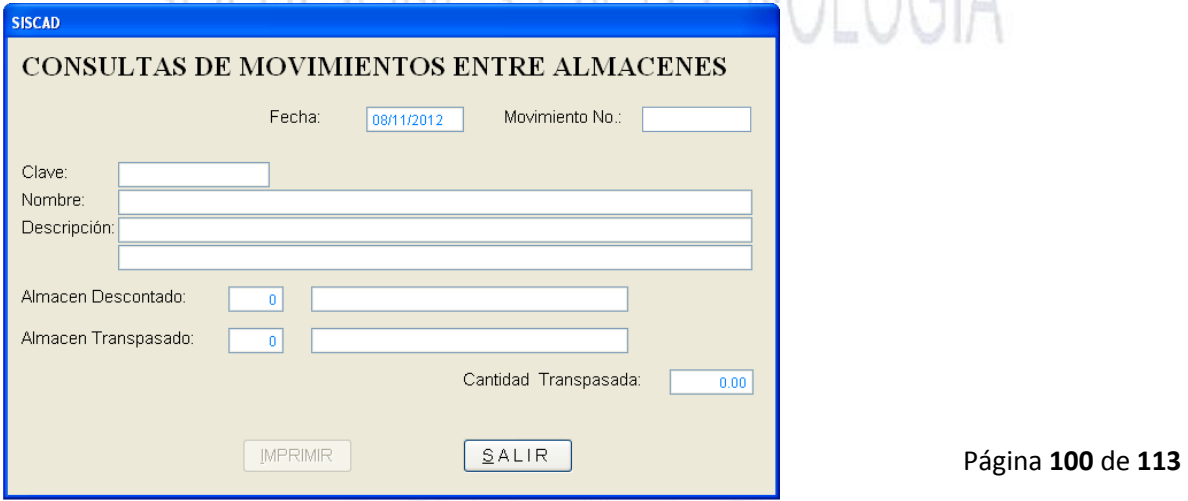

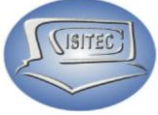

Posteriormente nos aparecen los detalles de todas los movimientos que hemos hechos nos muestra lo que es el número de movimiento la fecha o cantidad y la clave del producto.

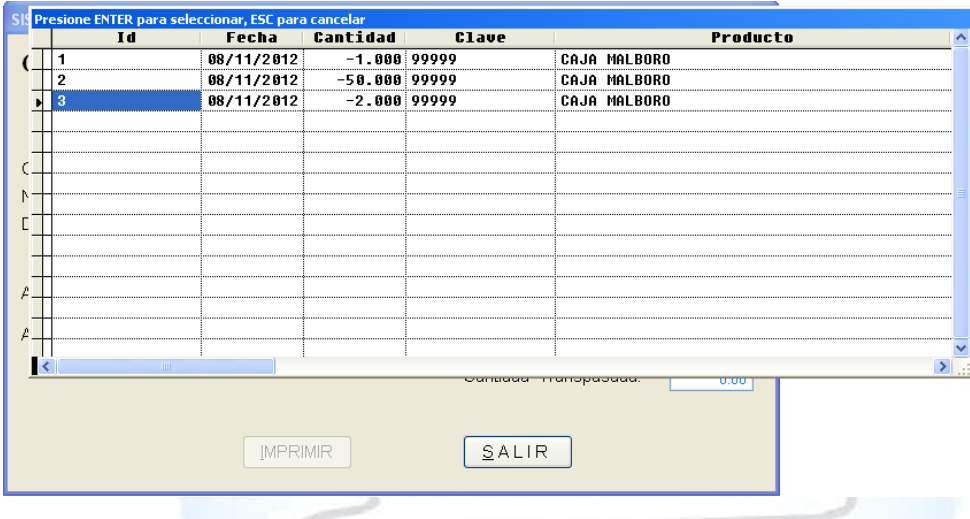

a mar a

Seleccionamos el id del movimiento que deseamos para si queremos poderlo imprimir de nuevo

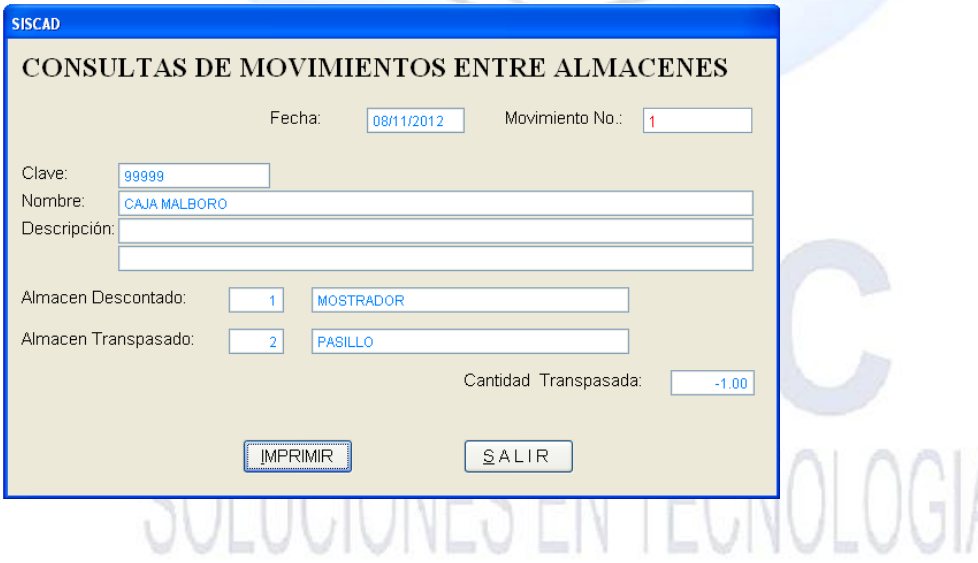

Página **101** de **113**

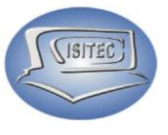

#### **CANCELACION DE ALMACENES**

Para poder cancelar un producto es necesario colocar el número que deseamos cancelar o en caso que no lo sepamos podemos colocar lo que es el número 0.

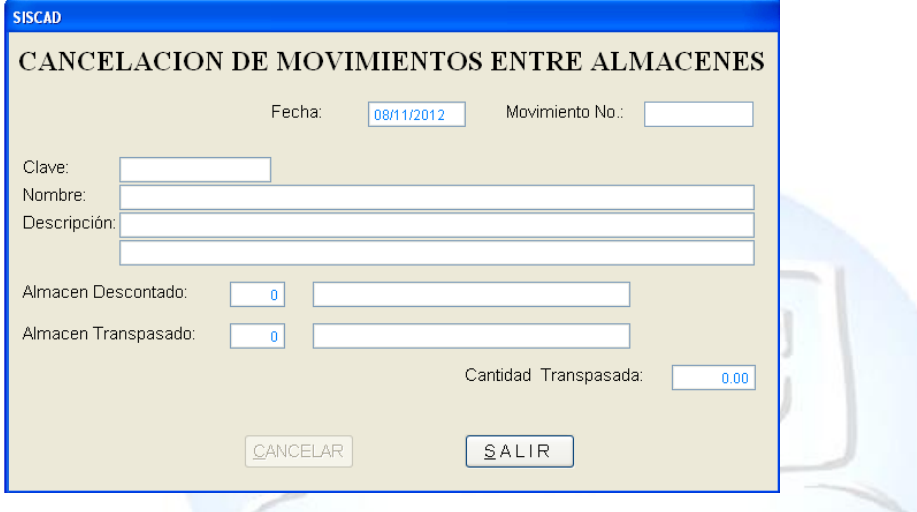

Posteriormente nos aparecerá la siguiente ventana en la cual nos aparece todos nuestros movimientos excepción lo que ya se cancelaron.

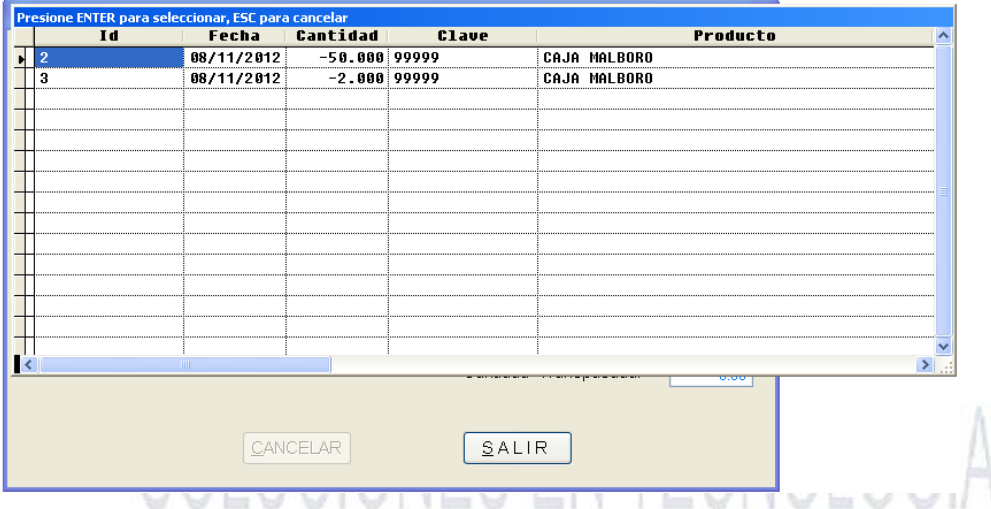

Página **102** de **113**

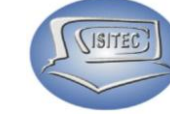

Seleccionamos el número que nosotros deseamos cancelar ya que nos aparezca los detalles del movimiento que hicimos presionamos la tecla cancelar o en todo caso podemos dar clic ALT+C

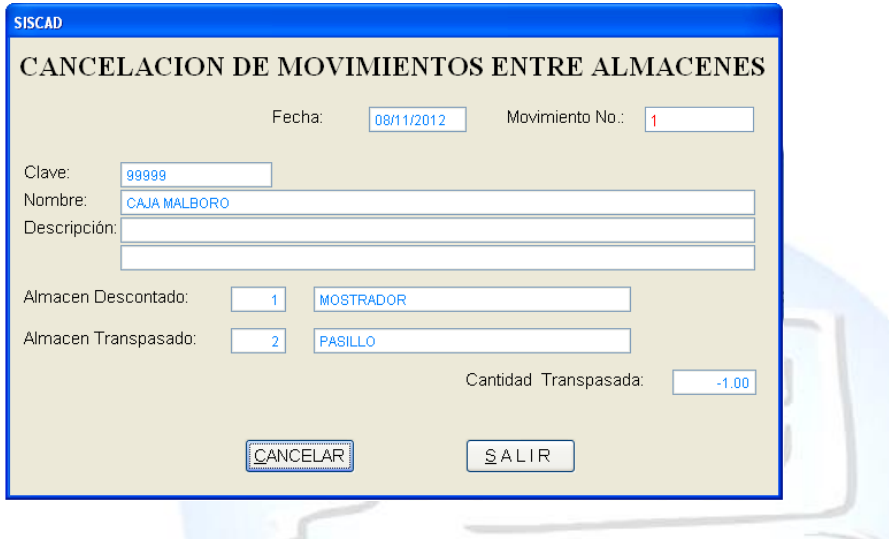

En seguida nos va aparecer la ventana en la cual tenemos que colocar lo que es la clave del administrador ya que no cualquiera lo puede realizar.

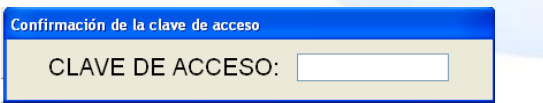

Si la clave fue correcta automáticamente nos aparecerá en letras rojas cancelado y nada más le damos clic en salir.

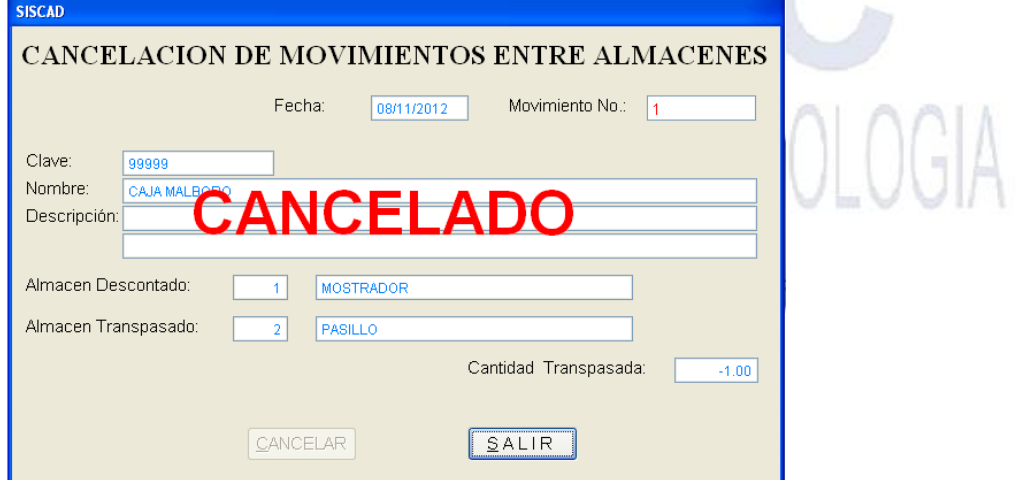

Página **103** de **113**

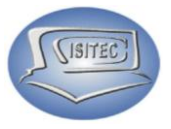

#### **REALIZAR VARIOS MOVIMIENTOS**

#### **REPORTE DE MOVIMIENTOS ENTRE ALMACEN**

Para abrir el bloque de Reporte de movimientos de almacén es dándole clic en MOVIMIENTO ó en todo caso podemos presionar las teclas ALT+ M y nos movemos con las flechas de movimiento así abajo y nos posicionamos en Reporte de movimientos entre almacén.

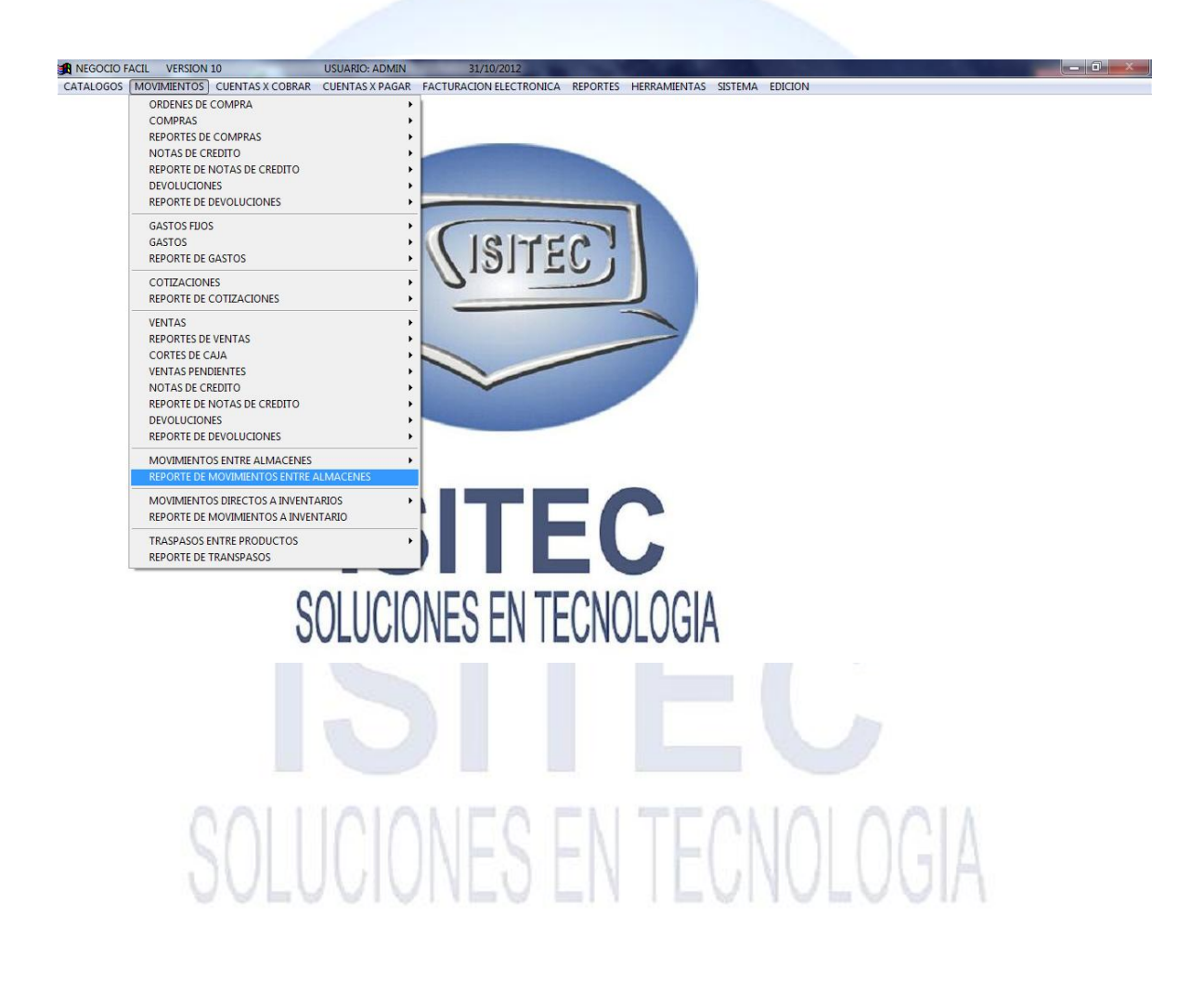

Página **104** de **113**

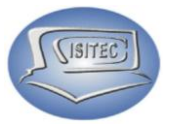

#### **MOVIMIENTO DIRECTOS A INVENTARIOS**

Para abrir el bloque de Movimiento directos a inventarios es dándole clic en MOVIMIENTO ó en todo caso podemos presionar las teclas ALT+ M y nos movemos con las flechas de movimiento así abajo y nos posicionamos en Movimiento directo a inventarios y nos movemos así a la derecha y veremos otros dos submenús que son:

- ▶ Agregar Directo a Inventario CTRL + I
- Descontar directo a inventario

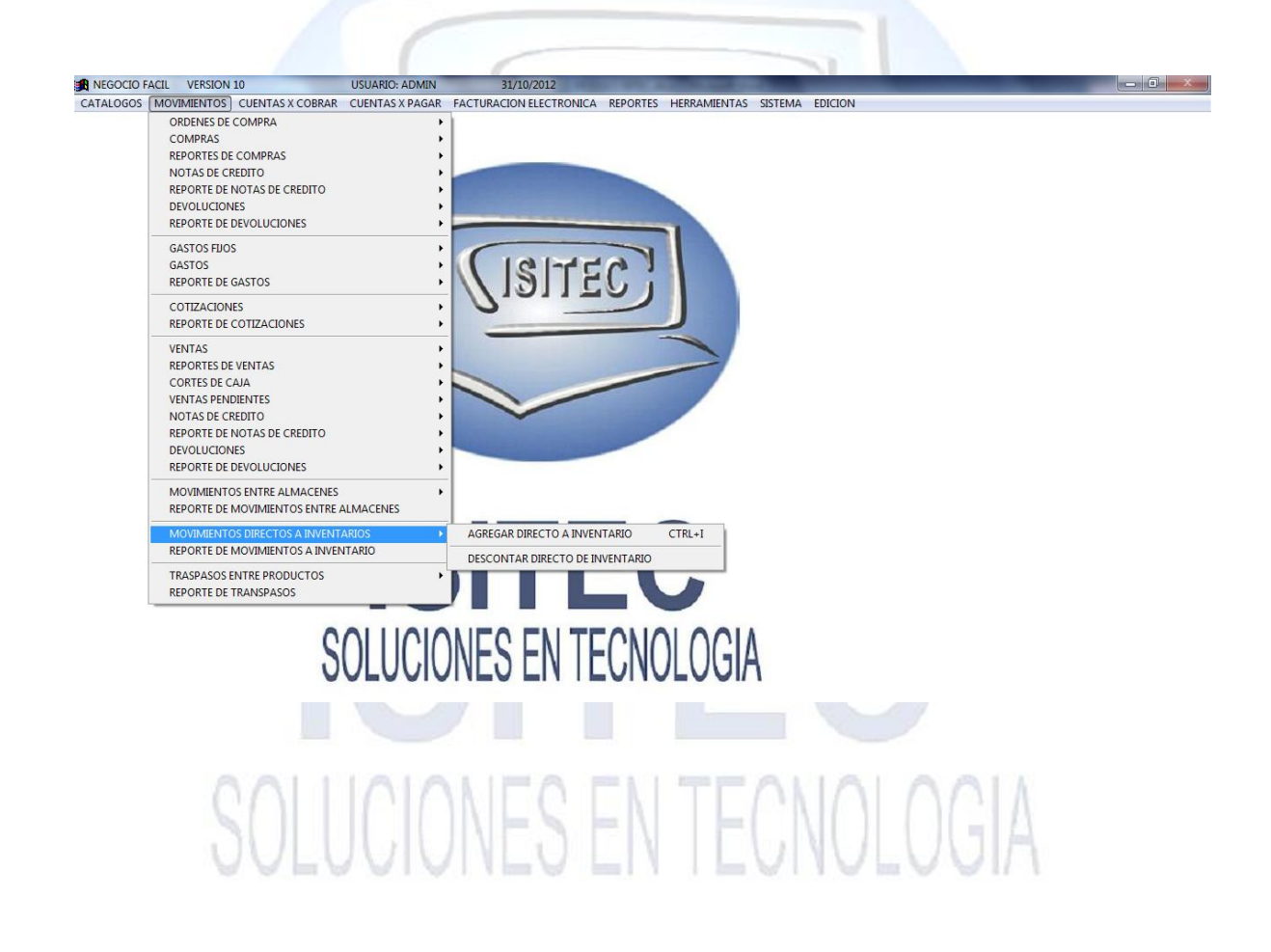

Página **105** de **113**

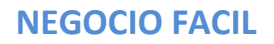

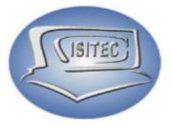

#### **AGREGAR DIRECTO A INVENTARIO CTRL+I**

Para agregar directo a inventario necesitamos colocar lo que es el número de clave para poder realizar el procedimiento.

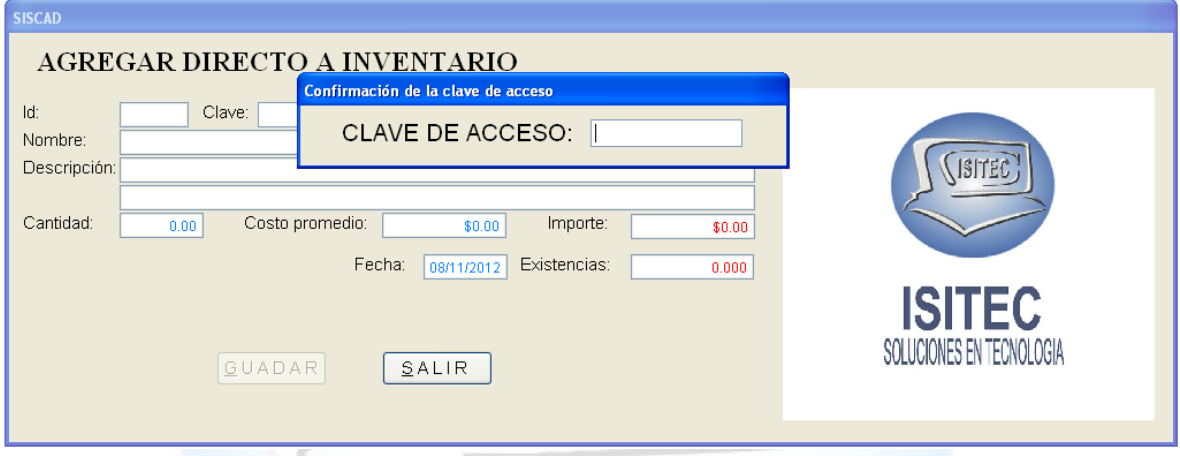

Posteriormente nos aparecerá la ventana en la cual tenemos que colocar la clave del producto que deseamos agregar en caso que no la sepamos tenemos que presionar dos veces tabulador.

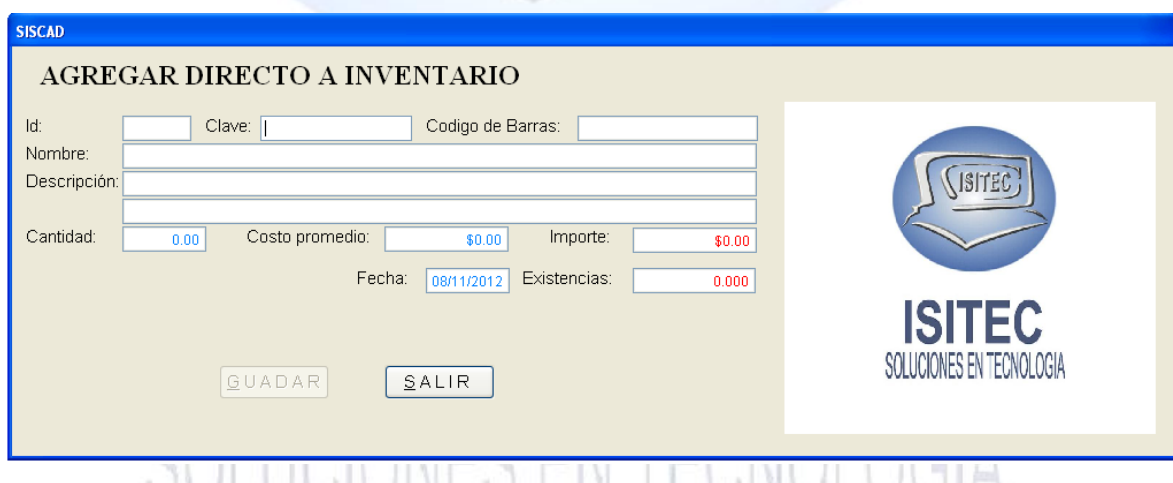

## UVEUVIVINEU EN TEUNUEUVIA

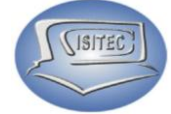

Después nos mandara lo que es el listado de nuestro producto en la cual nos podemos mover con flechas de movimiento seleccionamos el que deseamos.

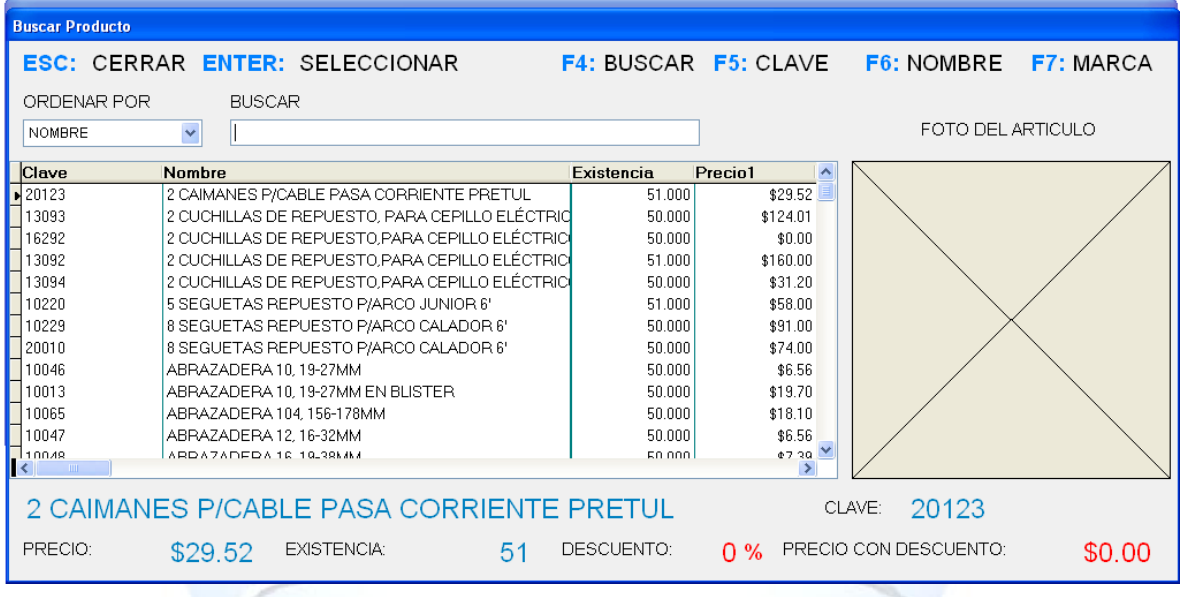

Ya que hagamos seleccionado el producto de nos aparecerá lo que es su detalles como clave, nombre y descripción nada más tenemos que colocar lo que es el la cantidad del producto que se ingresara en el inventario.

Posteriormente nos aparecerá lo que son dos botones que son:

- Guardar: nos guarda el movimiento en el inventario
- $\triangleright$  Salir: Nos cierra nuestra ventana.

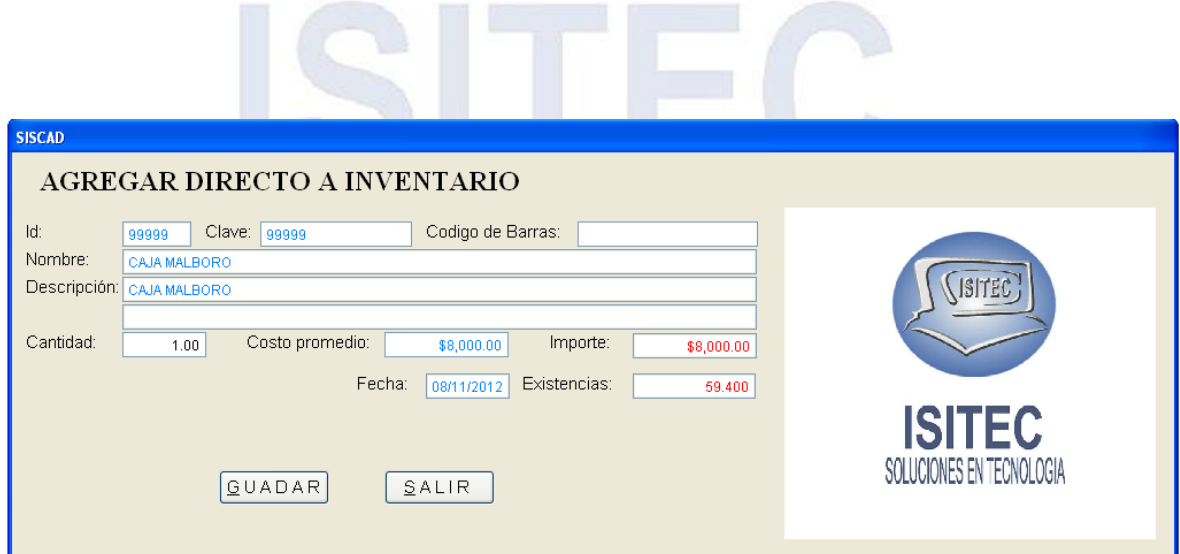

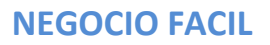

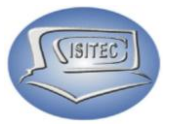

#### **DESCONTAR DIRECTO A INVENTARIO**

Lo principal que tenemos que hacer es escribir la contraseña del administrador.

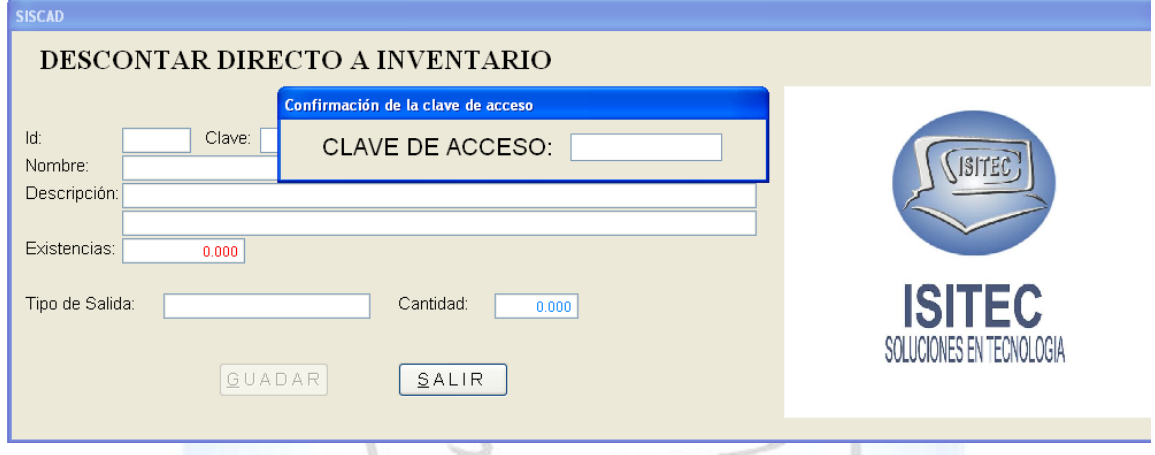

Después nos aparece nuestra ventana de trabajo en la cual tenemos que colocar la clave del producto que deseamos descontar en caso que no deseamos la clave del producto presionamos 2 veces el tabulador.

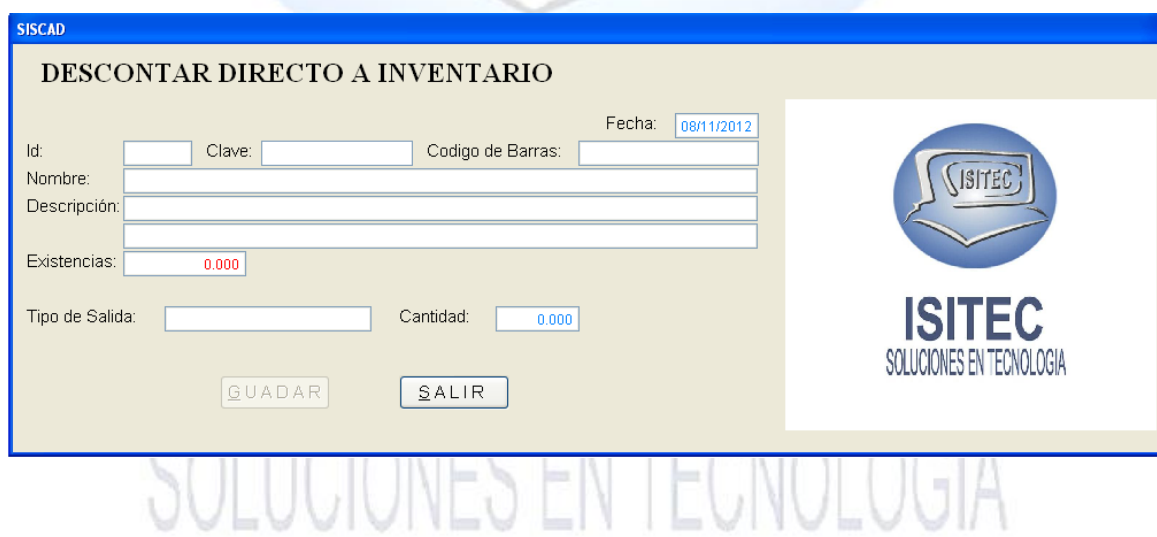

Página **108** de **113**
# **NEGOCIO FACIL**

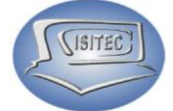

Posteriormente nos aparecerá lo que es el listado de todos los productos que manejamos y lo podemos hacer la búsqueda con nombre, clave y marca.

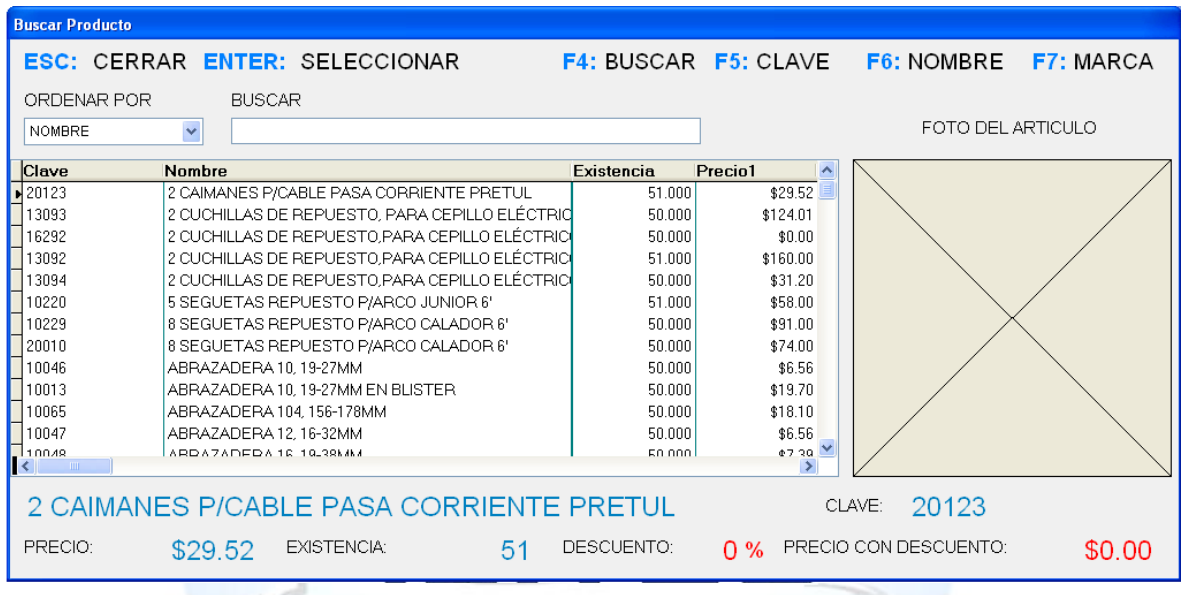

En seguida nos aparecerá el ya el detalle de nuestro producto en la cual nos aparece nuestra existencia del producto nada más tenemos que colocar el tipo de salida presionamos tabulador.

Y nos mandara el cátalo de tipos de salida que aviamos colocado en nuestro departamento de catálogo. Seleccionamos nuestro tipo de salida y le damos enter.

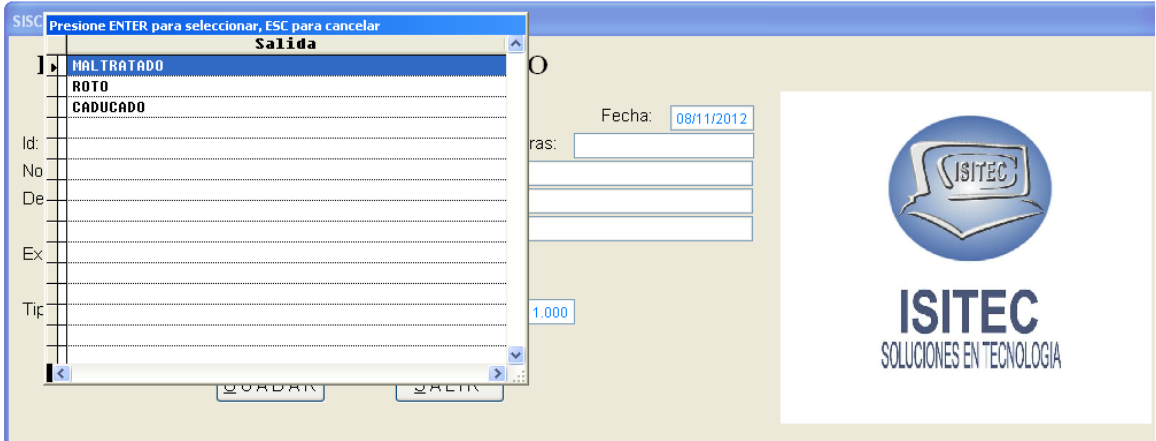

# **NEGOCIO FACIL**

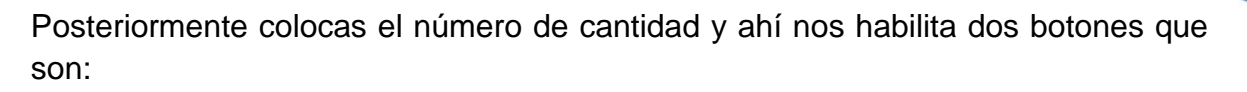

- $\triangleright$  Guardar.
- $\triangleright$  Salir.

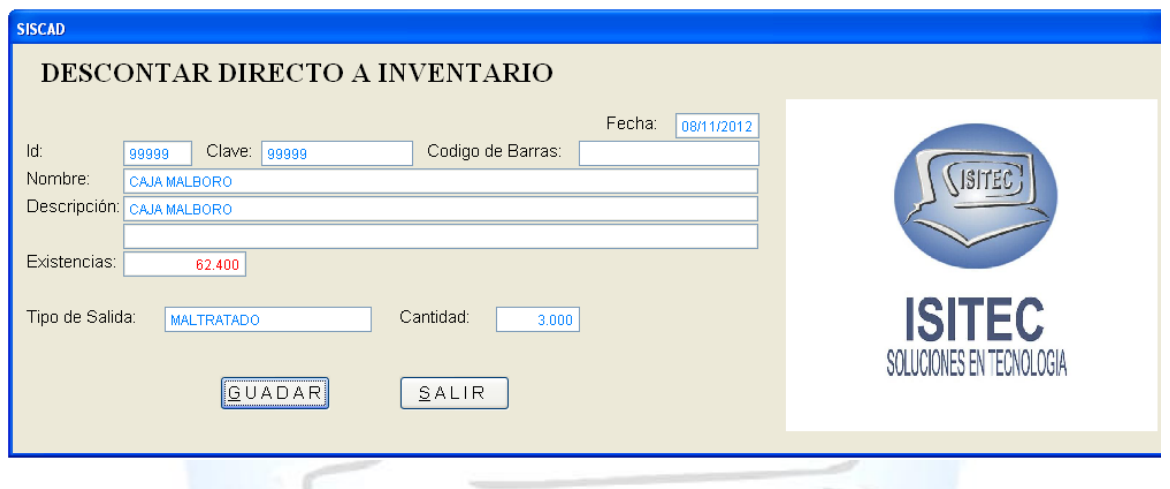

## **REPORTE DE MOVIMIENTOS A INVENTARIOS**

Para abrir el bloque de Reporte de Movimiento a inventario es dándole clic en MOVIMIENTO ó en todo caso podemos presionar las teclas ALT+ M y nos movemos con las flechas de movimiento así abajo y nos posicionamos en Reporte de Movimiento a inventarios.

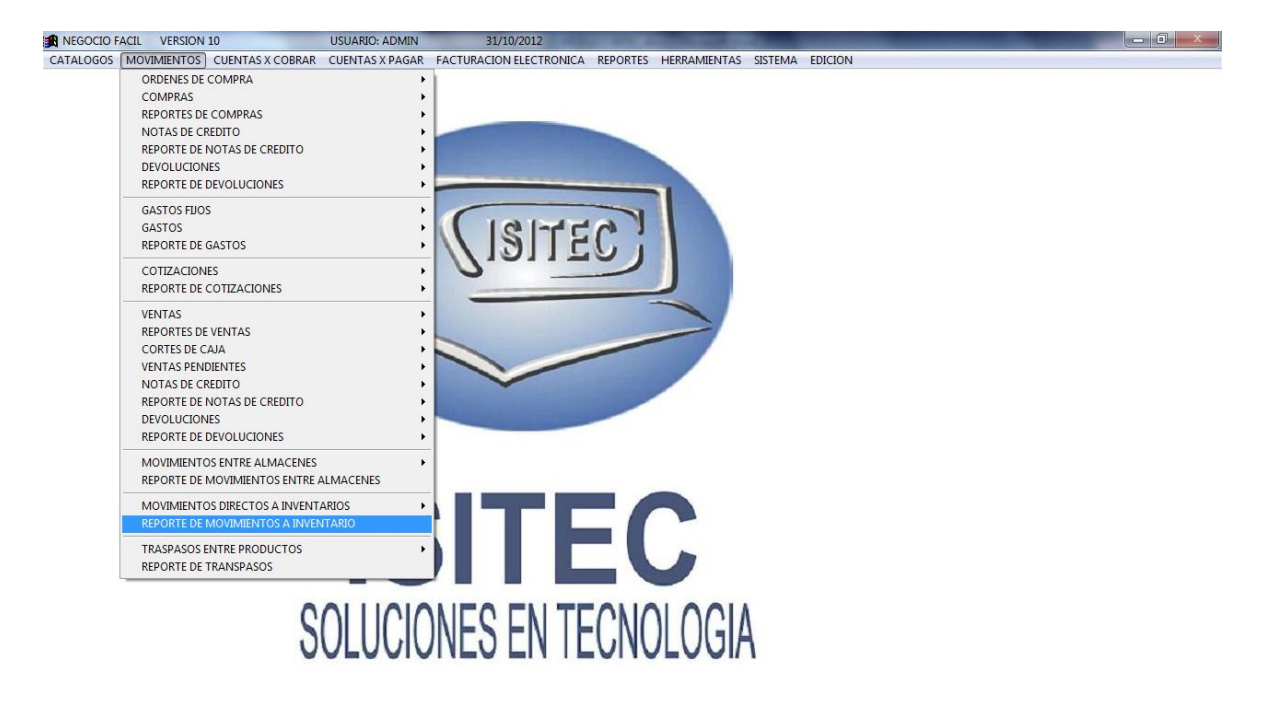

Página **110** de **113**

**SISITEC** 

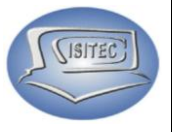

#### **TRASPASOS ENTRE PRODUCTOS**

Para abrir el bloque de Traspaso entre productos o es dándole clic en MOVIMIENTO ó en todo caso podemos presionar las teclas ALT+ M y nos movemos con las flechas de movimiento así abajo y nos posicionamos en Movimiento directo a inventarios y nos movemos así a la derecha y veremos otros dos submenús que son:

- $\triangleright$  Realizar un traspaso
- Cancelación de traspasos

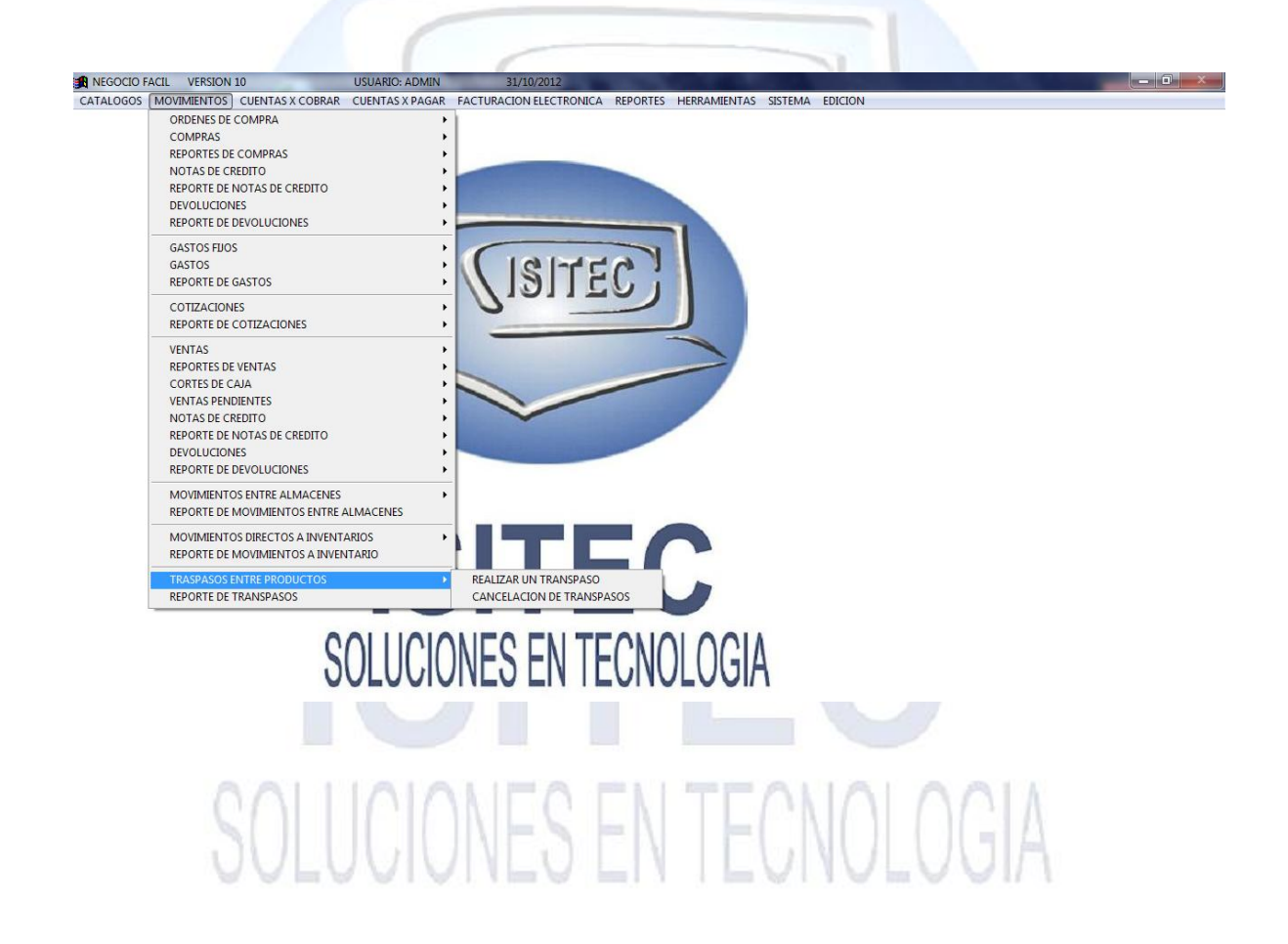

Página **111** de **113**

#### **NEGOCIO FACIL**

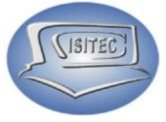

# **REALIZAR UN TRANSPASO**

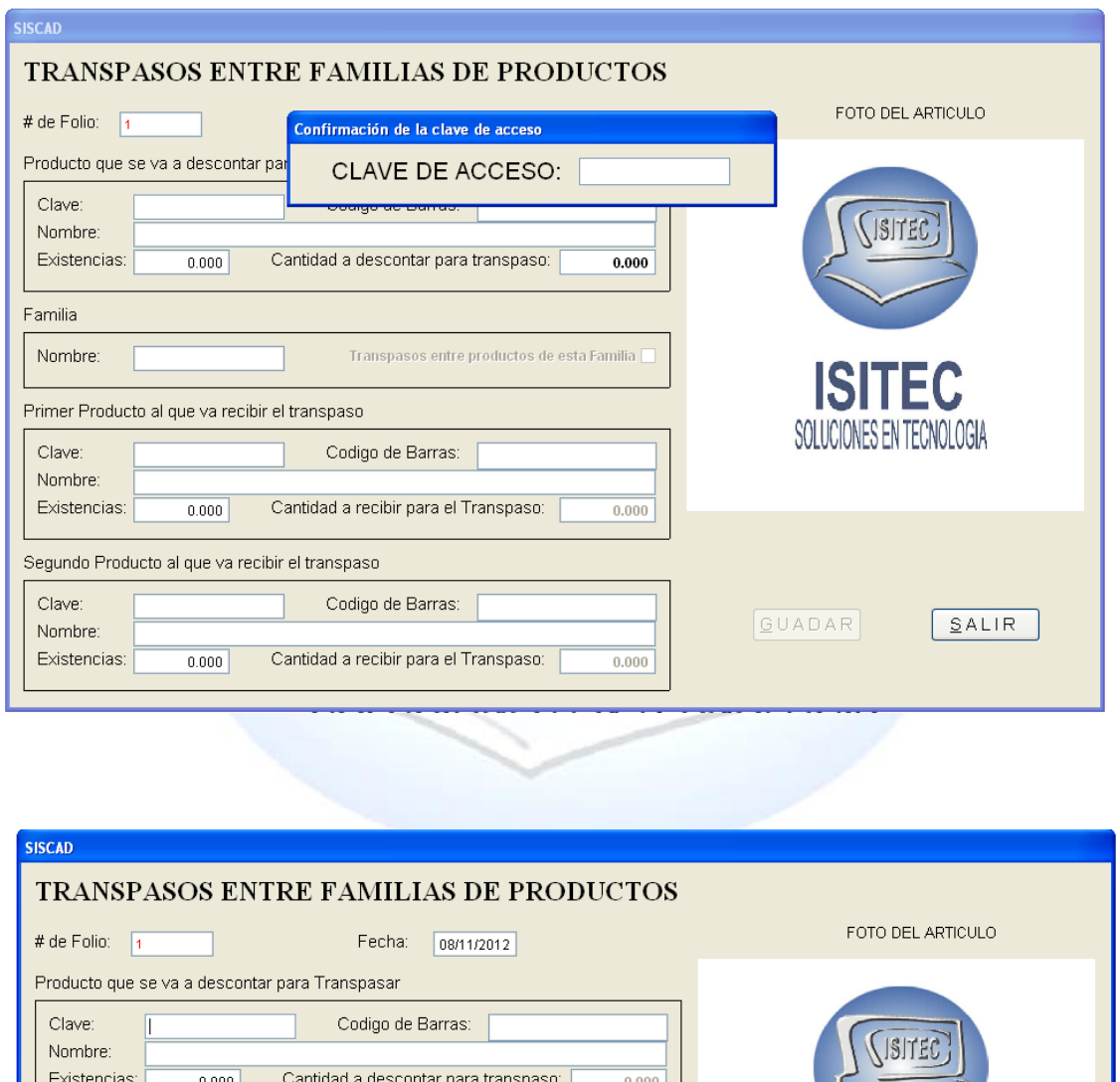

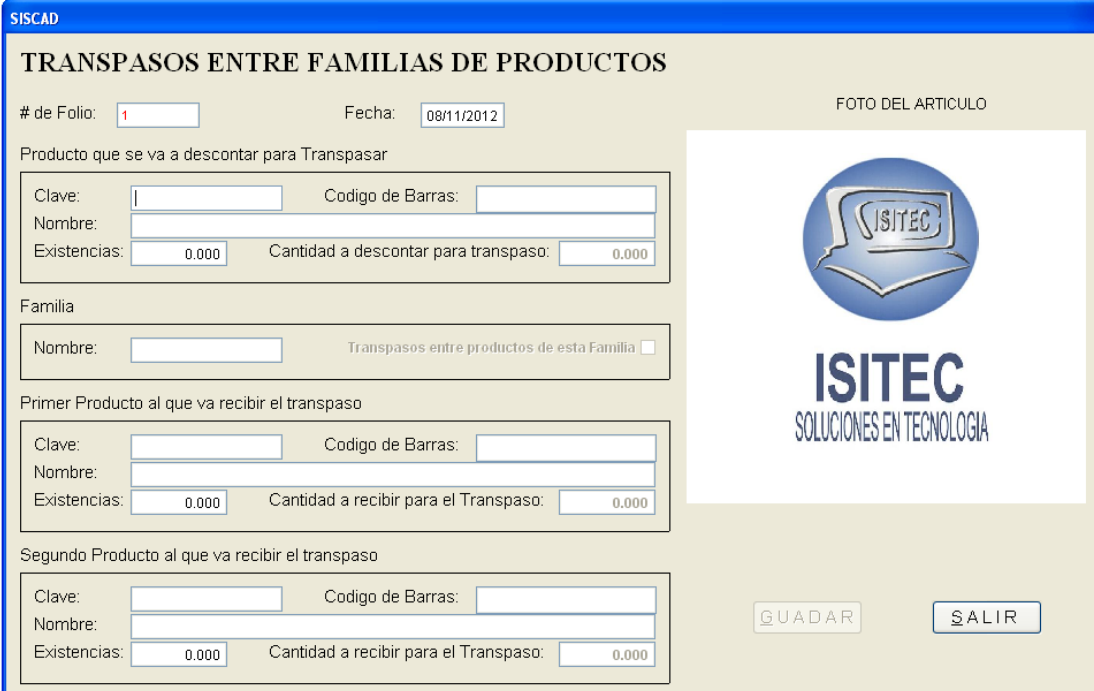

Página **112** de **113**

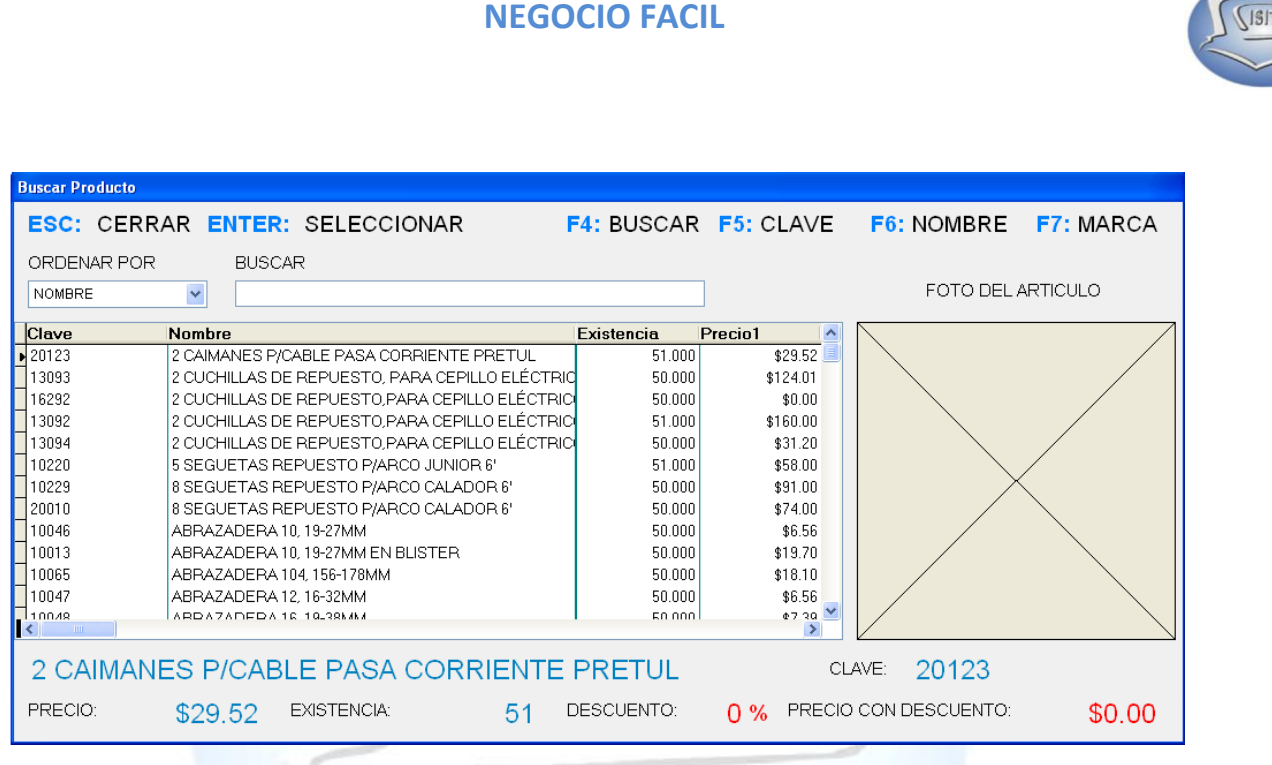

## **REPORTE de TRASPASO**

Para abrir el bloque de Reporte de traspaso es dándole clic en MOVIMIENTO ó en todo caso podemos presionar las teclas ALT+ M y nos movemos con las flechas de movimiento así abajo y nos posicionamos en Reporte de traspaso.

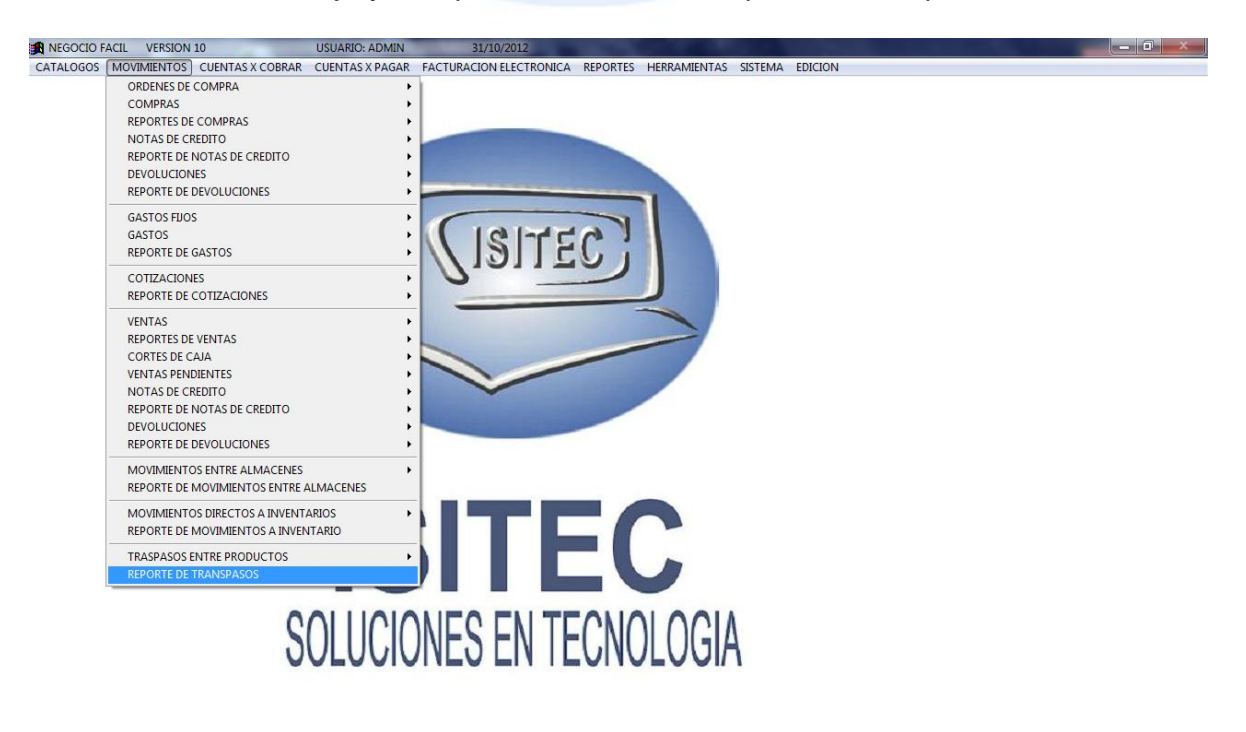

Página **113** de **113**

EC)